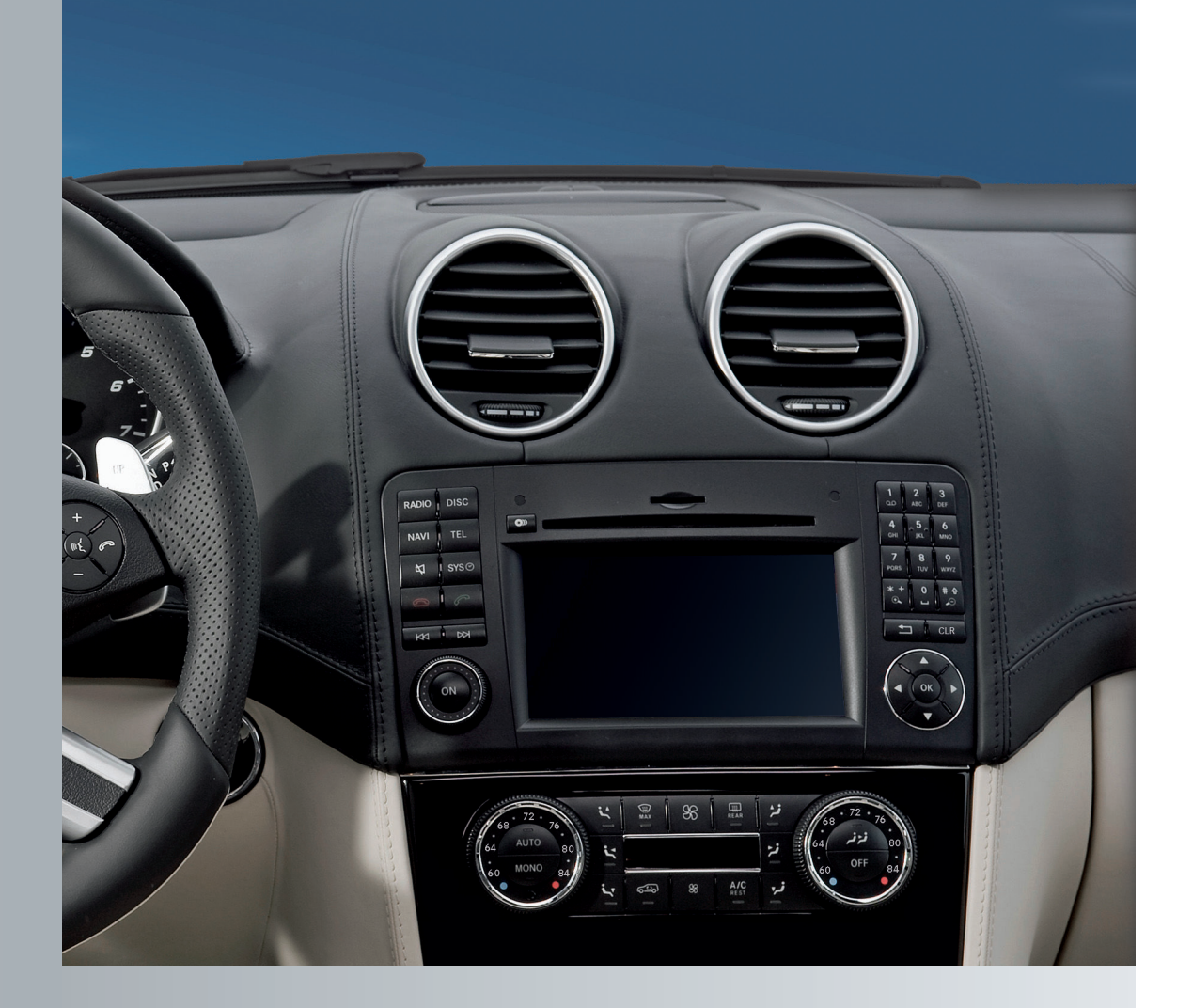

## COMAND

Operating Instructions

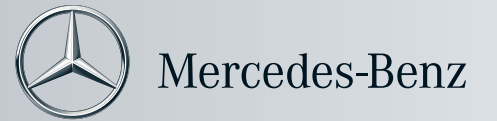

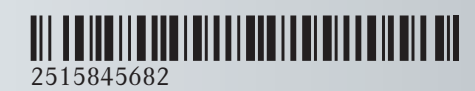

Order no. 6515 6927 13 Part no. 251 584 56 82 Edition Edition A 2012

COMAND Operating Instructions COMAND Operating Instructions

#### **Welcome to the world of Mercedes-Benz**

Before you drive off, familiarize yourself with your COMAND control panel and read this manual. This will help you to obtain the maximum use from your COMAND control panel and to avoid endangering yourself and others.

Depending on the model and equipment level, the functions and equipment of your COMAND control panel may deviate from certain descriptions and illustrations.

Mercedes-Benz is constantly updating its systems to the state of the art and therefore reserves the right to introduce changes in design, equipment and technical features at any time.

You cannot, therefore, base any claims on the data, illustrations or descriptions in this manual.

Consult an authorized Mercedes-Benz Center if you have further questions.

This manual is an integral part of the vehicle. You should always keep it in the vehicle and pass it on to the new owner if you sell the vehicle.

The technical documentation team at Daimler AG wishes you safe and pleasant motoring.

## **Contents**

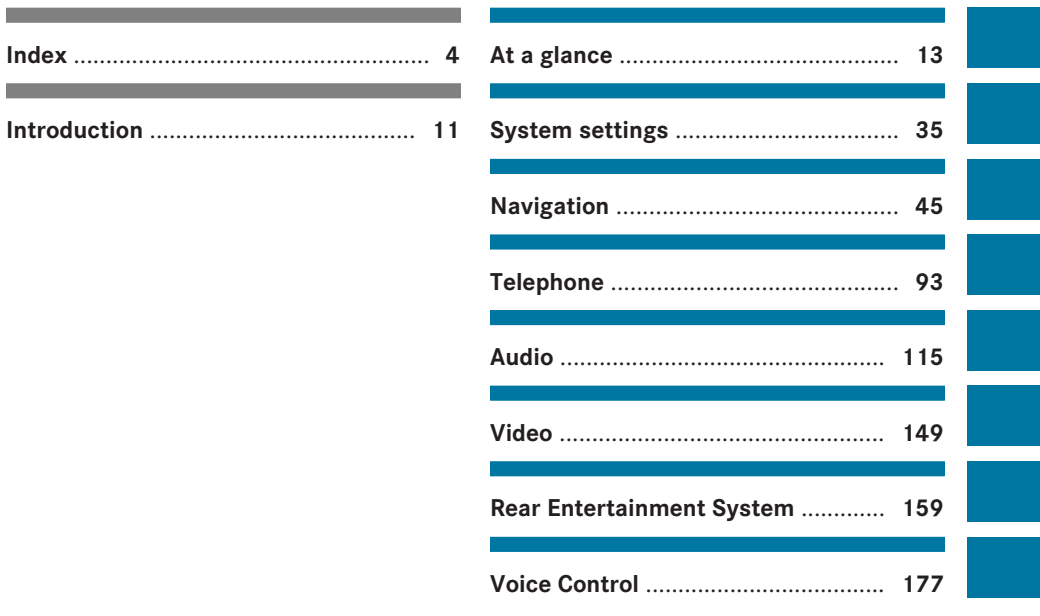

## $\overline{\mathbf{3}}$

#### **A**

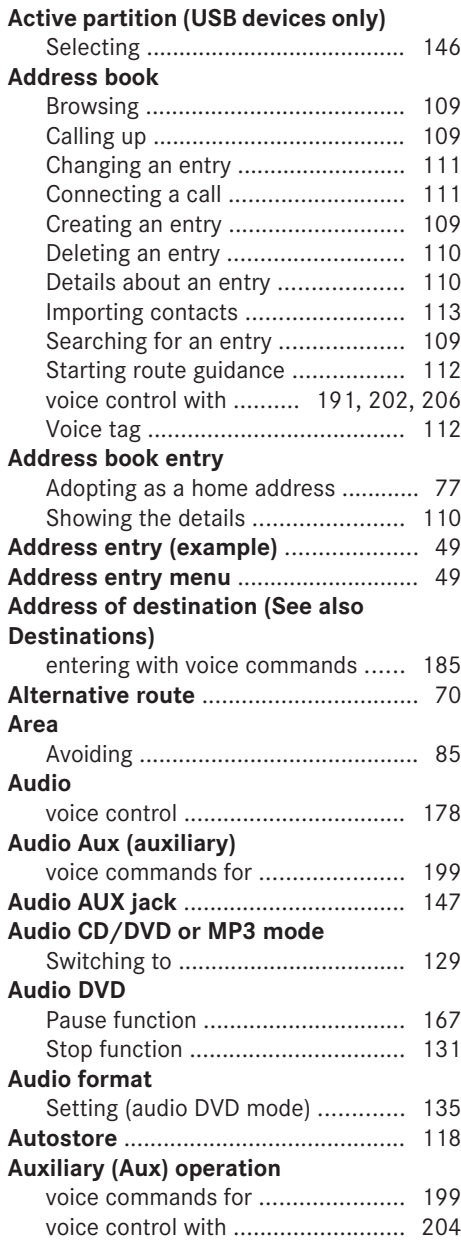

#### **B**

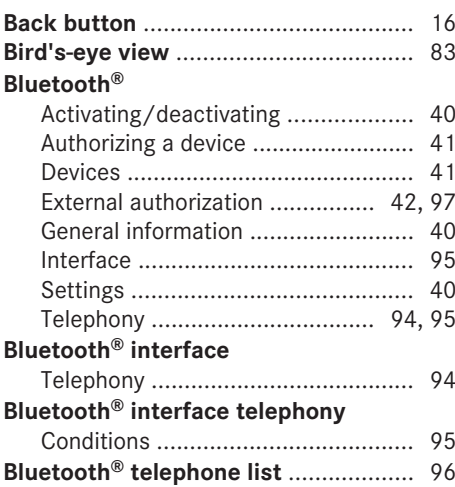

## **C**

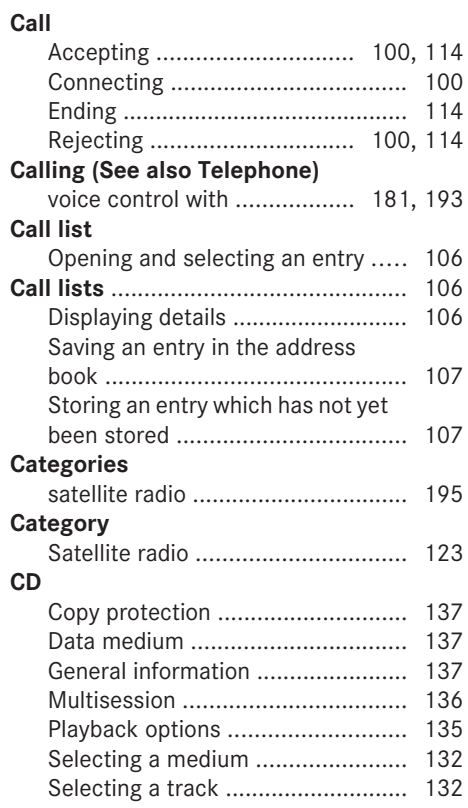

#### **CD/DVD**

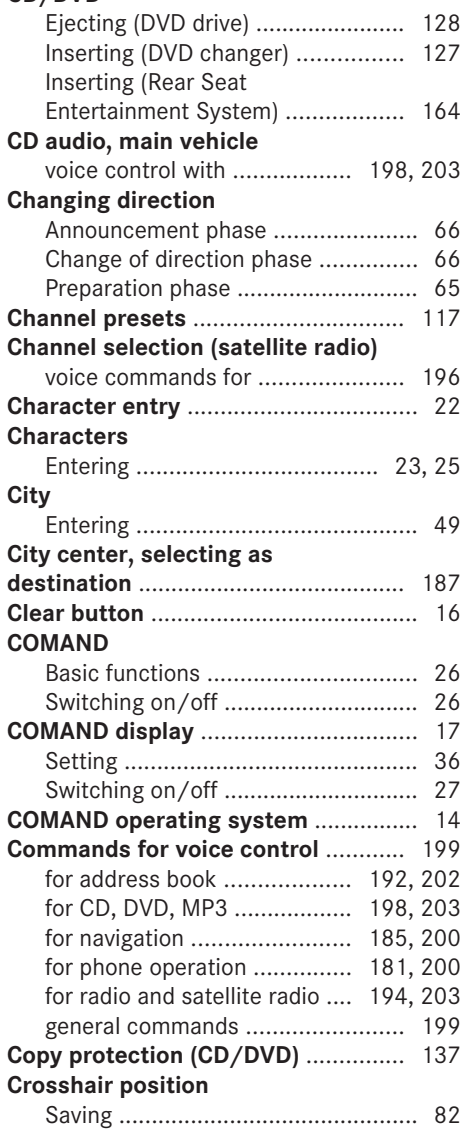

## **D**

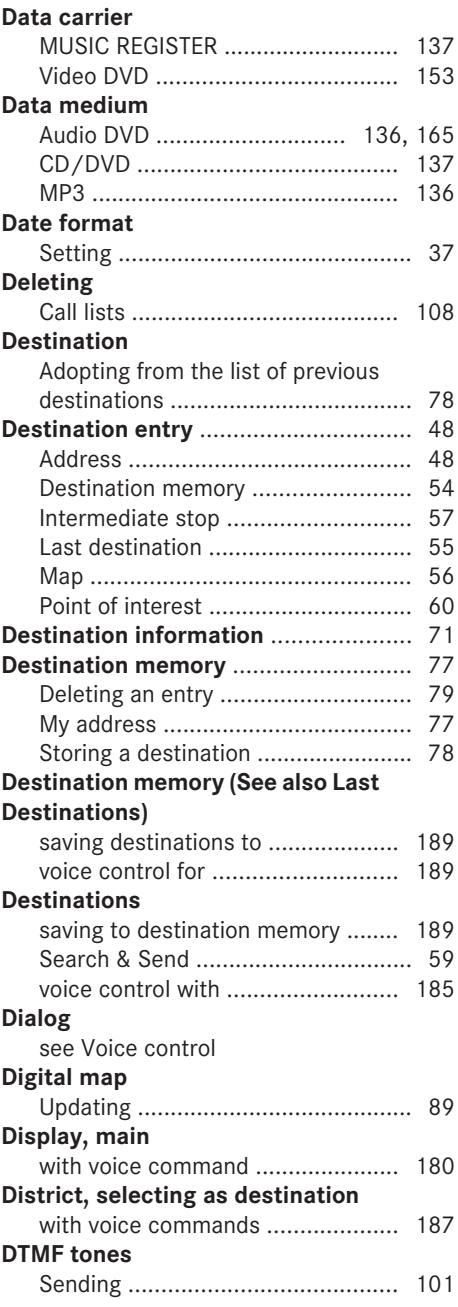

## **6 Index**

#### **DVD**

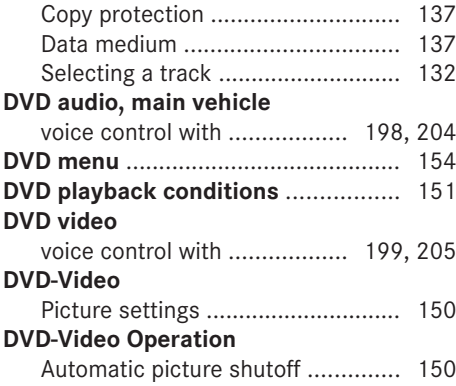

## **E**

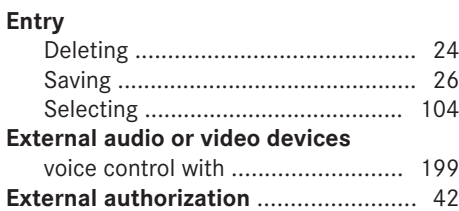

## **F**

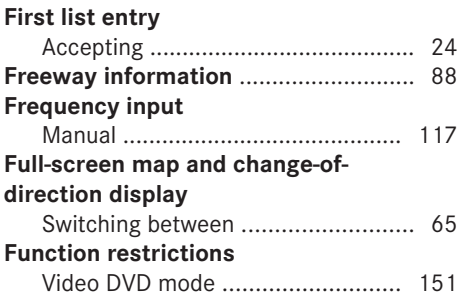

## **G**

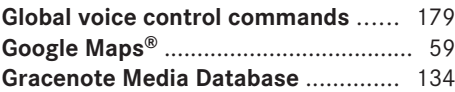

## **H**

## **Hands-free microphone**

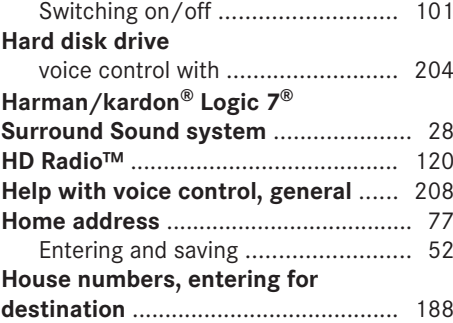

**I**

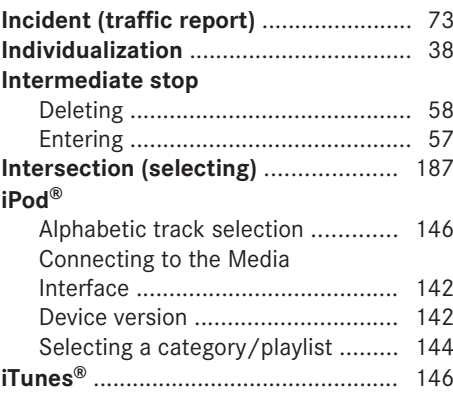

#### **L**

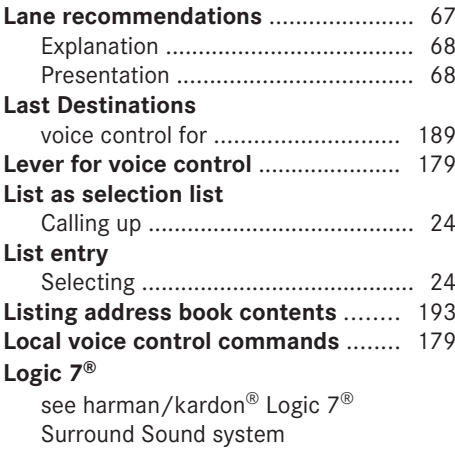

## **M Map**

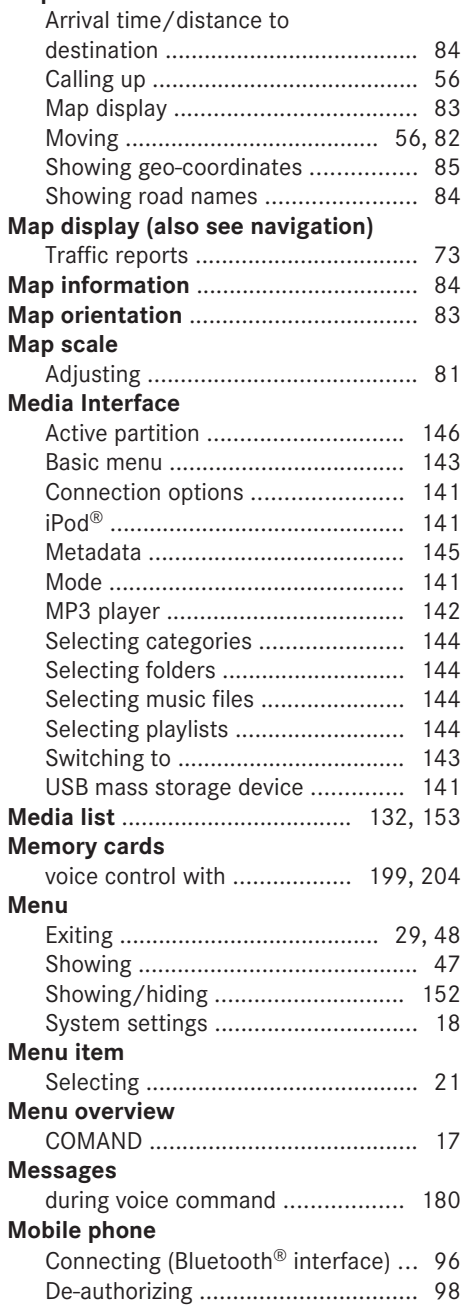

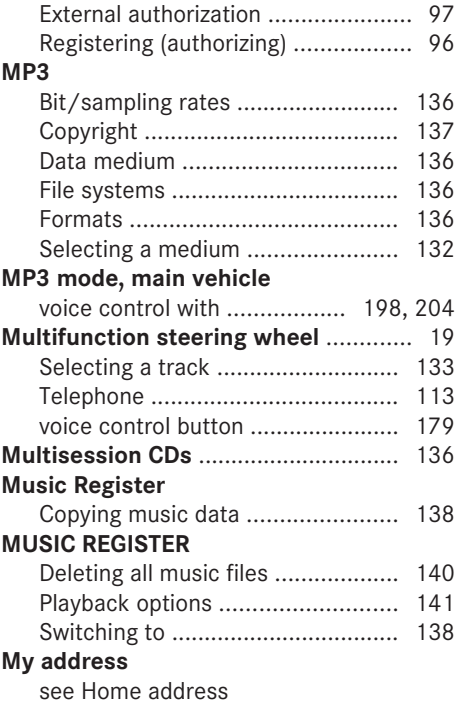

## **N**

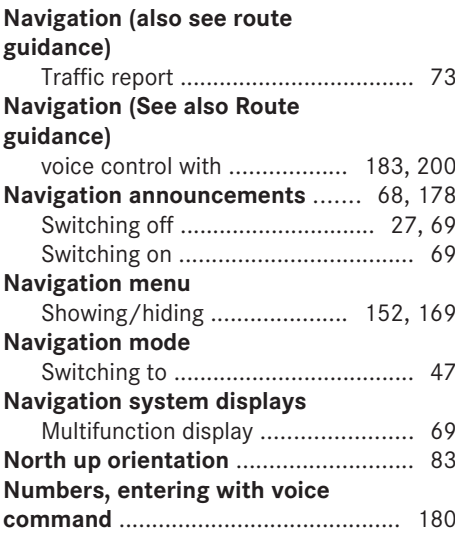

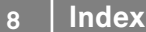

## **O**

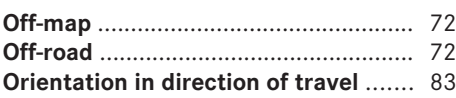

#### **P**

#### **Passcode**

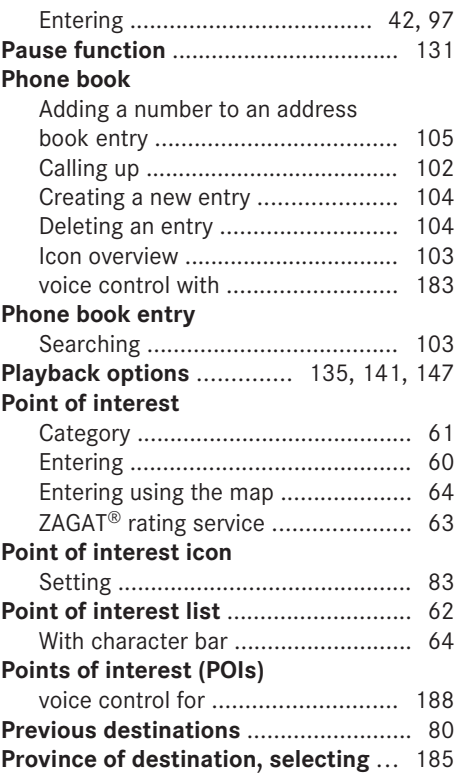

## **R**

## **Radio**

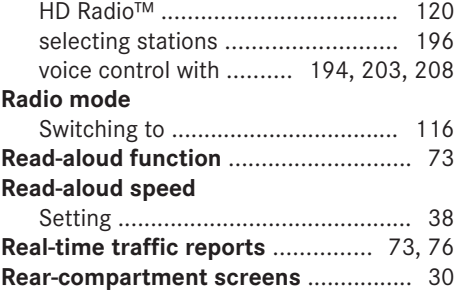

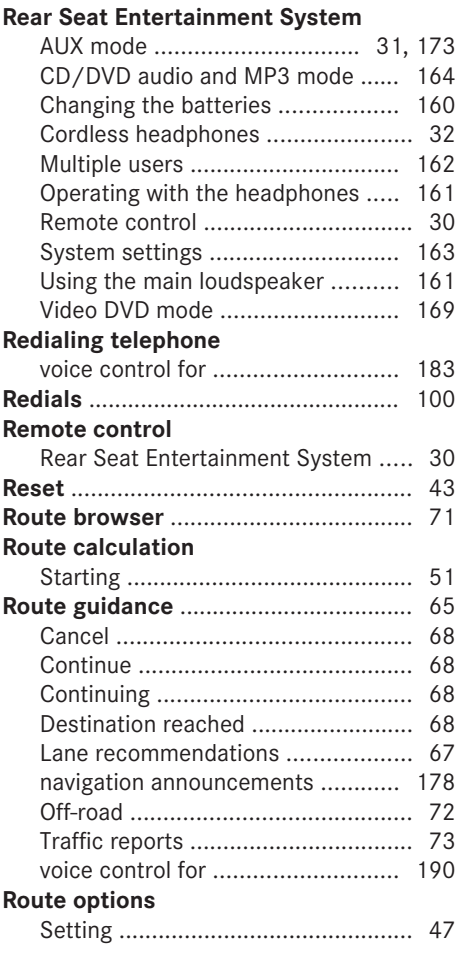

## **S**

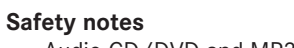

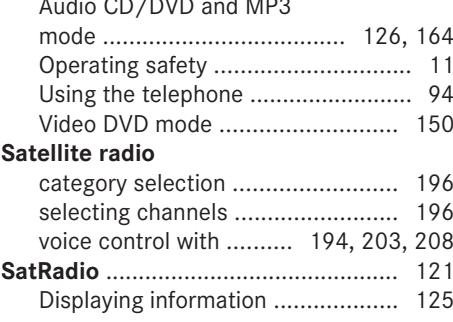

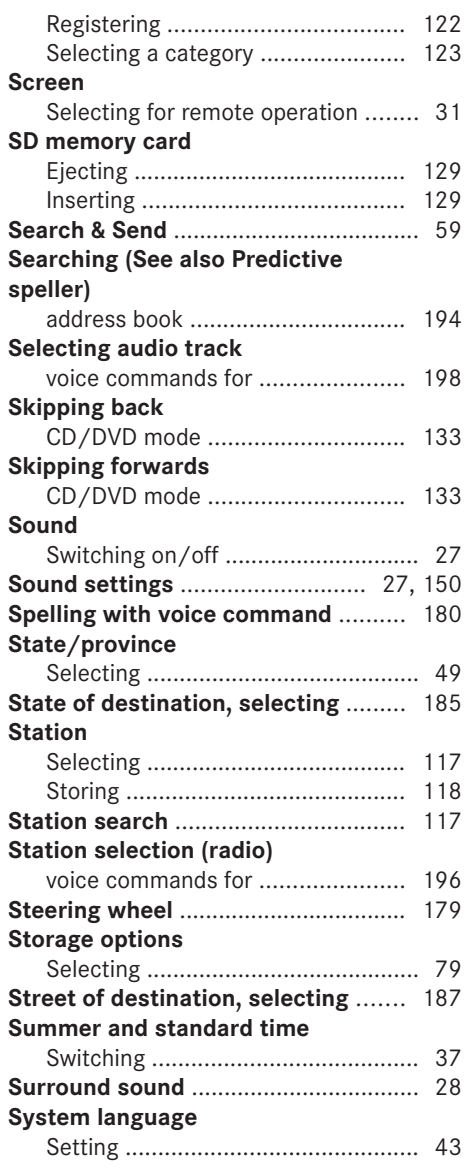

#### on/off ............................................ 101 **Telephone (See also Calling)** voice control with .................. 181, 200 **Telephone basic menu** Bluetooth® interface ........................ 99 **Telephone number** Entering ......................................... 100 **Time** Setting ............................................. 37 **Time format** Setting ............................................. 37 **Time zone** Setting ............................................. 37 **Tone settings** Balance and fader ............................ 28 Treble and bass ............................... 28 **Town, selecting as destination** ........ 186 **Track information** .............................. 168 **Track selection (audio)** voice commands for ...................... 198 **Track selection (video)** voice commands for ...................... 198 **Traffic jam function** ............................. 70 **Traffic Program** Switching off .................................... 27 **Traffic report** Real-time traffic report .................... 76 **Traffic report read-aloud function** ..... 73 **Traffic reports** ...................................... 73 **Troubleshooting**

Sending DTMF tones ...................... 101 Single call ...................................... 101 Switching hands-free microphone

#### **U**

**Using the telephone** .......................... 100

voice control .................................. 206

#### **V Video**

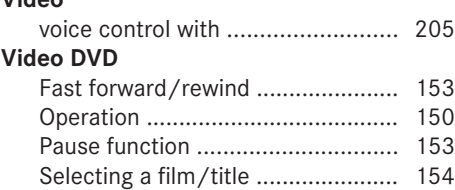

#### **Telephone**

**T**

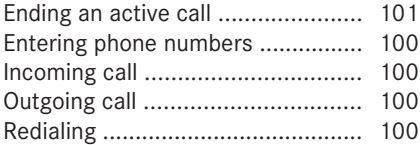

## **10 Index**

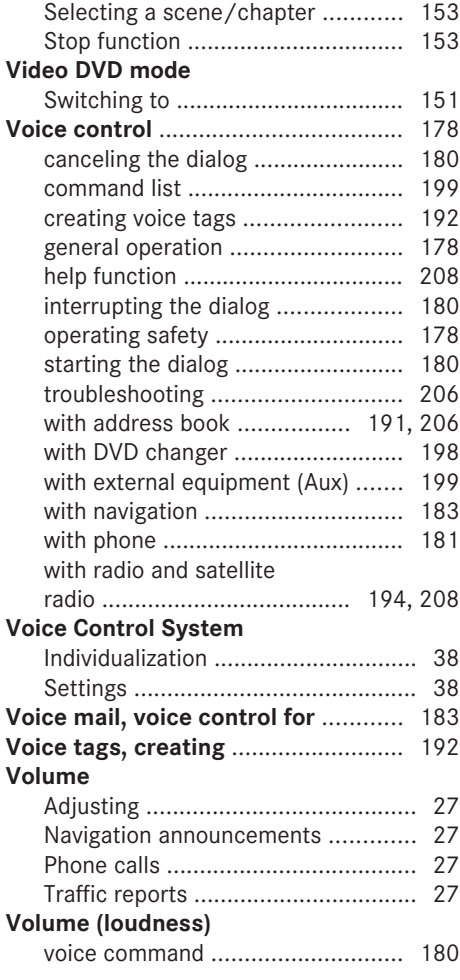

## **W**

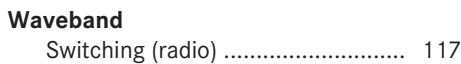

## **Z**

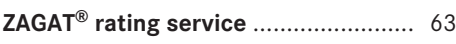

#### **Introduction**

#### **Operating safety**

#### **General notes**

#### G **WARNING**

Any alterations of electronic components or software can cause malfunctions.

Radio, satellite radio, amplifier, DVD changer, navigation module, telephone and Voice Control systems are interconnected. Therefore, if one of the components is not operational, or has not been removed/ replaced properly, the function of other components could be impaired.

Such conditions might seriously impair the operating safety of your vehicle.

We recommend having any service work on electronic components carried out by an authorized Mercedes-Benz Center.

#### G **WARNING**

In order to avoid distraction which could lead to an accident, the driver should enter system settings while the vehicle is at a standstill, and operate the system only when permitted by road, weather and traffic conditions.

Bear in mind that at a speed of just 30mph (approximately 50km/h), your car covers a distance of 44feet (approximately 14m) every second.

COMAND supplies you with information to help you select your route more easily and guide you conveniently and safely to your destination. For safety reasons, we encourage the driver to stop the vehicle in a safe place before answering or placing a call, or consulting the COMAND screen to read navigational maps, instructions, or downloaded information.

#### G **WARNING**

While the navigation system provides directional assistance, the driver must remain focused on safe driving behavior, especially attention to traffic and street signs, and

should utilize the system's audio cues while driving.

The navigation system does not supply any information on stop signs, yield signs, traffic regulations or traffic safety rules. Their observance always remains in the driver's personal responsibility. DVD maps do not cover all areas nor all routes within an area.

**Canada only:** This device complies with RSS-210 of Industry Canada. Operation is subject to the following two conditions:

1. This device may not cause interference, and

2. this device must accept any interference received, including interference that may cause undesired operation of the device. Any unauthorized modification to this device could void the user's authority to operate the equipment.

*USA only: This device complies with Part* 15 of the FCC Rules. Operation is subject to the following two conditions:

1. This device may not cause harmful interference, and

2. this device must accept any interference received, including interference that may cause undesired operation.

Any unauthorized modification to this device could void the user's authority to operate the equipment.

#### G **WARNING**

Change or modification not expressly approved by the party responsible for compliance could void the user's authority to operate this equipment.

**I** Note: This equipment has been tested and found to comply with the limits for a Class A digital device, pursuant to Part 15 of the FCCRules. These limits are designed to provide reasonable protection against harmful interference when the equipment is operated in a commercial environment. This equipment generates, uses and can

radiate radio frequency energy and, if not installed and used in accordance with the instruction manual, may cause harmful interference to radio communications.

#### G **WARNING**

This equipment complies with FCC radiation exposure limits set forth for uncontrolled equipment and meets the FCC radio frequency (RF) Exposure Guidelines in Supplement C to OET65.

This equipment has very low levels of RF energy that is deemed to comply without maximum permissive exposure evaluation (MPE). But it is desirable that it should be installed and operated with at least 8 inches (20cm) and more between the radiator and a person's body (excluding extremities: hands, wrists, feet and legs.)

#### **Correct use**

Observe the following information when using COMAND:

- the safety notes in this manual
- all road traffic regulations
- **i** Improper work on electronic components or other systems (such as radio, DVD changer) and their software may result in malfunction or failure. Even systems that have not been modified could be affected because the electronic systems are connected. Electronic malfunctions can seriously jeopardize the operational safety of your vehicle.

**i** Only have work or changes to electronic components carried out at a qualified specialist workshop which has the necessary specialist knowledge and tools to carry out the work required. Daimler recommends that you use an authorized Mercedes-Benz Center for this purpose. In particular, work relevant to safety or on safety-related systems must be carried out at a qualified specialist workshop.

 $\bullet$  Protection against theft: this device is equipped with technical provisions to protect it against theft. Further information on protection against theft can be obtained from an authorized Mercedes-Benz Center.

#### **COMAND features**

These Operating Instructions describe all standard and optional equipment available for your COMAND system at the time of purchase. Country-specific deviations are possible. Please note that your COMAND system may not be equipped with all the features described. This includes safetyrelated systems and functions. Therefore, the equipment on your COMAND system may differ from that in the descriptions and illustrations. The original purchase agreement lists all systems installed in your vehicle. Contact an authorized Mercedes-Benz Center if you have any questions about equipment or operation.

#### **Function restrictions**

For safety reasons, some COMAND functions are restricted or unavailable while the vehicle is in motion. You will notice this, for example, because you will either not be able to select certain menu items or because COMAND will display a message to this effect.

To protect the integrated hard disk, COMAND deactivates it at very high temperatures and at extreme altitudes. The following functions will be temporarily unavailable:

- navigation system
- Voice Control System
- address book
- $\bullet$  MUSIC REGISTER

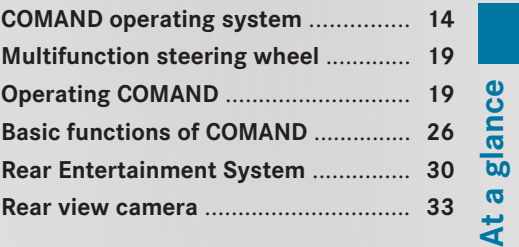

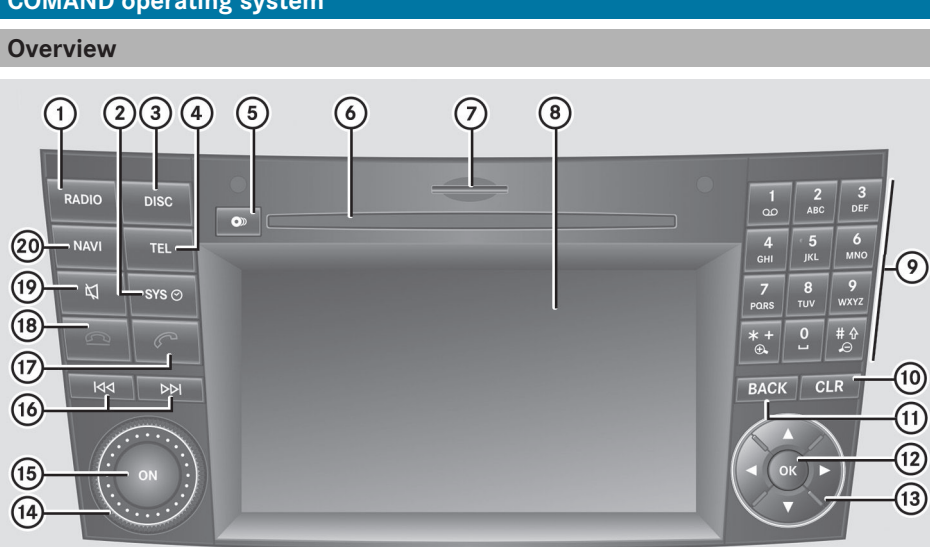

P82.87-2525-31

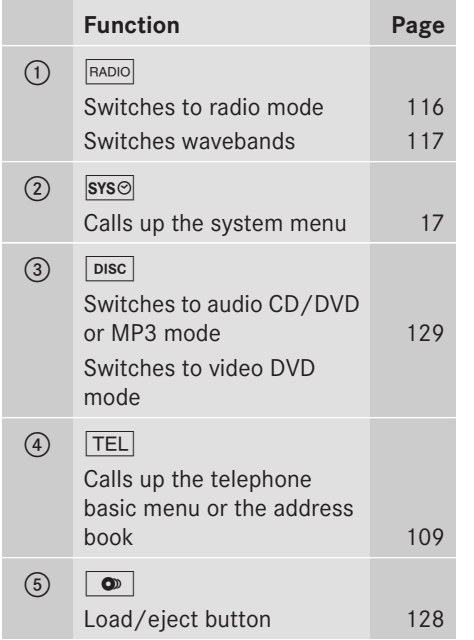

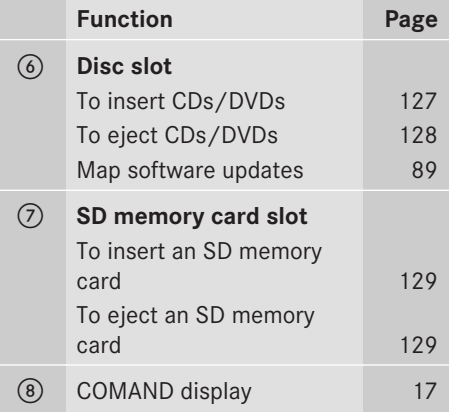

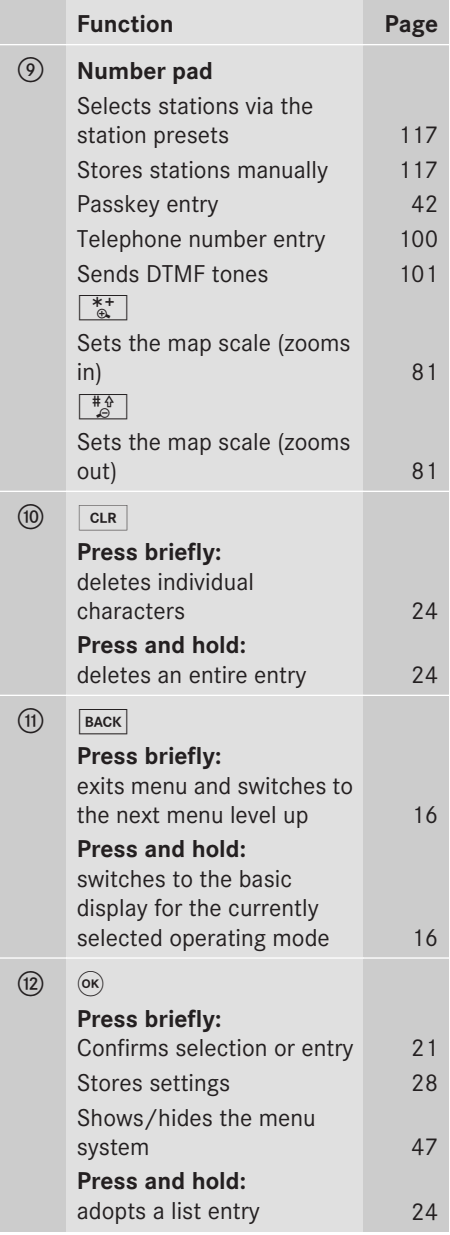

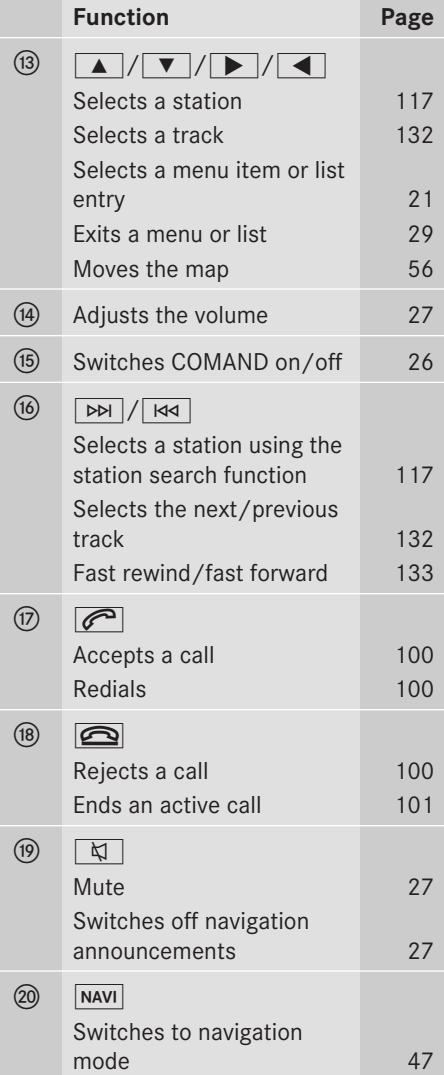

**At**

**a glance**

#### **Back button**

<sup>X</sup> **To move up one menu level:** briefly press the  $\sqrt{BACK}$  back button.

COMAND changes to the next higher menu level in the current operating mode.

▶ **To switch to the basic display:** press and hold the **BACK** back button. COMAND changes to the basic display of the current operating mode.

#### **Clear button**

- <sup>X</sup> **To delete an individual character:** press the  $\overline{c}$  clear button briefly. COMAND deletes the first character to the left of the cursor from the entry line.
- <sup>X</sup> **To delete an entire entry:** press and hold the  $\overline{c}$ clear button. COMAND deletes all characters to the left of the cursor from the entry line.

#### **Function overview**

You can use COMAND to operate the following main functions:

- the navigation system
- the audio functions in radio, HD Radio™, SatRadio, audio CD/DVD and MP3 mode (disc, SD memory card), MUSIC REGISTER mode, Media Interface mode and audio AUX mode
- the telephone and the address book
- the video function with video DVD and video AUX modes
- the system settings

You can call up the main functions as follows:

- using the corresponding function buttons
- using the main function bar in the COMAND display

**At aglance**

#### **COMAND display**

#### **Display overview**

The COMAND display shows the function currently selected and its associated menus. The COMAND display is divided into several areas.

The radio display is shown in the example.

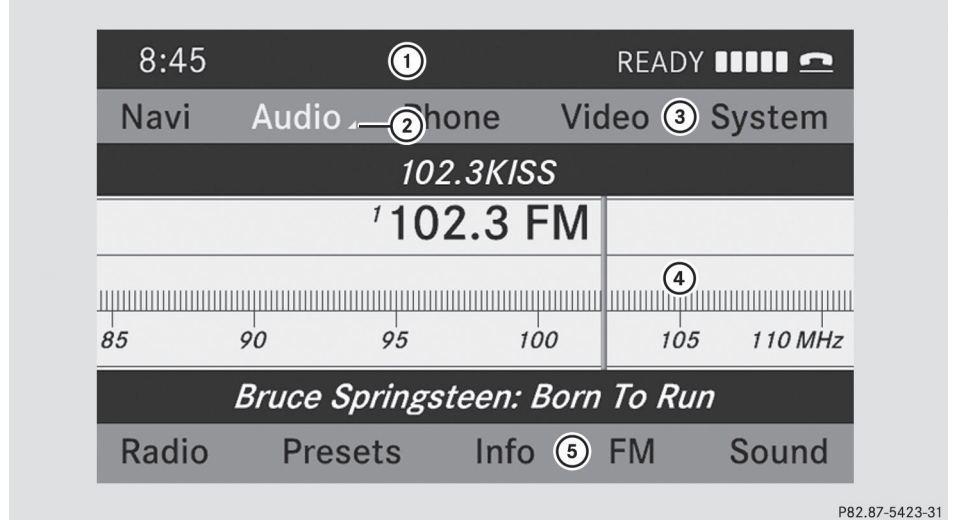

: Status bar

- (2) Calls up the audio menu
- = Main function bar
- ? Display/selection window
- (5) Radio menu bar

Status bar  $\left( i\right)$  shows the time and the current settings for radio and telephone operation.

The main functions, navigation, audio, telephone and video feature additional menus. This is indicated by triangle  $(2)$ . The following table lists the available menu items.

Main function bar  $(3)$  allows you to call up the desired main function.

In the example, the audio main function is set to radio mode and display/selection window  $(4)$  is active.

Radio menu bar  $(5)$  allows you to operate the radio functions.

#### **Menu overview**

The table lists the menus available after calling up the main function navigation, audio, telephone or video in the main function bar.

**At**

**a glance**

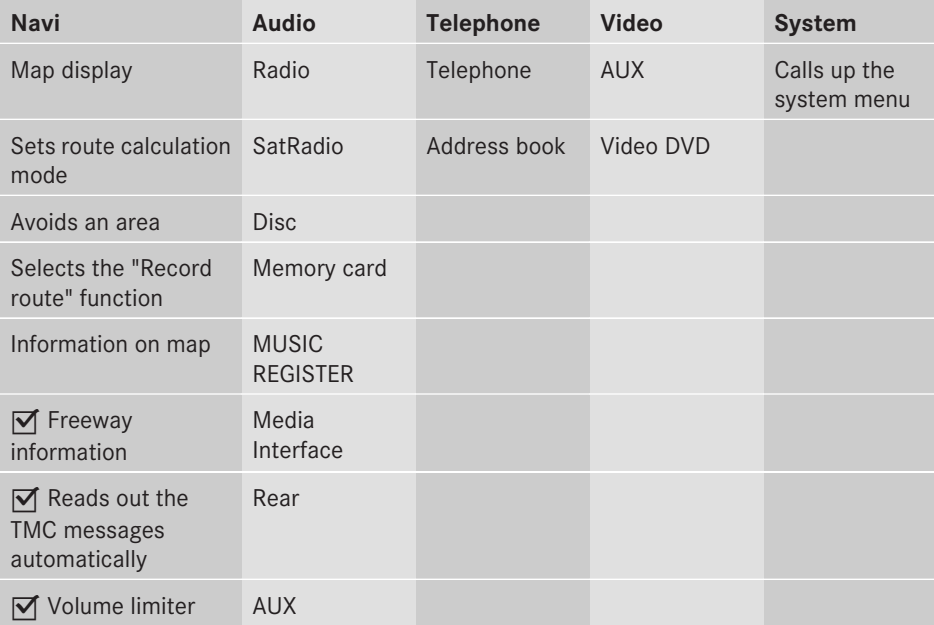

#### **System menu overview**

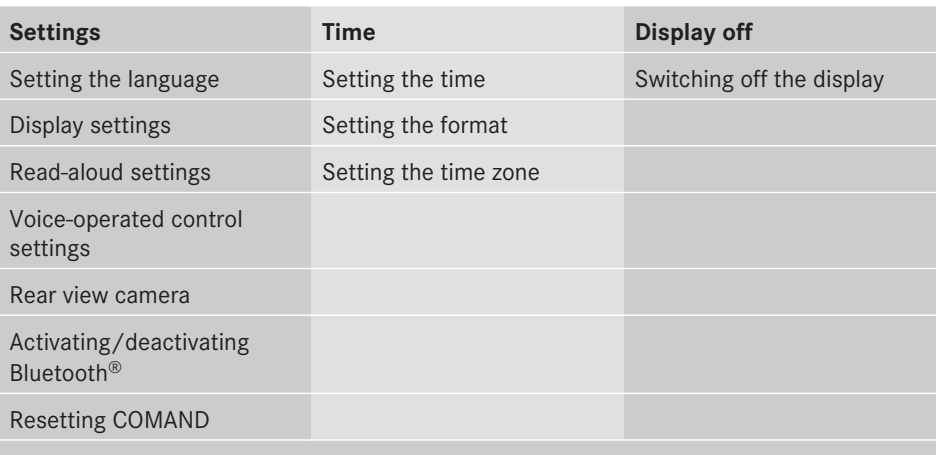

If the function is activated and COMAND is switched on, the image of the rear view camera is automatically shown in the COMAND display when reverse gear is engaged.

# **glance**

**At a**

#### **Multifunction steering wheel**

#### G **WARNING**

A driver's attention to the road and traffic conditions must always be his/her primary focus when driving.

For your safety and the safety of others, selecting features through the multifunction steering wheel should only be done by the driver when traffic and road conditions permit it to be done safely.

Bear in mind that at a speed of just 30 mph (approximately 50 km/h ), your vehicle is covering a distance of 44 feet (approximately 14 m) every second.

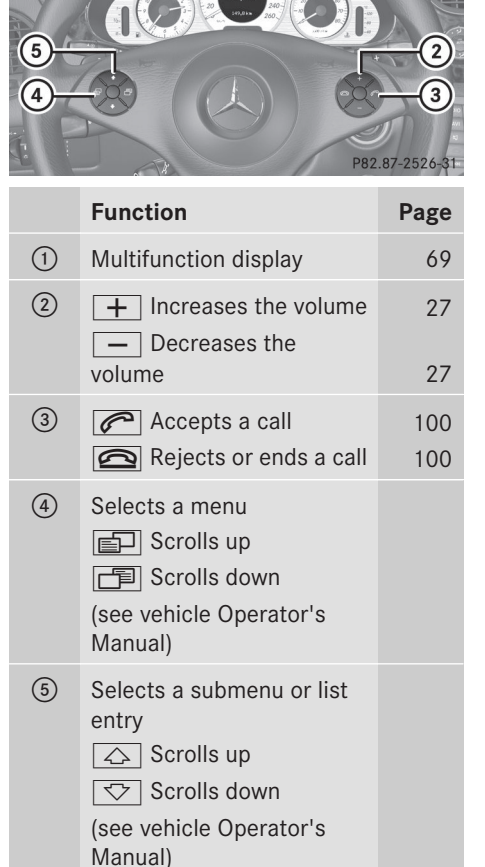

 $\mathbf{1}$ 

#### **Operating COMAND**

**Selecting a main function**

#### **Initial situation**

You would like to switch from navigation mode (address input menu) to the system settings, for example.

<sup>X</sup> **To switch to navigation mode:** press the NAVI function button.

- ▶ **To show the menu:** press the  $\overline{)}$  button.
- $\triangleright$  Select Destination using

the  $\boxed{\bullet}$   $\boxed{\bullet}$  buttons and press the  $(x)$  button to confirm.

- $\triangleright$  Select Address Entry and press the  $(96)$ button to confirm.
- The address entry menu appears.

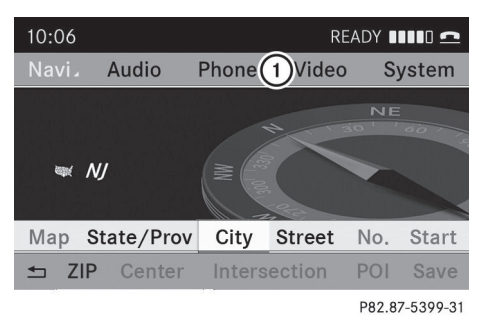

Address entry menu

: Main function bar

- $\triangleright$  Press the  $\boxed{\blacktriangle}$  button to switch to main function bar  $(1)$ .
- Select System in the main function bar using the  $\left\lfloor \bullet \right\rfloor$  buttons and press the  $(x)$  button to confirm.

The system menu appears.

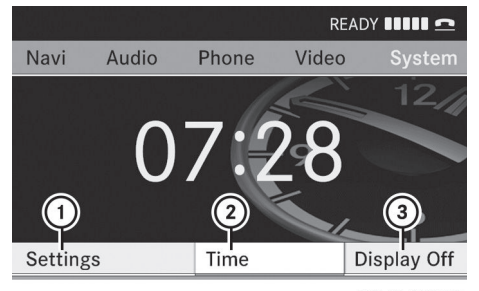

- P82.87-3427-31
- 1 Settings menu
- 2 To set the time
- (3) To switch off the display

#### **Calling up themenu ofamain function**

If one of the main functions – navigation, audio, telephone or video – is switched on, triangle  $(1)$  appears next to the entry. You can now select an associated menu.

The example describes how to call up the audio menu from audio CD mode. Insert a CD/DVD  $($  page 127).

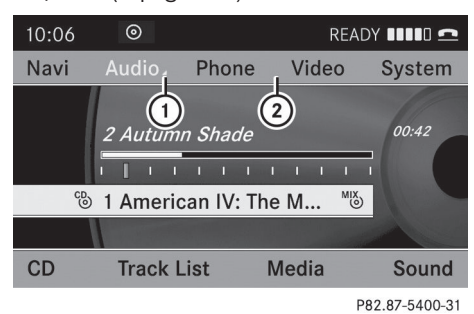

- $(1)$  To call up the audio menu
- ; Main function bar
- $\triangleright$  Select Audio in the main function bar using the  $\sqrt{\bullet}$  button and press the  $\circledcirc$  button to confirm.

The Audio menu appears.

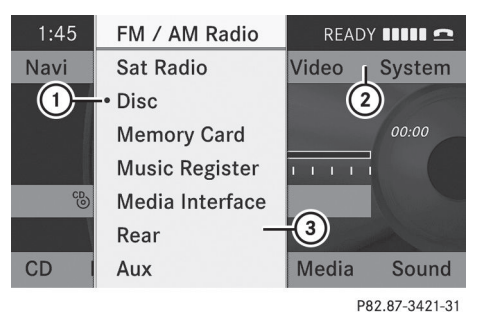

- $(1)$  Dot  $\bullet$  indicates the current mode
- (2) Main function bar
- (3) Audio menu
- The  $\bullet$  dot indicates the current audio mode.
- $\triangleright$  Select another audio mode, e.g. Radio, using the  $\boxed{\blacktriangle}$   $\boxed{\blacktriangledown}$  buttons and press the  $(x)$  button to confirm.

#### **Selecting a menu item**

The example describes howto select a station from the station presets in radio mode.

- $\blacktriangleright$  Press the  $F$ <sub>RADIO</sub> function button.
- $\triangleright$  Select Presets using the  $\triangleright$ buttons and press the  $\overline{(\alpha)}$  button to confirm. The station preset memory appears.

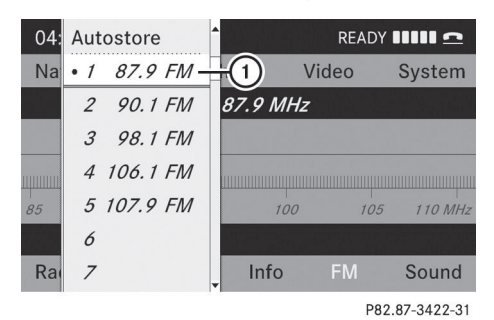

- : Selection bar
- $\triangleright$  Select a channel using the  $\sqrt{\cdot}$ buttons and press the  $(x)$  button to confirm. The station is set.
- <sup>X</sup> **To exit a menu without making a selection:** press the  $\boxed{\blacktriangle}$  or  $\boxed{\blacktriangleright}$  button.

#### **Example of operation**

#### **Initial situation**

You would like to switch from the system function to radio mode and select a station from the station list, for example.

The operating example describes how to:

- call up the audio function
- switch on radio mode
- select a station form the station list

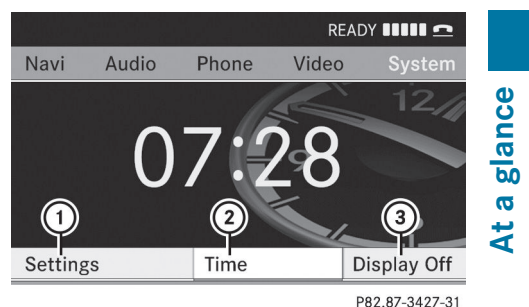

System menu

- 1 Settings menu
- (2) To set the time
- (3) To switch off the display

#### **Calling up the audio function**

 $\triangleright$  Select Audio in the main function bar using the  $\boxed{\triangle}$   $\boxed{\blacktriangle}$  buttons and press the  $(x)$  button to confirm.

The basic display of the current audio operating mode, e.g. audio CD, appears.

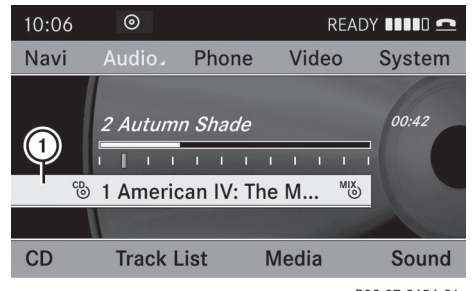

P82.87-2456-31

: Selection bar

#### **Switching to radio mode**

#### **Option 1**

- $\blacktriangleright$  Press the  $F$ RADIO function button. The radio display appears.
- $\bullet$  Repeatedly pressing the  $F$ <sub>RADIO</sub> function button switches between the FM, MW, SW and LW wavebands in that order.

**Option 2**

highlighted

# **At a glance**

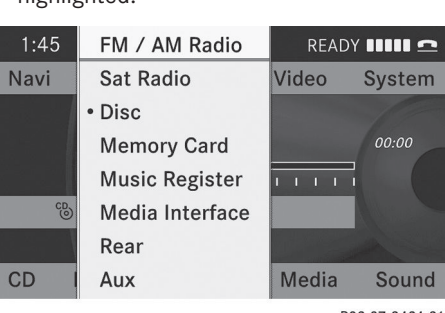

 $\triangleright$  Select Audio again using the  $\boxed{\blacktriangle}$  button and press the  $(x)$  button to confirm. The Audio menu appears. Radio is

P82.87-3424-31

 $\triangleright$  Press the  $\circledcirc$  button to confirm Radio. The radio basic display appears showing the previously selected waveband (FM in the example).

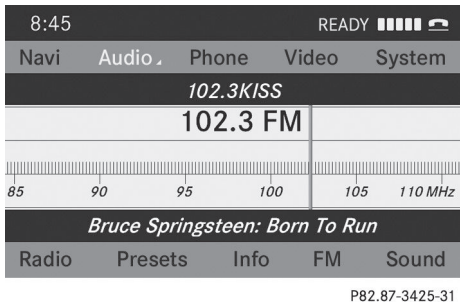

#### **Calling up the station list**

 $\triangleright$  Select Radio using the  $\triangleright$ buttons and press the  $(x)$  button to confirm. The radio menu appears. Station list is highlighted.

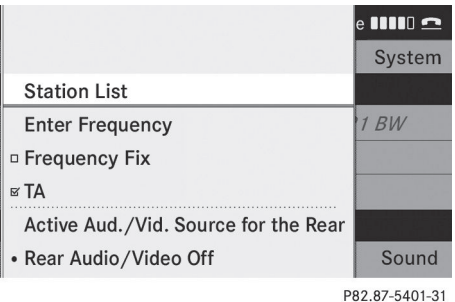

 $\triangleright$  Confirm Station list by pressing the (οκ) button.

The station list appears.

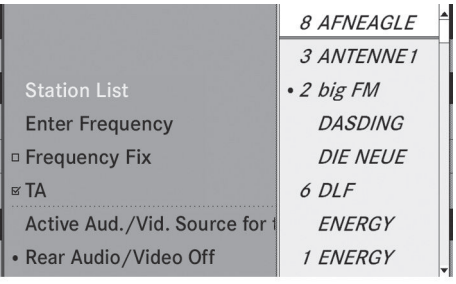

P82.87-5402-31

 $\triangleright$  Select a station using the  $\boxed{\blacktriangle}$ buttons and press the  $(x)$  button to confirm. The selected station is played. The radio basic display appears.

#### **Entering characters in navigation mode (entering a city)**

#### **General information**

The following sections explain character input using the example of city entry for the city MODEL CITY.

If you want to use the address entry menu  $($  page 49) to enter a city, a street or a house number, for example, COMAND provides either a list with a character bar (option 1) or a selection list (option 2).

You can enter the characters using either the character bar or the number keypad. In the

selection list, you select an entry to copy it to the address entry menu.

#### **Option 1: city list with the character bar**

 $\triangleright$  Call up the city list with character bar ( $\triangleright$  page 49).

The alphabetically sorted city list shows the first available entries.

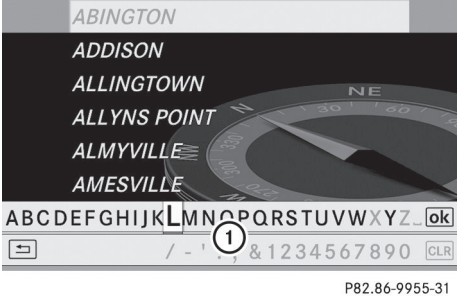

#### : Character bar

**Entering characters using the character bar**

- $\triangleright$  Select M using the  $\boxed{\blacktriangle}$   $\boxed{\blacktriangleright}$   $\boxed{\blacktriangle}$   $\boxed{\blacktriangleright}$ buttons and press the  $\circledcirc$  button to confirm.
- $\triangleright$  Select 0 and press the  $\circledcirc$  button to confirm.

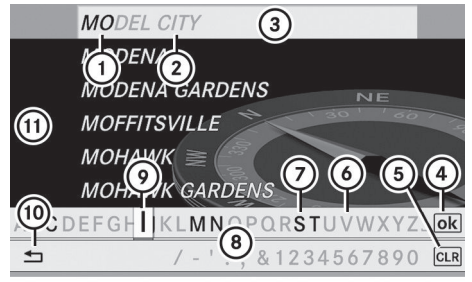

P82.86-9991-31

- : Character MO entered by the user
- ; Characters DEL CITY automatically filled in by COMAND
- $\Omega$  List entry that most closely resembles the current entry be the user
- ? To switch to the selection list
- (5) To delete an entry
- $\omega$  Characters not currently available
- $(7)$  Characters currently available
- (8) Character bar
- E Currently selected character
- (ii) To cancel an entry
- $(n)$  List

List  $(n)$  displays all available city names beginning with MO. The list entry that is best suited to previous user entries  $(3)$  is always highlighted in the first position (MODEL CITY in this example).

All characters previously entered are shown in black; in the example, letter  $MO(1)$ . Letters filled in by COMAND are shown in gray  $(2)$ (DEL CITY in the example).

Character bar  $(\mathbf{\widehat{8}})$  shows the letters still available for selection in black  $(\widehat{\mathbf{8}})$ . These can be selected; in the example, the letter  $\overline{I}$  is highlighted  $(n)$ . Which characters remain available depends on the characters already entered by the user and on the data stored on the digital map. Characters that are no longer available are shown in gray  $(7)$ .

 $\triangleright$  Select D, E, L, C, I, T, Y one after the other and confirm each with the  $\omega$  button.

#### **Entering characters using the number keypad**

 $\triangleright$  Press the  $\boxed{\scriptstyle{6\text{mno}}}$  button once to enter the letter M.

After it is pressed, the character display appears on the lower edge of the display. The first available letter is highlighted.

You see which characters you can enter with that button. Each time the key is pressed, the next character is selected.

Example: key [6MNO]:

- $\bullet$  press once = M
- press twice  $= N$
- press three times  $= 0$
- $\triangleright$  Wait until the character display goes out. The entries matching your input are shown in the list.

 $\triangleright$  Enter 0, D, E, L, CI, T, Y using the appropriate buttons.

#### **Further functions in the list with character bar**

 $\triangleright$  **To delete a character:** select the  $\overline{CLR}$ icon at the bottom right in the character bar using the  $\boxed{\blacktriangle}$   $\boxed{\blacktriangleright}$   $\boxed{\blacktriangle}$  buttons and press the  $(x)$  button to confirm.

or

- $\blacktriangleright$  Press the  $\boxed{\text{c}$  cur $\boxed{\text{button}}$ .
- ▶ **To delete an entry:** select **cure** and press and hold the  $(x)$  button until the entire entry has been deleted.

or

- $\triangleright$  Press and hold the  $\overline{CLR}$  button until the entire entry is deleted.
- ▶ **To switch the character set:** select  $\overline{N}$  and press the  $\overline{6}$  button to confirm. This switches between the Latin and the Cyrillic character set.
- $\triangleright$  **To cancel an entry:** select the  $\triangleright$  icon in the bottom left of the character bar and press the  $(x)$  button to confirm.

#### or

- $\blacktriangleright$  Press the  $\sqrt{\frac{BACK}{BACK}}$  back button. The address entry menu appears.
- <sup>X</sup> **To accept the first list entry:** press and hold the  $\circledcirc$  button until the address entry menu appears.

The accepted list entry is shown there.

#### **Calling up the list as a selection list**

Select the desired city from the selection list. If there are several entries for a city or if several cities of the same name are stored, then  $\overline{ok}$  is highlighted in the character bar.

 $\blacktriangleright$  Press the  $\circledcirc$  button.

It is also possible to switch the city list to the selection list at any time during character input.

 $\triangleright$  Press the  $\boxed{\blacktriangle}$  button repeatedly until the city list appears as a selection list.

or

 $\triangleright$  Select the  $\overline{\circ}$  icon in the character bar using the  $\Box$   $\Box$   $\Box$  buttons and press the  $\overline{\omega}$  button to confirm.

#### **Option 2: city list as selection list**

COMAND either shows the selection list automatically or you can call up the selection list from the list with character bar.

The example shows the selection list after entering the city DENT. The entry is highlighted automatically.

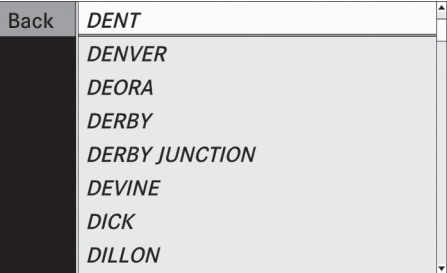

P82.87-2455-31

 $\triangleright$  Select a list entry using the  $\boxed{\blacktriangle}$ buttons and press the  $\circledcirc$  button to confirm. The address entry menu appears. You can now enter a street, for example.

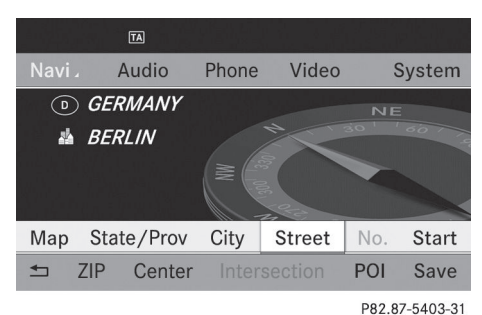

**i** You will find further information in the "Destination entry" section ( $\triangleright$  page 48).

**At aglance**

#### **Entering characters in the address and the phone book**

#### **Introduction**

The following section describes how to enter characters in the phone book ( $\triangleright$  page 102) and the address book ( $\triangleright$  page 109) when creating a new entry.

#### **Creating a new entry in the phone book**

 $\triangleright$  Call up the input menu with data fields ( $\triangleright$  page 104).

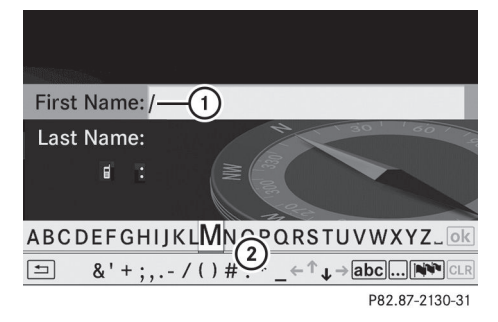

Phone book: input menu with data fields

- : Selected data field with cursor
- ; Character bar

#### **Creating a new entry in the address book**

 $\triangleright$  Call up the input menu with data fields ( $\triangleright$  page 109).

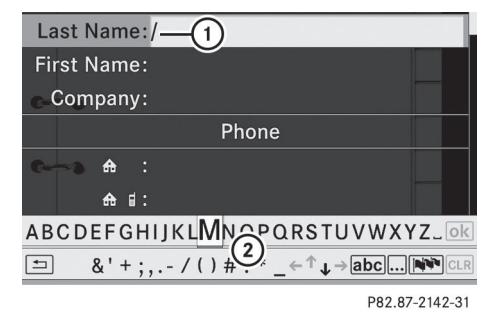

Input menu with data fields

- : Selected data field with cursor
- (2) Character bar

**i** If COMAND is not equipped with a hard disk, you can only edit data fields with telephone numbers.

#### **Entering characters**

The example describes how to enter the surname Schulz.

 $\triangleright$  Select S using the  $\boxed{\blacktriangle$   $\blacktriangleright$   $\boxed{\blacktriangle}$   $\boxed{\blacktriangleright}$ buttons and press the  $(x)$  button to confirm. S is entered into data field  $(1)$ . All characters are shown in black and can always be selected in character bar  $(2)$ .

The character bar offers characters corresponding to the respective data field (letters or digits).

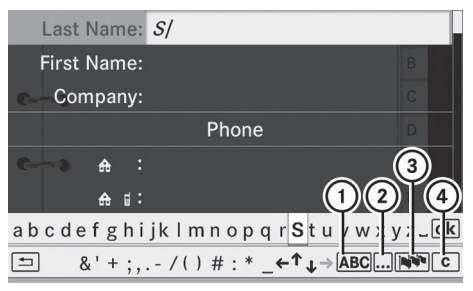

P82.87-5404-31

- : To switch the character bar to lower-case letters
- ; To switch the character bar from upper/ lower-case letters to digits
- (3) To change the language of the character bar
- ? To delete a character/an entry
- $\triangleright$  Select C and press the  $(6k)$  button to confirm.

The letter  $c$  is added to  $S$  in the data field.

- $\blacktriangleright$  Repeat the process until the name has been entered in full.
- <sup>X</sup> **To enter a phone number:** select the digits for the respective data field one by one using the  $\left| \bullet \right|$   $\left| \bullet \right|$   $\left| \bullet \right|$   $\left| \bullet \right|$  buttons and press the  $(x)$  button to confirm.

#### **Switching the data field**

If you want to enter a first name after you have entered a surname, for example, proceed as follows to switch between the data fields:

#### **Option 1**

 $\triangleright$  Select  $\uparrow$  or  $\downarrow$  in the character bar and press the  $\circledcirc$  button to confirm. The input menu displays the data field selected.

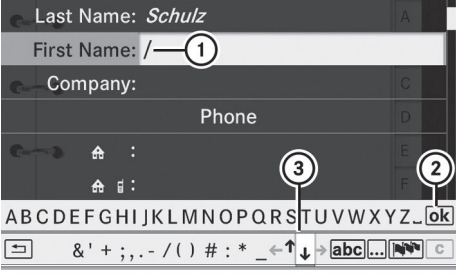

P82.87-5405-31

- : Cursor in the next data field
- (2) To store an entry
- $\circled{3}$   $\uparrow$  and  $\downarrow$  icons to select a data field

#### **Option 2**

- $\triangleright$  Press the  $\boxed{\blacktriangle}$  button repeatedly until the character bar disappears.
- $\triangleright$  Select a data field using the  $\boxed{\blacktriangle}$ buttons and press the  $(x)$  button to confirm.

#### **Further functions available in the character bar**

- ▶ To switch the character bar between **upper/lower-case characters:** select  $\overline{\text{ABC}}$  or  $\overline{\text{abc}}$  and press the  $\overline{\text{ox}}$  button to confirm.
- <sup>X</sup> **To switch the character set:** select  $\boxed{\dots}$  and press the  $\textcircled{\tiny{\textsf{W}}}$  button to confirm. The character set switches between upper/lower-case letters and digits.
- <sup>X</sup> **To change the language of the character bar:** select  $\overline{N}$  and press the  $(x)$  button to confirm.
- $\triangleright$  Select a language using the  $\boxed{\blacktriangle}$  or  $\boxed{\blacktriangledown}$ button and press the  $\overline{\omega}$  button to confirm.
- <sup>X</sup> **To reposition the cursor within the data field:** select  $\leftarrow$  or  $\rightarrow$  and press the  $\left(\circ\right)$ button to confirm.

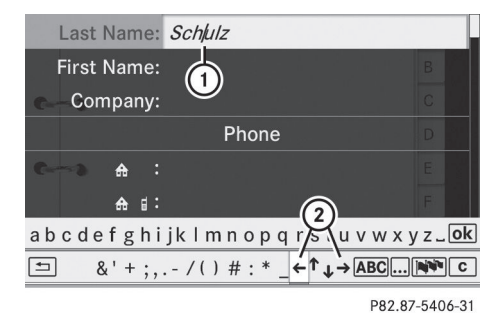

- : Cursor (repositioned)
- $\circled{2}$   $\leftarrow$  and  $\rightarrow$  icon to reposition the cursor
- $\triangleright$  Delete the character/entry ( $\triangleright$  page 24).

#### **Storing an entry**

 $\triangleright$  Select the  $\boxed{\circ k}$  icon using the  $\boxed{\bullet}$  $\boxed{\blacktriangle}$   $\boxed{\blacktriangledown}$  buttons and press the  $\overset{\frown}{\bowtie}$  button to confirm.

The entry is stored in the address book.

#### **Basic functions of COMAND**

#### **Switching COMAND on/off**

- $\blacktriangleright$  Press the  $\omega$  control knob. A warning message appears. COMAND calls up the previously selected menu.
- **i** If you switch off COMAND, playback of the current audio or video source will also be switched off.

**At**

#### **Switching the COMAND display on/ off**

- $\blacktriangleright$  Press the  $s$ rs $\odot$  function button.
- or
- $\triangleright$  Select System in the main function bar using the  $\boxed{\blacktriangle}$   $\boxed{\blacktriangle}$  buttons and press the  $\overline{\omega}$  button to confirm. In both cases, the system menu appears.
- ▶ **To switch off:** select Display off and press the  $\overline{\omega}$  button to confirm.
- $\triangleright$  **To switch on:** press the  $\omega$  or  $\boxed{\div}$  back button.

#### **Mute**

#### **Switching audio and video sources on/ off**

- Press the  $\boxed{\mathbf{X}}$  button. The sound from the respective audio or video source is switched on or muted.
- $\bullet$  When the sound is off, the system displays the  $\mathbb{X}$  icon in the status line. When you change the audio or video source, or adjust the volume, sound automatically switches on again.
- $\bullet$  Even if the sound is switched off, you will still hear traffic and navigation system announcements.

#### **Switching off traffic program and navigation announcements completely**

- ▶ Traffic program: press and hold the  $\sqrt{4}$  button until the  $\sqrt{1}$  display disappears from the status bar of the display.
- ▶ **Navigation announcements:** press the  $\boxed{N}$  button during the announcement.
- $\bullet$  Navigation announcements can be turned on again after COMAND has been switched on or off with the  $\omega$  control knob.

#### **Adjusting the volume**

#### **Audio and video source volume**

 $\blacktriangleright$  Turn  $\omega$  the control knob.

#### or

 $\triangleright$  Press the  $\boxed{+}$  or  $\boxed{-}$  button on the multifunction steering wheel. The volume of the currently selected audio or video source changes.

#### **Adjusting the volume for traffic announcements and navigation announcements**

**i** You can set the volume of traffic and navigation announcements relative to the volume of the audio or video source.

During traffic or navigation announcements:

- $\blacktriangleright$  Turn  $\omega$  the control knob.
- or
- Press the  $\boxed{+}$  or  $\boxed{-}$  button on the multifunction steering wheel.

#### **Adjusting the volume for phone calls**

You can adjust the volume for hands-free mode during a telephone call.

- $\blacktriangleright$  Turn  $\widehat{\omega}$  the control knob.
- or
- Press the  $\boxed{+}$  or  $\boxed{-}$  button on the multifunction steering wheel.

#### **Adjusting the sound settings**

#### **Calling up the sound menu**

You can make various sound settings for the different audio and video sources. This means that it is possible to set more bass for radio mode than for CD mode, for example. You can call up the respective sound menu from the menu of the desired mode.

The example describes how to call up the sound menu in radio mode.

**At**

**a glance**

## **28 Basic functions of COMAND**

- $\blacktriangleright$  Press the  $F$ RADIO function button. The radio display appears. You will hear the last station played on the last waveband.
- $\triangleright$  Select Sound using the  $\triangleright$ buttons and press the  $\overline{6k}$  button to confirm. You can now set the treble and bass or the balance and fader for radio mode.

#### **Adjusting treble and bass**

▶ Select Treble or Bass in the sound menu using the  $\boxed{\blacktriangledown}$   $\boxed{\blacktriangle}$  buttons on the remote control and press the  $(x)$  button to confirm.

An adjustment scale appears.

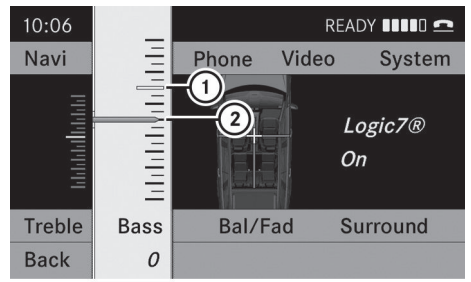

P82.86-9963-31

Setting the bass

- : Last setting selected
- (2) Current setting
- $\triangleright$  Select a setting using the  $\boxed{\blacktriangle}$ buttons and press the  $($ o $k)$  button to confirm. The setting is stored and you exit the menu.

#### **Adjusting balance and fader**

With the Balance function, you can control whether the sound is louder on the driver's or front-passenger side.

The Fade function is used to control whether the sound is louder in the front or the rear of the vehicle.

**i** The fader cannot be set on Roadster vehicles.

▶ Select Bal/Fad (balance/fader) in the sound menu using the  $\boxed{\blacktriangledown}$   $\boxed{\blacktriangle}$ buttons and press the  $(x)$  button to confirm.

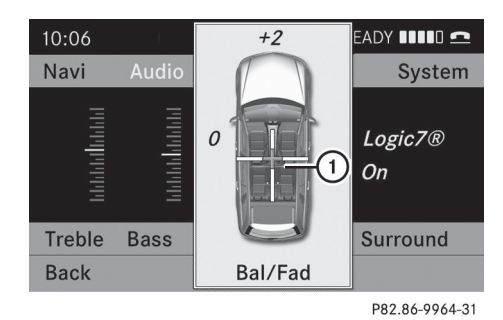

Adjusting balance and fader

(1) Current setting

 $\triangleright$  Select a setting using the  $\boxed{\blacktriangle}$  $\boxed{\blacktriangle}$   $\boxed{\blacktriangledown}$  buttons and press the  $\overset{\frown}{\bowtie}$  button to confirm.

The setting is stored and you exit the menu.

#### **Surround sound**

#### **General information**

If your vehicle is equipped with theharman/ kardon®Logic 7® surround sound system, you can set the optimum surround sound for every passenger.

The harman/kardon®Logic 7 ® surround sound system is available for the following operating modes:

- radio (FM only)
- HD Radio
- $\cdot$  SatRadio
- audio CD
- audio DVD (MLP, dts, PCM and Dolby Digital audio formats)
- MP3 (including SD memory card)
- video DVD (PCM, dts and Dolby Digital audio formats)
- $ALIX$

Because some DVDs contain both stereo and multichannel audio formats, it may be

necessary to set the audio format ( $\triangleright$  page 135).

**f** The Logic7<sup>®</sup> On function creates a surround sound experience for every passenger when playing, for example, stereo recordings. It enables optimum playback of music and films on CD, audio DVD or video DVD with multichannel audio formats, such as MLP, dts or Dolby Digital. This results in sound characteristics like those intended by the sound engineer when the original was recorded.

 $\bigoplus$  If you select Logic7<sup>®</sup> Off, all permissible formats are played as stored on the medium. Due to the design of the passenger compartment, an optimum audio experience cannot be guaranteed for all passengers.

 $\bullet$  Discs which support the audio formats mentioned have the following logos:

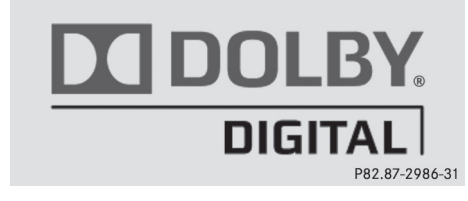

Dolby Digital

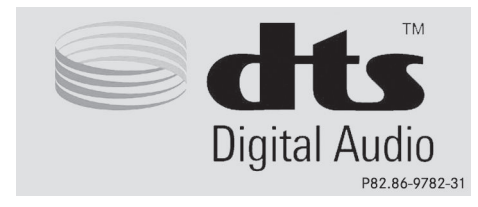

dts

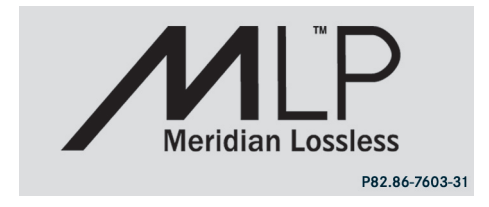

#### **Switching surround sound on/off**

Example: switching on surround sound for radio mode

- $\blacktriangleright$  Press the  $F$ RADIO function button. The radio display appears. You will hear the last station played on the last waveband.
- $\triangleright$  Select Sound using the  $\triangleright$ buttons and press the  $(x)$  button to confirm.
- $\triangleright$  Select 3D sound and press the  $(96)$  button to confirm.

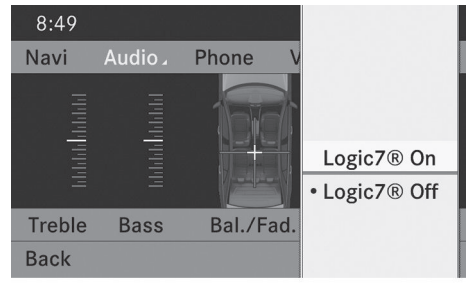

P82.87-3426-31

▶ Select Logic7<sup>®</sup> on or Logic7<sup>®</sup> off using the  $\boxed{\blacktriangle}$   $\boxed{\blacktriangledown}$  buttons and press the  $\overset{\sim}{\bowtie}$ button to confirm.

Depending on your selection, surround sound is switched on or off and the menu is exited.

<sup>X</sup> **To exit a menu without storing:** press the  $\boxed{\div}$  back button or the  $\boxed{\leftarrow}$  button.

**i** Please bear the following in mind: For the optimum audio experience for all passengers when LOGIC7® is switched on, the balance and fader settings should be set to the center of the passenger compartment.

You will achieve the best sound results by playing high-quality audio and video DVDs. MP3 tracks should have a bit rate of at least 128 kbit/s.

If radio reception is poor, e.g. in a tunnel, you should switch off Logic  $7^{\circledR}$ , as it may otherwise switch between stereo and

## **30 Rear Entertainment System**

mono and cause temporary sound distortions.

On some stereo recordings, the sound characteristics may differ from conventional stereo playback.

#### **Rear Entertainment System**

#### **Components**

#### **Overview**

The Rear Seat Entertainment System comprises:

- two rear-compartment screens behind the front-seat head restraints
- the remote control
- a CD/DVD drive
- AUX jacks on both screens (display AUX) and on the CD/DVD drive (drive AUX)
- two sets of cordless headphones

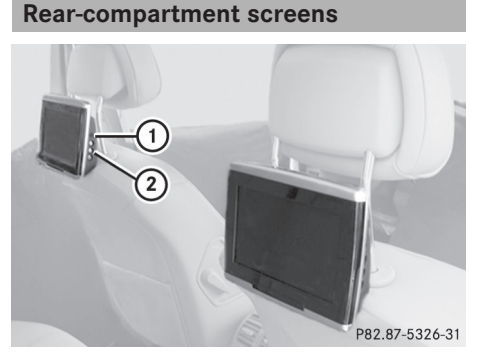

- : Socket for corded headphones
- ; AUX jacks; for a detailed view, see CD/ DVD drive ( $\triangleright$  page 31)

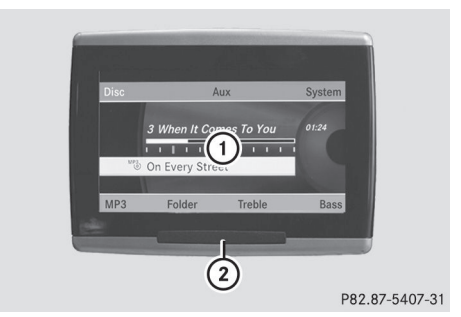

- : Display
- ; IR receiver diodes

#### **Remote control**

#### **Overview**

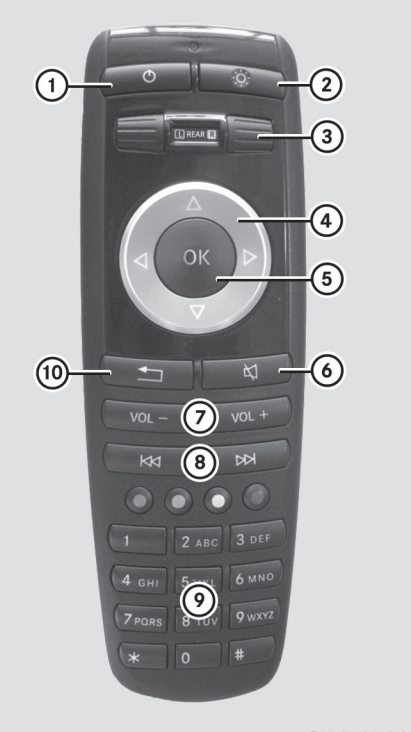

P82.87-2052-31

- : Switches the screen on/off
- ; Switches the button lighting on/off
- $(3)$  Selects the screen for the remote control
- ? Selects a menu or menu item
- A Confirms a selection or setting
- B Switches sound on/off (for corded headphones)
- $(7)$  Adjusts the volume (for corded headphones)
- D Skips to a track, fast-forward/fast-rewind
- $\circ$  Selects a track; direct entry
- (iii) Exits a menu (back)

#### **Selecting the screen for the remote control**

You can use the remote control to operate one of the two rear screens at a time. To do so, you must switch the remote control to the desired screen.

- $\blacktriangleright$  To select the left-hand screen: turn thumbwheel (3) until "REAR L" is highlighted in the window.
- $\blacktriangleright$  To select the right-hand screen: turn thumbwheel  $\Omega$  until "REAR **R**" is highlighted in the window.

#### **Switching the screen on/off**

If the SmartKey is in position **0** or **1** in the ignition lock (see the vehicle Operator's Manual), or the SmartKey is not inserted, the screens in the rear will switch off after 30 minutes. Before the screens switch off, they show a message to this effect.

You can switch the screens back on. However, this will discharge the starter battery.

- $\blacktriangleright$  Point the remote control at the rearcompartment screen which has been selected for remote operation.
- $\triangleright$  Press button  $\overline{1}$  on the remote control. The respective rear screen switches on or off.
- **i** You can only switch the screens on using the remote control if the ignition is switched on.

#### **Switching the button lighting on/off**

- $\blacktriangleright$  Press button  $(2)$  on the remote control. Depending on the previous status, the button lighting is switched on or off.
- $\bigoplus$  If you do not use the remote control for about 15 seconds, the button lighting switches off automatically.

#### **Switching the sound on/off (corded headphones only)**

 $\triangleright$  Press button  $\omega$  on the remote control. The sound is switched on/off.

#### **Selecting a menu/menu item and confirming your selection**

 $\triangleright$  Select a menu/menu item using the  $\blacksquare$   $\blacksquare$   $\blacksquare$   $\blacksquare$  buttons and press the  $(6k)$  button to confirm.

#### **CD/DVD drive and AUX jacks**

The CD/DVD drive is located in the center behind the front seats.

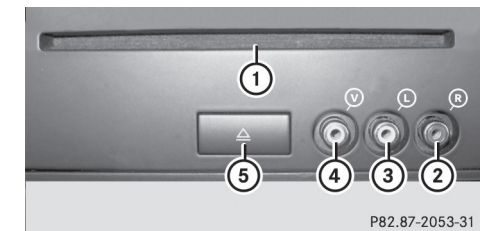

- : CD/DVD slot
- ; AUX, right-hand (R) jack for audio signal
- = AUX, left-hand (L) jack for audio signal
- ? AUX, jack for video signal (V)
- A CD/DVD eject button

The AUX jacks shown are for the AUX drive. Identical jacks can be found on the right-hand side of the rear-compartment screens (display AUX), ( $\triangleright$  page 30).

## **32 Rear Entertainment System**

#### **Cordless headphones**

#### **Overview**

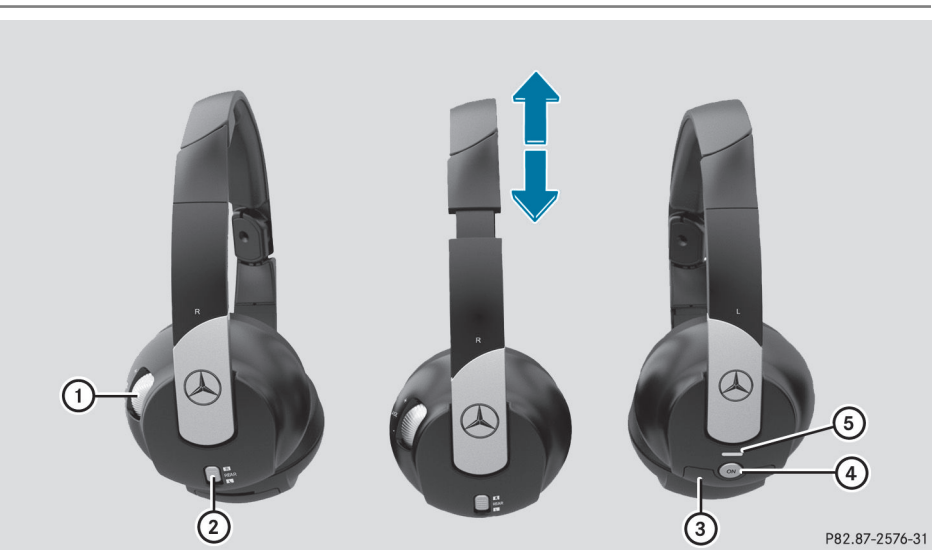

- : Volume control
- (2) Selects a screen for the headphones
- (3) Battery compartment cover
- ? Switches the cordless headphones on/off
- $(5)$  Indicator lamp, differing displays ( $\triangleright$  page 32)
- $\triangleright$  Open both sides of the headphones and adjust the fit of the headphones by pulling the headphone band in the direction of the arrow.

#### **Switching the cordless headphones on/off**

 $\blacktriangleright$  Press button  $\mathcal{A}$ ). Depending on the previous status, the headphones are switched on or off. To preserve the batteries, the headphones automatically switch off if they have not received an IR signal for approximately three minutes.

#### **Adjusting the volume of the headphones**

 $\triangleright$  Turn volume control  $(i)$  until the desired volume has been set.

**i** If you have connected corded headphones to a rear-compartment screen, you can adjust the volume by pressing buttons  $(7)$  on the remote control  $($  page 30).

#### **Selecting a screen for the headphones**

 $\triangleright$  Move push slider  $(2)$  to **L** (left-hand screen) or **R** (right-hand screen).

#### **Indicator lamp displays**

The color of the indicator lamp shows whether the headphones are switched on or off and indicates the charge level of the batteries inserted.

#### **Rear view camera** | 33

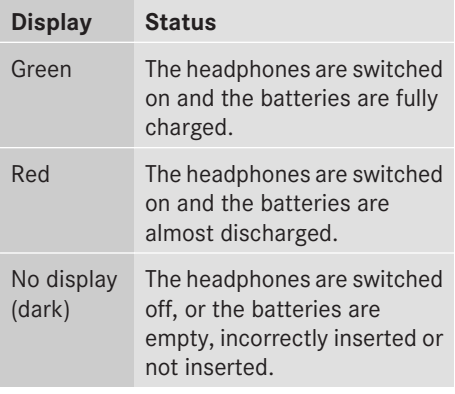

#### **Connecting additional headphones**

You can connect one additional set of corded headphones to each of the two rear screens ( $\triangleright$  page 30). The connection socket is for headphones with 1/8 inch stereo jack plugs and an impedance of 32 ohms.

#### **Changing batteries**

Batteries are required for the remote control and for the two sets of cordless headphones. For changing batteries, see  $($  page 160).

#### **Rear view camera**

The rear view camera is only available for the M-Class and the R-Class.

## G **WARNING**

The rear view camera is merely an aid. Please observe the corresponding notes in your vehicle's Operator's Manual.

If your vehicle is equipped with a rear view camera, its image is automatically relayed to the COMAND display if the function is activated and you engage reverse gear. If the function is activated, the COMAND display will automatically switch back to the previously selected display as soon as you shift out of reverse gear.

- $\triangleright$  Press the  $s$  **sys** $\odot$  function button. The system menu appears.
- $\blacktriangleright$  Select Settings and press the  $@$  button to confirm.
- Select Rear View Camera and press the  $(x)$  button to confirm.
- Select Activation by R gear and press the  $\overline{\text{ok}}$  button to confirm. The function is switched on  $\blacksquare$  or off  $\Box$ , depending on the previous status.

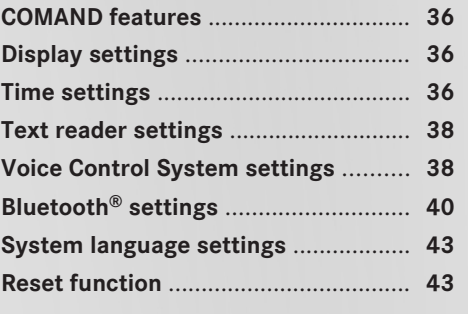

**System settings**

#### **COMAND features**

**System setting s**

These Operating Instructions describe all standard and optional equipment available for your COMAND system at the time of purchase. Country-specific deviations are possible. Please note that your COMAND system may not be equipped with all the features described.

#### **Display settings**

#### **Setting the brightness**

The brightness detected by the COMAND light sensor affects the setting options forthis function.

- $\blacktriangleright$  Press the sys $\otimes$  button.
- $\triangleright$  Select Settings using the  $\boxed{\bullet}$   $\boxed{\bullet}$  buttons and press the  $(x)$  button to confirm.
- $\triangleright$  Select Display and press the  $(6k)$  button to confirm.
- $\triangleright$  Select Brightness and press the  $(96)$ button to confirm.

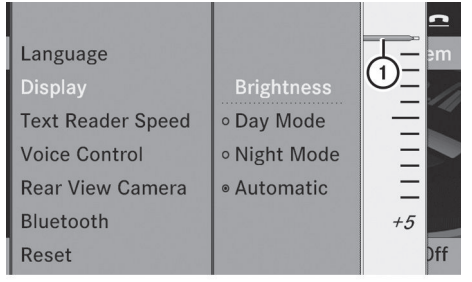

P82.87-3430-31

: Current setting

Adjust the brightness using the  $\boxed{\blacktriangle}$ buttons and press the  $(x)$ ,  $\boxed{\blacktriangleleft}$  or  $\boxed{$  BACK button to confirm.

#### **Display design**

 $\triangleright$  Press the  $s$  **sys** $\odot$  button.

- $\blacktriangleright$  Select Settings using the  $\boxed{\bullet}$   $\boxed{\bullet}$  buttons and press the  $(x)$  button to confirm.
- $\triangleright$  Select Display and press the  $\circledcirc$  button to confirm.
- ▶ Select Day Mode, Night Mode or Automatic using the  $\boxed{\blacktriangle}$   $\boxed{\blacktriangledown}$  buttons and press the  $(x)$  button to confirm. The  $\bigcirc$  icon indicates the current setting.
- $\bullet$  When the Automatic setting is selected, COMAND evaluates the readings from the automatic vehicle light sensor and switches between the display designs automatically.

#### **Time settings**

#### **General information**

If COMAND is equipped with a navigation system and has GPS reception, COMAND automatically sets the time and date. You can also adjust the time yourself in 30-minute increments, but the date cannot be changed.

 $\bigcirc$  If you set the time in 30-minute increments, any time zone settings and settings for changing between summer and standard time are lost ( $\triangleright$  page 37).

If your vehicle is not equipped with a navigation system, you can set the minutes exactly.

- $\bullet$  The following functions require the time, time zone and summer/standard time to be set correctly in order to work properly:
	- route guidance on routes with timedependent traffic guidance
	- calculation of expected time of arrival
	- time information for received and outgoing phone calls
# **Time settings 37**

# **To set the time**

- $\triangleright$  Press the syse button.
- $\triangleright$  Select Time using the  $\triangleright$ buttons and press the  $(x)$  button to confirm.
- $\triangleright$  Select Set Time and press the  $(96)$  button to confirm.

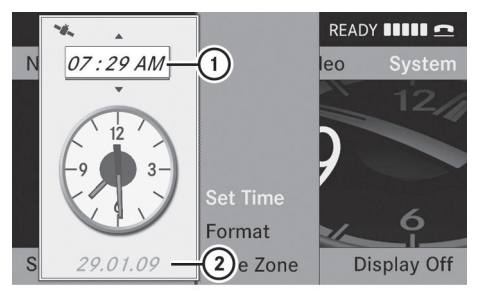

- P82.87-3429-31
- : To set the time
- (2) Current date
- $\triangleright$  Set the time using the  $\boxed{\blacktriangle}$   $\boxed{\blacktriangledown}$  buttons and press the  $\overline{\omega}$  button to confirm.

The following operational steps depend on whether the navigation system has GPS reception.

#### **Setting the time/date format**

- $\blacktriangleright$  Press the sys $\otimes$  button.
- $\triangleright$  Select Time using the  $\triangleright$ buttons and press the  $(x)$  button to confirm.
- $\triangleright$  Select Format and press the  $(96)$  button to confirm.

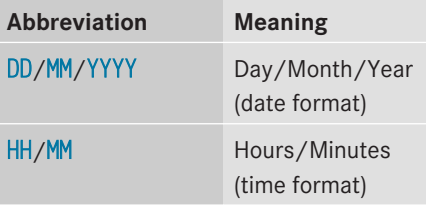

You can set the 24-hour or the AM/PM format.

 $\triangleright$  Select a format using the  $\boxed{\blacktriangle}$ buttons and press the  $(x)$  button to confirm.

# **Setting the time zone and switching between summer and standard time**

- ▶ To set a time zone: press the sys<sup>o</sup> button.
- $\triangleright$  Select Time using the  $\triangleright$ buttons and press the  $\circledcirc$  button to confirm.
- $\triangleright$  Select Time Zone and press the  $(96)$  button to confirm. The country list appears. The  $\bullet$  dot

indicates the current setting.

- $\triangleright$  Select the country you are presently in using the  $\boxed{\blacktriangle}$   $\boxed{\blacktriangledown}$  buttons and press the  $(x)$  button to confirm. Depending on the country you select, a time zone list may also appear.
- $\triangleright$  Select a time zone using the  $\boxed{\blacktriangle}$ buttons and press the  $(x)$  button to confirm.

Further steps depend on whether the navigation system currently has GPS reception and on which country you have selected.

You have the following two options:

- ▶ To change manually: select Daylight Saving Time (Summer) or Standard Time (Winter) and press the  $\alpha$  button to confirm.
- <sup>X</sup> **To switch automatic changeover on/ off:** select Auto. Daylight Saving Time On or Auto. Daylight Saving Time Off using the  $\boxed{\blacktriangle}$   $\boxed{\blacktriangledown}$  buttons and press the  $\circledcirc$  button to confirm. The  $\bullet$  dot indicates the current setting.
- $\bullet$  If you have switched off the automatic changeover function, you must change from summer to standard time and vice versa manually using "Set time" ( $\triangleright$  page 37).

# **Text reader settings**

#### **Setting the read-aloud speed**

- $\blacktriangleright$  Press the  $s$ rs $\odot$  button.
- $\blacktriangleright$  Select Settings using the  $\boxed{\bullet}$   $\boxed{\blacktriangle}$   $\boxed{\blacktriangleright}$  buttons and press the  $(x)$  button to confirm.
- Select Text Reader Speed and press the  $(x)$  button to confirm.

A list appears. The  $\bullet$  dot indicates the current setting.

 $\triangleright$  Select a setting using the  $\boxed{\blacktriangle}$ buttons and press the  $(x)$  button to confirm.

#### **Voice Control System settings**

#### **General notes**

This function is available if COMAND features an integrated hard disk.

To protect the integrated hard disk, COMAND deactivates it at very high temperatures and at extreme altitudes. The Voice Control System will then be temporarily unavailable.

#### **Opening/closing the help window**

- $\triangleright$  Press the  $s$  **sys** $\odot$  button.
- $\triangleright$  Select Settings using the  $\boxed{\bullet}$   $\boxed{\bullet}$  buttons and press the  $(x)$  button to confirm.
- $\triangleright$  Select Voice Control and press the  $(6k)$ button to confirm.
- $\triangleright$  Select Help window and press the  $\overline{66}$ button to confirm. You have switched the help window on  $\overline{\mathbf{M}}$  or off  $\Box$ .
- $\bullet$  The help window provides information in addition to the audible instructions during individualization as well as later, when you are using voice control.

#### **Individualization**

#### **Introduction**

Using individualization, you can fine tune the Voice Control System to your own voice and thus improve voice recognition. This means that other users' voices will not be recognized as easily, and therefore this function can be deactivated ( $\triangleright$  page 39).

Individualization comprises two parts and takes approximately 5 minutes. It consists of training the system to recognize a certain number of digit sequences and voice commands.

#### **Starting new individualization**

Individualization can only be started when the vehicle is stationary. Before starting, switch off all devices or functions which could interfere, such as the radio or the navigation system. After starting the session, the system guides you through the training with spoken instructions.

- $\blacktriangleright$  Press the  $s$  **sys** $\odot$  button.
- ▶ Select Settings using the  $\boxed{\bullet}$   $\boxed{\bullet}$  buttons and press the  $(x)$  button to confirm.
- $\triangleright$  Select Voice Control and press the  $(96)$ button to confirm.
- $\blacktriangleright$  Select Start new individualization and press the  $(x)$  button to confirm. You will see and hear a prompt, asking whether you would like further information.
- $\triangleright$  Select Yes or No and press the  $(96)$  button to confirm.

If you select No, the first part of individualization begins. You will be asked whether you would like to train digits or voice commands.

If you select Yes, you will see and hear information on the individualization

process. The first part of individualization then begins automatically.

- or
- $\triangleright$  **To close the display:** press the  $\circledcirc$  button. You will be asked whether you would like to train digits or voice commands.

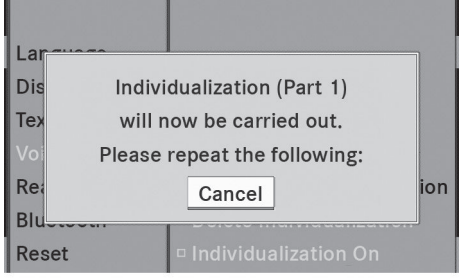

P82.87-3431-31

At the end of the first part, a prompt will appear asking whether you wish to begin the second part.

 $\triangleright$  Select Yes or No and press the  $(96)$  button to confirm.

If you select No, individualization will be canceled. The data from the first part is stored automatically.

If you select Yes, the second part will begin.

Individualization is completed at the end of the second part. You will see a message to this effect. The data from the second part is stored automatically.

| Language                 |                                   |                                  |
|--------------------------|-----------------------------------|----------------------------------|
|                          |                                   |                                  |
| Tex                      | Individualization (Parts 1 and 2) |                                  |
| Voi                      |                                   | has been completed successfully. |
| Rear<br>View<br>$IV = W$ |                                   |                                  |
| <b>Bluetooth</b>         |                                   | <b>Delete Individualization</b>  |
| Reset                    |                                   | □ Individualization On           |

P82.87-3432-31

## **Canceling the first or second part of individualization**

 $\triangleright$  Select Cancel and press the  $\overline{$ <sup>o</sup> button to confirm.

A prompt appears asking whether you really wish to cancel.

 $\triangleright$  Select Yes or No and press the  $(x)$  button to confirm.

If you select Yes, the voice training will be canceled. The data from the part during which you exited is not stored.

If you select No, the current part begins again.

## **Deleting existing individualization data**

- $\blacktriangleright$  Press the sys $\otimes$  button.
- $\blacktriangleright$  Select Settings using the  $\boxed{\bullet}$   $\boxed{\bullet}$  buttons and press the  $(x)$  button to confirm.
- $\triangleright$  Select Voice Control and press the  $(96)$ button to confirm.
- $\triangleright$  Select Delete Individualization and press the  $\circledcirc$  button to confirm. A prompt appears asking whether you really wish to delete.
- $\triangleright$  Select Yes or No and press the  $(96)$  button to confirm.

If you select No, the process will be aborted. If you select Yes, the individualization is deleted. You will see a message to this effect.

## **Activating/deactivating individualization**

- $\blacktriangleright$  Press the sys $\otimes$  button.
- ▶ Select Settings using the  $\boxed{\bullet}$   $\boxed{\bullet}$  buttons and press the  $(x)$  button to confirm.
- $\triangleright$  Select Voice Control and press the  $(6k)$ button to confirm.

▶ Select Individualization on and press the  $(6k)$  button to confirm. Individualization is activated  $\vec{\nabla}$  or deactivated  $\Box$ .

# **Bluetooth® settings**

# **General information about Bluetooth®**

Bluetooth® technology is the standard for short-range wireless data transmission of up to approximately 10 meters. Bluetooth® allows, for example, the exchange of vCards. Bluetooth<sup>®</sup> is a registered trademark of Bluetooth Special Interest Group (SIG) Inc.

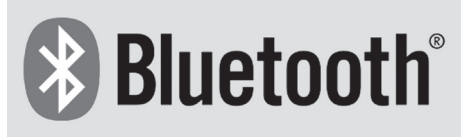

P82.86-9790-31

#### **Requirements for a Bluetooth® connection**

You can connect mobile phones, laptops and PDAs with COMAND.

To do so, the following conditions need to be met:

- Bluetooth<sup>®</sup>-capable devices, e.g. mobile phones, need to comply with a certain profile in order to be connected to COMAND ( $\triangleright$  page 95). Every Bluetooth<sup>®</sup> device has its own specific Bluetooth® name.
- $\bullet$  Bluetooth® must be activated in COMAND and on the respective Bluetooth<sup>®</sup> device; see the separate operating instructions.
- $\bullet$  the Bluetooth $\textcircled{B}$  device must be "visible" to COMAND in order for COMAND to find and display it. For the setting procedures, please see the operating instructions for the Bluetooth® device.
- **i** Once a mobile phone has been connected, reception and transmission volume may change.
- $\bullet$  Further information on suitable mobile phones and on connecting a Bluetooth ® capable mobile phone to COMAND can be obtained online under

**http://www.mbusa-mobile.com** or by telephone at the Mercedes-Benz Customer Assistance Center under 1-800-FOR-MERCedes (1-800-367-6372) (US) or at Customer Relations under 1-800-387-0100 (Canada).

# **Activating/deactivating Bluetooth®**

- $\blacktriangleright$  Press the  $s$  **sys** $\odot$  button. The system menu appears.
- $\triangleright$  Select Settings in the system menu using the  $\boxed{\bullet}$   $\boxed{\bullet}$  buttons and press the  $(x)$  button to confirm.
- $\triangleright$  Select Bluetooth and press the  $(96)$  button to confirm.
- Select Activate Bluetooth and press the  $(x)$  button to confirm. This switches Bluetooth<sup>®</sup> on  $\blacksquare$  or off  $\square$ .

# **Connecting Bluetooth® devices**

Before using your Bluetooth ® device with COMAND for the first time, you will need to connect it.

Connecting comprises:

- $\bullet$  searching for a Bluetooth $^\circledR$  device
- subsequently authorizing it
- **i** You can connect up to ten devices to COMAND.

You can obtain more detailed information about suitable mobile phones and about connecting Bluetooth ®-capable mobile phones to COMAND from your authorized Mercedes-Benz Center or on the Internet

(**http://www.mercedes-benz.com/ connect**).

# **Searching for Bluetooth® devices**

- $\triangleright$  Select Settings in the system menu using the  $\begin{array}{|c|c|c|c|c|}\n\hline\n\end{array}$   $\begin{array}{|c|c|c|c|}\n\hline\n\end{array}$  buttons and press the  $\overline{\omega}$  button to confirm.
- $\triangleright$  Select Bluetooth and press the  $\circledcirc$  button to confirm.
- ▶ Select Bluetooth device list and press the  $(x)$  button to confirm.
- $\triangleright$  Select Update and press  $\circledcirc$  to confirm. COMAND searches for Bluetooth ® devices within range. After a short while, the Bluetooth ® device list appears.

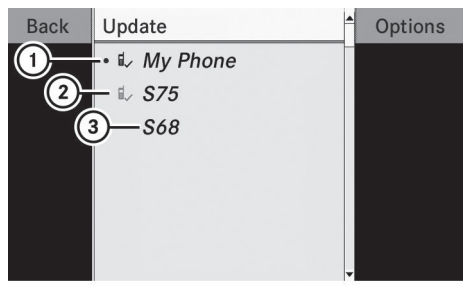

P82.86-9972-31

Example of display: Bluetooth ® device list

- $(1)$  Currently connected  $\bullet$  and authorized device (here: mobile phone  $\mathbf{u}$ )
- ; Device not within range but previously authorized  $(\mathbf{L}$  appears in gray)
- = Newly detected device within range but not yet authorized (no icon)

The Bluetooth ® device list shows all devices within range and all previously authorized devices, whether or not they are in range. If the Bluetooth ® device list is already full, you will be requested to deauthorize a device  $($  page 42). If COMAND does not detect your Bluetooth ® device, external authorization may be necessary ( $\triangleright$  page 42).

 $\bullet$  When subsequently called up again, the list may no longer show all devices, for example because a device has been removed from the vehicle in the meantime. In this case, start a new search to update the device list.

## **Authorizing a Bluetooth® device (registering)**

# **Option 1**

- $\triangleright$  Select the as yet unauthorized device in the Bluetooth ® device list using the  $\blacktriangle$   $\blacktriangledown$  buttons.
- $\triangleright$  Select Options using the  $\triangleright$  button and press the  $\circledcirc$  button to confirm.
- $\triangleright$  Select Authorize and press the  $\overline{$ 68} button to confirm.

#### **Option 2**

- $\triangleright$  Select the as yet unauthorized device in the Bluetooth ® device list using the
	- $\boxed{\blacktriangle}$   $\boxed{\blacktriangledown}$  buttons and press the  $\overset{\frown}{\bowtie}$  button to confirm.

Irrespective of the option, the passcode input menu appears.

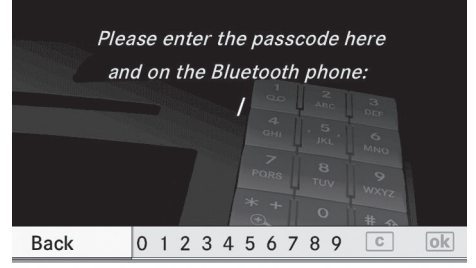

P82.87-2463-31

The passcode is any one to sixteen-digit number combination which you can choose yourself. You must enter the same number combination in COMAND and in the Bluetooth ® device to be authorized (see the mobile phone operating instructions).

**i** Some mobile phones require a passcode with four or more digits.

# **42 Bluetooth® settings**

- $\bullet$  If you want to reauthorize a device following de-authorization ( $\triangleright$  page 42), you can select a different passcode.
- ▶ To enter the passcode in COMAND: press number keys, such as  $\sqrt{2}$ , one after the other.

 $\overline{\lvert \delta k \rvert}$  is highlighted after the first number has been entered.

or

- Select the digits using the  $\boxed{\blacktriangle}$ buttons and press the  $(x)$  button to confirm. Then, select  $\boxed{\circ k}$ .
- ▶ To confirm an entry in COMAND: press the  $(6k)$  button.
- $\blacktriangleright$  Enter the same passcode into the Bluetooth<sup>®</sup> device (see the operating instructions for the respective device). The device is authorized.

# **External authorization**

If COMAND does not detect your Bluetooth $^{\circledR}$  device, this may be due to particular security settings on your Bluetooth® device. In this case, check whether your Bluetooth<sup>®</sup> device can locate the COMAND system. The Bluetooth ® device name of COMAND is "MB Bluetooth".

- $\blacktriangleright$  Select Authorize in the Bluetooth® device list using the  $\boxed{\blacktriangle}$   $\boxed{\blacktriangledown}$  buttons.
- $\triangleright$  Select Options using the  $\triangleright$  button and press the  $\circ$  button to confirm.
- $\triangleright$  Select External authorization and press the  $\overline{\omega}$  button to confirm.
- Start the Bluetooth<sup>®</sup> scan process on the Bluetooth<sup>®</sup> device (see the separate operating instructions of the respective device).
- Select COMAND ("MB Bluetooth").
- $\triangleright$  When prompted, enter the passcode on the Bluetooth<sup>®</sup> device and then on COMAND.

## **Displaying the details of a Bluetooth® device**

- $\blacktriangleright$  Select the desired device in the Bluetooth® device list using the A  $\blacktriangledown$  buttons.
- $\triangleright$  Select Options using the  $\triangleright$  button and press the  $\overline{\omega}$  button to confirm.
- $\triangleright$  Select Details and press  $\circledcirc$  to confirm. The detailed display for this device appears.
- <sup>X</sup> **To close the detailed display:** press the  $\blacksquare$  or  $\triangleright$  button.

# **De-authorizing (de-registering) a Bluetooth® device**

Mercedes-Benz recommends that you deauthorize devices, e.g. mobile phones, both in COMAND and on the respective Bluetooth® device itself. Subsequent authorization may otherwise fail.

- $\blacktriangleright$  Select an authorized device in the Bluetooth<sup>®</sup> device list using the **A**  $\overline{\blacktriangledown}$  buttons.
- $\blacktriangleright$  Select Options using the  $\blacktriangleright$  button and press the  $\overline{\omega}$  button to confirm.
- $\triangleright$  Select Deauthorize and press the  $(96)$ button to confirm. A prompt appears asking whether you really wish to deauthorize this device.
- Select Yes or No. If you select Yes, the authorization for the device will be revoked.

If you select  $No$ , the process will be aborted.

 $\bigoplus$  If a Bluetooth® device has been deauthorized and is out of range, when a new search is carried out it will not appear in the Bluetooth® device list.

# **System language settings**

This function allows you to determine the language for the menu displays and the navigation messages. The selected language affects the characters available for entry.

- $\blacktriangleright$  Press the sys $\otimes$  button.
- $\blacktriangleright$  Select Settings using the  $\boxed{\bullet}$   $\boxed{\bullet}$  buttons and press the  $(x)$  button to confirm.
- $\triangleright$  Select Language and press the  $(96)$  button to confirm.

The list of languages appears. The  $\bullet$  dot indicates the current setting.

- $\triangleright$  Select a language using the  $\boxed{\blacktriangle}$ buttons and press the  $(x)$  button to confirm. COMAND loads the selected language and sets it.
- **f** If you select the Synchronize Languages setting, COMAND sets the same language as is already set in the multifunction display.

## **Reset function**

You can reset COMAND to the factory settings. Amongst other things, this will delete all personal data (e.g. station presets, address book entries, entries in the destination memory and in the list of previous destinations in the navigation system). Resetting is recommended before selling or transferring ownership of your vehicle, for example.

Data on the internal hard drive, e.g. music files in the MUSIC REGISTER, will not be deleted. You can delete these music files from the MUSIC REGISTER using the "Delete all music files" ( $\triangleright$  page 140) function.

 $\blacktriangleright$  Press the  $s$ rs $\odot$  function button.

 $\triangleright$  Select Settings using

to reset.

the  $\boxed{\bullet}$   $\boxed{\bullet}$  buttons and press the  $(x)$  button to confirm.

 $\triangleright$  Select Reset and press the  $\overline{)}$  button to confirm. A prompt appears asking whether you wish

 $\triangleright$  Select Yes or No and press the  $\overline{$ n} button to confirm. If you select No, the process will be canceled.

If you select Yes, a prompt will appear again asking whether you really wish to reset.

 $\triangleright$  Select Yes or No and press the  $(96)$  button to confirm.

If you select Yes, a message will be shown. COMAND is reset and restarted.

If you select No, the process will be canceled.

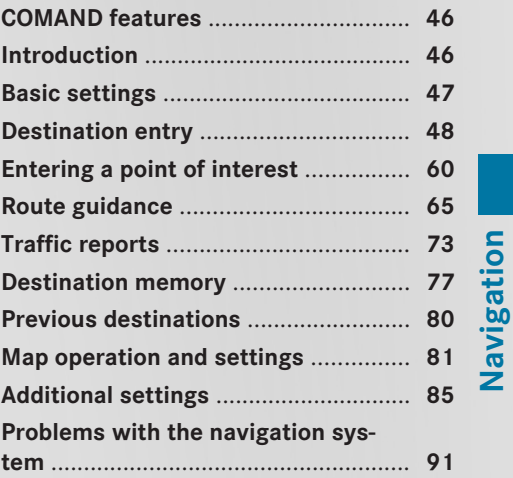

**45**

# **COMAND features**

These Operating Instructions describe all standard and optional equipment available for your COMAND system at the time of purchase. Country-specific deviations are possible. Please note that your COMAND system may not be equipped with all the features described.

# **Introduction**

#### **Safety note**

# G **WARNING**

For safety reasons, only enter a new destination when the vehicle is stationary. You may otherwise be distracted from the traffic conditions, cause an accident and injure yourself and others.

COMAND calculates the route to the destination without taking account of the following, for example:

- $\cdot$  traffic lights
- stop and give way signs
- parking or stopping restrictions
- lane narrowing
- other road and traffic rules and regulations

COMAND may give incorrect driving recommendations if the data on the digital map does not correspond to the actual conditions. For example, a route may have been diverted or the direction of a one-way street may have changed.

For this reason, you must always observe the respective road and traffic rules and regulations during your journey. Road and traffic rules and regulations always have priority over system driving recommendations.

#### G **WARNING**

Navigation announcements are intended to direct you while driving without diverting your attention from the road and driving.

Please always use this feature instead of consulting the map display for directions. Consulting the symbols or map display for directions may cause you to divert your attention from driving and increase your risk of an accident.

#### **General information**

# **Operational readiness of the navigation system**

In vehicles for certain countries, the navigation system is not operational immediately after delivery because the digital map is not pre-installed.

If this is the case, the following message appears in the display after you switch to navigation mode:

# Please insert the map DVD to activate navigation.

<sup>X</sup> **To install the map software:** proceed as described in the "Updating the digital map" section ( $\triangleright$  page 89).

The navigation system must determine the position of the vehicle before first use or whenever operational status is restored. Therefore, you may have to drive for a while before precise route guidance is possible.

#### **GPS reception**

Correct functioning of the navigation system depends, amongst other things, on GPS reception. In certain situations, GPS reception may be impaired, there may be interference or there may be no reception at all, e.g. in tunnels or parking garages.

#### **Entry restriction**

On vehicles for certain countries, there is a restriction on entering data.

The restriction is active above a vehicle speed of about 3 mph. The restriction is deactivated as soon as the vehicle speed drops below about 2 mph.

# **Basic settings 47**

When the restriction is active, certain entries cannot be made. This will be indicated by the fact that certain menu items are grayed out and cannot be selected.

The following entries are not possible, for example:

- entering the destination city and street
- entering a destination via the map
- entering points of interest in the vicinity of a city or via a name search
- editing entries
- using the number keypad for direct entry

Other entries are possible, such as entering points of interest in the vicinity of the destination or current position.

#### **Switching to navigation mode**

- $\blacktriangleright$  Press the  $\overline{NAVI}$  function button.
- or
- $\triangleright$  Select Navi in the main function bar using the  $\left\lceil \left\langle \bullet\right\rceil \right\rceil$   $\left\lceil \left\langle \bullet\right\rceil \right\rceil$  buttons and press the (οκ) button to confirm.

In both cases, you will see the map either with or without the menu shown.

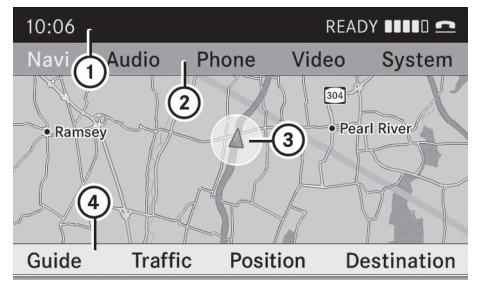

P82.87-2465-31

Map showing the menu; route guidance inactive

- : Status bar
- (2) Main function bar
- = Current vehicle position
- ? Navigation menu bar

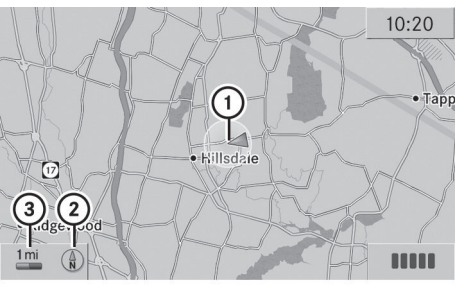

P82.87-3893-31

Map without the menu; route guidance inactive

- : Current vehicle position
- (2) Map orientation selected
- (3) Map scale selected

"Route guidance active" means that you have entered a destination and that COMAND has calculated the route. The display shows the route, changes of direction and lane recommendations. Navigation announcements guide you to your destination.

"Route guidance inactive" means that no destination has been entered and that no route has been calculated.

# **Showing/hiding the menu**

- $\triangleright$  **To hide the menu:** press the  $\boxed{\blacktriangle}$  button and confirm the Full screen menu item by pressing the  $(x)$  button. The map can be seen in the full-screen display.
- ▶ **To show the menu:** press the  $\overline{)}$  button when the map is shown in full-screen.

#### **Basic settings**

#### **Route mode**

## **Setting route options**

<sup>X</sup> **To call up the route mode menu:** press the MAVI function button.

# **48 Destination entry**

- $\triangleright$  Select Navi in the main function bar using the  $\boxed{\triangle}$   $\boxed{\blacktriangle}$  buttons and press the  $(x)$  button to confirm.
- $\triangleright$  Select Mode and press the  $(96)$  button to confirm.

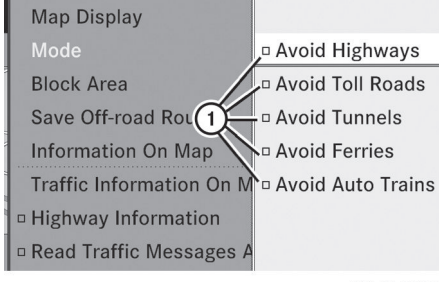

P82.87-3435-31

Route mode menu

: Route options

 $\triangleright$  Select the route option(s) using the  $\boxed{\blacktriangle}$   $\boxed{\blacktriangledown}$  buttons and press the  $\overset{\frown}{\bowtie}$  button to confirm.

The route options are switched on  $\vec{\triangledown}$  or off  $\Box$ , depending on the previous status.

 $\bullet$  If you change the route options while route guidance is active (a route has been calculated), COMAND will calculate a new route.

If you change the route options while route guidance is inactive (no destination has been entered yet), COMAND uses the new settings for the next route guidance.

 $\bullet$  The route calculated may, for example, include ferry connections, even if the Avoid Ferries route option is switched on.

In some cases, e.g. when calculating particularly long routes, COMAND may not be able to take all the selected route options into account.

 $\blacktriangleright$  **To exit the menu:** press the  $\blacktriangleright$ or  $\triangleright$  button.

# **Destination entry**

#### **Introduction to destination entry**

# G **WARNING**

For safety reasons, only enter a new destination when the vehicle is stationary. You could otherwise be distracted from the traffic conditions, cause an accident and injure yourself and others.

The following destination entry options are available:

- entering a destination by address
- selecting a destination from the destination memory (e.g. My address)
- selecting a destination from the list of last destinations
- entering a destination using the map
- entering an intermediate stop
- entering a point of interest
- entering a destination using Search & Send ( $\triangleright$  page 59)

#### **Entering a destination by address**

#### **Introduction**

When entering an address as the destination, you have the following options:

- entering the state/province, city/ZIP code and street
- entering the state/province, city/ZIP code and center
- entering the state/province, city/ZIP code, street and house number
- entering the state/province, city/ZIP code, street and intersection
- entering the state/province, street, city and house number
- entering the state/province, street and house number
- entering the state/province, street and intersection

#### **Example: entering an address**

The following is a step-by-step example of how to enter an address. The destination address is as follows:

Germany

Berlin

Unstrutstraße 1

You can of course enter any country, city, street and house number desired and enter, for example, your home address (My address).

#### **Calling up the address entry menu**

- ▶ To switch to navigation mode: press the NAVI function button.
- ▶ **To show the menu:** press the  $\overline{6k}$  button.
- $\triangleright$  Select Destination using the  $\boxed{\bullet}$   $\boxed{\bullet}$  buttons and press the (οκ) button to confirm.
- $\triangleright$  Select Address Entry and press the  $(96)$ button to confirm.

The address entry menu appears. If you have previously entered a destination, this will be shown in the display.

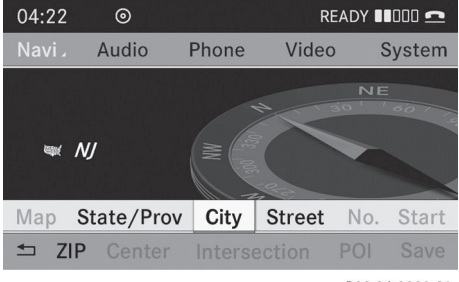

P82 86-9990-31

Address entry menu

**i** Some menu items will not be available, or not be available yet, depending on the letters entered for the address or the digital map data.

Example:

After you have entered the state/province, the No., Center, Intersection, Save and

Start menu items are not yet available; the ZIP menu item is not available if the digital map does not contain ZIP codes.

# **Selecting a state/province**

- $\bullet$  The state/province in which the vehicle is located is selected by default.
- ▶ Select State/Prov in the address entry menu using the  $\left| \right|$   $\left| \right|$   $\left| \right|$   $\left| \right|$   $\left| \right|$   $\left| \right|$   $\left| \right|$   $\left| \right|$ buttons and press the  $\alpha$  button to confirm. A menu with the available lists appears:
	- Last States/Provinces
	- $\cdot$  States (U.S.A.)
	- Provinces (Canada)
- $\triangleright$  **To select the list:** press the  $\sqrt{4}$ or  $\sqrt{\bullet}$  button and press the  $\alpha$  button to confirm.

The list of selected states/provinces appears.

▶ To select the state/province: press the  $\Box$  or  $\Box$  button and press the  $\circledcirc$ button to confirm.

The address entry menu appears again. The state/province selected is entered automatically.

# **Entering a city**

- $\bullet$  Entering a city will delete a previously entered ZIP code.
- $\triangleright$  Select City in the address entry menu using the  $\left| \bullet \right|$   $\left| \bullet \right|$   $\left| \bullet \right|$  buttons and press the  $\circledcirc$  button to confirm. You will see the city list either with the character bar (option 1) or as a selection list (option 2).

#### **Option 1: city list with the character bar**

 $\triangleright$  Enter BERLIN. Instructions for entering characters can be found in the "Entering characters in navigation mode (entering a city)" section ( $\triangleright$  page 22).

**BFRIIN** 

**BERLÍN (BERLIN)** 

**BERLIN (SEEDORF (SEGEBERG)) BERLINCHEN (WITTSTOCK/DO... BERLINER CHAUSSEE (MAGD...** 

**BERLINER VORSTADT (POTSD...** 

**ABCDEFGHIIKLMNOPQRSTUVWXYZ**  $\boxed{18}$  +, .-/()  $\angle$  0 Å Ä Ö Ü 1 2 3 4 5 6 7 8 9 0  $\boxed{N}$  C

**Navigation**Navigation

**Option 2: city list as selection list**

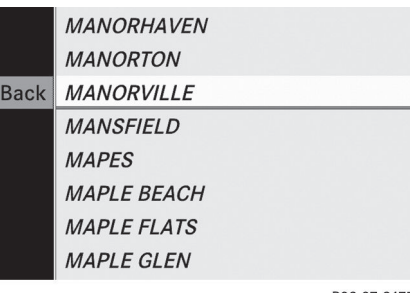

P82.87-2477-31

P82.87-5324-31

- : Selection marker
- $\triangleright$  Press the  $\boxed{\blacktriangle}$  or  $\boxed{\blacktriangledown}$  button repeatedly until the desired city is selected (MANORVILLE in the example).
- $\blacktriangleright$  Irrespective of the option, press the  $(96)$ button to confirm your selection. The address entry menu appears again. MANORVILLE has now been entered.

# **Entering a street name**

- $\bullet$  Entering the name of a street deletes a previously entered center name.
- Select Street in the address entry menu using the  $\Box$   $\Box$   $\Box$   $\Box$   $\Box$  buttons and press the  $(6k)$  button to confirm. You will see the street list either with the character bar (option 1) or as a selection list (option 2).

# **Option 1: street list with character bar**

▶ Enter ACCESS BLVD. Instructions for entering characters can be found in the "Entering characters in navigation mode (entering a city)" section ( $\triangleright$  page 22).

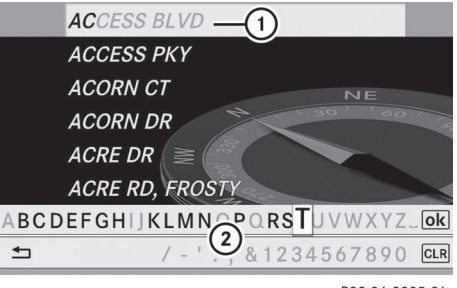

P82.86-9995-31

- : List entry most closely resembling the characters entered
- ; Character bar

#### **Option 2: street list as selection list**

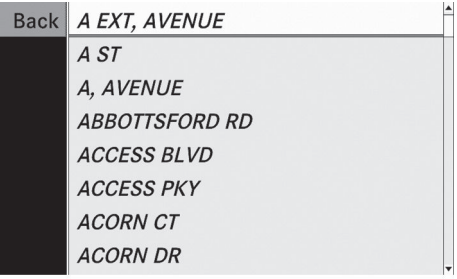

P82.86-9996-31

Street list

- ▶ Press the  $\boxed{\blacktriangle}$  or  $\boxed{\blacktriangledown}$  button repeatedly until A EXT, AVENUE is selected.
- $\blacktriangleright$  Irrespective of the option, press the  $\circledcirc$ button to confirm your selection. The address entry menu appears again. A EXT, AVENUE has now been entered.

#### **Entering the house number**

 $\bullet$  Entering a house number will delete a previously entered intersection. Entering an intersection will delete a previously entered house number.

 $\triangleright$  Select No. in the address entry menu using the  $\left\lfloor \bullet \right\rfloor$   $\left\lfloor \bullet \right\rfloor$   $\left\lfloor \bullet \right\rfloor$  buttons and press the  $\overline{\omega}$  button to confirm. You will see the house number list either with the character bar (option 1) or as a selection list (option 2).

#### **Option 1: house number list with character bar**

 $\triangleright$  Enter 1. Instructions for entering characters can be found in the "Entering characters in navigation mode (entering a city)" section ( $\triangleright$  page 22).

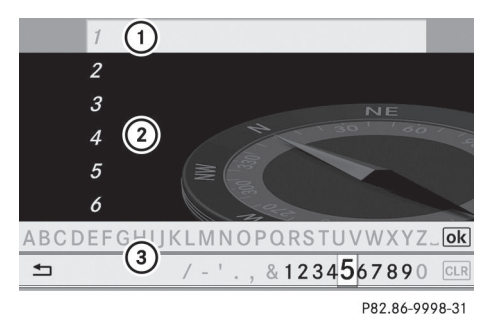

- : Entry most closely resembling the characters entered so far
- $(2)$  List
- (3) Character bar

# **Option 2: house number list as selection list**

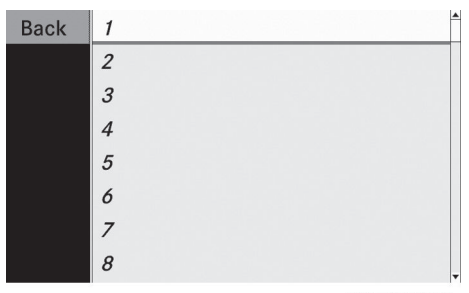

P82.86-9999-31

House number list

 $\triangleright$  Press the  $\boxed{\blacktriangle}$  or  $\boxed{\blacktriangledown}$  button repeatedly until 1 is selected.

 $\blacktriangleright$  Irrespective of the option, press the  $\widehat{P}$ button to confirm your selection. The address entry menu appears again.  $1$ has now been entered.

# **Starting route calculation**

You can now have COMAND calculate the route to the address entered or save the address first, e.g. as your home address (My address) ( $\triangleright$  page 52).

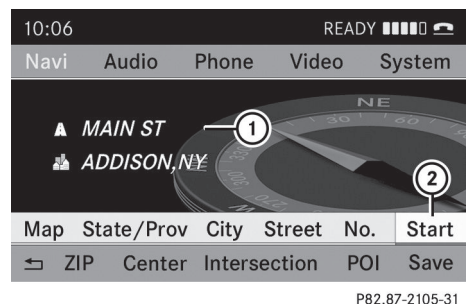

Address entry menu with destination address

- : Destination address
- (2) Starting route calculation
- $\blacktriangleright$  In the address entry menu, confirm Start by pressing the  $(6k)$  button.

If no other route has been calculated, route calculation starts immediately (Option 1). If another route has already been calculated (route guidance is active), a prompt appears (option 2).

**Option 1 – no route guidance active:** route calculation starts. While route calculation is in progress, an arrow will indicate the direction to your destination. Below this, you will see the message Calculating Route, for example.

Once the route has been calculated, route guidance begins. If the vehicle is traveling on a non-digitized road, the linear distance to the destination is shown. In this case, the display will be grayed out.

#### **Option 2 – route guidance is already**

**active:** if route guidance is already active, a prompt will appear asking whether you wish

# **52 Destination entry**

to terminate the currently active route guidance.

 $\triangleright$  Select Yes or No and press the  $(96)$  button to confirm.

If you select Yes, COMAND will stop route guidance and start route calculation for the new destination.

If you select No, COMAND will continue with the active route guidance.

**i** Route calculation takes a certain amount of time. The time depends on the distance from the destination, for example. COMAND calculates the route using the

digital map data.

The calculated route may differ from the ideal route, e.g. due to roadwork or incomplete map data.

## **Entering and saving your home address**

#### **Entering your home address for the first time**

- $\triangleright$  Enter the address as a destination, e.g. in the form of a city, street and house number  $($  page 49).
- $\blacktriangleright$  After entering the address in the address entry menu, select Save using the  $\blacksquare$   $\blacksquare$   $\blacksquare$   $\blacksquare$  buttons and press the  $(6k)$  button to confirm.
- Select Save as "My Address" and press the  $(6k)$  button to confirm. COMAND stores your home address as My Address in the destination memory.

# **Changing a previously entered home address**

 $\triangleright$  Proceed as described under "Entering your home address for the first time". A prompt appears asking whether the current home address should be overwritten.

 $\triangleright$  Select Yes and press the  $(x)$  button to confirm.

After selecting Yes, the Saving Procedure Successful message appears.

#### **Entering a ZIP code**

- **i** Entering a ZIP code will delete a previously entered city.
- $\triangleright$  Select ZIP in the address entry menu using the  $\boxed{\leftarrow}$   $\boxed{\leftarrow}$   $\boxed{\leftarrow}$  buttons and press the  $\overline{\omega}$  button to confirm. You will see the ZIP code list either with the character bar (option 1) or as a selection list (option 2).

#### **Option 1: ZIP code list with character bar**

 $\blacktriangleright$  Enter a ZIP code. Instructions for entering characters can be found in the "Entering characters in navigation mode (entering a city)" section ( $\triangleright$  page 22).

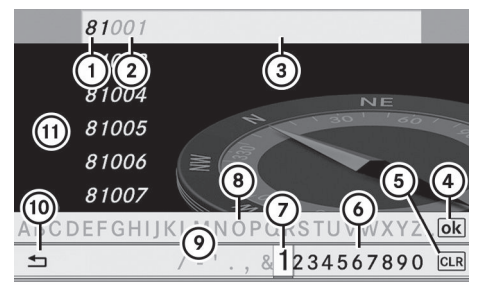

P82.86-9993-31

- : Digits entered by the user
- ; Digits automatically added by the system
- $(3)$  List entry most closely resembling the characters entered so far
- ? To switch to the list without the character bar
- A To delete the entire entry: press and hold; to delete the last character: press briefly
- $\omega$  Available characters
- (7) Selected character
- (8) Unavailable characters
- E Character bar
- (iii) To cancel an entry
- $(n)$  List
- $\triangleright$  Complete the entry and call up the list as a selection list ( $\triangleright$  page 24).

## **Option 2: ZIP code list as selection list**

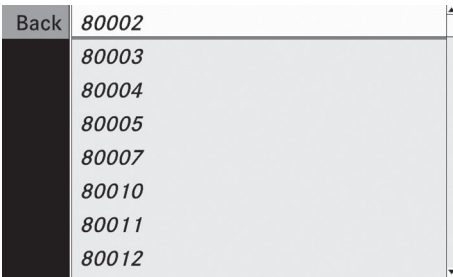

P82.86-9994-31

ZIP code list

- ▶ Press the  $\boxed{\blacktriangle}$  or  $\boxed{\blacktriangledown}$  button repeatedly until the desired ZIP code has been selected.
- $\blacktriangleright$  Irrespective of the option, press the  $\circledcirc$ button to confirm your selection. If COMAND is able to assign the ZIP code unambiguously to a specific address, the address entry menu appears again. The ZIP code appears in place of the city's name. If COMAND cannot assign the ZIP code unambiguously to a specific address, the address entry menu also appears again. The ZIP code is automatically entered. You can now enter the street for a more precise location. Only streets in the area covered by the entered ZIP code are available.
- Start route calculation ( $\triangleright$  page 51).

#### **Entering a center**

▶ Select Center in the address entry menu using the  $\left| \bullet \right|$   $\left| \bullet \right|$   $\left| \bullet \right|$  buttons and press the  $\overline{\omega}$  button to confirm. You will see the center list either with the character bar (option 1) or as a selection list (option 2).

#### **Option 1: center list with character bar**

 $\blacktriangleright$  Enter a center. Instructions for entering characters can be found in the "Entering characters in navigation mode (entering a city)" section ( $\triangleright$  page 22).

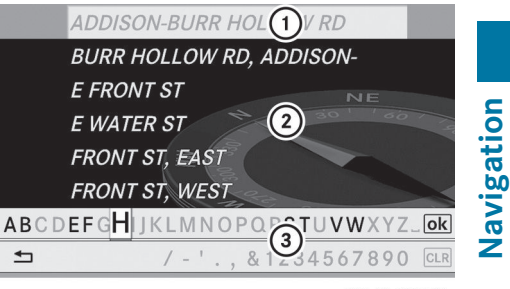

P82.87-2103-31

- : List entry most closely resembling the characters entered so far
- $(2)$  List
- = Character bar
- $\triangleright$  Complete the entry and call up the list as a selection list ( $\triangleright$  page 24).

#### **Option 2: center list as selection list**

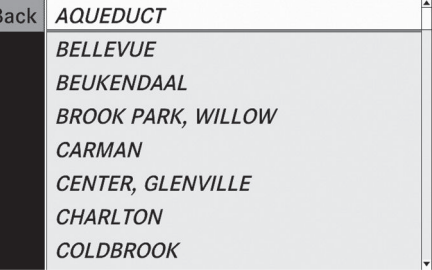

P82.86-9997-31

- $\triangleright$  Select a center using the  $\boxed{\blacktriangle}$ buttons.
- $\blacktriangleright$  Irrespective of the option, press the  $\widehat{P}$ button to confirm your selection. The address entry menu appears again. The center selected has been entered.
- Start route calculation ( $\triangleright$  page 51).

# **Entering an intersection name**

Entering an intersection will delete a previously entered house number.

 $\triangleright$  Select Intersection in the address entry menu using the  $\left| \left| \right| \right|$   $\left| \right|$   $\left| \right|$   $\left| \right|$   $\left| \right|$ buttons and press the  $(x)$  button to confirm. You will see the intersection list either with the character bar (option 1) or as a selection list (option 2).

# **Option 1: intersection list with character bar**

 $\blacktriangleright$  Enter an intersection. Instructions for entering characters can be found in the "Entering characters in navigation mode (entering a city)" section ( $\triangleright$  page 22).

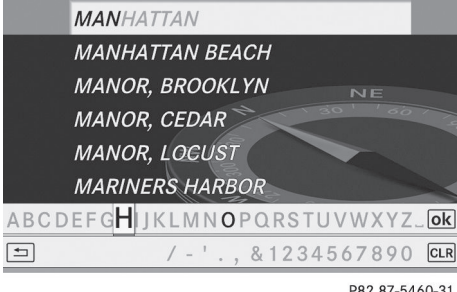

- : List entry most closely resembling the characters entered so far
- $(2)$  List
- = Character bar
- $\triangleright$  Complete the entry and call up the list as a selection list ( $\triangleright$  page 24).

#### **Option 2: intersection list as selection list**

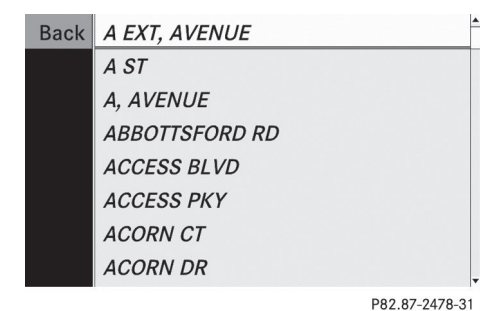

- $\blacktriangleright$  Select an intersection using the  $\blacksquare$  $\blacksquare$  buttons.
- $\blacktriangleright$  Irrespective of the option, press the  $\circledcirc$ button to confirm your selection. The address entry menu appears again. The intersection selected has been entered.
- Start route calculation ( $\triangleright$  page 51).

# **Selecting a destination from the destinationmemory (e.g. My address)**

#### **Introduction**

The destination memory always contains an entry named "My address". You may wish to assign your home address to this entry, for example, and select it for route guidance. This entry is always located at the top of the list in the destination memory.

- <sup>X</sup> **To switch to navigation mode:** press the NAVI function button.
- ▶ **To show the menu:** press the  $\overline{)}$  button.
- $\blacktriangleright$  Select Destination in the navigation menu bar using the  $\|\blacktriangledown\|\blacktriangle\|\blacktriangleright\|$ buttons and press the  $\circledcirc$  button to confirm.
- $\triangleright$  Select From Memory and press the  $(96)$ button to confirm. You will see the destination memory list either with the character bar (option 1) or as a selection list (option 2).

# **Option 1: destination memory list with character bar**

 $\triangleright$  Select a destination by entering characters in navigation mode (entering a city) ( $\triangleright$  page 23), e.g. the My Address entry.

**Navigation**

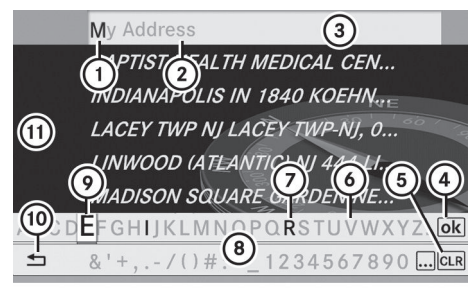

P82.87-2106-31

- : Character entered by the user
- ; Characters automatically added by the system
- (3) List entry that most closely matches the current input string
- ? To switch to the selection list
- (5) To delete an entry
- $\omega$  Characters not currently available
- (7) Characters currently available
- (8) Character bar
- E Currently selected character
- (ii) To cancel an entry
- (ii) Destination memory list

#### **Option 2: destination memory list as selection list**

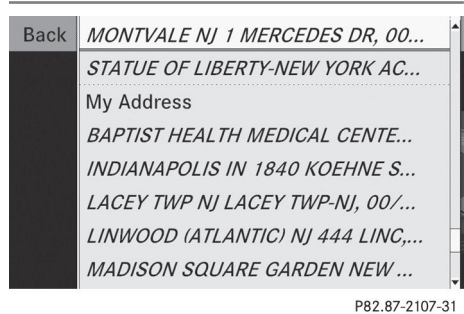

Destination memory list

 $\triangleright$  Press the  $\triangleright \triangleright$  or  $\triangleright$  button repeatedly until the desired entry, e.g. My Address, is selected.

- $\blacktriangleright$  Irrespective of the option, press the  $\widehat{(\alpha\kappa)}$ button to confirm your selection. The address entry menu appears again. "My address" has been entered.
- ▶ To start route calculation: select Start and press the  $(66)$  button to confirm. Once the route has been calculated, route guidance begins ( $\triangleright$  page 65).

# **Selecting a destination fromthe list of last destinations**

- <sup>X</sup> **To switch to navigation mode:** press the NAVI function button.
- ▶ **To show the menu:** press the  $\overline{OR}$  button.
- $\triangleright$  Select Destination in the navigation menu bar using the  $\boxed{\blacktriangledown}$   $\boxed{\blacktriangle}$ buttons and press the  $(x)$  button to confirm.
- ▶ Select From Last Destinations and press the  $\circledcirc$  button to confirm. If the destination memory contains more than eight entries, you will see the list of previous destinations with the character bar. Otherwise, the list will be shown as a selection list.

NONTVALE, NJ, 1 MERCEDES DR, 99... INDIANAPOLIS, IN, 1840 KOEHNE ST  $\mathsf{C} \mathsf{P}$ GOOD SAMARITAN HOSPITAL-SUFFE... **BRONX, NY, BRONX-NY BAPTIST HEALTH MEDICAL CENTER....** LINWOOD (ATLANTIC). NI. 444 LINC... LACEY TWP NJ LACEY TWP-NJ, 00/1...

P82.87-2108-31

"Last destinations" list : Last destination

 $\triangleright$  Press the  $\boxed{\blacktriangle}$  or  $\boxed{\blacktriangledown}$  button repeatedly until the desired destination has been selected.

# **56 Destination entry**

- $\blacktriangleright$  Irrespective of the option, press the  $(6k)$ button to confirm your selection. The address entry menu appears again. The destination address selected has been entered.
- **f** Further information on "Last" destinations" memory can be found on ( $\triangleright$  page 80).

#### **Entering a destination using the map**

#### **Calling up the map**

- ▶ To switch to navigation mode: press the NAVI function button.
- ▶ **To show the menu:** press the  $\overline{)}$  button.
- $\triangleright$  Select Destination in the navigation menu bar using the  $\left| \left| \right| \right| \left| \right| \left| \right| \left| \right| \left| \right|$ buttons and press the  $(x)$  button to confirm.
- $\triangleright$  Select Using Map and press the  $\overline{$ <sup>( $\alpha$ </sup>) button to confirm.

You see the map with the crosshair.

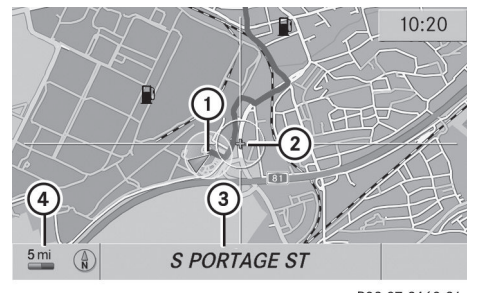

P82.87-2468-31

Map with crosshair

- : Current vehicle position
- (2) Crosshair
- = Details of the crosshair position
- ? Map scale selected

Display  $(3)$  depends on the settings selected in "Information on map" ( $\triangleright$  page 84). The current street name can be shown, provided the digital map contains the necessary data, or the coordinates of the crosshair if the geocoordinate display is switched on and the GPS signal is strong enough.

## **Moving the map and selecting the destination**

- Scroll the map using the  $\boxed{\blacktriangle}$ or  $\boxed{\blacktriangledown}$  button.
- $\blacktriangleright$  **To set the map scale:** press the  $\lceil \frac{*}{\omega} \rceil$  or  $\boxed{\overset{\text{\#}}{\circ}$  button.

The scale bar appears.

- Press the  $\begin{bmatrix} * & * \\ * & * \end{bmatrix}$  button to zoom out of the map.
- Press the  $\left\lceil \frac{\#\phi}{\phi} \right\rceil$  button to zoom in on the map.
- ▶ **To select a destination:** press the  $\overline{68}$ button.

If the crosshair is located outside the digital map, it is not possible to calculate a route to this destination. You will see the The crosshair is off the map message. If the crosshair is located over a body of water, you will see the message: The destination is in a body of water. Please select another destination.

 $\triangleright$  Select OK and press the  $(96)$  button to confirm.

If the destination is within the limits of the digital map, COMAND attempts to assign the destination to the map.

If the destination can be assigned, you will see the address entry menu with the address of the destination. If not, you will see the entry Destination From Map.

▶ To start route calculation: select Start and press the  $(x)$  button to confirm.

# **Destination entry** | 57

#### **Entering an intermediate stop**

#### **Introduction**

When route guidance is active, you can enter an intermediate stop. Intermediate stops can be predefined destinations from the following categories that COMAND offers for selection:

- Mercedes-Benz Service
- Hospital
- **.** Gas Station
- Parking Lot
- Restaurant

However, you can also enter destinations other than the predefined ones. To do this select the menu item Other.

You can use the intermediate stop function to influence route guidance to the main destination. When you have reached your intermediate stop, COMAND automatically recalculates the route to the main destination.

#### **Entering predefined destinations**

- <sup>X</sup> **To switch to navigation mode:** press the NAVI function button.
- ▶ **To show the menu:** press the  $\overline{)}$  button.
- $\triangleright$  Select Destination in the navigation menu bar using the  $\boxed{\blacktriangledown}$   $\boxed{\blacktriangle}$ buttons and press the  $\circledcirc$  button to confirm.
- $\triangleright$  Select Stopover and press the  $(96)$  button to confirm.

# **Option 1: no intermediate stop has been entered yet.**

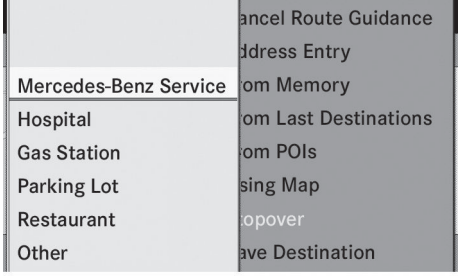

P82.87-5419-31

Intermediate stop categories

 $\blacktriangleright$  Select a category.

# **Option 2: an intermediate stop has already been entered.**

- Select Change Stopover and press the  $(x)$  button to confirm.
- $\triangleright$  Select a category using the  $\sqrt{\phantom{a}}$ buttons and press the  $\omega$  button to confirm. COMAND first searches in the selected category for destinations along the route. If there are no destinations available there, COMAND searches for destinations within a radius of 100 km of the vehicle position. If COMAND finds destinations, a list appears on the right-hand side of the display.

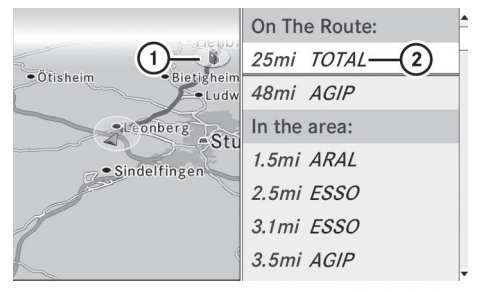

P82.87-5421-31

Example of display with "gas station" category selected

- : Intermediate stop highlighted on the map
- ; Current distance to and name of the intermediate stop

The list shows intermediate stop destinations On The Route and In the area.

# **58 Destination entry**

The intermediate stops are listed according to increasing distance from the current vehicle position.

**i** For intermediate stops that are not located along the calculated route, the linear distance is shown.

If COMAND does not find any destinations, you will see a message to this effect.

- $\triangleright$  Confirm OK by pressing the  $\overline{$ <sup>o</sup> button.
- $\blacktriangleright$  Select a different category.
- $\blacktriangleright$  Select the intermediate stop using the  $\boxed{\blacktriangle}$   $\boxed{\blacktriangledown}$  buttons and press the  $\overset{\frown}{\bowtie}$  button to confirm.

The address entry menu appears, showing the destination address.

▶ To start route calculation: select Start and press the  $(x)$  button to confirm.

#### **Entering another destination as an intermediate stop**

- <sup>X</sup> **To switch to navigation mode:** press the NAVI function button.
- ▶ **To show the menu:** press the  $\overline{)}$  button.
- $\triangleright$  Select Destination in the navigation menu bar using the  $\boxed{\bullet}$   $\boxed{\bullet}$ buttons and press the  $(x)$  button to confirm.
- $\triangleright$  Select Stopover and press the  $(96)$  button to confirm.
- ▶ Select Other.
- ▶ Select Address Entry, From Memory, From Last Destinations or From POIs.

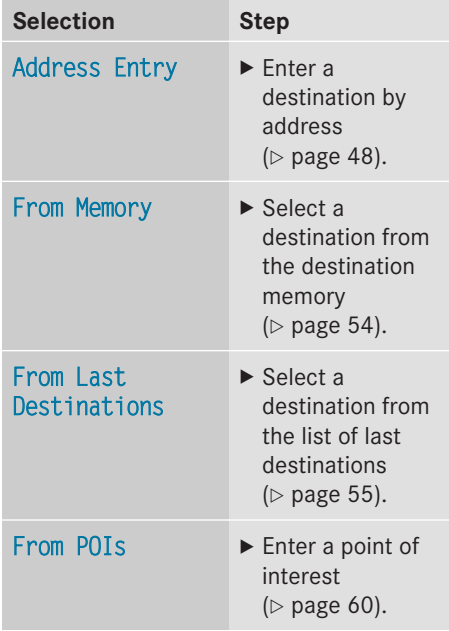

▶ To start route calculation: once you have entered a destination, select Start and press the  $(66)$  button to confirm.

#### **Deleting an intermediate stop**

If an intermediate stop has already been entered, you can delete it.

- <sup>X</sup> **To switch to navigation mode:** press the NAVI function button.
- ▶ **To show the menu:** press the  $\overline{(*)}$  button.
- Select Destination in the navigation menu bar using the  $\left| \right|$   $\left| \right|$   $\left| \right|$   $\left| \right|$ buttons and press the  $(x)$  button to confirm.
- $\triangleright$  Select Stopover and press the  $(96)$  button to confirm.
- Select Delete Stopover and press the  $(x)$  button to confirm. COMAND deletes the intermediate stop and recalculates the route to the main destination.

**Navigatio n**

# **Destination entry** | 59

#### **Search & Send**

#### **Notes**

**f** To use Search & Send, your vehicle needs to be equipped with mbrace, a navigation system and a valid mbrace subscription.

"Search & Send" is a service assisting you in entering destinations for the navigation system. This mbrace service can send a destination address directly from the Google Maps® website to the navigation system of your vehicle.

## **Selecting and sending a destination address**

- **i** Observe the notes on entering and sending an address provided on the respective website. Each website operates in a different way and is subject to changes and amendments.
- ▶ Access the **http://maps.google.com** website and enter the destination address in the address entry field.
- $\triangleright$  Click the corresponding button to send the destination address to the e-mail address registered with mbrace.
- $\blacktriangleright$  Enter the e-mail address you specified when setting up your mbrace account into the corresponding field in the "Send" dialog window.
- Click "Send".

#### **Calling up a destination address**

 $\blacktriangleright$  Press the mbrace information button to begin downloading the destination address to your vehicle's navigation system.

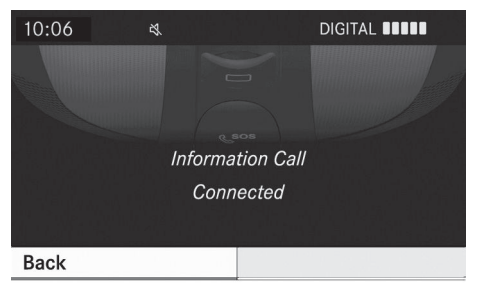

P82.87-2188-31

**Navigation**

- **i** If you have sent more than one destination address to your vehicle's navigation system, you will need to call up the information individually for every address to be downloaded.
- $\triangleright$  Select Yes when the prompt for starting the navigation system is shown. The window for starting the navigation system appears ( $\triangleright$  page 51).

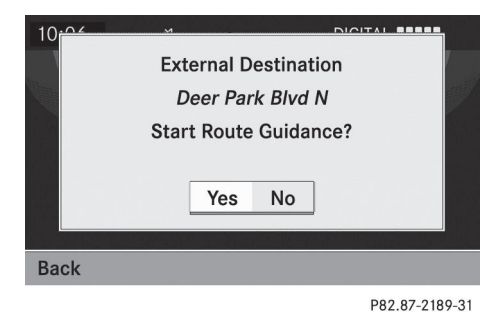

▶ Select Start.

or

 $\triangleright$  Select No if you want to store the downloaded destination in the From Memory destination list for later use.

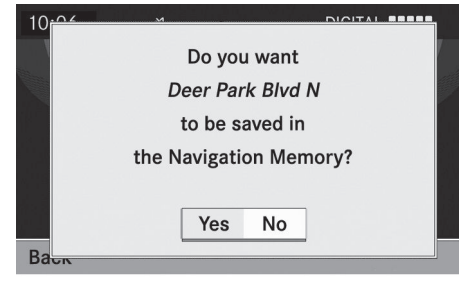

P82 87-2190-31

**i** The destination addresses are downloaded in the same order as they are sent. If you own several Mercedes-Benz vehicles equipped with an mbrace subscriber account, each destination address can be downloaded by each vehicle associated with the e-mail address registered for your mbrace account.

# **Entering a point of interest**

**Initiating point of interest entry**

- <sup>X</sup> **To switch on navigation mode:** press the [NAVI] function button.
- ▶ **To show the menu:** press the  $\overline{)}$  button.
- $\triangleright$  Select Destination in the navigation menu bar using the  $\left| \right|$   $\left| \right|$   $\left| \right|$   $\left| \right|$ buttons and press the  $(x)$  button to confirm.
- $\triangleright$  Select From POIs and press the  $\circledcirc$  button to confirm.

## **Entering a point of interest in the vicinity of the destination**

Entering a point of interest in the vicinity of the destination is only possible when route guidance is active.

- Select Near Destination from the menu and press the  $\overline{\omega}$  button to confirm.
- $\triangleright$  Continue with assigning the point of interest category ( $\triangleright$  page 61).

#### **Entering a point of interest in the vicinity of the current position**

- Select Current Position and press the  $(x)$  button to confirm.
- $\triangleright$  Continue with assigning the point of interest category ( $\triangleright$  page 61).

# **Entering a point of interest in the vicinity of a city**

# **Option 1**

- $\triangleright$  Select Other City and press the  $(96)$ button to confirm.
- $\blacktriangleright$  If desired, select the state/province  $($  page 49).
- ▶ **To enter a city:** select City and press the  $(x)$  button to confirm. Proceed as described in the "Entering a

city" section ( $\triangleright$  page 49).

 $\triangleright$  After entering the city, assign the point of interest category ( $\triangleright$  page 61).

#### **Option 2**

- $\blacktriangleright$  Enter an address in the address entry menu ( $\triangleright$  page 49).
- $\triangleright$  Select POI and press the  $\overline{)}$  button to confirm.
- $\blacktriangleright$  Assign a point of interest category ( $\triangleright$  page 61).

# **Entering a point of interest using name search**

This function gives you access to all points of interest available in the digital map.

 $\triangleright$  Select Search By Name and press the  $(96)$ button to confirm.

You will see a list of all points of interest.

 $\triangleright$  Proceed as described in the "Point of interest list with character bar" section ( $\triangleright$  page 64).

## **Entering a point of interest using the phone number search**

This function gives you access to all points of interest that have a phone number.

- ▶ Select Search By Phone Number and press the  $\infty$  button to confirm. You will see a list of phone numbers.
- $\blacktriangleright$  Proceed as described in the "Point of interest list with character bar" section ( $\triangleright$  page 64).

# **Assigning a point of interest category**

#### **Introduction**

The categories and points of interest available depend on the distance from the vehicle position you have set for the point of interest.

• point of interest in the vicinity of the destination:

Alphabetically sorted categories are available, as well as points of interest in the vicinity of the destination position arranged by distance.

• point of interest in the vicinity of the current position:

Alphabetically sorted categories are available, as well as points of interest in the vicinity of the vehicle position arranged by distance.

• point of interest within a given city: If you have only entered the state/province and the city, alphabetically sorted categories and alphabetically sorted points of interest within the city are available.

If you have entered more information than the state/province and the city, alphabetically sorted categories and points of interest sorted by distance within the vicinity of the address entered are available.

• point of interest using name search: An alphabetically sorted list of all points of interest is available.

#### **Selecting a category**

Depending on the number of categories available, you will see the main category list either with the character bar (option 1) or as a selection list (option 2).

# **Option 1: main category list with character bar**

 $\triangleright$  Select a category. Proceed as described in the "Entering characters" section ( $\triangleright$  page 22).

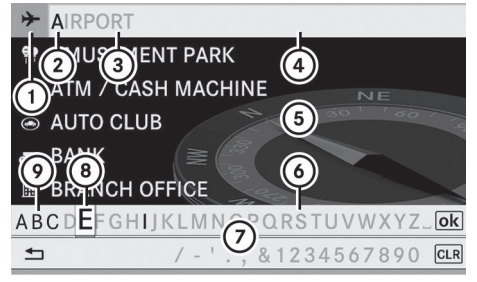

P82.87-2110-31

- : Icon for main category
- (2) Character entered by the user
- (3) Characters added by the system
- ? List entry most closely resembling the characters entered by the user
- (5) Main category list
- $\omega$  Characters currently not available for selection
- (7) Character bar
- D Selected character
- E Characters available for selection

# **Option 2: main category list as selection list**

 $\triangleright$  Select a main category using the  $\blacktriangle$   $\blacktriangledown$  buttons.

# **62 Entering a point of interest**

 $\blacktriangleright$  Irrespective of the option, press the  $(6k)$ button to confirm your selection. If the selected main category does not contain any sub-categories, the point of interest list appears.

If the selected main category contains subcategories, you will see the list of subcategories either with the character bar (option 1) or as a selection list (option 2). The following illustration shows the RESTAURANT main category with available sub-categories as an example.

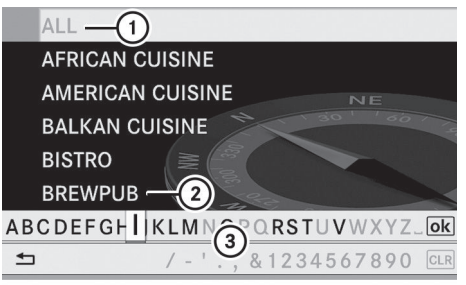

P82.87-2112-31

- : To call up all entries in the RESTAURANT main category
- (2) To call up all entries in the BREWPUB subcategory
- = Character bar
- ▶ Option 1: select a category. Proceed as described in the "Searching for a phone book entry" section ( $\triangleright$  page 103).
- ▶ Option 2: select a category using the  $\boxed{\blacktriangle}$   $\boxed{\blacktriangledown}$  buttons and press the  $\overset{\frown}{\bowtie}$  button to confirm.

The point of interest list appears. It contains the points of interest that are available in the subcategory and are within the search radius.

**i** Search radius means: COMAND searches within a radius of approximately 100 km and ceases searching when 50 points of interest have been found.

If COMAND does not find any points of interest within this radius, it extends its search range to approximately 200 km. If COMAND finds one point of interest within this radius, it finishes the search.

**f** If you select the ALL list item, the point of interest list contains all points of interest for all subcategories in the RESTAURANT main category which lie within the search radius.

If you select the OTHER RESTAURANTS list item at the end of the list, the points of interest contains all points of interest which cannot be assigned to any subcategory of the RESTAURANT main category and which lie within the search radius.

#### **Point of interest list**

#### **Introduction**

The illustration below shows an example of the point of interest list for the RESTAURANT main category and BREWPUB subcategory in the vicinity of the current position.

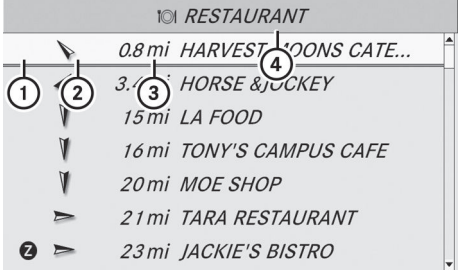

P82.87-2113-31

- : point of interest
- ; Compass heading to the point of interest
- (3) Linear distance to the point of interest
- ? Selected category or subcategory
- $\bullet$  Display  $\circled{3}$  is not visible if you have entered a point of interest within a given city and only the country and city have been entered.

# **Entering a point of interest 63**

Depending on the point of interest selected, COMAND uses different reference points in determining the linear distance to the destination:

- vicinity of current position: the linear distance is the distance of the point of interest from the current vehicle position.
- vicinity of destination: the linear distance is the distance of the point of interest from the destination entered.

Long names of points of interest are abbreviated. An information icon is shown after the entry.

<sup>X</sup> **To call up the complete display:** press the  $\blacktriangleright$  button.

## **Selecting a point of interest**

- $\triangleright$  Select a point of interest using the
	- $\boxed{\blacktriangle}$   $\boxed{\blacktriangledown}$  buttons and press the  $\overset{\frown}{\bowtie}$  button to confirm.

The full address of the point of interest selected appears.

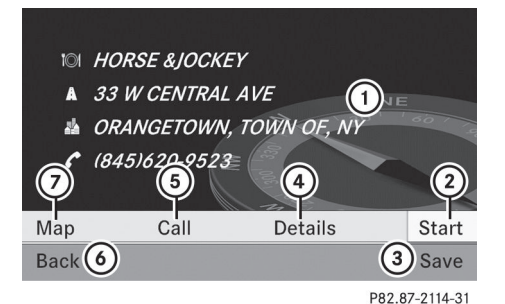

- : Point of interest with address
- ; To start route calculation
- (3) To store an address in the destination memory
- ? To display details
- (5) To make a call (when available)
- $6$  To cancel selection
- $(7)$  To show an address on the map
- ▶ To start route calculation: select Start and press the  $(x)$  button to confirm.
- <sup>X</sup> **To store an address in the destination memory:** select Save and press the  $\overline{(\alpha)}$ button to confirm. You can now select storage options ( $\triangleright$  page 79).
- ▶ To show the detailed view: select Details and press the  $(x)$  button to confirm.
- ▶ To connect a call: select Call and press the  $(6k)$  button to confirm (available if the point of interest entry contains a phone number).
- ▶ **To call up the map:** select Map and press the  $(96)$  button to confirm.
- $\triangleright$  You can scroll the map and select a destination ( $\triangleright$  page 56).

# **ZAGAT ® rating service**

Entries featuring the Z icon contain additional ZAGAT information. ZAGAT rates restaurants, for instance, in regard to the quality of the food, furnishing, service, and provides an average pricing level as well as a general description.

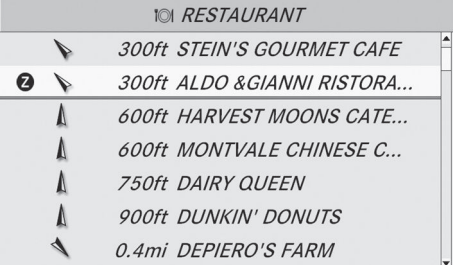

P82.87-2118-31

After selecting an entry with a Z icon, you can call up the ZAGAT rating in the subsequent screen.

# **64 Entering a point of interest**

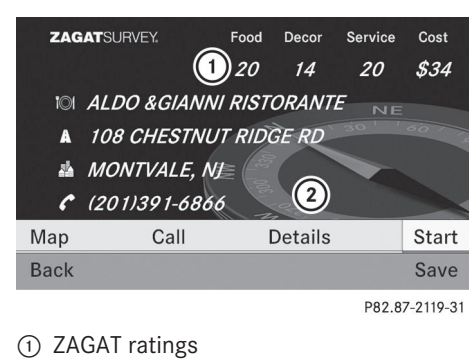

- 2 To display details
- <sup>X</sup> **To display the description:** select Details.

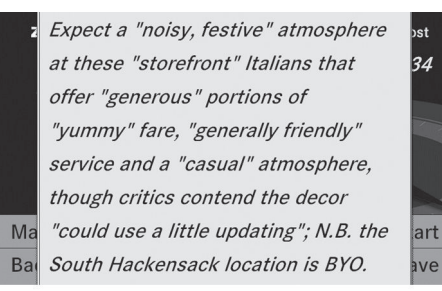

P82.87-2120-31

Example of a ZAGAT description

# **Point of interest list with character bar**

If you have selected "Searching for a point of interest by name" ( $\triangleright$  page 60) or "Searching for a point of interest by phone number", the list of all points of interest contained on the map appears.

Proceed as described in the "Searching for a phone book entry" section ( $\triangleright$  page 103).

- $\bullet$  If COMAND can unambiguously assign the characters entered to one entry, the address entry appears automatically.
- ▶ To start route calculation: select Start and press the  $\overline{\omega}$  button to confirm.

# **Entering a point of interest using the map**

- <sup>X</sup> **To switch on navigation mode:** press the **NAVI** function button.
- ▶ **To show the menu:** press the  $\overline{OR}$  button.
- Select Guide in the navigation menu bar using the  $\boxed{\bullet}$   $\boxed{\bullet}$  buttons and press the  $(66)$  button to confirm. If points of interest are available: Depending on the map scale selected, point of interest icons appear on the map. The scale at which the icons are displayed on the map varies according to the icon. You can select the icons that COMAND will display ( $\triangleright$  page 83).

If there are points of interest, you will see a message to this effect.

- **i** You also see this message if you have selected the menu item No Symbols under "Map display" ( $\triangleright$  page 83).
- $\triangleright$  Press the  $\overline{(\alpha)}$  button and confirm the message.

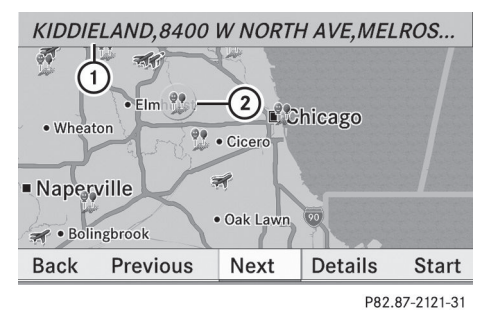

Point of interest on the map

- : Information about the highlighted point of interest
- (2) Highlighted point of interest
- ▶ To select a point of interest: select Next or Previous and press the  $(96)$  button to confirm.
- ▶ To show details for the selection: select Details and press the  $(x)$  button to confirm.

**Navigatio n**

- ▶ To start route calculation: select Start and press the  $(x)$  button to confirm. A prompt appears asking whether the point of interest should be used as the destination.
- $\triangleright$  Select Yes or No and press the  $(96)$  button to confirm.

If you select Yes, route calculation begins. If you select No, you can select a new point of interest.

# **Route guidance**

## **General information**

# G **WARNING**

COMAND calculates the route to the destination without taking account of the following, for example:

- traffic lights
- stop and give way signs
- parking or stopping restrictions
- lane narrowing
- other road and traffic rules and regulations

COMAND may give incorrect driving recommendations if the data on the digital map does not correspond to the actual conditions, e.g. the road layout has changed. For this reason, you must always observe the respective road and traffic rules and regulations during your journey. Road and traffic rules and regulations always have priority over system driving recommendations.

Route guidance begins once a route has been calculated ( $\triangleright$  page 51).

COMAND guides you to your destination by means of navigation commands in the form of audible navigation announcements and route guidance displays.

The route guidance displays can only be seen if the display is switched to navigation mode.

If you do not follow the navigation announcements or if you leave the calculated route, COMAND automatically calculates a new route to the destination.

If the digital map contains the corresponding information, the following applies:

- when selecting a route, COMAND tries to avoid roads that only have limited access, e.g.roads closed to through traffic and nonresidents.
- roads that have time restrictions (e.g. closed on Sundays and public holidays) are avoided for route guidance.

# **Navigation**

# **Switching between the full-screen map and the change-of-direction display**

 $\triangleright$  Press the  $\overline{\text{havl}}$  button. COMAND switches to the respective display.

#### **Change of direction**

#### **Introduction**

Changes of direction have three phases:

- Preparation phase
- Announcement phase
- Change-of-direction phase

#### **Preparation phase**

COMAND prepares you for the upcoming change of direction. Based on the example display below, the change of direction is announced with the Prepare to turn right message. The map can be seen in the full-screen display.

# **66 Route guidance**

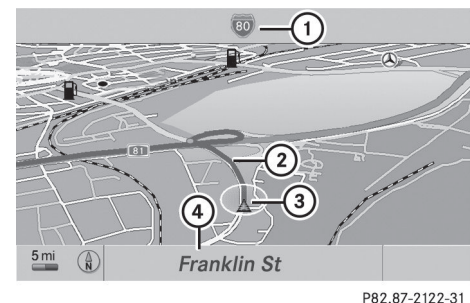

Navigation **Navigation**

Example display: initiation phase

- : Next road
- ; Point at which the change of direction takes place (light blue dot)
- = Current vehicle position (the tip of the triangle indicates the vehicle's direction of travel)
- (4) Current road

Display  $(4)$  depends on the setting selected for "Information in map" ( $\triangleright$  page 84).

#### **Announcement phase**

COMAND announces the imminent change of direction. Based on the following example, the change of direction is announced with the In 400 meters turn right onto the A81 message.

The display is now split into two sectors. In the left half, you see the normal map view. In the right half, there is an enlarged view of the area surrounding the intersection

(intersection zoom), the change of direction also being illustrated.

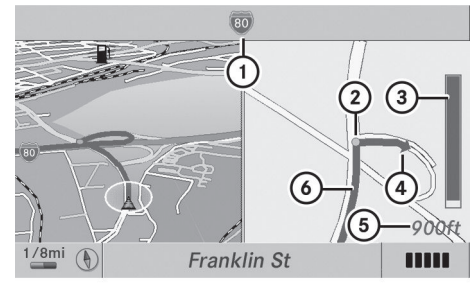

P82.87-3919-31

Example display: announcement phase

- : Next road
- ; Point at which the change of direction takes place (light blue dot, shown in both the left and right half of the display)
- = Graphic representation of the distance to the next change of direction
- ? Change of direction (turn right here)
- A Distance to the next change of direction
- $\circ$  Route (blue line, shown in both the left and right half of the display)
- $\bullet$  The filled-in section of visual display for distance  $(3)$  gets shorter the nearer you get to the announced change of direction.

#### **Change-of-direction phase**

COMAND announces the imminent change of direction. Based on the example display below, the change of direction is announced 40 meters before the change of direction with the Turn right message. The display is split into two halves, as in the announcement phase.

# **Route** guidance | 67

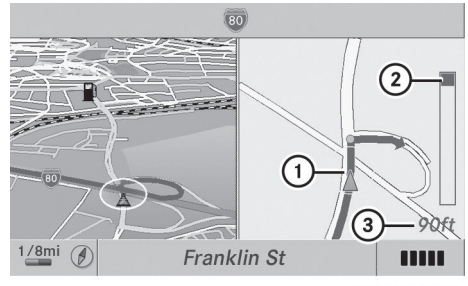

P82.87-3920-31

Example display: change-of-direction phase

- : Current vehicle position (the tip of the triangle indicates the vehicle's direction of travel)
- ; Graphic representation of the distance to the next change of direction
- (3) Distance to the next change of direction

Once the change of direction is completed, COMAND automatically switches back to fullscreen display.

#### **Lane recommendations**

## **Overview**

On multilane roads, COMAND can display lane recommendations for the next change of direction. The corresponding data must be available in the digital map.

COMAND displays lane recommendations 6, based on the next two changes of direction. The number of lanes reflects the situation at the point of the next change of direction. The situation beforehand may be different.

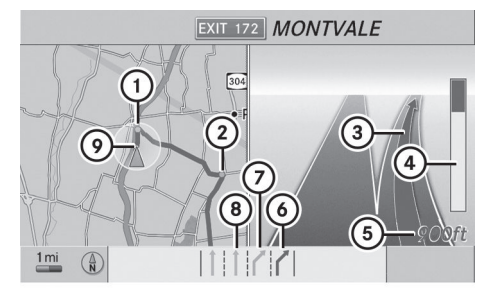

P82.87-2125-31

Example of display: day design

- : Point of the next change of direction
- ; Point of the change of direction after next
- = Next change of direction (in this case, turn off to the right)
- ? Graphic representation of the distance to the next change of direction
- (5) Distance to the next change of direction
- $\circ$  Recommended lane (dark blue)
- C Possible lane (light blue)
- $\Omega$  Non-recommended lane (light gray)
- $\odot$  Current vehicle position (the tip of the triangle indicates the vehicle's direction of travel)

#### **Display and description of lane recommendations**

The colors used in the lane recommendation display vary depending on whether day or night design is switched on.

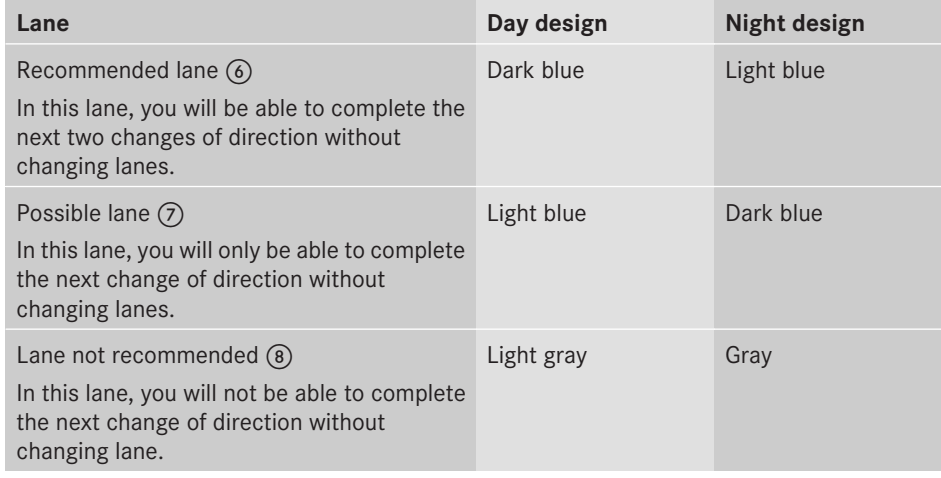

#### **Canceling or continuing route guidance**

#### **Canceling route guidance**

- <sup>X</sup> **To switch to navigation mode:** press the [NAVI] function button.
- ▶ **To show the menu:** press the  $\overline{)}$  button.
- $\triangleright$  Select Destination in the navigation menu bar using the  $\boxed{\blacktriangledown}$   $\boxed{\blacktriangle}$ buttons and press the  $\overline{\text{ok}}$  button to confirm.
- ▶ Select Cancel route guidance and press the  $\circledcirc$  button to confirm.

#### **Continuing route guidance**

- <sup>X</sup> **To switch to navigation mode:** press the [NAVI] function button.
- ▶ **To show the menu:** press the  $\overline{68}$  button.
- $\triangleright$  Select Destination in the navigation menu bar using the  $\boxed{\blacktriangledown}$   $\boxed{\blacktriangle}$ buttons and press the  $(x)$  button to confirm.

Select Continue route guidance and press the  $(66)$  button to confirm. COMAND calculates the route.

# **Destination or area of destination reached**

When you reach your destination, COMAND displays a checkered flag and route guidance is automatically ended.

For certain points of interest (airports or freeway intersections), you will see the Area of destination reached message in addition to the checkered flag.

## **Navigation announcements**

# G **WARNING**

Navigation announcements are intended to direct you while driving without diverting your attention from the road and driving.

Please always use this feature instead of consulting the map display for directions. Consulting the symbols or map display for directions may cause you to divert your attention from driving and increase your risk of an accident.

#### **Repeating navigation announcements**

**i** Audible navigation announcements are muted during a telephone call.

If you have missed an announcement, you can call up the current announcement at any time.

- ▶ To show the menu: press the MAVI function button.
- $\triangleright$  Select  $\sqrt{\mathfrak{D}}$  in the navigation menu bar using the  $\boxed{\bullet}$   $\boxed{\bullet}$  buttons and press the (οκ) button to confirm.

## **Switching navigation announcements on/off**

- $\triangleright$  **To switch off:** press the  $\boxed{K}$  button during an announcement. You will briefly see the message: The guidance instructions have been muted.
- ▶ **To switch on:** press the MAVI function button.
- $\triangleright$  Select  $\mathbb{N}$  in the navigation menu bar using the  $\boxed{\bullet}$   $\boxed{\bullet}$  buttons and press the (οκ) button to confirm.

**i** COMAND automatically switches the navigation announcements back on when:

- it receives RDS-TMC traffic reports during traffic-dependent route guidance and recalculates the route ( $\triangleright$  page 51).
- you have a new route calculated.
- you switch COMAND back on again or start the engine.

## **Reducing volume during a navigation announcement**

The volume of an active audio or video source can be automatically reduced during a navigation announcement.

- $\triangleright$  Select Navi in the main menu bar using the  $\boxed{\blacktriangle}$   $\boxed{\blacktriangle}$  buttons and press the  $\overset{\sim}{\bowtie}$ button to confirm.
- $\triangleright$  Select Audio fadeout and press the  $(6k)$ button to confirm. Depending on the previous status, the function is switched on  $\overline{\mathbf{V}}$  or off  $\Box$ .

# **Navigation**

#### **Setting the volume manually**

 $\blacktriangleright$  Adjust the volume using the  $\omega$  control knob during a navigation announcement.

or

 $\triangleright$  Select  $\sqrt{\mathfrak{D}}$  in the map view with the menu shown and adjust the volume using the (ON) control knob.

## **Navigation system displays in the multifunction display**

#### **Calling up the navigation system menu**

▶ Press the  $\boxed{\equiv\Box}$  or  $\boxed{\equiv\Box}$  button repeatedly until Navi appears in the display.

The view in the multifunction display depends on whether route guidance is active or not.

**Route guidance is inactive:** the direction of travel and, if known, the name of the road you are currently traveling along are shown in the multifunction display.

**Route guidance is active:** the display in the multifunction display depends on whether a change of direction is announced or not.

When a change of direction is announced, you will see a symbol for the change of direction and a distance graphic. The distance indicator shortens towards the top of the display as you approach the point of the announced change of direction.

# **70 Route guidance**

When route guidance is active, the following messages may be shown:

- $\cdot$   $\boxtimes$
- You have reached your destination.
- NEW ROUTE

COMAND calculates a new route, e.g. because you have deviated from the calculated route or as a result of a traffic jam report. COMAND then continues route guidance.

# <sup>R</sup>CALC RTE

COMAND is calculating a route. COMAND then starts route guidance.

## $\cdot$  OFF MAP

The vehicle position is outside of the range of the digital map. The vehicle is in an offmap position.

# <sup>R</sup>OFF ROAD

The vehicle is on a road that is not on the digital map or the vehicle is no longer on a road, e.g. in a car park.

#### $\cdot$  NO ROUTE

COMAND is unable to calculate a route to the selected destination.

#### • Direction

The vehicle has entered an off-map position during route guidance.

# **Avoiding a section of the route blocked by a traffic jam**

This function blocks a section of the route ahead of you. You can set the length of the blocked route section. If possible, COMAND calculates a detour around the blocked section of the route.

- <sup>X</sup> **To switch to navigation mode:** press the **NAVI** function button.
- ▶ **To show the menu:** press the  $\overline{(*)}$  button.
- $\triangleright$  Select Route in the navigation menu bar using the  $\boxed{\blacktriangledown}$   $\boxed{\blacktriangle}$   $\boxed{\blacktriangleright}$  buttons and press the  $\overline{\omega}$  button to confirm.
- $\triangleright$  Select Detour and press the  $\overline{$ ( $\alpha$ ) button to confirm.
- ▶ To block a section of the route: select Longer or Shorter repeatedly and confirm using the  $(6k)$  button until the desired section has been selected.
- $\bullet$  The total length of the section that can be blocked is defined by the digital map. The menu items are available accordingly.
- ▶ To start route calculation: select Start and press the  $(x)$  button to confirm.
- ▶ To change the blocked section: select Change while the message is shown and press the  $\overline{\omega}$  button to confirm.
- $\blacktriangleright$  Then, block the desired section of the route.
- ▶ To delete the blocked section: select Delete while the message is shown and press the  $\overline{\omega}$  button to confirm. COMAND calculates the route without the block.

#### **Selecting an alternative route**

With the "Alternative route" function, routes other than the original one can be calculated.

- <sup>X</sup> **To switch to navigation mode:** press the NAVI function button.
- ▶ **To show the menu:** press the  $\overline{)}$  button.
- $\triangleright$  Select Route in the navigation menu bar using the  $\boxed{\blacktriangledown}$   $\boxed{\blacktriangle}$   $\boxed{\blacktriangleright}$  buttons and press the  $\overline{\omega}$  button to confirm.
- $\triangleright$  Select Alternative route and press the  $(x)$  button to confirm.

You see the selected route. The display now shows a split-screen view. On the left-hand side, one or more alternative routes are shown from start to destination. The current route is highlighted dark blue; other alternative routes appear light blue.

# **Route** guidance | 71

<sup>X</sup> **To select the next or previous alternative route:** select Next or Previous and press the  $66$  button to confirm.

Possible alternative routes are shown in the following order: Personal route, Fast route, Economic route, Short route and Alternative route.

- ▶ To select the original route: select Back a corresponding number of times and press the  $\overline{\omega}$  button to confirm.
- <sup>X</sup> **To start route guidance using the selected alternative route:** select Start and press the  $\overline{\omega}$  button to confirm.

#### **Displaying destination information**

You have entered a destination ( $\triangleright$  page 49) or a point of interest ( $\triangleright$  page 60) and possibly an intermediate stop ( $\triangleright$  page 57).

- ▶ To switch to navigation mode: press the **NAVI** function button.
- ▶ **To show the menu:** press the  $\overline{)}$  button.
- $\triangleright$  Select Route in the navigation menu bar using the  $\boxed{\blacktriangledown}$   $\boxed{\blacktriangle}$  buttons and press the  $(x)$  button to confirm.
- $\triangleright$  Select Destination information and press the  $\infty$  button to confirm. Destination information is displayed.

**180 MORNINGSIDE LN**  $35mi$  $\bigcap$ PALISADES PARK, NI (2)  $9.3:35 PM$ tem 44min Rot 54mi 1 MERCEDES DR  $\left( 4\right)$ **MONTVALE, NI** S 3:59 PM  $\sqrt{10^n}$  $1h$   $12min$ tion

P82.87-4131-31

Example display: destination information

- : Distance, estimated time of arrival and estimated remaining driving time to intermediate stop
- $(2)$  Intermediate stop  $[3]$
- 3) Destination <sup>88</sup>
- ? Distance to destination, estimated time of arrival and estimated remaining driving time
- $\bullet$  If a phone number is available for a destination or an intermediate stop and you have connected a mobile phone, you can now call this number.
- <sup>X</sup> **To dial the phone number:** select the phone using the  $\sqrt{\bullet}$  or  $\sqrt{\bullet}$  button and press the  $\circledcirc$  button to confirm. This initiates dialing.
- ▶ To close the destination information **display:** press the  $\boxed{\blacktriangleleft}$ ,  $\boxed{\blacktriangleright}$  or the BACK back button.

# **Route browser**

The route browser shows an overview of the route. You can use the route browser to move along the route section by section and view information and details about each section of the route.

You have entered a destination ( $\triangleright$  page 48) or a point of interest ( $\triangleright$  page 60) and possibly an intermediate stop ( $\triangleright$  page 57).

<sup>X</sup> **To switch to navigation mode:** press the NAVI function button.

**Navigation**

# **72 Route guidance**

- ▶ **To show the menu:** press the  $\overline{6k}$  button.
- Select Route in the navigation menu bar using the  $\boxed{\bullet}$   $\boxed{\bullet}$  buttons and press the  $\overline{\omega}$  button to confirm.
- $\triangleright$  Select Route browser and press the  $(96)$ button to confirm.

At the top of the display, you will see information about the highlighted route section, for example the distance to be driven on the road and road designation. The highlighted route section is marked in white with a red border on the map.

- <sup>X</sup> **To view the next or previous route section:** select Next or Previous and press the  $(x)$  button to confirm.
- $\bullet$  If the first or last route section is highlighted, you cannot select Previous or Next.
- $\blacktriangleright$  **To zoom in or out of the map:** select  $\lvert \mathcal{R} \rvert$ or  $\boxed{\odot}$  and press the  $\boxed{\circ}$  button to confirm.
- ▶ To close the route browser: select Back and press the  $(x)$  button to confirm.

#### **Off-road and off-map**

#### **Route guidance to an off-road destination**

# G **WARNING**

The COMAND navigation system may direct you to off-road routes that your vehicle may not be capable of traversing through without damaging your tires, wheels or vehicle. It is the driver's sole responsibility to determine the suitability of the route. Off-road routes may be of varying conditions and their appropriateness for use may be affected by various factors such as time of day, time of year and immediate weather conditions that cannot be judged or taken into consideration by the COMAND system.

COMAND can guide you to destinations which are within the area covered by the digital map, but which are not themselves recorded on the map.

These destinations are known as off-road destinations, which you can enter using the map, for example. In these cases, COMAND guides you for as long as possible with navigation announcements and displays on roads known to the system.

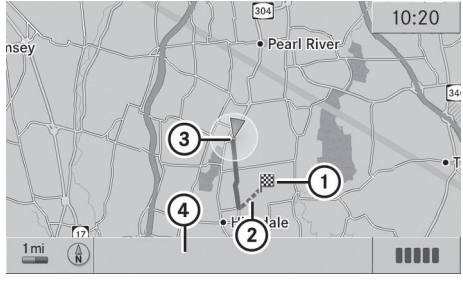

P82.87-3897-31

Example display: route guidance to an off-road destination

- : Off-road destination
- (2) Off-road section of the route
- = Current vehicle position: the tip of the triangle indicates the vehicle's direction of travel
- ? Off-road, no street names available

Shortly before you reach the last known point on the map, you will see the Area of destination reached message and an arrow. The direction arrow shows the compass heading to the destination.

# **Route guidance from an off-road location to a destination**

If the vehicle position is within the area covered by the digital map, but the map does not contain any information about that location, the vehicle is in an off-road location. COMAND is also able to guide you to a destination even from an off-road location. At the start of the route guidance, you will see the Off Mapped Road message, an arrow and the distance to the destination. The arrow
shows the compass heading to the actual destination.

The route is highlighted blue, starting from the last recognized street the vehicle was on before it left the map.

As soon as the vehicle is back on a road known to the system, route guidance continues in the usual way.

# **Route guidance from an off-map location to a destination**

If the vehicle position is outside the area covered by the digital map, then the vehicle is in an off-map location. COMAND is also able to guide you to a destination even from an off-map location.

At the start of the route guidance, you will see the Off Mapped Road message, an arrow and the distance to the destination. The arrow shows the compass heading to the road left last.

The route is highlighted blue starting at the nearest road known to the system.

As soon as the vehicle is back on a road known to the system, route guidance continues in the usual way.

# **Off-road during route guidance**

Due to roadworks, for example, there may be differences between the data on the digital map and the actual course of the road.

In such cases, the system will temporarily be unable to locate the vehicle position on the digital map and thus considers the vehicle to be in an off-road position.

In the display, you will see the Off Mapped Road message, an arrow and the distance to the destination. The arrow shows the compass heading to the last road you were driving on.

As soon as the system can assign the vehicle position to the map again, route guidance continues in the usual way.

# **Traffic reports**

# **Conditions**

 $\bullet$  The satellite radio reception described below requires optionally available satellite radio equipment as well as a subscription to SIRIUS XM Satellite Radio Traffic Message Service. Further details on satellite radio are available in the "Satellite radio" chapter ( $\triangleright$  page 121).

**Navigation**

COMAND can receive traffic reports via satellite radio and incorporate them in the navigation system. Traffic reports and map icons can then be shown in the COMAND display.

# **Real-time traffic reports on the map**

COMAND can show certain traffic incidents on the map. The incidents are shown on the map at a scale from 1/16 mi to 20 mi.

Press  $\begin{array}{c} \uparrow \ast \\ \hline \uparrow \end{array}$  or  $\begin{array}{c} \uparrow \ast \ast \\ \hline \uparrow \end{array}$  repeatedly until the desired map scale has been set.

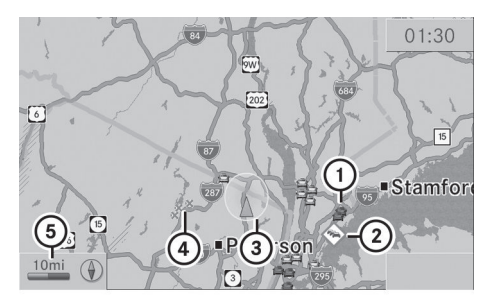

P82.87-2482-31

- $(1)$  Icon display for the section of route affected
- 2 Icon for incident on route
- 3 Current position and direction of travel
- 4 Icon delimiting the affected section of the route
- 5 Map scale

# **74 Traffic reports**

# **Icon for real-time traffic reports**

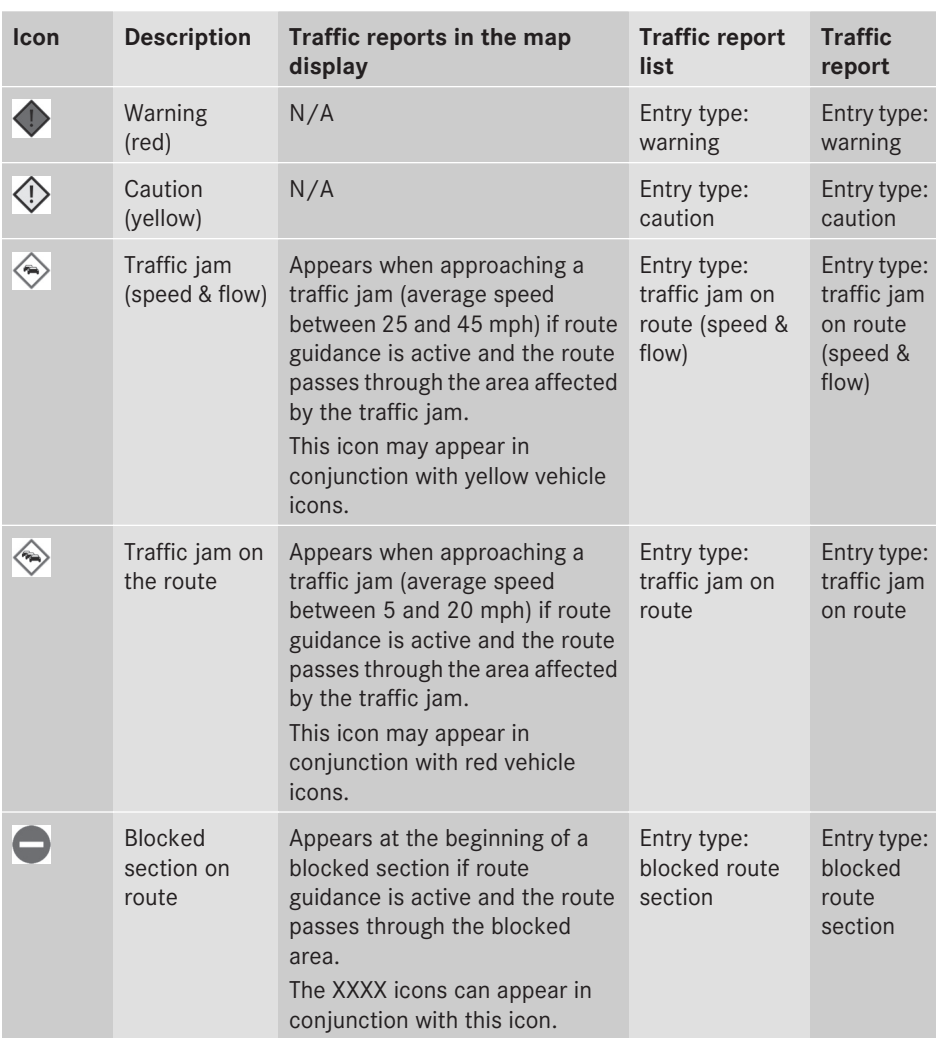

# **Traffic reports** 75

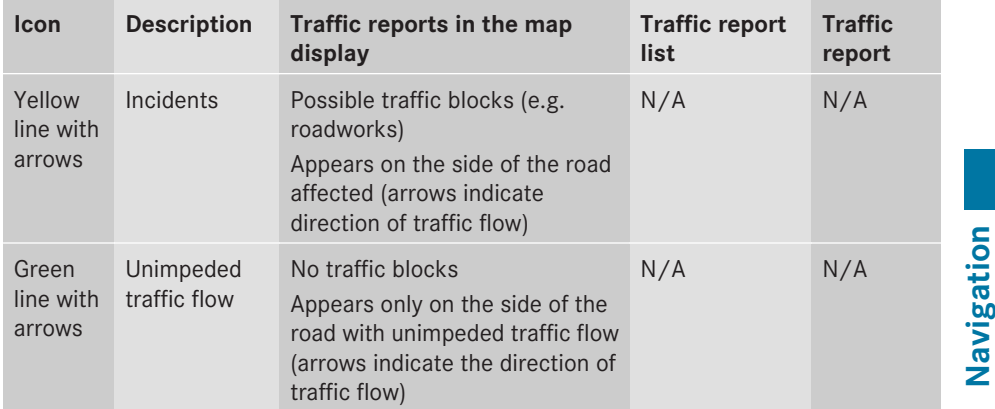

# **Displaying real-time traffic reports**

- $\blacktriangleright$  If necessary, switch to navigation mode and show the menu ( $\triangleright$  page 47).
- $\triangleright$  Use the  $\boxed{\blacktriangle}$   $\boxed{\blacktriangleright}$   $\boxed{\blacktriangle}$   $\boxed{\blacktriangleright}$  buttons to select  $TMC$  and press the  $(96)$  button to confirm.

If you see a dialog window showing the No Traffic Messages message,

this means that:

- no traffic reports have been received yet.
- no traffic reports are available.
- ▶ **To cancel the search:** select Cancel.
- ▶ To close the message window: select OK.

If there are any traffic reports, a list is shown. The content of the list varies depending on whether route guidance is active or not.

# **List when route guidance is not active**

The list shows all the roads, areas or regions for which reports are available.

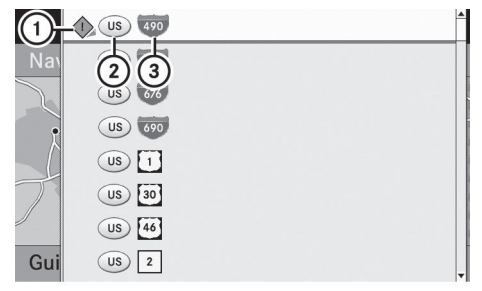

P82.87-2483-31

- $(1)$  Icon for warning message
- 2 Country code
- 3 Road concerned
- <sup>X</sup> **To show the list of traffic reports:** use the  $\begin{array}{|c|c|c|c|c|}\n\hline\n\end{array}$   $\begin{array}{|c|c|c|}\n\hline\n\end{array}$  buttons to select Display All Messages and press the  $(x)$  button to confirm.
- **i** A traffic report may refer to an area or a region, e.g. if visibility is impaired due to fog.
- <sup>X</sup> **To read a traffic report:** select a road, an area or a region.

# **List when route guidance is active**

The first list shows the roads, areas and regions that lie along the route and for which traffic reports are available.

# **76 Traffic reports**

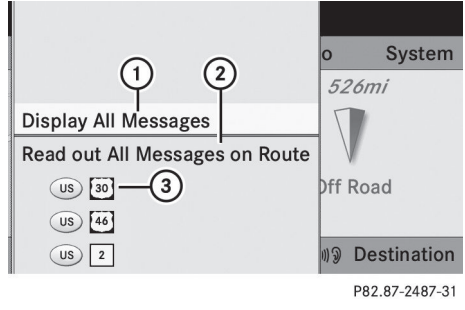

- 1 To show all traffic reports (including those not affecting the route)
- 2 To have traffic reports read out, see readaloud function ( $\triangleright$  page 73)
- 3 Affected roads, areas or regions (only available when there are traffic reports for the route)
- ▶ To show all traffic reports: use the  $\boxed{\bullet}$   $\boxed{\bullet}$   $\boxed{\bullet}$  buttons to select Display All Messages and press the  $(x)$  button to confirm.

You see a list of all roads, areas and regions for which traffic reports are available, even if the reports do not affect your route.

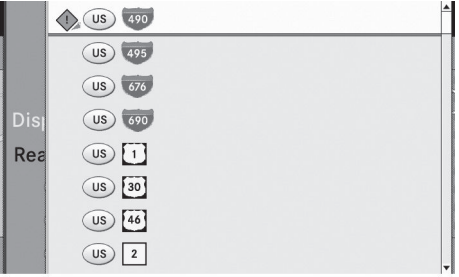

P82.87-2488-31

- <sup>X</sup> **To display a report:** select a road, an area or a region from the list.
- $\blacktriangleright$  **To close the list:** press the  $\blacktriangleright$  or  $\blacktriangleleft$ button once or repeatedly.

#### **Example: traffic report**

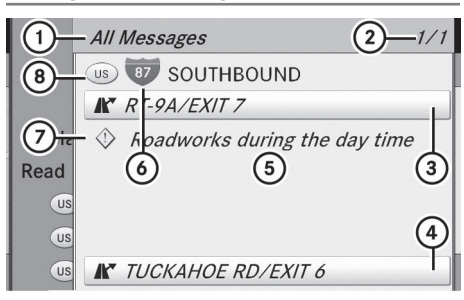

P82.87-3898-31

- 1 Depending on your selection: Messages On Route or All Messages
- 2 Report 1 of 1 for the road affected
- 3 Beginning of the affected route section
- 4 End of the affected route section
- 5 Text of report
- 6 Road, area or region affected by traffic reports
- C Icon forreport type, e.g.warning message
- (8) Country code
- <sup>X</sup> **To scroll within the message or to the next message:** press the  $\boxed{\blacktriangle}$  or  $\boxed{\blacktriangledown}$ button.
- <sup>X</sup> **To return to the message list:** press the  $\rightarrow$  or  $\rightarrow$  button.

# **Read-aloud function**

The read-aloud function is only availablewhile route guidance is active. It reads out traffic reports affecting the current route. You can adjust the text reader volume ( $\triangleright$  page 27). If the automatic read-aloud function for traffic reports is activated, received traffic reports are read out automatically.

- $\blacktriangleright$  If necessary, switch on navigation mode and show the menu system ( $\triangleright$  page 47).
- $\triangleright$  Use the  $\boxed{\bullet}$   $\boxed{\triangleright}$  buttons to select  $TMC$  and press the  $(x)$  button to confirm.
- ▶ Select Read out all messages on route and press the  $\circledast$  button to confirm.

Navigation **Navigation** COMAND reads out the reports in sequence.

- **f** The Messages On Route menu item has no function if there are no reports relating to the route.
- ▶ To switch off the read-aloud function: use the  $\sqrt{2}$   $\sqrt{2}$   $\sqrt{2}$  buttons to select Cancel Read-Aloud Function and press the  $(66)$  button to confirm. COMAND reads the current report aloud and then exits the read-aloud function.
- ▶ To cancel the read-aloud function for the current report: press the  $\Delta$  button. COMAND cancels the read-aloud function for the current report. Subsequent reports will still be read out.

# **Destination memory**

**Home address (My address)**

# **Entering the home address via address entry**

 $\blacktriangleright$  Enter the home address as a destination, e.g. as a city, street and house number  $($  page 48). Then, save the home address without starting route guidance ( $\triangleright$  page 52).

# **Adopting an address book entry as a home address**

- <sup>X</sup> **To switch on navigation mode:** press the NAVI function button.
- ▶ **To show the menu:** press the  $\overline{OR}$  button.
- $\triangleright$  Select Destination in the navigation menu bar using the  $\boxed{\blacktriangledown}$   $\boxed{\blacktriangle}$ buttons and press the  $(x)$  button to confirm.
- $\triangleright$  Select From Memory and press the  $\overline{(\alpha\alpha)}$ button to confirm. You will see the destination memory list either with the character bar (option 1) or

as a selection list (option 2).

# **Option 1: destination memory list with character bar**

#### My Address

**BAPTIST HEALTH MEDICAL CEN... INDIANAPOLIS IN 1840 KOEHN...** LACEY TWP NJ LACEY TWP-NJ, 0... LINWOOD (ATLANTIC) NJ 444 LI... **MADISON SQUARE GARDEN NE...** 

ABCDEFGHIJKLMNOPQRSTUVWXYZ\_OK  $\overline{\phantom{0}}$  $8' +$ , .-/()#: \* 1234567890... CLR

P82.87-2128-31

**Navigation**

 $\triangleright$  Press and hold the  $\circledcirc$  button until the destination memory list appears as a selection list.

# **Option 2: destination memory list as selection list**

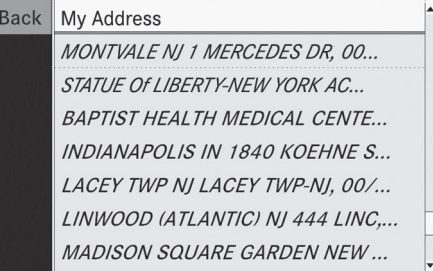

P82.87-5409-31

The My Address entry is listed as the first entry in the destination memory.

- $\triangleright$  Select My Address using the  $\sqrt{\bullet}$ buttons and press the  $(x)$  button to confirm.
- **i** If you have not yet entered any characters, the My Address entry is automatically highlighted in the selection list.

If no home address has been stored yet, you can now assign an address book entry. If a home address already exists, it is displayed and you can alter it.

**i** If you select New Entry, you are also offered the option of entering the home address for the first time. You can then save the home address without having to start route guidance.

# **78 Destination memory**

- <sup>X</sup> **To enter the home address for the first time:** select Assign to Address Book Entry and press the  $(6k)$  button to confirm.
- $\triangleright$  Select Home or Work and press the  $(96)$ button to confirm.
- <sup>X</sup> **To change the home address:** select Change and press the  $(x)$  button to confirm.
- ▶ Select Assign to Address Book Entry and press the  $(x)$  button to confirm.
- **i** If you select New Entry, you are also offered the option of changing the home address by entering an address. You can then save the home address without having to start route guidance.
- $\triangleright$  Select Home or Work and press the  $(96)$ button to confirm. In both cases, youwill see the address book either with the character bar or as a selection list.
- <sup>X</sup> **To select an address book entry:** proceed as described in the "Searching for an address book entry" section  $($  page 109).
- ▶ **To confirm your selection:** press button  $($ OK $).$

If no home address has been stored, COMAND saves the entry. You will see a message and then the address menu with the selected address. Start is highlighted automatically.

If a home address has already been stored, you will see a prompt asking you whether the My Address entry should be overwritten.

 $\triangleright$  Select Yes or No and press the  $(96)$  button to confirm.

If you select Yes, COMAND overwrites the destination. You will see a message and then the address menu with the selected address. Start is highlighted automatically.

If you select No, the list will reappear.

# **Selecting the home address for route guidance**

 $\blacktriangleright$  Proceed as described in the "Entering a destination from the destination memory" section ( $\triangleright$  page 54).

# **Saving a destination in the destination memory**

#### **Notes**

This function also stores the destination in the address book.

#### **After destination entry**

- $\blacktriangleright$  The destination has been entered and is shown in the address entry menu ( $\triangleright$  page 51).
- $\triangleright$  Select Save using the  $\triangleright$ buttons and press the  $(6k)$  button to confirm.

You can now select storage options  $(D$  page 79).

# **During route guidance**

- ▶ **To show the menu:** press the  $\overline{(*)}$  button.
- $\triangleright$  Select Destination in the navigation menu bar using the  $\boxed{\blacktriangledown}$   $\boxed{\blacktriangle}$ buttons and press the  $(x)$  button to confirm.
- Select Save Destination and press the  $(x)$  button to confirm. You can now select storage options  $(D$  page 79).

# **From the list of previous destinations**

- ▶ **To show the menu:** press the  $\overline{(*)}$  button.
- $\triangleright$  Select Destination in the navigation menu bar using the  $\boxed{\bullet}$   $\boxed{\bullet}$ buttons and press the  $(x)$  button to confirm.
- ▶ Select From Last Destinations and press the  $(66)$  button to confirm. The list of previous destinations appears.

**Navigation**

- $\blacktriangleright$  Select the destination using the  $\boxed{\blacktriangle}$   $\boxed{\blacktriangledown}$  buttons and press the  $\overset{\blacktriangle}{\bowtie}$  button to confirm. The destination address is shown.
- $\triangleright$  Select Save and press the  $\overline{)}$  button to confirm.

You can now select storage options ( $\triangleright$  page 79).

# **Selecting storage options**

- <sup>X</sup> **To save the destination without a name:** select Save Without Name and press the  $\overline{\omega}$  button to confirm. COMAND stores the destination in the destination memory and uses the address as the destination name.
- <sup>X</sup> **To save the destination with a name:** select Save With Name and press the  $(x)$ button to confirm.
- $\triangleright$  Select a category, e.g. Home, and press the (οκ) button to confirm.

The input menu appears with data fields and the character bar.

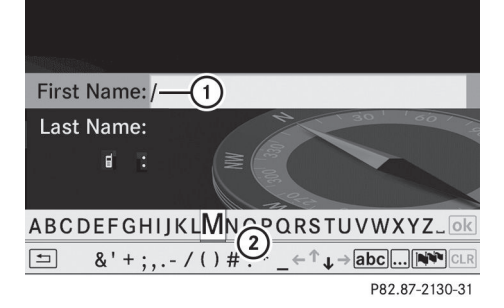

Example display: saving a destination with a name

- : Selected data field with cursor
- (2) Character bar
- ▶ Proceed as described under "Entering characters" in the Entering characters in

navigation mode (entering a city)" section ( $\triangleright$  page 23).

 $\blacktriangleright$  Then select  $\overline{\bowtie}$  and press the  $\overline{\bowtie}$  button to confirm.

COMAND stores the destination under the name entered.

# **Assigning a destination to an address book entry**

An address with complete address data that is suitable for navigation can be assigned to an already existing address book entry. You can then later start route guidance to this address straight from the address book ( $\triangleright$  page 112).

- ▶ Select Assign to Address Book Entry and press the  $(x)$  button to confirm.
- $\triangleright$  Select a category, e.g. Home, and press the  $(x)$  button to confirm. You will see the address book either with the character bar or as a selection list.
- <sup>X</sup> **To select an address book entry:** proceed as described in the "Searching for an address book entry" section ( $\triangleright$  page 109).

COMAND stores the data if the address book entry selected does not yet contain navigable address data.

If the selected address book entry already contains navigable address data, a prompt will appear asking whether you wish to overwrite the existing data.

 $\triangleright$  Select Yes or No and press the  $\overline{$ n} button to confirm.

If you select Yes, COMAND stores the data.

# **Deleting a destination or the home address fromthe destinationmemory**

- <sup>X</sup> **To switch on navigation mode:** press the **NAVI** function button.
- ▶ **To show the menu:** press the  $\overline{)}$  button.

# **80 Previous destinations**

- $\triangleright$  Select Destination in the navigation menu bar using the  $\boxed{\blacktriangledown}$   $\boxed{\blacktriangle}$ buttons and press the  $(x)$  button to confirm.
- $\triangleright$  Select From Memory and press the  $(6k)$ button to confirm. You will see the destination memory list either with the character bar (option 1) or as a selection list (option 2).
- <sup>X</sup> **Option 1 destination memory list with character bar:** proceed as described in the "Entering characters" section ( $\triangleright$  page 23).
- <sup>X</sup> **Option 2 destination memory list as a selection list:** select a destination using the  $\boxed{\longrightarrow}$  buttons and press the  $\overset{\frown}{\omega}$ button to confirm.

The address data appears for the selected entry.

 $\triangleright$  Select Delete and press the  $(96)$  button to confirm.

A prompt appears asking whether you wish to delete the destination.

 $\triangleright$  Select Yes or No and press the  $\overline{)}$  button to confirm.

If you select Yes, COMAND deletes the destination. You see a message to this effect.

If you select No, the process will be canceled.

 $\bullet$  If the navigable address data for the destination being deleted is also assigned to an address book entry, COMAND will also delete this data from there. If the corresponding address book entry does not contain any further data, such as telephone numbers, COMAND deletes the entire address book entry.

# **Previous destinations**

# **Introduction**

COMAND automatically stores the previous destinations for which the route calculation was started. If the memory is full, COMAND deletes the oldest destination. You can also store one destination from the list of previous destinations in the destination memory. It will be stored there permanently.

# **Storing a destination permanently in the destination memory**

 $\triangleright$  Proceed as described in the "From the list of previous destinations" section ( $\triangleright$  page 78).

# **Storing the vehicle position in the list of previous destinations**

- <sup>X</sup> **To switch on navigation mode:** press the NAVI function button.
- ▶ **To show the menu:** press the  $\overline{)}$  button.
- $\triangleright$  Select Position in the navigation menu bar using the  $\boxed{\blacktriangledown}$   $\boxed{\blacktriangle}$  buttons and press the  $\overline{\omega}$  button to confirm.
- ▶ Select Save Vehicle Position and press the  $\overline{\omega}$  button to confirm. COMAND stores the current vehicle position as a destination in the list of previous destinations.

# **Storing the crosshair position in the list of previous destinations**

#### **Route guidance not active**

A crosshair appears on the map if you have moved the map manually. You can store the crosshair position as a destination in the list of previous destinations.

- ▶ **To show the menu:** press the  $\overline{)}$  button.
- $\triangleright$  Select Position in the navigation menu bar using the  $\boxed{\blacktriangledown}$   $\boxed{\blacktriangle}$   $\boxed{\blacktriangleright}$  buttons and press the  $\overline{\omega}$  button to confirm.
- ▶ Select Save Crosshair Position and press the  $\overline{\omega}$  button to confirm.

**Navigation**

# **Route guidance is active**

- ▶ **To show the menu:** press the  $\overline{)}$  button.
- $\triangleright$  Select Position in the navigation menu bar using the  $\boxed{\blacktriangledown}$   $\boxed{\blacktriangle}$   $\boxed{\blacktriangleright}$  buttons and press the  $\overline{\omega}$  button to confirm.
- ▶ Select Destination Position Map and press the  $(x)$  button to confirm. You will see the map with a crosshair at the destination.
- ▶ **To show the menu:** press the  $\overline{)}$  button.
- $\triangleright$  Select Position in the navigation menu bar using the  $\boxed{\bullet}$   $\boxed{\bullet}$  buttons and press the  $\overline{\omega}$  button to confirm.
- ▶ Select Save Crosshair Position and press the  $\overline{\omega}$  button to confirm. COMAND stores the crosshair position as a destination in the list of previous destinations.

# **Deleting one of the previous destinations**

- <sup>X</sup> **To switch on navigation mode:** press the **NAVI** function button.
- ▶ **To show the menu:** press the  $\overline{)}$  button.
- $\triangleright$  Select Position in the navigation menu bar using the  $\boxed{\blacktriangledown}$   $\boxed{\blacktriangle}$  buttons and press the  $(x)$  button to confirm.
- ▶ Select From Last Destinations and press the  $\circledcirc$  button to confirm. The list of previous destinations appears.
- $\blacktriangleright$  Select the desired destination and press the  $\infty$  button to confirm. The destination address appears.
- $\triangleright$  Select Delete and press the  $(96)$  button to confirm.

A prompt appears, asking whether the entry should be deleted.

 $\triangleright$  Select Yes or No and press the  $\overline{$ <sup>( $\alpha$ </sup>) button to confirm.

If you select Yes, the entry is deleted.

If you select No, the process will be canceled.

# **Map operation and settings**

# **Notes**

Company logos displayed on the map are trademarks of the respective companies and used solely for the purpose of indicating the location of these companies. The use of such logos for the map does not indicate approval, support or advertisement of the navigation system by the respective companies.

# **Adjusting the map scale**

 $\blacktriangleright$  **To call up the scale bar:** press the  $\frac{1}{2}$ or  $\boxed{\overset{\text{\#}}{\circ}$  button.

The map scale appears at the upper edge of the screen.

- $\blacktriangleright$  **To zoom in the map:** press the  $\begin{bmatrix} * & * \\ 0 & * \end{bmatrix}$ button as often as necessary.
- $\blacktriangleright$  **To zoom out the map:** press the  $\lceil \frac{\#\varphi}{\varphi} \rceil$ button as often as necessary.

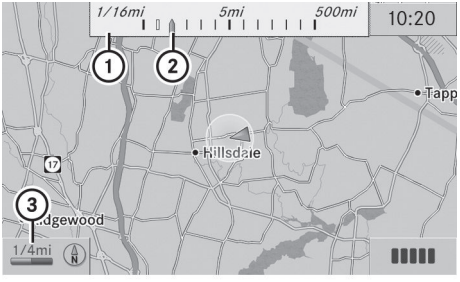

P82.87-3922-31

Map with scale

- : Map scale
- ; Currently set map scale as indicated by the needle on the scale bar
- = Current map scale expressed as a number with unit

Unit of measurement  $(3)$  in the COMAND display depends on the selection made forthe instrument cluster (see the vehicle Operator's Manual).

# **Moving the map**

# **Showing the crosshair**

- $\triangleright$  **To hide the menu:** press the  $\boxed{\blacktriangle}$  button and when the Full Screen menu item is shown, press the  $(x)$  button.
- $\triangleright$  **To scroll the map:** press the  $\boxed{\blacktriangleleft}$ **A**  $\triangledown$  buttons.

A crosshair appears on the map. If you press one of the buttons again, the map moves under the crosshair in the corresponding direction.

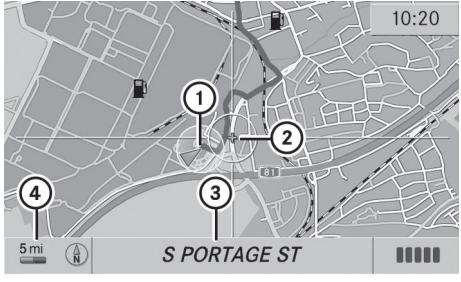

P82.87-3892-31

- : Current vehicle position
- (2) Crosshair
- = Details of the crosshair position
- ? Map scale selected

Display  $(3)$  may be the name of a street, for example, provided the digital map contains the necessary data. Or it may show the geocoordinate position of the crosshair if the Geo-coordinates display is switched on ( $\triangleright$  page 85).

# **Hiding the crosshair and centering the map on the vehicle position or destination**

 $\blacktriangleright$  Press the  $\sqrt{\frac{BACK}{BACK}}$  button. The crosshair disappears and the map is set to the vehicle position.

or

 $\triangleright$  Set the map to the vehicle position; see the explanation below.

# **Centering the map on the vehicle or destination position**

# **Centering the map on the vehicle position**

- ▶ **To show the menu:** press the  $\overline{(*)}$  button.
- $\triangleright$  Select Position in the navigation menu bar using the  $\boxed{\blacktriangledown}$   $\boxed{\blacktriangle}$  buttons and press the  $\overline{\omega}$  button to confirm.
- ▶ Select Vehicle Position Map and press the  $($ o $k)$  button to confirm or, if the crosshair is shown, press the  $\boxed{\leftarrow}$  back button. This hides the crosshair.

# **Centering on the destination**

- ▶ **To show the menu:** press the  $\overline{(*)}$  button.
- $\triangleright$  Select Position in the navigation menu bar using the  $\boxed{\blacktriangledown}$   $\boxed{\blacktriangle}$   $\boxed{\blacktriangleright}$  buttons and press the  $\overline{\omega}$  button to confirm.
- Select Destination Position Map and press the  $\overline{\omega}$  button to confirm. The crosshair is centered on the destination.

Navigation **Navigation**

# **Map operation and settings** | 83

# **Map display**

#### **Setting the map orientation**

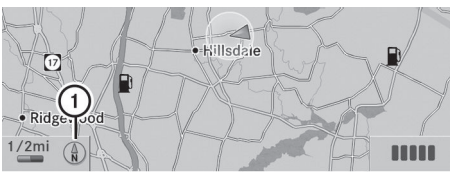

P82.87-3890-31

#### Map orientation

: Currently set map orientation

The following display modes are possible:

- $\cdot$  ( $\Omega$ ) North orientation (the map view is displayed so that north is always up)
- $\cdot$   $\oslash$  Orientation in the direction of travel (the map is displayed so that the heading is always up; the orange point of the icon points north)
- $\cdot$   $\circ$  Bird's-eye view (the map is displayed so that the heading is always up, the map projection reproduces the curvature of the earth and the orange point of the icon points north)
- ▶ **To show the menu:** press the  $\overline{)}$  button.
- $\triangleright$  Select Navi in the main function bar using the  $\boxed{\blacktriangle}$   $\boxed{\blacktriangle}$   $\boxed{\blacktriangleright}$  buttons and press the (οκ) button to confirm.
- $\triangleright$  Select Map Display and press the  $(96)$ button to confirm.

The  $\odot$  icon indicates the current setting.

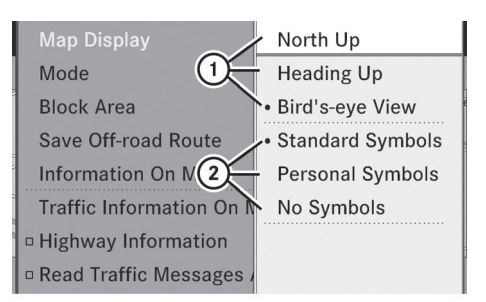

P82.87-3434-3

Map display menu

- : Map orientation options
- ; To set point of interest icons
- ▶ Select North Up, Heading Upor Bird'seye Viewusing the  $\boxed{\blacktriangle}$   $\boxed{\blacktriangledown}$  buttons and press the  $\circledcirc$  button to confirm.
- $\blacktriangleright$  **To exit the menu:** press the  $\blacktriangleright$ or  $\triangleright$  button.

The map orientation changes accordingly.

# **Point of interest icons on the map**

You can set the points of interest you wish to have displayed as icons on the map. Points of interest are, for example, gas stations, hotels, cinemas and restaurants.

The following settings are possible:

• Standard Symbols

Icon display determined by the factory settings

• Personal Symbols

You can determine the icons yourself

- No Symbols
- ▶ **To show the menu:** press the  $\overline{OR}$  button.
- $\triangleright$  Select Navi in the main menu bar using the  $\boxed{\blacktriangle}$   $\boxed{\blacktriangle}$   $\boxed{\blacktriangleright}$  buttons and press the  $\boxed{\infty}$ button to confirm.
- $\triangleright$  Select Map Display and press the  $\overline{6k}$ button to confirm.

# Select Standard Symbols, Personal Symbols or No Symbols.

If you select Personal Symbols, the list of points of interest appears.

- ▶ To switch the icon display on/off: select the point of interest using the  $\sqrt{\bullet}$ buttons and press the  $(x)$  button to confirm. Depending on the previous setting, the icons will be switched on  $\triangledown$  or off  $\square$ . You can switch on the icon displays for more than one point of interest.
- $\bigcap$  The list shows all icons that are contained on the digital map across all countries. However, not all points of interest are available in all countries. As a result, certain point of interest icons may not be displayed on the map, even if the icon display is switched on.
- $\blacktriangleright$  **To exit the menu:** press the  $\blacktriangleright$ or  $\triangleright$  button.

# **Map information in the display**

## **Displaying map information**

During route guidance, you can have map information displayed at the bottom edge of the display.

- ▶ **To show the menu:** press the  $\overline{)}$  button.
- $\triangleright$  Select Navi in the main menu bar using the  $\Box$   $\Box$   $\Box$  buttons and press the  $\circledcirc$ button to confirm.
- Select Information On Map and press the  $(6k)$  button to confirm. The  $\bigcirc$  icon indicates the current setting.
- $\triangleright$  Select Arrival Time / Distance. Current Street, Geo-coordinates or None and press the  $\circledcirc$  button to confirm.
- $\blacktriangleright$  **To exit the menu:** press the  $\blacktriangleright$ or  $\triangleright$  button.

# **Arrivaltime/distance to the destination**

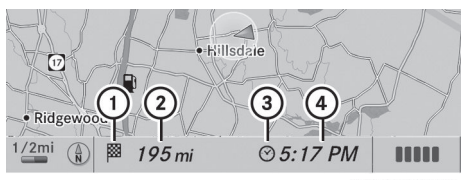

P82.87-3891-31

Arrival time/distance display switched on

- : Icon for destination
- (2) Distance to the destination
- = Icon for estimated time of arrival
- ? Estimated time of arrival

You can only see this display during route guidance. When scrolling the map  $($  page 82), you will see data, e.g. road names, depending on the crosshair position if the digital map supports this data.

 $\bullet$  During route calculation, or if the vehicle is traveling on a non-digitized road, the linear distance to the destination is shown. In this case, the display will be grayed out.

## **Road display**

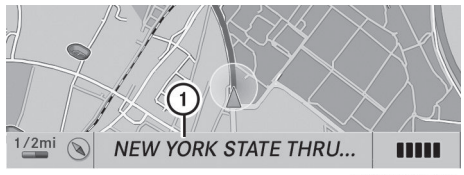

P82.87-3916-31

Road display active

: Road name or designation

# **Geo-coordinate display**

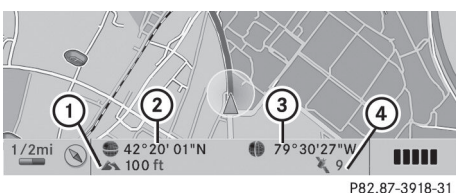

Geo-coordinate display active

- : Current height above average sea level (rounded to the nearest 100 ft)
- (2) Current vehicle position: latitude coordinates
- = Current vehicle position: longitude coordinates
- ? Number of GPS satellites currently being used

There must be sufficient GPS reception for all displays to be shown. If this is not the case, the display will be grayed out. Height display  $(1)$  may vary from the actual value, because the navigation system uses the GPS signal for the calculation.

# **"None" menu option**

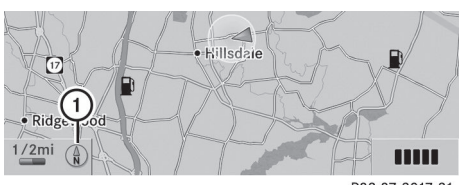

P82.87-3917-31

Display switched off

- : Currently set map orientation
- **i** During the "Move map" function, you can see additional data depending on the position of the crosshair, such as a road name, if the digital map supports this data.

# **Additional settings**

# **Avoiding an area**

#### **General information**

COMAND makes it possible to avoid areas you do not wish to drive through.

If you activate or deactivate a route block while route guidance is active, COMAND will calculate a new route. If you activate or deactivate a route block while route guidance is inactive, COMAND will use the new setting for the next route guidance.

**i** Freeways within blocked areas are always taken into consideration in the route calculation.

This function is not available while the vehicle is in motion.

- <sup>X</sup> **To switch to navigation mode:** press the  $\sqrt{\mathsf{NAVI}}$  function button.
- ▶ **To show the menu:** press the  $\overline{6k}$  button.
- $\triangleright$  Select Navi in the main function bar using the  $\boxed{\blacktriangle}$   $\boxed{\blacktriangle}$   $\boxed{\blacktriangleright}$  buttons and press the  $(x)$  button to confirm.
- $\triangleright$  Select Block area and press the  $(6k)$ button to confirm. If you have not yet set an area to be avoided, the map with the crosshair appears (option 1).

If you have already set one or more areas to be avoided, a list appears (option 2).

# **Option 1: the map appears**

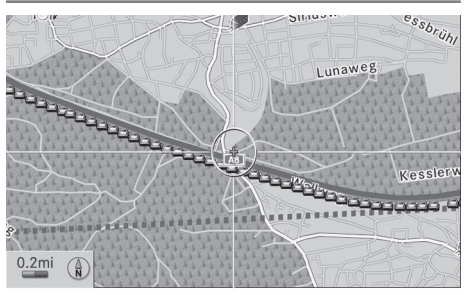

P82.87-5410-31

# **86 Additional settings**

- $\triangleright$  **To scroll the map:** press the  $\boxed{\blacktriangleleft}$  $\blacksquare$  $\blacksquare$  buttons.
- $\blacktriangleright$  **To set the map scale:** press the  $\boxed{A^+}$  or  $\boxed{\overset{\text{\#}}{\circ}$  button.

The scale bar appears.

- Press the  $\begin{array}{|c|c|c|c|}\n\hline\n\ast & \circ & \circ & \circ\n\end{array}$  button again. The map view is zoomed in or out.
- <sup>X</sup> **To add an area to be avoided:** press the (οκ) button.

A red square on the map delimits the area to be avoided.

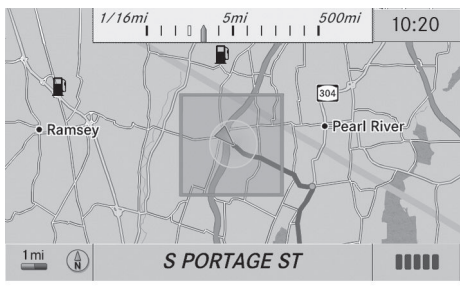

P82.87-3921-31

<sup>X</sup> **To set the size of the square:** press the  $\boxed{\ast +}$  or  $\boxed{\ast}{ }$  button.

The square is enlarged or reduced.

▶ To confirm the setting: press the  $\overline{66}$ button.

The list appears. The previously selected area to be avoided has been added and activated.

 $\blacktriangleright$  If you want to use list functions, proceed according to the instructions described under "Option 2: the list appears".

# **Option 2: the list appears**

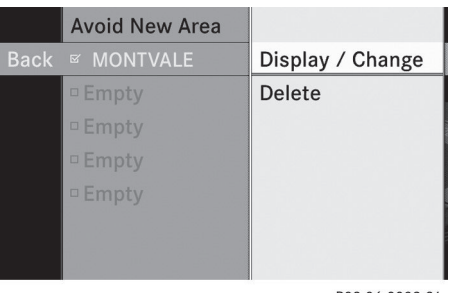

P82.86-9983-31

Example display: "Avoid area" list

Select Avoid new area using the  $\boxed{\blacktriangle}$   $\boxed{\blacktriangledown}$  buttons and press the  $\overset{\frown}{\bowtie}$  button to confirm.

The map with the crosshair appears.

 $\blacktriangleright$  Proceed according to the instructions under "Option 1: the map appears" if you wish to set a new area to be avoided. The following illustration shows an example with two areas that are to be avoided.

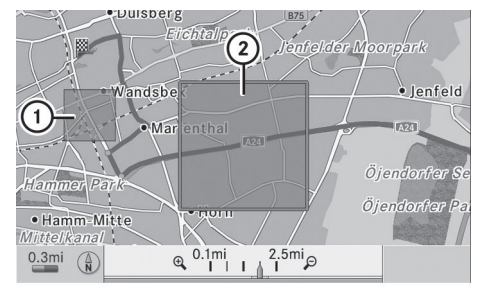

P82.87-5420-31

- : Area currently being avoided
- (2) New area to be avoided, the size of which can still be adjusted

# **Switching an avoided area on/off**

 $\blacktriangleright$  Select an entry in the list using the  $\boxed{\blacktriangle}$   $\boxed{\blacktriangledown}$  buttons and press the  $\overset{\frown}{\bowtie}$  button to confirm.

The avoided area is switched on  $\overline{\mathbf{v}}$  or off  $\Box$  depending on the previous status.

Navigation **Navigation**

# **Displaying and changing an avoided area**

- $\triangleright$  Select an entry in the list using the  $\boxed{\blacktriangle}$   $\boxed{\blacktriangledown}$  buttons.
- $\triangleright$  Select Options using the  $\triangleright$  button and press the  $(x)$  button to confirm.
- $\triangleright$  Select Display / Change and press the (οκ) button to confirm. The area to be avoided is indicated in the map.
- $\triangleright$  **To change the position of the area:** press the  $\Box$   $\Box$  or  $\Box$  button. The area is moved on the map.
- <sup>X</sup> **To change the size of the area:** press the  $\boxed{\ast +}$  or  $\boxed{\ast}$  button. The area is enlarged or reduced.
	-
- ▶ **To confirm the change:** press the  $\overline{68}$ button.

The list appears and the change is entered.

# **Deleting a set area**

- $\triangleright$  Select an entry in the list using the  $\boxed{\blacktriangle}$   $\boxed{\blacktriangledown}$  buttons.
- $\triangleright$  Select Options using the  $\triangleright$  button and press the  $\infty$  button to confirm.
- $\triangleright$  Select Delete and press  $\circledcirc$  to confirm. A query appears asking whether the entry should be deleted.
- ▶ Select Yes or No.

If you select Yes, the entry is deleted. If you select No, the process will be aborted.

# **"Record route" function**

# **Switching the function on/off**

- <sup>X</sup> **To switch to navigation mode:** press the **NAVI** function button.
- ▶ **To show the menu:** press the  $\circledcirc$  button.
- $\triangleright$  Select Navi in the main function bar using the  $\boxed{\triangle}$   $\boxed{\blacktriangle}$  buttons and press the  $(x)$  button to confirm.
- ▶ Select Save off-road route and press the  $\overline{\omega}$  button to confirm.

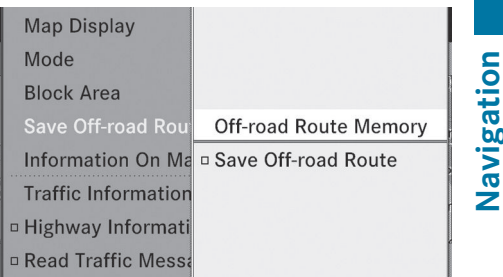

P82.87-3437-31

Off-road route menu

- ▶ Select Save off-road route again and press the  $\overline{\text{os}}$  button to confirm. Depending on the previous status, you switch the option on  $\overline{\mathbf{y}}$  or off  $\Box$ .
- $\blacktriangleright$  **To exit the menu:** press the  $\blacktriangleright$ or  $\triangleright$  button.

## **Displaying memory usage**

When the memory is 90% full, you see a message to this effect. You will also see a message when the memory is completely full.

- ▶ **To confirm the message:** press the  $\overline{66}$ button.
- $\bullet$  In order to be able to continue using the "Record route" function, you should delete the route memory afterwards.
- <sup>X</sup> **To switch to navigation mode:** press the NAVI function button.
- ▶ **To show the menu:** press the  $\overline{)}$  button.
- $\triangleright$  Select Navi in the main function bar using the  $\boxed{\blacktriangle}$   $\boxed{\blacktriangle}$   $\boxed{\blacktriangleright}$  buttons and press the  $(x)$  button to confirm.
- ▶ Select Save off-road route and press the  $(96)$  button to confirm.

▶ Select Off-road route memory and press the  $(x)$  button to confirm.

**Navigatio n**

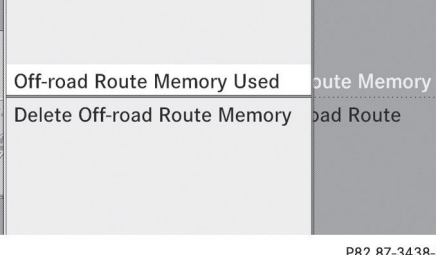

P82.87-3438-31

Off-road route memory menu

- ▶ Select Off-road route memory used and press the  $\circledcirc$  button to confirm. A bar shows the memory usage as a percentage.
- $\triangleright$  **To close the display:** press the  $\boxed{\text{navl}}$ function button.
- $\bullet$  When the memory is completely full, you cannot select the Off-road route memory menu item.

# **Deleting the route memory**

- <sup>X</sup> **To switch to navigation mode:** press the **NAVI** function button.
- ▶ **To show the menu:** press the  $\overline{OR}$  button.
- $\triangleright$  Select Navi in the main function bar using the  $\boxed{\blacktriangle}$   $\boxed{\blacktriangle}$   $\boxed{\blacktriangleright}$  buttons and press the  $(x)$  button to confirm.
- ▶ Select Save off-road route and press the  $(x)$  button to confirm.
- Select Off-road route memory and press the  $(6k)$  button to confirm.
- ▶ Select Delete off-road route memory and press the  $(x)$  button to confirm. A query appears asking whether the memory should be deleted.
- Select Yes or No. If you select Yes, the memory is deleted. If you select No, the process will be aborted.

#### **Freeway information**

When driving on freeways, you can have the nearest gas stations, rest areas, etc., as well as your current distance from them, shown on the right-hand side of the display.

- <sup>X</sup> **To switch to navigation mode:** press the **NAVI** function button.
- ▶ **To show the menu:** press the  $\circledcirc$  button.
- $\triangleright$  Select Navi in the main function bar using the  $\boxed{\triangle}$   $\boxed{\triangle}$  buttons and press the (οκ) button to confirm.
- Select freeway information and press the  $\overline{\omega}$  button to confirm.

Depending on the previous status, you switch the option on  $\overline{\mathbf{y}}$  or off  $\Box$ .

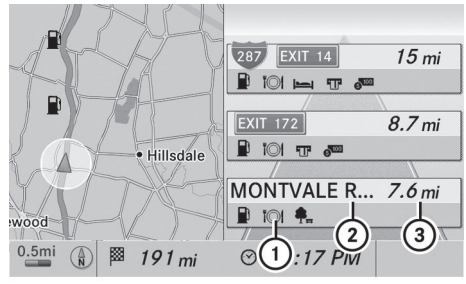

P82.86-9989-31

Example display with function active

- : Icons for freeway service facilities
- (2) Name of freeway service
- = Distance from current vehicle position
- $\bullet$  If the digital map does not supply any data, only a stylized road without freeway information is visible on the right-hand side of the display.

# **Compass function**

You can see the current vehicle position and direction of travel in the compass view.

- <sup>X</sup> **To switch to navigation mode:** press the NAVI function button.
- ▶ **To show the menu:** press the  $\overline{)}$  button.
- $\triangleright$  Select Position in the navigation menu bar using the  $\boxed{\blacktriangledown}$   $\boxed{\blacktriangle}$   $\boxed{\blacktriangleright}$  buttons and press the  $\overline{\omega}$  button to confirm.
- $\triangleright$  Select Compass and press the  $\overline{(}$  button to confirm.

Depending on the previous status, you switch the option on  $\overline{\mathbf{y}}$  or off  $\Box$ .

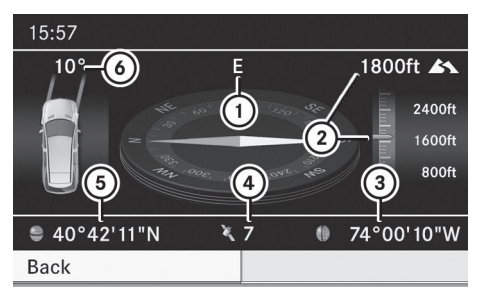

P82.87-2476-31

Example display: compass

- : Current direction of travel
- (2) Current height above average sea level (rounded to the nearest 50m)
- = Current vehicle position: longitude coordinates
- ? Number of GPS satellites currently being used
- A Current vehicle position: latitude coordinates
- B Currently set steering angle of the front wheels
- $\bullet$  To display current height  $(2)$ , the system must be able to receive at least four satellites. Steering angle 6 can be a maximum of 35° in both directions.

# **Updating the digital map**

# **Introduction**

The digital maps generated by the map software become outdated in the same way as conventional road maps. Optimal route guidance can only be provided by the navigation system in conjunction with the most up-to-date map software.

Information about new versions of the digital map can be obtained from an authorized Mercedes-Benz Center. You can have the digital map updated there with a DVD, or you can update it yourself.

 $\bullet$  The update process can take a long time (over an hour), depending on the size of the map software. During this time, you will only be able to switch on radio mode and to accept incoming calls. The update will be completed more quickly if the vehicle is stationary.

**Navigation**

If you carry out the update with the engine switched off and the starter battery has insufficient power, COMAND may automatically switch off during the process in order to protect the battery. If this occurs, restart the update with the engine running.

# G **WARNING**

Never run the engine in an enclosed space. The exhaust fumes contain poisonous carbon monoxide. Inhaling exhaust fumes is hazardous to your health and can lead to loss of consciousness and death.

# **Updating process**

Insert the DVD ( $\triangleright$  page 127). The update begins. COMAND checks whether the digital map on the DVD is compatible with the navigation system and system software.

If this is the case and the DVD's map data has not already been installed, COMAND starts updating the digital map.

If the map data has already been installed, the display shows version data and a message to this effect.

- ▶ **To confirm the message:** press the  $\overline{66}$ button.
- $\blacktriangleright$  Eject the DVD.

While the update is running, you will see a message to this effect and a progress bar. The

# **90 Additional settings**

navigation system is not operational until the update is complete.

**i** You cannot eject the DVD during the update. If you switch off COMAND during the update, the update is interrupted. It then continues from where it was interrupted when the system is restarted.

COMAND may prompt you to change the DVD during the update.

- $\triangleright$  Press the  $\boxed{\bullet}$  load/eject button.
- $\blacktriangleright$  Take the DVD out of the slot.
- $\blacktriangleright$  Insert the requested DVD. Once the update has been successfully completed, you will see a message to this effect.
- ▶ **To confirm the message:** press the  $\overline{68}$ button.
- $\blacktriangleright$  Take the DVD out of the slot. The update is complete. If the update is not successfully completed, you will see a message that the map update

is not possible.

- ▶ **To confirm the message:** press the  $\circledcirc$ button.
- $\blacktriangleright$  Take the DVD out of the slot.

# **Problems with the navigation system**

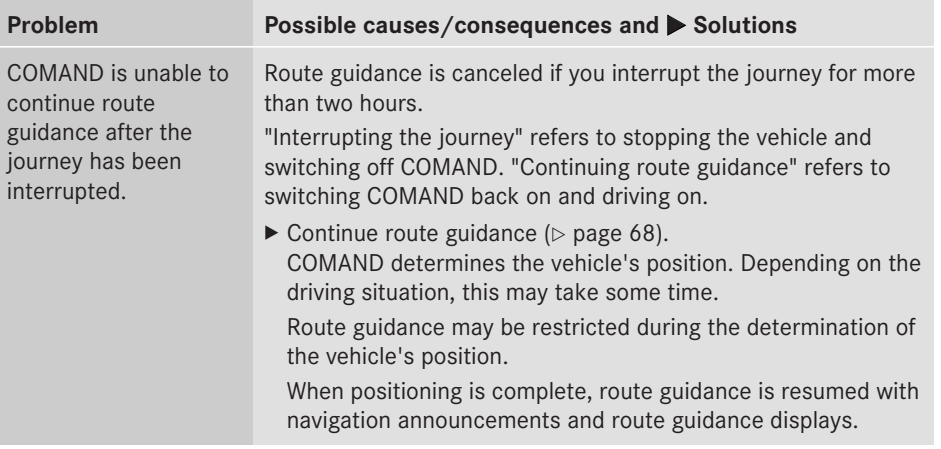

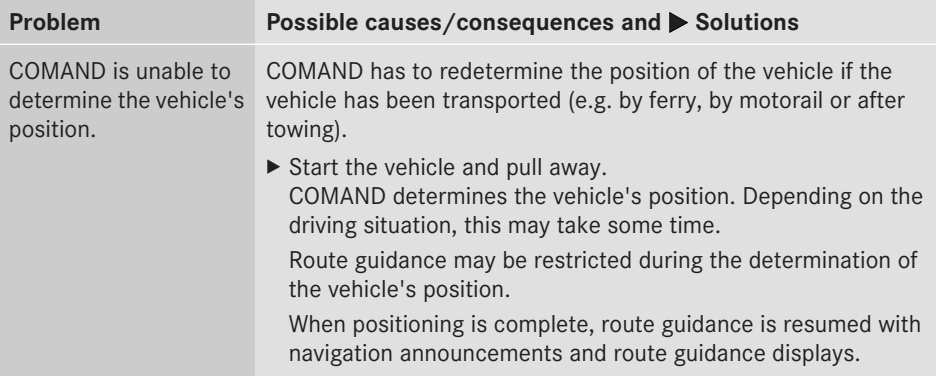

# **92 Problems with the navigation system**

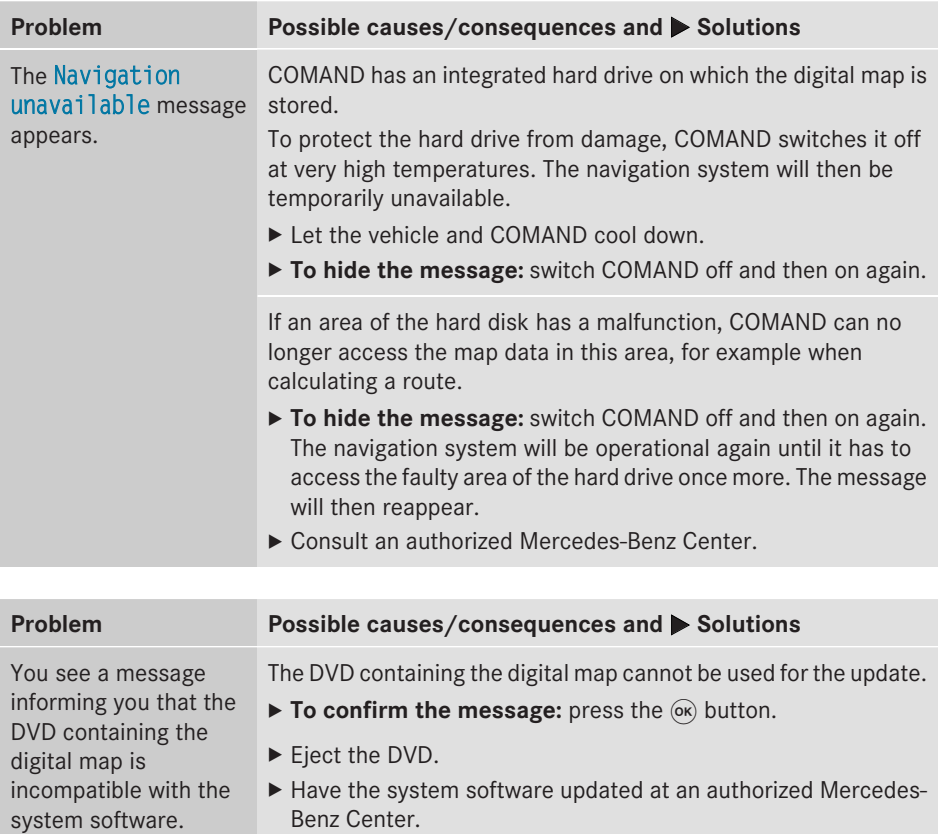

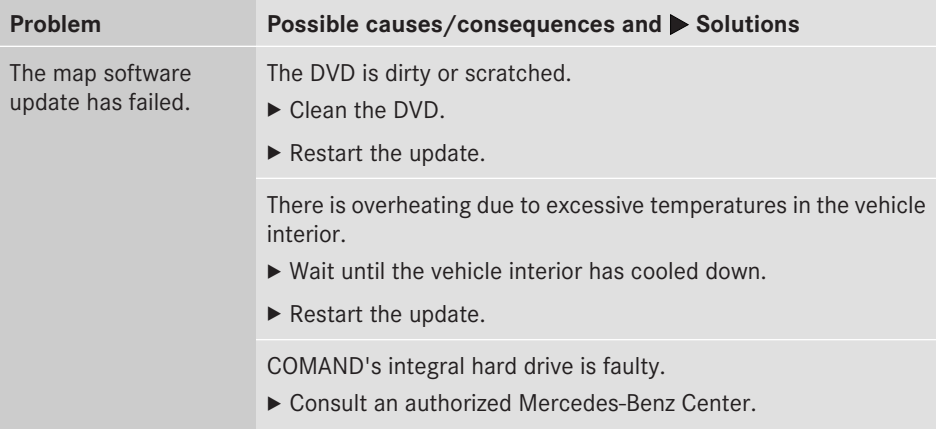

Navigation **Navigation**

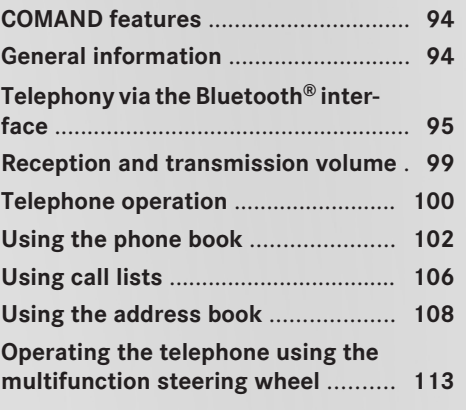

**93**

Telephone **Telephone**

# **COMAND features**

These Operating Instructions describe all standard and optional equipment available for your COMAND system at the time of purchase. Country-specific deviations are possible. Please note that your COMAND system may not be equipped with all the features described.

# **General information**

# **Introduction**

In the telephone function, telephony via Bluetooth ® interface is available if a Bluetooth ®-capable mobile phone is connected.

Using theBluetooth® interface and a suitable mobile phone, you can use COMAND's handsfree feature to download electronic business cards (vCards).

More detailed information on suitable mobile phones and on connecting Bluetooth ® capable mobile phones to COMAND can be found on the Internet at **http://**

**www.mbusa-mobile.com**. Or call the Mercedes-Benz Customer Assistance Center under

1-800-FOR-MERCedes(1-800-367-6372) (USA), or Customer Relations under 1-800-387-0100 (Canada).

# **Important safety notes**

# G **WARNING**

A driver's attention to the road must always be his/her primary focus when driving. For your safety and the safety of others, we recommend that you pull over to a safe location and stop before placing or taking a telephone call. If you choose to use the mobile phone while driving, please use the handsfree device and only use the mobile phone when weather, road, and traffic conditions permit.

Some jurisdictions prohibit the driver from using a cellular mobile phone while driving a vehicle.

Bear in mind that at a speed of just 30 mph (approximately 50 km/h), your vehicle is covering a distance of 44 feet (approximately 14 m) every second.

# G **WARNING**

You and others may damage your health due to excessive electromagnetic radiation. By using an external antenna, the possible health risks of electromagnetic fields, which are under discussion among the scientific community, should be largely prevented.

# **Call disconnection while the vehicle is in motion**

A call may be disconnected if:

- there is insufficient network coverage in certain areas.
- you move from one transmitter/receiver area (cell) into another and no channels are free.
- you use a SIM card which is not compatible with the network available.
- you are using a mobile phone with "Twincard" and the mobile phone with the second SIM card is already logged into the network.

# **Operating options**

You can operate the telephone by:

- the  $\boxed{\blacktriangleleft}$  and  $\boxed{\blacktriangleright}$  button or the  $\overset{\frown}{\bowtie}$  button on COMAND
- the  $\sqrt{e^{\alpha}}$  or  $\sqrt{e^{\alpha}}$  button and the number keypad on COMAND
- pressing the  $\sqrt{P}$  or  $\boxed{\odot}$  button on the multifunction steering wheel
- by speaking using the Voice Control System

Unless stated otherwise, the descriptions and illustrations in this section refer to COMAND.

# **Function restrictions**

The telephone is not ready for use in the following situations:

• if the mobile phone is not logged into a mobile phone network the telephone automatically tries to log on to a network. If no network is available, you will not be able to make a "**911**" emergency call. If you attempt to make an outgoing call, the No Service message will appear for a short while.

# **911 emergency call**

# G **WARNING**

The 911 emergency call system is a public service. Using it without due cause is a criminal offense.

The following conditions must be fulfilled in order to make a **911** emergency call:

- the mobile phone must be switched on.
- $\bullet$  a network must be available.
- a valid and operational SIM card must be inserted in the mobile phone.
- the mobile phone must be connected to COMAND via the Bluetooth<sup>®</sup> interface.

If you cannot make an emergency call, you must arrange rescue measures yourself.

- Enter numbers on COMAND.
- $\blacktriangleright$  Press the  $\sqrt{}$  button. The telephone makes the connection.
- $\triangleright$  Wait until the emergency call center answers and describe the emergency situation.

# **Telephony via the Bluetooth® interface**

# **Conditions**

#### **Mobile phone**

For telephony via COMAND's Bluetooth® interface, a Bluetooth®-capable mobile phone is required.

**i** Not all mobile phones available on the market are equally suitable. For more information on suitable mobile phones and on connecting Bluetooth®-capable mobile phones to COMAND, visit

**http://www.mbusa-mobile.com** or call the Mercedes-Benz Customer Assistance Center under

1-800-FOR-MERCedes(1-800-367-6372) (US) or Customer Relations under 1-800-387-0100 (Canada).

The battery of the mobile phone should be kept sufficiently charged in order to prevent malfunctions.

In preparation for telephoning via the Bluetooth<sup>®</sup> interface, you should check the following items on your mobile phone (see the mobile phone operating instructions):

- ▶ Hands-Free Profile The mobile phone must support Hands-Free Profile 1.0 or above.
- $\bullet$  Some displays (e.g. the signal strength) depend on the supported version of the Hands-Free Profile.
- $\blacktriangleright$  Bluetooth<sup>®</sup> visibility

On certain mobile phones, the device itself must be made "visible" for other devices, as well as activating the Bluetooth<sup>®</sup> function (see the mobile phone operating instructions).

 $\blacktriangleright$  Bluetooth<sup>®</sup> device name

Every Bluetooth® device has its own Bluetooth® device name. This device name is freely definable, but can be identical for all devices from the same manufacturer. It

# **96 Telephony via the Bluetooth ® interface**

is therefore recommended that you change this name so that you can easily recognize your mobile phone (see the mobile phone operating instructions).

- $\triangleright$  Switch on the mobile phone (see the mobile phone operating instructions).
- $\blacktriangleright$  Activate Bluetooth<sup>®</sup> functions and, where necessary, Bluetooth® visibility on the mobile phone (see the mobile phone operating instructions).

# **COMAND**

Activate the Bluetooth<sup>®</sup> function in COMAND ( $\triangleright$  page 40).

# **Connecting a mobile phone**

# **General information**

Before using your mobile phone with COMAND for the first time, you will need to connect it.

When you authorize a new mobile phone, it is connected automatically.

Connecting comprises:

- searching for a Bluetooth®-capable mobile phone
- authorizing the Bluetooth®-capable mobile phone

You can connect up to ten mobile phones.

## **Searching for a mobile phone**

- $\triangleright$  Press the  $TEL$  function button on COMAND.
- $\triangleright$  Select Phone in the telephone basic menu using the  $\boxed{\blacktriangledown}$   $\boxed{\blacktriangle}$   $\boxed{\blacktriangleright}$  buttons and press the  $\overline{\omega}$  button to confirm.
- Select Bluetooth Phones and press the (ok) button to confirm.

 $\triangleright$  Select Update and press the  $\overline{$ ( $\alpha$ ) button to confirm.

COMAND searches for Bluetooth ® telephones within range and adds them to the Bluetooth ® telephone list.

The duration of the search depends on the number of Bluetooth ® telephones within range and their characteristics.

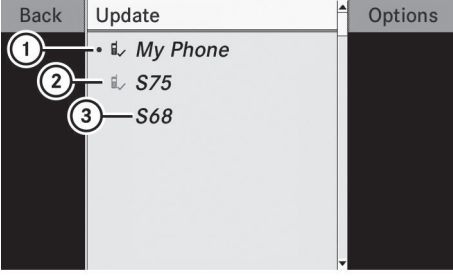

P82.86-9972-31

Example of display: Bluetooth ® telephone list

- $(1)$  Currently connected  $\bullet$  and authorized mobile phone  $\mathbf{L}$ ,
- ; Device not within range but previously authorized ( $\mathbf{L}$  appears in gray)
- 3) Newly detected mobile phone within range but not yet authorized (no icon yet)

The Bluetooth ® telephone list shows all mobile phones within range and all previously authorized mobile phones, whether or not they are in range.

- $\bigoplus$  If the Bluetooth® telephone list is already full, you will be requested to de-authorize a mobile phone ( $\triangleright$  page 98). If COMAND does not find your mobile phone, external authorization ( $\triangleright$  page 97) may be necessary.
- $\bullet$  When called up again, the telephone list may no longer show all mobile phones because, for example, a mobile phone has been removed from the vehicle in the meantime. In this case, start a new search to update the Bluetooth® telephone list.

# **Authorizing (registering) a mobile phone**

- $\blacktriangleright$  Select as yet unauthorized mobile phone  $(3)$  in the Bluetooth® telephone list using the  $\sqrt{\bullet}$  buttons.
- $\triangleright$  Select Options using the  $\triangleright$  button and press the  $(x)$  button to confirm.
- $\triangleright$  Select Authorize and press the  $\circledcirc$  button to confirm.

The passcode entry menu appears.

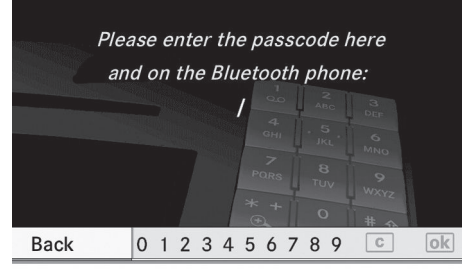

P82.87-2463-31

The passcode is any one to sixteen-digit number combination which you can determine yourself. You must enter the same number combination in COMAND and in the Bluetooth®-capable mobile phone (see the operating instructions of the Bluetooth® capable mobile phone).

**i** Some mobile phones require the input of a four-digit passcode or longer character strings.

If you want to re-authorize a mobile phone following de-authorization, you can select a different passcode.

▶ To enter a passcode in COMAND: press the number keys in turn.

 $\overline{\mathsf{ok}}$  is highlighted after the first number has been entered.

or

 $\triangleright$  Select the digits using the  $\boxed{\blacktriangleleft}$ buttons and press the  $(x)$  button to confirm. Then, select  $\boxed{\circ k}$ .

- ▶ **To confirm an entry in COMAND:** press the  $(6k)$  button.
- $\triangleright$  Now enter the same passcode in the mobile phone.

**To enter in the mobile phone:** if the Bluetooth® connection is successful, you will be prompted by the mobile phone to enter the passcode (see the mobile phone operating instructions).

- $\blacktriangleright$  Enter the same passcode in the mobile phone as already entered in COMAND.
- **i** After entering the passcode, you may also need to enter a confirmation in your mobile phone to connect calls. Check the display of your mobile phone.

If the COMAND display shows the Authorization Procedure Unsuccessful message, you may have exceeded the prescribed time period. Repeat the procedure.

The mobile phone is connected to COMAND (authorized). You can now make phone calls using the COMAND hands-free system.

# **External authorization**

If COMAND does not detect your mobile phone, this may be due to particular security settings on your mobile phone. In this case, check whether your mobile phone can find COMAND. The Bluetooth® device name of COMAND is MB Bluetooth.

Observe the following: some mobile phones require that you reconnect to COMAND after you have entered the passcode (see the mobile phone operating instructions). The mobile phone can otherwise not be authorized.

- $\blacktriangleright$  Press the  $TEL$  function button.
- $\triangleright$  Select Phone in the telephone basic menu using the  $\boxed{\blacktriangle}$   $\boxed{\blacktriangledown}$  buttons and press the  $\overline{\omega}$  button to confirm.

# **98 Telephony via the Bluetooth® interface**

- ▶ Select Bluetooth Phones and press the  $(x)$  button to confirm.
- $\triangleright$  Select Update and press the  $(x)$  button to confirm.
- $\triangleright$  Select Options using the  $\triangleright$  button and press the  $(x)$  button to confirm.
- ▶ Select External Authorization and press the  $\overline{\omega}$  button to confirm.
- $\triangleright$  Start the Bluetooth<sup>®</sup> search on the mobile phone (see the mobile phone operating instructions).
- Select COMAND (MB Bluetooth) on the mobile phone.
- $\blacktriangleright$  Enter the passcode on the mobile phone when requested to and then input it in COMAND.

# **Automatic reconnection**

COMAND always searches for the last connected mobile phone.

If no connection can be made to the most recently connected mobile phone, the system searches for the mobile phone which was connected before that one.

# **Connecting another mobile phone**

If you have authorized several mobile phones, you can switch between the individual phones.

- **i** You can only switch to another authorized mobile phone if no phone call is active.
- $\blacktriangleright$  Select the mobile phone in the Bluetooth<sup>®</sup> telephone list using the  $\boxed{\bullet}$   $\boxed{\blacktriangledown}$  buttons and press the  $(x)$  button to confirm. The selected mobile phone is searched for and connected if it is within Bluetooth® range and if Bluetooth® is activated.

Only one mobile phone can be connected at any one time. The currently connected

mobile phone is indicated by the  $\bullet$  dot in the Bluetooth<sup>®</sup> telephone list ( $\triangleright$  page 96).

# **To display details**

- $\triangleright$  Press the  $TEL$  function button on COMAND.
- $\triangleright$  Select the desired mobile phone in the Bluetooth® telephone list using the  $\blacksquare$  $\blacksquare$  buttons.
- $\triangleright$  Select Options using the  $\triangleright$  button and press the  $\overline{\omega}$  button to confirm.
- $\triangleright$  Select Details and press the  $\circledcirc$  button to confirm.

The following information concerning the selected mobile phone is shown:

- Bluetooth<sup>®</sup> name
- Bluetooth<sup>®</sup> address
- availability
- authorization status
- <sup>X</sup> **To close the detailed display:** press the  $\overline{\blacktriangleleft}$  or  $\overline{\blacktriangleright}$  button.

# **Deregistering (de-authorizing) a mobile phone**

Mercedes-Benz recommends deauthorization in COMAND and on the mobile phone. Subsequent authorization may otherwise fail.

 $\triangleright$  Select the desired mobile phone in the Bluetooth ® telephone list using the  $\blacksquare$  $\blacksquare$  buttons.

# **Telephone Telephone**

# **Reception and transmission volume** | 99

- $\triangleright$  Select Options using the  $\triangleright$  button and press the  $(x)$  button to confirm.
- $\triangleright$  Select De-Authorize and press the  $(96)$ button to confirm. A prompt appears asking whether you really wish to revoke authorization for this mobile phone.
- ▶ Select Yes or No. If you select Yes, the mobile phone will be deleted from the Bluetooth<sup>®</sup> telephone list. If you select No, the process will be canceled.
- $\bullet$  Before re-authorizing the mobile phone, you should also delete the device name MB Bluetooth from your mobile phone's Bluetooth® list.

# **Telephone basic menu (Bluetooth® interface)**

 $\triangleright$  Press the  $TEL$  function button.

If the mobile phone is ready for use, the following display appears:

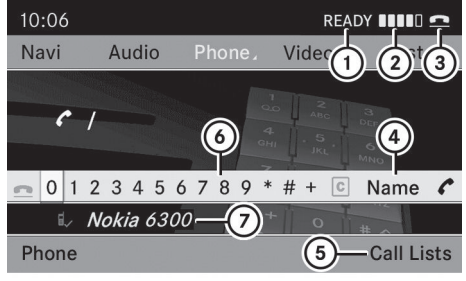

P82.87-2491-31

- 1 Phone service status
- $(2)$  Network reception  $\blacksquare$   $\blacksquare$  (if supported by the telephone)
- 3 Receiver icon:  $\bullet$  or  $\bullet$
- 4 To display the COMAND phone book
- 5 To display call lists
- 6 Character bar
- 7 Bluetooth® name of the currently connected mobile phone

**i** Displays  $(1)$  and  $(2)$  are shown depending on the mobile phone connected.

Bars  $(2)$  display the current signal strength of the mobile phone network. If all the bars are filled, you have optimum reception. If all the bars are empty, there is very poor reception of none at all.

Receiver icon  $(3)$  shows whether a call is active/being connected  $\bullet$  or not  $\bullet$ .

# **Telephone**

Once the mobile phone has been authorized,

**Reception and transmission volume**

you can optimize the transmission and reception volume settings. To find out about the best possible settings for your mobile phone, contact an authorized Mercedes-Benz Center or visit **http://www.mercedesbenz.com/connect**.

These settings can also be changed while making a call.

- $\bullet$  Incorrect settings may have a significant impact on the quality of calls.
- $\blacktriangleright$  Press the  $TEL$  function button.
- $\triangleright$  Select Phone in the telephone basic menu using the  $\boxed{\leftarrow}$   $\boxed{\leftarrow}$   $\boxed{\leftarrow}$  buttons and press the  $\overline{\text{ok}}$  button to confirm.
- $\triangleright$  Select Adjust Volume and press the  $(6k)$ button to confirm.

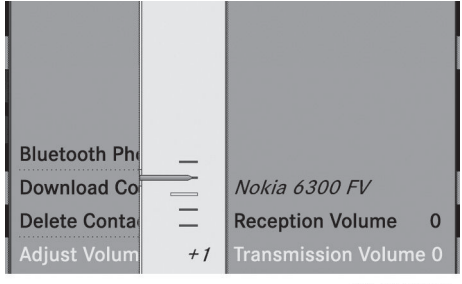

P82.87-2132-31

Scale with indicator showing current volume

- ▶ Select Reception Volume or Transmission Volume and press the  $(6k)$ button to confirm.
- $\triangleright$  Select a volume setting using the  $\boxed{\blacktriangleright}$  buttons.
- $\triangleright$  **To close the scale:** press the  $\overline{(\alpha)}$  or  $\overline{\blacktriangleleft}$ button.

# **Telephone operation**

# **Incoming call**

# **Rejecting or accepting a call**

When there is an incoming call, you see a corresponding window in the display.

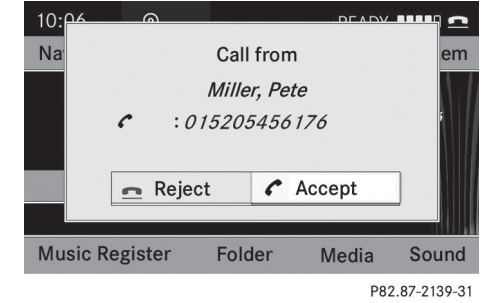

▶ To reject: select Reject using the  $\boxed{\blacktriangleleft}$ button and press the  $\overline{\mathsf{ew}}$  button to confirm.

#### or

- ▶ Press the **△**button on COMAND.
- ▶ **To accept:** confirm Accept by pressing the (οκ) button.

or

- $\blacktriangleright$  Press the  $\sqrt{\curvearrowright}$  button on COMAND.
- $\bullet$  You can also accept the call by voice command using the Voice Control System ( $\triangleright$  page 181).

Once you have accepted the call, you can use hands-free mode. The call volume can be adjusted ( $\triangleright$  page 27). For more information, see the "Functions during a single call connection" section ( $\triangleright$  page 101).

The display shows the phone number or the name and phone number (if the entry is stored in the address book) or shows the Call from Unknown (phone number withheld) message.

 $\bullet$  You can also accept a call using the  $\sqrt{6}$  button when COMAND is showing the display of a different main function. Once you have accepted the call, the display switches to telephone mode. After the call is finished, you see the display of the previous main application again.

# **Making a call**

# **Entering a telephone number using the number keypad**

- $\triangleright$  Call up the telephone basic menu ( $\triangleright$  page 99)
- $\blacktriangleright$  Enter the digits using the number keypad.
- ▶ **To make a call:** press the  $\mathbb{R}$  button on COMAND.

# **Entering a telephone number using the telephone basic menu**

- $\triangleright$  Call up the telephone basic menu  $(D$  page 99).
- $\blacktriangleright$  Enter the required digits. Proceed as described in the "Entering characters in the address and phone books" section ( $\triangleright$  page 23).
- ▶ To make a call: select < in the character bar and press the  $(6k)$  button to confirm.

## **Redialing**

 $\triangleright$  Call up the telephone basic menu  $($  page 99).

- $\triangleright$  Select  $\curvearrowleft$  in the character bar and press the  $(x)$  button to confirm.
- or
- $\triangleright$  While the  $\triangleright$  icon is highlighted, press the  $\sqrt{6}$  button on COMAND.

In both cases, the calls dialed list appears. The most recently dialed number is at the top.

- $\triangleright$  **To select a call:** press the  $\boxed{\blacktriangle}$  or  $\boxed{\blacktriangledown}$ button.
- $\blacktriangleright$  **To make a call:** press the  $\infty$  or  $\infty$ button.

# **Connecting a callto an entry in a call list or in the COMAND phone book**

 $\triangleright$  Call up a call list and select an entry using the  $\sqrt{\bullet}$  buttons.

or

- $\triangleright$  Call up the COMAND phone book and select an entry using the  $\Box$ buttons.
- $\blacktriangleright$  **To make a call:** press the  $\circledcirc$  or  $\circledcirc$ button.

# **Functions available during a call**

# **Overview**

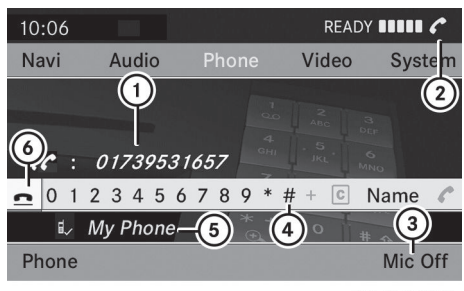

P82.87-2497-31

Telephone operation with a single call

- : Person you are calling
- ; Icon for active telephone connection
- = To switch hands-free microphone on/off
- ? To send DTMF tones (not possible with all mobile phones)
- A Device name of the mobile phone connected
- $\circ$  To end a call

# **Switching the hands-free microphone on/off**

This function is also available during an active phone call.

- $\triangleright$  Call up the telephone basic menu ( $\triangleright$  page 99)
- ▶ To switch off: select Mike off and press the  $(6k)$  button to confirm. If the microphone is switched off, the display shows the  $\otimes$  icon and the The microphone is off message appears for a short period.
- ▶ **To switch on:** select Mike on and press the  $\overline{\omega}$  button to confirm. The  $\otimes$  symbol disappears. You will briefly see the The microphone is on message.

# **Ending an active call**

▶ Select  $\boxed{\triangle}$  and press the  $\overset{\frown}{\otimes}$  button to confirm.

or

▶ Press the **a**button on COMAND or on the multifunction steering wheel.

# **Call waiting**

**i** The "call waiting" function must be supported by the network provider and be enabled.

If you are busy with a single call and receive another call, the telephone number of the call waiting will be entered in the list of incoming calls. A warning tone sounds.

# **Sending DTMF tones**

This function is not supported by all mobile phones.

Answering machines or other devices can be controlled by DTMF tones, e.g. for remote query functions.

- $\blacktriangleright$  If you would like to listen to the messages on your answering machine, for example, select the corresponding number.
- ▶ To **transmit individual characters:** once a connection has been established to the answer phone, select desired characters  $(4)$  and press the  $(9)$  button to confirm.

or

- $\blacktriangleright$  Press the corresponding key on the COMAND number keypad. Every character selected will be transmitted immediately.
- <sup>X</sup> **To send a phone book entry as a sequence of characters:** select Name using the  $\begin{array}{|c|c|c|c|}\n\hline\n\bullet & \bullet & \bullet\n\end{array}$  buttons and press the  $\overline{\omega}$  button to confirm.
- $\triangleright$  Select the desired phone book entry and press the  $\overline{\omega}$  button to confirm. The entry is immediately sent as a character string.
- ▶ To return to the call display: select Back again and press the  $(66)$  button to confirm.
- **i** You can also send DTMF tones using the Voice Control System ( $\triangleright$  page 181).

# **Using the phone book**

# **Introduction**

The phone book displays the names and phone numbers of all of the address book entries saved in the COMAND address book. If an address book entry does not have a telephone number, it does not appear in the phone book.

You can import contacts or download vCards.

 $\bullet$  In addition, you can also import contacts from an SD memory card if the SD memory card contains vCards.

The functions:

- importing contacts
- receiving vCards
- deleting contacts

are described in detail in the "Address book" section ( $\triangleright$  page 110).

**i** The stored phone book and the vCards remain in COMAND, even if you use COMAND with another mobile phone. The entries can be viewed without a mobile phone. For this reason, delete the phone book before selling or transferring ownership of your vehicle.

# **Calling up the phone book**

#### **Overview**

 $\triangleright$  Select Name in the telephone basic menu using the  $\begin{array}{|c|c|c|c|}\n\hline\n\end{array}$   $\begin{array}{|c|c|c|}\n\hline\n\end{array}$  buttons and press the  $\overline{\omega}$  button to confirm. If the phone book contains entries, they will be displayed in alphabetical order. Character bar  $(3)$  is active.

The character bar serves to reduce the number of entries needed.

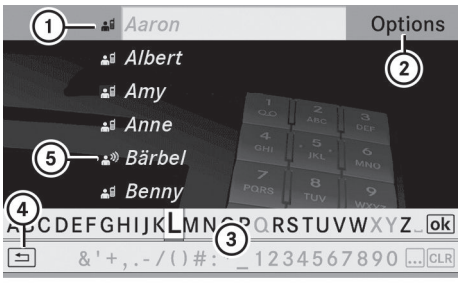

P82.87-3899-31

- $\circled{1}$  and symbol for a phone book entry received from the mobile phone
- ; To call up options
- (3) Character bar
- ? To close the phone book
- $\circled{5}$   $\bullet$ <sup>1</sup>) symbol for a voice tag ( $\triangleright$  page 191)

Telephone **Telephone**

# **Symbol overview**

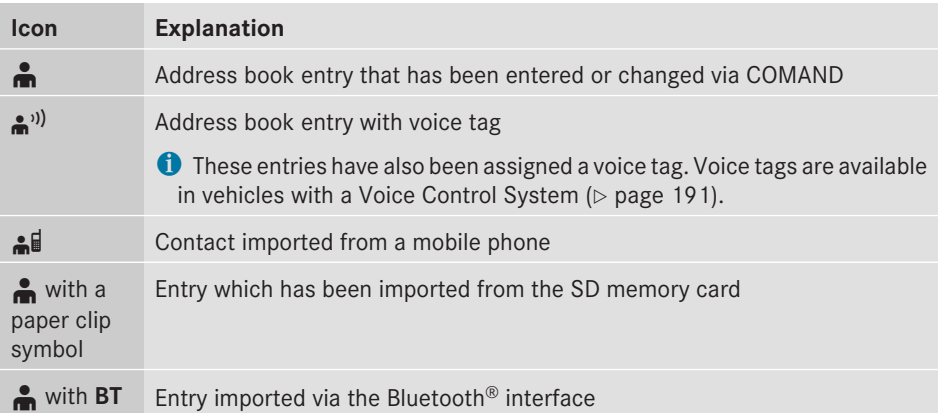

#### **Searching for a phone book entry**

#### **Using the character bar**

You determine the first letter of the entry you are looking for with the first character you enter.

 $\triangleright$  Select a character using the  $\boxed{\blacktriangle}$  $\blacksquare$  $\blacksquare$  buttons and press the  $\omega$  button to confirm.

The first entry in the list that starts with the letter selected is highlighted. If there are similar entries, the next different character is shown. For example, the entries Christel and Christine begin with the same character strings. In this particular case, you would be able to choose from the letters E and I.

 $\triangleright$  Select the characters of the entry you are searching for one by one and press the  $(x)$  button to confirm.

When the selection is clear, COMAND switches automatically to the selection list.

▶ **To complete the search:** switch from the phone book with character bar to the selection list ( $\triangleright$  page 104).

The last list entry is automatically highlighted.

# **Using the number keypad**

Alternatively, you can also enter digits using the number keypad (direct entry) ( $\triangleright$  page 23).

## **Deleting characters**

 $\triangleright$  Select cLR using the  $\cdot$  $\sqrt{\bullet}$  buttons and briefly press the (οκ) button.

or

- $\triangleright$  Briefly press the  $\overline{c}$  cure button Each time you enter or delete a character, the closest match will be displayed at the top of the list.
- $\triangleright$  **To delete an entry:** select  $\overline{CLR}$  using the  $\boxed{\blacktriangle}$   $\boxed{\blacktriangleright}$   $\boxed{\blacktriangle}$  buttons and press and hold the  $(x)$  button until the entry has been deleted.

or

 $\triangleright$  Press and hold the  $\overline{c}$  cure button until the entire entry is deleted.

# **Changing the language of the character bar**

- $\triangleright$  Select  $\overline{N}$  and press the  $\overline{6}$  button.
- $\blacktriangleright$  Select the desired language.

# **Changing the character set of the character bar**

 $\triangleright$  Select  $\boxed{\ldots}$  and press the  $\overset{\frown}{\omega}$  button to confirm.

The character set changes each time you make this selection.

# **Selecting an entry directly from the list**

When the selection is clear, COMAND switches automatically to the list. You can switch to the list at any time during character entry.

 $\triangleright$  Press the  $\boxed{\blacktriangle}$  button repeatedly or press and hold the  $(x)$  button until the character bar disappears.

or

- $\triangleright$  Select  $\overline{ok}$  and press the  $\overline{ok}$  button to confirm.
- ▶ To select an entry: press the  $\boxed{\blacktriangle}$ or  $\sqrt{\bullet}$  repeatedly until the desired entry is highlighted and press the  $(x)$  button to confirm.

**To select a phone number:** the **G** icon indicates that an entry contains more than one phone number.

- $\triangleright$  Select a phone book entry with the  $\blacksquare$  icon and press the  $(x)$  button to confirm. The sub-entries appear. The  $\Box$  icon changes to  $\blacktriangledown$ .
- $\triangleright$  Select a sub-entry using the  $\triangleright$ buttons and press the  $(x)$  button to confirm.
- <sup>X</sup> **To return to the phone book with character bar:** select Back in the list and press the  $\overline{\omega}$  button to confirm.

or

 $\triangleright$  Press the  $\sqrt{\frac{BACK}{BACK}}$  back button.

# **Displaying details for an entry**

- $\triangleright$  Select an entry in the list using the  $\blacksquare$   $\blacksquare$  buttons.
- $\triangleright$  Select Options using the  $\triangleright$  button and press the  $\overline{\omega}$  button to confirm.
- $\triangleright$  Select Details and press  $(x)$  to confirm. The detailed display appears.
- <sup>X</sup> **To close the detailed view:** press the  $\blacksquare$  or  $\blacksquare$  button or the  $\blacksquare$  back button.

# **Deleting an entry from the phone book**

If the entry contains only phone numbers, it is deleted from the phone book and address book.

If there is additional data included along with the phone number, e.g. a navigable destination, the entry is deleted from the phone book but retained in the address book.

- $\triangleright$  Select an entry in the list using the  $\boxed{\blacktriangle}$   $\boxed{\blacktriangledown}$  buttons.
- $\triangleright$  Select Options using the  $\triangleright$  button and press the  $\overline{\omega}$  button to confirm.
- $\triangleright$  Select Delete and press  $\circledcirc$  to confirm. A prompt appears asking whether the entry should be deleted.

▶ Select Yes or No. If you select Yes, the entry is deleted in accordance with the rules described above. If you select  $No$ , the process will be aborted.

# **Creating a new entry in the phone book**

 $\triangleright$  Press the  $\boxed{\blacktriangle}$  button in the phone book repeatedly until the selection list appears.

Telephone **Telephone**

# **Using the phone book** | 105

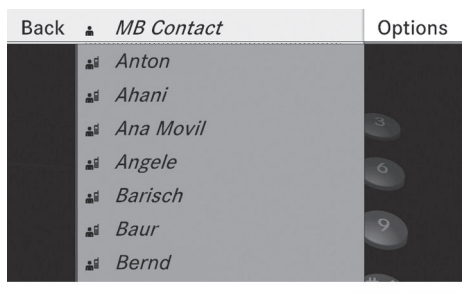

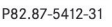

- $\triangleright$  Select Options in the selection list using the  $\rightarrow$  button and press the  $\circledcirc$  button to confirm.
- $\triangleright$  Select New entry and press  $\circledcirc$  to confirm.
- $\triangleright$  Select a category for the number, e.g. Home, and press the  $(6k)$  to confirm.
- $\triangleright$  Select a category for the phone, e.g. Mobile, and press the  $(6k)$  to confirm.

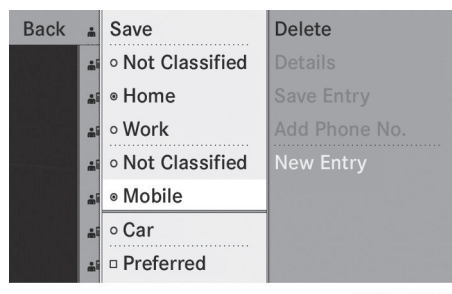

P82.87-5413-31

 $\triangleright$  Select Save and press  $(6k)$  to confirm. The input menu with data fields appears.

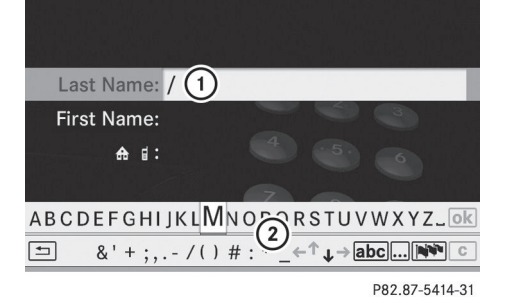

- : Selected data field with cursor
- ; Character bar
- $\blacktriangleright$  Enter characters and save the entry. Proceed as described under "Entering characters" in the "Entering characters in the address and phone books" section ( $\triangleright$  page 22).
- $\bullet$  The entry is created in the phone book and in the address book.

# **Adding telephone numbers to an existing phone book entry**

- $\triangleright$  Select an entry in the list using the  $\sqrt{\bullet}$  buttons.
- $\triangleright$  Select Options using the  $\triangleright$  button and press the  $\circledcirc$  button to confirm.
- $\triangleright$  Select Add Phone No. and press  $(6k)$  to confirm.
- $\triangleright$  Select a category for the number, e.g. Home, and press the  $(x)$  to confirm.
- $\triangleright$  Select a category for the phone, e.g. Mobile, and press the  $(66)$  to confirm.
- $\triangleright$  Select Save and press  $(x)$  to confirm. COMAND stores the data if there are fewer than five numbers assigned to the entry you are searching for in the selected number category.

If five numbers are stored for the entry in the selected number category, a prompt will appear asking whether you wish to overwrite one of the existing numbers.

 $\triangleright$  Select Yes or No and press the  $\overline{$ n} button to confirm.

If you select Yes, a selection list will appear containing the five existing numbers.

If you select  $No$ , the process will be aborted.

 $\triangleright$  Select the number to be overwritten using the  $\boxed{\blacktriangle}$   $\boxed{\blacktriangledown}$  buttons and press the  $\overset{\sim}{\bowtie}$ button to confirm.

An input menu appears. The data field for entering the new phone number is highlighted.

# **106 Using call lists**

 $\blacktriangleright$  Enter characters and save the entry. Proceed as described under "Entering characters" in the "Entering characters in the address and phone books" section ( $\triangleright$  page 22).

# **Using call lists**

# **Introduction**

For telephony via the Bluetooth<sup>®</sup> interface, COMAND shows a list of calls received (including missed calls) or a list of calls dialed.

 $\bullet$  The respective menu item can only be selected if calls have already been received or dialed on COMAND.

Displaying missed calls in the COMAND display is not supported by all mobile phones.

These lists remain in COMAND, even after another mobile phone has been connected.

# **Opening the call list and selecting an entry**

- $\triangleright$  Press the  $TEL$  function button.
- $\triangleright$  Select Call Lists in the telephone basic menu using the  $\boxed{\blacktriangledown}$   $\boxed{\blacktriangle}$   $\blacktriangleright$  buttons and press the  $(x)$  button to confirm. A menu appears.
- ▶ Select Calls Received or Calls Dialed using the  $\boxed{\bullet}$   $\boxed{\bullet}$  buttons and press the  $\overline{\omega}$  button to confirm. The corresponding list appears.

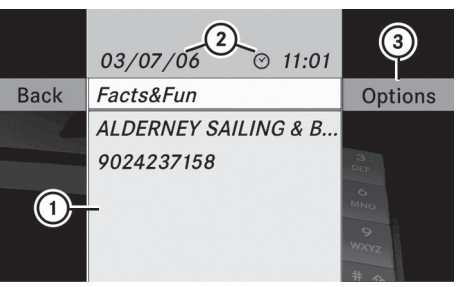

P82.87-2495-31

Example display: list of calls received

- : List of incoming calls
- ; Date/time and phone number of the selected entry
- = To call up options
- $\bullet$  You can also call up the list of dialed calls by pressing the  $\sqrt{e}$  button when the telephone basic menu is shown. Doing so displays only names or phone numbers without a date or time.
- $\triangleright$  Select an entry using the  $\triangleright$ buttons.
- $\triangleright$  **To dial a phone number:** press the  $\sqrt{6}$ button.
- ▶ To close the list: press the **BACK** button.

# **Displaying details about a list entry**

COMAND can also showa shortened list entry in full.

- $\triangleright$  Select a list entry using the  $\boxed{\blacktriangle}$ buttons.
- $\triangleright$  Select Options using the  $\triangleright$  button and press the  $\overline{\omega}$  button to confirm.
- $\triangleright$  Select Details and press  $\circledcirc$  to confirm. The detailed display appears.
- $\blacktriangleright$  **To return to the list:** press the  $\blacktriangleright$ or  $\triangleright$  repeatedly until the list is highlighted.

**Telephone Telephone**

# **Storing a list entry which has not yet been stored**

# **Introduction**

For incoming calls from a person who is not in the address book, COMAND displays the phone number in the call list. You can save this entry.

# **Storing as a new entry in the address book**

- $\triangleright$  Call up a call list and select an entry ( $\triangleright$  page 106).
- $\triangleright$  Select Options using the  $\triangleright$  button and press the  $\circledcirc$  button to confirm.
- $\triangleright$  Select Save Entry and press the  $(96)$ button to confirm.
- $\bullet$  Save Entry is shown in gray if the selected list entry has already been saved in the address book.
- $\triangleright$  Select New Entry and press  $\circledcirc$  to confirm.
- $\triangleright$  Select a category for the number, e.g. Home, and press the  $(x)$  to confirm.
- $\triangleright$  Select a category for the phone, e.g. Mobile Phone, and press the  $(96)$  to confirm.

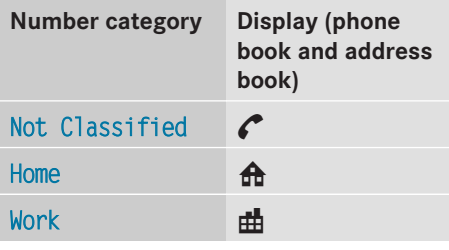

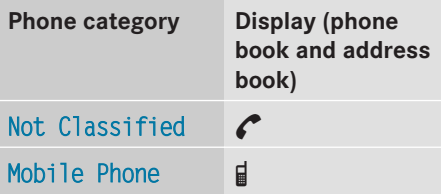

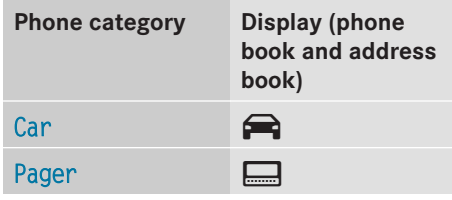

 $\triangleright$  Select Save and press  $(6k)$  to confirm. An input menu with data fields is shown. The data field for the telephone number is filled in automatically.

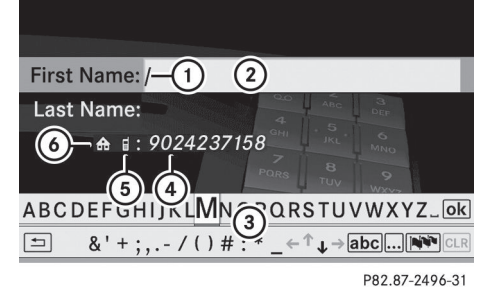

- 
- : Entry mark (cursor)
- (2) Data field
- = Character bar
- ? The data field for the telephone number is filled in automatically.
- (5) Phone category
- $\omega$  Number category
- $\blacktriangleright$  Proceed as described under "Entering characters" in the "Entering characters in the address and phone books" section ( $\triangleright$  page 22).

# **Adding a phone number to an address book entry**

- $\triangleright$  Call up a call list and select an entry ( $\triangleright$  page 106).
- $\triangleright$  Select Options using the  $\triangleright$  button and press the  $\circledcirc$  button to confirm.
- $\blacktriangleright$  Select Save entry and press the  $\circledast$ button to confirm.

# **Telephone**

 $\bullet$  Save entry is shown in gray if the selected list entry has already been saved.

- $\triangleright$  Select Add and press the  $(96)$  button to confirm.
- $\triangleright$  Select a category for the number, e.g. Home, and press the  $(x)$  to confirm.
- $\triangleright$  Select a category for the phone, e.g. Mobile, and press the  $(96)$  to confirm.
- $\blacktriangleright$  Select Save.

The search menu for address book entries appears.

- Search for the desired entry ( $\triangleright$  page 103).
- $\triangleright$  Press the  $\circledcirc$  button when you have finished searching.

COMAND stores the data if there are fewer than five numbers assigned to the entry you are searching for in the selected number category.

You will see a message to this effect.

If five numbers are stored for the entry you are searching for, a prompt will appear asking whether you wish to overwrite one of the existing numbers.

 $\triangleright$  Select Yes or No and press the  $(96)$  button to confirm.

If you select Yes, a selection list with the five existing numbers is displayed.

If you select  $No$ , the process will be aborted.

 $\triangleright$  Select the number to be overwritten from the list using the  $\boxed{\blacktriangle}$   $\boxed{\blacktriangledown}$  buttons and press the  $(x)$  button to confirm. COMAND overwrites the selected number with the new data.

# **Deleting call lists**

**f** The stored call lists remain in COMAND, even if you use COMAND with another mobile phone. For this reason, you should delete any call lists before handing over or selling the vehicle.

- $\triangleright$  Select Call lists in the telephone basic menu using the  $\boxed{\blacktriangledown}$   $\boxed{\blacktriangle}$   $\boxed{\blacktriangleright}$  buttons and press the  $(x)$  button to confirm.
- $\triangleright$  Select Delete call lists and press the  $(x)$  button to confirm. A prompt appears asking whether you wish to delete all call lists.
- $\triangleright$  Select Yes or No and press the  $(96)$  button to confirm.

If you select Yes, the call lists are deleted. If you select  $No$ , the process will be aborted.

# **Using the address book**

# **Introduction**

# G **WARNING**

Please devote your attention first and foremost to the traffic situation you are in. Before your journey, please familiarize yourself with the address book functions. Only use the COMAND when road and traffic conditions permit you to do so. Otherwise you could be involved in an accident in which you or others could be injured.

The address book organizes and stores entries which are entered from different sources (mobile phone, SD memory card, COMAND telephone book, navigation system).

You can use these entries to make telephone calls and for navigation.

- $\bullet$  Each address book entry consists of a surname, first name and company, and can contain up to five telephone numbers, one home address and one business address. The address book can store around 900 entries.
- **i** Address book entries remain stored when the mobile phone is disconnected. Therefore, you should delete your personal data using the reset function before selling your vehicle, for example  $($  page 43).

# **Telephone Telephone**
#### **Calling up the address book**

- $\blacktriangleright$  Press the  $TEL$  function button. You see the telephone basic menu or the address book if it was open previously.
- $\blacktriangleright$  If the telephone basic menu is shown, press the  $\Box$   $\Box$   $\Box$  buttons to select Phone and press the  $(96)$  button to confirm.
- ▶ Select Address Book from the menu and press the  $(x)$  button to confirm.

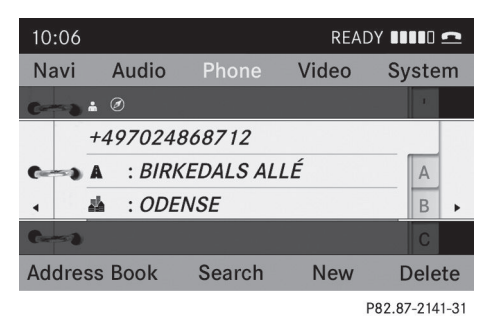

Address book with address book entry  $\bullet$  and navigable data  $\oslash$ 

- ▶ To browse the address book: press the  $\Box$  or  $\Box$  button.
- <sup>X</sup> **To close the address book:** press the **TEL** button.

#### **Searching for an address book entry**

- $\blacktriangleright$  Call up the address book ( $\triangleright$  page 109).
- $\triangleright$  Select Search in the address book using the  $\boxed{\bullet}$   $\boxed{\bullet}$  buttons and press the (oκ) button to confirm.

If there are more than eight entries, the search menu and the character bar appear.

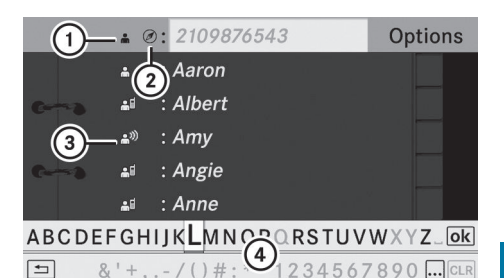

P82.87-2143-31

Search menu with character bar

- $\odot$   $\bullet$  Symbol for address book entry
- $(2)$   $(2)$  Symbol for complete address data from the navigation
- **(3)**  $\bullet$ <sup>1</sup> Symbol for voice tag
- (4) Character bar

Further symbols, such as  $\bullet$ <sup>1</sup>) for voice recognition, are described in the "Symbol overview" section ( $\triangleright$  page 103).

 $\blacktriangleright$  Proceed as described under "Searching for a phone book entry" ( $\triangleright$  page 103).

#### **Creating a new entry in the address book**

You can enter address data directly into the address book. If you store telephone numbers in the COMAND phone book, these are also saved in the address book. If you store a navigation destination, COMAND creates an address book entry which includes the complete navigable address data.

- $\triangleright$  Call up the address book ( $\triangleright$  page 109).
- $\triangleright$  Select New in the address book using the  $\boxed{\bullet}$   $\boxed{\bullet}$  buttons and press the  $(x)$  button to confirm. An input menu with data fields appears.

# **Telephone**

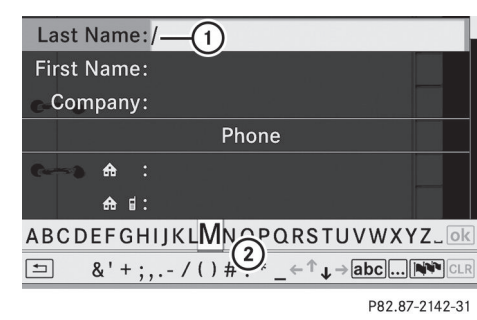

Input menu with data fields

- : Selected data field with cursor
- (2) Character bar
- $\bullet$  If COMAND is not equipped with a hard disk, you can only edit data fields with telephone numbers.
- $\blacktriangleright$  Enter characters and save the entry. Proceed as described under "Entering characters" in the "Entering characters in the address and phone books" section ( $\triangleright$  page 23).

#### **Deleting an address book entry**

- ▶ Option 1: select Delete in the address book using the  $\boxed{\blacktriangledown}$   $\boxed{\blacktriangle}$  buttons and press the  $(x)$  button to confirm.
- ▶ Option 2: search for an address book entry (⊳ page 109).
- $\triangleright$  Select Options using the  $\triangleright$  button and press the  $($ ok) button to confirm.
- $\triangleright$  Select Delete and press  $\overline{(\alpha)}$  to confirm. Irrespective of the option chosen, a prompt will appear.
- $\triangleright$  Select Yes or No and press the  $(6k)$  button to confirm.

If you select Yes, the entry will be deleted. If you select No, the process will be aborted.

**i** Deleting a mobile phone book entry only deletes the entry in the address book, not on the mobile phone.

#### **Displaying the detailed view for an address book entry**

#### **Selecting an entry**

 $\triangleright$  Search for an address book entry and select it in the list using the  $\boxed{\blacktriangle}$ buttons ( $\triangleright$  page 109).

#### or

- $\triangleright$  Select an address book entry by browsing ( $\triangleright$  page 109).
- In both cases, press the  $(x)$  button. The detailed display appears.

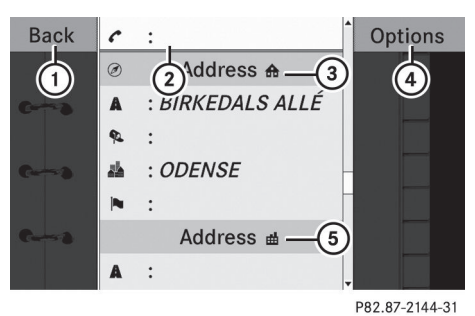

Detailed display for home details

- : Returns to the previous menu
- (2) Selected data field
- **3 A** icon for home details
- (4) Calls up options
- $\overline{A}$  Symbol for business details
- $\triangleright$  Select a data field using the  $\boxed{\blacktriangle}$ buttons and press the  $(x)$  button to confirm.
- <sup>X</sup> **To close the detailed view:** select Back and press the  $(x)$  button to confirm.

#### **Showing the details of an address book entry**

- $\triangleright$  Select Options using the  $\triangleright$  button and press the  $\overline{\omega}$  button to confirm.
- $\triangleright$  Select Details and press  $(x)$  to confirm. The display is shown in full.
- <sup>X</sup> **To close the detailed view:** press the  $\blacksquare$ ,  $\blacktriangleright$   $\square$ ,  $\blacksquare$  or  $\infty$  button.

### **Telephone Telephone**

#### **Changing an address book entry**

#### **Changing an entry**

- ▶ Option 1: search for an address book entry and select it from the list using the  $\blacktriangleright$   $\blacktriangleright$  buttons ( $\triangleright$  page 109).
- $\triangleright$  Select Options using the  $\triangleright$  button and press the  $(x)$  button to confirm.
- $\triangleright$  Select Change and press the  $(x)$  button to confirm.
- ▶ Option 2: call up the detailed view for an address book entry  $($  page 110).
- $\triangleright$  Select Options using the  $\triangleright$  button and press the  $(x)$  button to confirm.
- $\triangleright$  Select Change Entry and press the  $(6k)$ button to confirm. Irrespective of the option, the input menu containing data fields appears.
- $\blacktriangleright$  Proceed as described under "Entering characters" in the "Entering characters in the address and phone books" section ( $\triangleright$  page 23).

#### **Changing the category of a telephone number data field**

- $\triangleright$  Display the detailed view for an address book entry ( $\triangleright$  page 110) and highlight the telephone number data field.
- $\triangleright$  Select Options using the  $\triangleright$  button and press the  $\overline{\omega}$  button to confirm.
- Select Change Category and press the (οκ) button to confirm.
- $\triangleright$  Select a number category, e.g. Home.
- $\triangleright$  Select a telephone category, e.g. Mobile Phone.
- $\blacktriangleright$  Select Preferred if desired and press the (οκ) button to confirm. Depending on the previous state, switch

the option on  $\overline{\triangledown}$  or off  $\Box$ . The phone number is displayed as the first number in the phone book and can be dialed immediately.

 $\triangleright$  Select Save and press  $\circledcirc$  to confirm. The new category is stored.

#### **Calling a number stored in an entry**

#### **Conditions**

The mobile phone must be connected via the Bluetooth® interface.

#### **Option 1**

- $\triangleright$  Display details for an address book entry ( $\triangleright$  page 110).
- $\blacktriangleright$  Select the telephone number data field using the  $\boxed{\blacktriangle}$   $\boxed{\blacktriangledown}$  buttons and press the  $(x)$  button to confirm. The telephone makes the call. The display

switches to telephone mode.

#### **Option 2**

- $\triangleright$  Display details for an address book entry.
- $\triangleright$  Select the telephone number data field using the  $\boxed{\blacktriangle}$   $\boxed{\blacktriangledown}$  buttons.
- $\triangleright$  Select Options using the  $\triangleright$  button and press the  $\overline{\omega}$  button to confirm.
- $\triangleright$  Select Call and press the  $\overline{)}$  button to confirm. The telephone makes the call.

#### **Option 3**

- $\triangleright$  Select an address book entry in the list using the  $\sqrt{\bullet}$  buttons.
- $\blacktriangleright$  Press the  $\sqrt{}$  button. The telephone makes the call.

#### **Option 1**

- $\triangleright$  Search for an address book entry ( $\triangleright$  page 109) with the  $\oslash$  symbol and select it from the list.
- $\triangleright$  Display details for an address book entry (⊳ page 110).
- $\blacktriangleright$  Select the address data field using the  $\boxed{\blacktriangle}$   $\boxed{\blacktriangledown}$  buttons and press the  $\overset{\frown}{\bowtie}$  button to confirm.

#### **Option 2**

- $\triangleright$  Search for an address book entry ( $\triangleright$  page 109) with the  $\oslash$  symbol and select it from the list.
- $\triangleright$  Select Options using the  $\triangleright$  button and press the  $\overline{\omega}$  button to confirm.
- $\triangleright$  Select Navigate and press the  $\circledcirc$  button to confirm.

If the address data is complete and it matches the digital map, route guidance starts.

Subsequent operation will depend on how complete the address data items are and whether they correspond with the data in the digital map in the navigation system. They do not correspond, for example, if they are not written in the same way as the destination entry.

#### **Voice tags**

#### **Adding or changing a voice tag**

You can enter voice tags via the Voice Control System ( $\triangleright$  page 191). Once you have assigned a voice tag to an address book entry, you can call up this entry with a voice command and dial a phone number, for example. You can add one voice tag per address book entry.

- $\triangleright$  Search for an address book entry with or without a voice tag  $($ (( $\bullet$ )) symbol) (⊳ page 109).
- $\triangleright$  Select Options using the  $\triangleright$  button and press the  $\overline{\omega}$  button to confirm.
- $\triangleright$  Select Voice Name and press the  $\overline{68}$ button to confirm.
- $\blacktriangleright$  Select Add or Change and press the  $^{(6)}$ button to confirm. Subsequent operation is voice-controlled. The Voice Control System guides you through the dialogs.

#### **Deleting a voice tag**

- $\triangleright$  Search for an address book entry with a voice tag ( $\triangleright$  page 109).
- $\blacktriangleright$  Select Options using the  $\blacktriangleright$  button and press the  $\overline{\omega}$  button to confirm.
- $\triangleright$  Select Voice Name and press the  $\overline{68}$ button to confirm.
- $\triangleright$  Select Delete and press  $\circledcirc$  to confirm. A deletion prompt appears.
- $\triangleright$  Select Yes or No and press the  $\overline{$ <sup>( $\alpha$ </sup>) button to confirm.

If you select Yes, COMAND deletes the voice tag.

If you select  $No$ , the process will be aborted.

#### **Listening to a voice tag**

- $\triangleright$  Search for an address book entry with a voice tag ( $\triangleright$  page 109).
- $\triangleright$  Select Options using the  $\triangleright$  button and press the  $\overline{\omega}$  button to confirm.
- $\triangleright$  Select Voice Name and press the  $(96)$ button to confirm.
- $\triangleright$  Select Listen and press the  $\overline{$ <sup>o</sup> button to confirm. You hear the voice tag.

**Telephone Telephone**

#### **Importing contacts**

#### **Conditions**

You can import contacts to the address book from an external Bluetooth® device or an SD memory card.

The Bluetooth® device needs to be inside the vehicle and has to be switched on, activated, and authorized. It must be able to transmit contacts and/or vCards via Bluetooth®.

**i** Around 900 entries can be stored in the address book. When the maximum number has been reached, you can delete existing entries ( $\triangleright$  page 110), and then import new ones.

#### **Importing contacts**

 $\triangleright$  Start the data exchange on the external device (see the external device's operating instructions).

or

- $\blacktriangleright$  Insert an SD memory card.
- $\triangleright$  Select Address Book in the address book using the  $\boxed{\blacktriangledown}$   $\boxed{\blacktriangle}$   $\boxed{\blacktriangleright}$  buttons and press the  $\circledcirc$  button to confirm.
- ▶ Select Download Contacts and press the (οκ) button to confirm.

A menu appears.

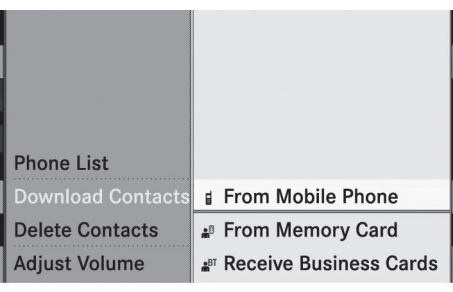

P82.87-2147-31

▶ Select From Mobile Phone, From The Memory Card or Receive Business  $Card(s)$  and press  $\circledcirc$  to confirm. The contacts are imported.

#### **Deleting contacts**

 $\blacktriangleright$  With the address book shown, select Address Book and press the  $(6k)$  button to confirm.

A menu appears.

- ▶ Select Delete Contacts and press the (oκ) button to confirm.
- $\triangleright$  Select one of the following options:
	- Internal Contacts
	- From Mobile Phone
	- From The Memory Card
	- Received Business Cards
	- Delete All

A prompt corresponding to your selection appears.

 $\triangleright$  Select Yes or No and press the  $(96)$  button to confirm.

If you select Yes, the contacts are deleted according to your selection.

If you select  $No$ , the process will be aborted.

#### **Operating the telephone using the multifunction steering wheel**

**Telephone menu**

#### **Introduction**

You can operate the telephone using the functions in the "Telephone" menu, provided you have connected it to the Mercedes-Benz hands-free system.

The display in the "Telephone" menu depends on the status of the telephone.

- ▶ Switch on the telephone and COMAND.
- Press the  $\boxed{=}$  or  $\boxed{=}$  button to select the TEL display.

#### **Telephone is ready to receive calls**

Bluetooth<sup>®</sup> interface telephony: whether the network provider's name is displayed depends on the telephone connected.

#### **114 Operating the telephone using the multifunction steering wheel**

#### **Accepting a call**

When the telephone is ready for use, you can accept a call at any time. When a call is incoming, you see the name or telephone number in the multifunction display.

Press the  $\sqrt{ }$  button on the multifunction steering wheel.

#### **Rejecting or ending a call**

 $\triangleright$  Press the  $\odot$  button on the multifunction steering wheel.

#### **Calling a number from the COMAND phone book**

You may select and dial a number from the COMAND phone book at any time, provided your mobile phone is ready to receive calls.

- $\bullet$  If you have imported contacts ( $\triangleright$  page 113), you can select the phone book entries of the mobile phone by using the multifunction steering wheel.
- Press the  $\boxed{=}$  or  $\boxed{=}$  button to select the TEL display.
- Press the  $\boxed{\triangle}$  or  $\boxed{\triangledown}$  button to open the phone book in the multifunction display.
- ▶ Press the  $\boxed{\triangle}$  or  $\boxed{\triangledown}$  button repeatedly until the desired entry is highlighted. The saved names are displayed alphabetically.
- **i** If you press and hold the  $\boxed{\triangle}$  or  $\boxed{\heartsuit}$ button for longer than one second, the multifunction display will skip from the fifth entry to the first entry found under the following letter. Release the button to stop.

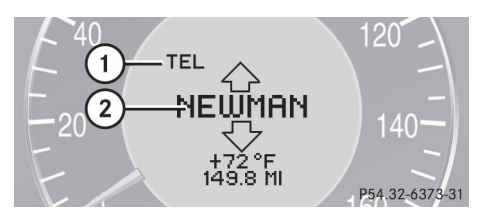

- : Mode
- (2) Caller's name
- ▶ **To make a call:** press the  $\boxed{\mathcal{P}}$  button on the multifunction steering wheel.
- $\bigcirc$  If there are several numbers for this name, you see a list of sub-entries.
- ▶ Press the  $\sqrt{ }$  button again. The Connecting call... message appears in the multifunction display along with the number being dialed and the name, if it is stored in the phone book. The phone number dialed is stored in the appropriate call list.
- <sup>X</sup> **To exit without connecting a call:** press the  $\text{Q}$  button on the multifunction steering wheel.

#### **Redialing**

- Press the  $\boxed{=}$  or  $\boxed{=}$  button to select the TEL display.
- $\blacktriangleright$  Press the  $\sqrt{}$  button. You see the last call dialed.
- $\triangleright$  To scroll through the list of dialed calls: press the  $\sqrt{\Diamond}$  or  $\sqrt{\Diamond}$  button repeatedly until the desired entry is shown.
- $\triangleright$  **To make a call:** press the  $\sqrt{}$  button.

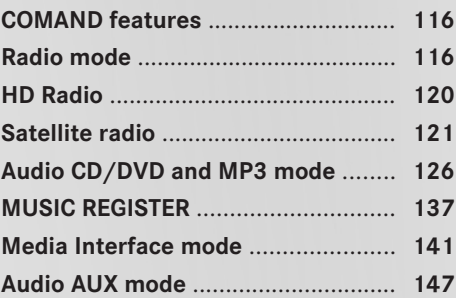

#### **COMAND features**

These Operating Instructions describe all standard and optional equipment available for your COMAND system at the time of purchase. Country-specific deviations are possible. Please note that your COMAND system may not be equipped with all the features described.

#### **Radio mode**

#### **General information**

 $\bullet$  Portable electronic devices in the vehicle may seriously impair radio reception.

#### **Switching on radio mode**

#### **Option 1**

**Audi o**

 $\blacktriangleright$  Press the  $F$ RADIO function button. The radio display appears.

**Radio mode:** you will hear the last station played on the last waveband.

 $\bullet$  Repeatedly pressing the  $F$ <sub>RADIO</sub> function button switches through the wavebands in the order FM, AM, WB ( $\triangleright$  page 117) and SatRadio. Pressing the button again takes you back to FM radio mode.

#### **Option 2**

Select Audio in the main function bar using the  $\boxed{\triangle}$   $\boxed{\triangle}$  buttons and press the (oκ) button to confirm.

If radio mode was the last mode selected, it will now be active.

If another audio mode is switched on, you can now switch to radio mode in the audio menu.

 $\triangleright$  Select Audio using the  $\boxed{\blacktriangle}$  button and press the  $\overline{\omega}$  button to confirm. The audio menu appears.

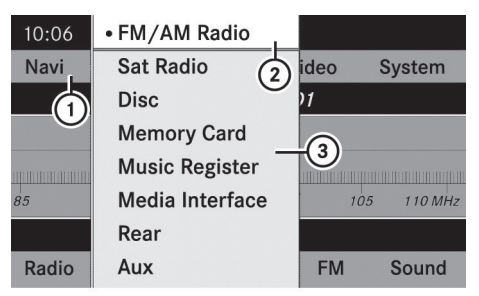

P82.87-2944-31

- : Main function bar
- (2) Current audio operating mode
- 3) Audio menu
- $\triangleright$  Select Radio (radio mode) using the  $\sqrt{\bullet}$  buttons and press the  $\circ \overline{\bullet}$  button to confirm.

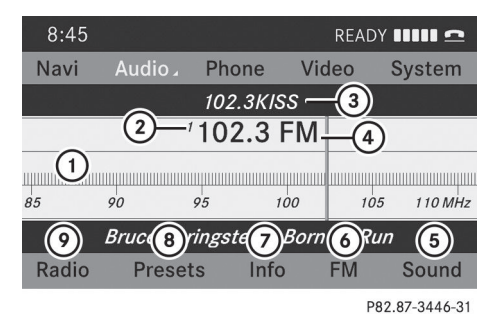

Radio display

- : Display window with station selection
- (2) Preset position of the selected station
- (3) Name of the selected station
- ? Frequency of the selected station
- (5) Sound settings
- $\circ$  Waveband submenu (FM, AM, WB)
- C To display radio text (FM and AM digital only)
- (8) Memory functions
- E Radio functions

#### **Switching wavebands**

#### **Option 1**

You can switch the radio between the FM, AM and WB waveband.

 $\triangleright$  Press the  $F$ <sub>RADIO</sub> function button repeatedly until the desired waveband is selected.

#### **Option 2**

- $\blacktriangleright$  Press  $\boxed{\blacktriangleright}$  to highlight the submenu.
- $\triangleright$  **To select a waveband:** press the  $\triangleright$  or  $\Box$  button repeatedly until the currently selected waveband is highlighted (FM, AM, or WB).
- $\blacktriangleright$  Press  $\circledcirc$ .

The waveband submenu opens.

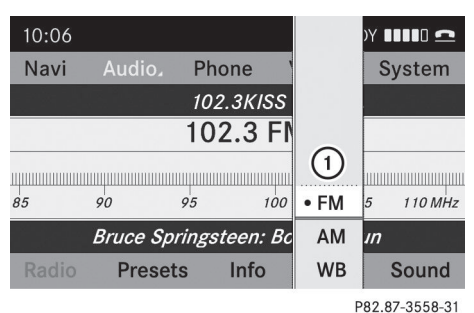

1 Waveband submenu The  $\bullet$  dot indicates the currently selected waveband.

 $\triangleright$  Select the waveband (FM, AM, or WB).

#### **Selecting a station**

#### **Selecting stations using the station search function**

 $\triangleright$  Press the  $\triangleright$  or  $\triangleright$  button when the display/selection window is active.

or

 $\triangleright$  Press the  $\sqrt{\vert A \vert}$  or  $\sqrt{\vert D \vert}$  button on the COMAND control panel. Station search scans up or down and stops at the next station found.

#### **Selecting stations via the station presets**

#### **Quick setting**

Press a number key, such as  $\frac{2}{\text{ABC}}$ .

#### **Directly in the station presets**

▶ Select Presets (radio mode) using the  $\boxed{\bullet}$   $\boxed{\bullet}$  buttons and press the  $(x)$  button to confirm.

or

- $\triangleright$  Press the  $(x)$  button when the display/ selection window is active.
- The station preset menu appears. The  $\bullet$ dot indicates under which preset the currently selected station is stored.

**Audio**

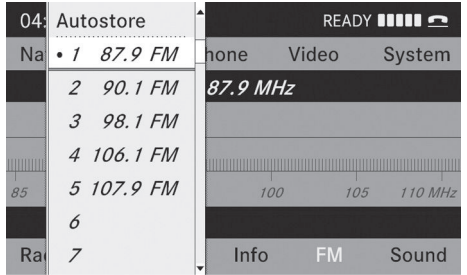

P82.87-3447-31

Station presets in radio mode

 $\triangleright$  Select a channel using the  $\boxed{\blacktriangle}$ buttons and press the  $(x)$  button to confirm.

#### **Tuning in stations by entering the frequency manually**

This function is available in radio mode.

#### **Option 1**

Press the  $\begin{array}{|c|c|c|c|}\n\hline\n\ast & \text{button.}\n\end{array}$ 

#### **Option 2**

 $\triangleright$  Select Radio in the radio display using the  $\boxed{\bullet}$   $\boxed{\bullet}$  buttons and press the  $(x)$  button to confirm.

#### **118 Radio mode**

▶ Select Enter Frequency and press the  $(x)$  button to confirm.

Irrespective of the option used, an input menu will appear.

 $\blacktriangleright$  Enter a frequency using the number keys. COMAND tunes in to the frequency entered.

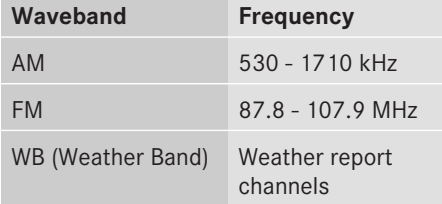

**i** You can only enter currently permitted numbers.

**i** If you enter a frequency in the FM or AM wavebands which is outside the frequency range, COMAND tunes in to the next lower frequency.

#### **Storing a station**

#### **Storing stations manually**

There are ten presets available for each waveband (FM, AM, and SatRadio).

#### **Quick save**

Press and hold a number key, e.g.  $\boxed{2}$ , until you hear a tone. The station is stored.

#### **Directly in the station presets**

- $\triangleright$  Press the  $\overline{(\alpha)}$  button when the display/ selection window is active.
- or
- $\triangleright$  Select Presets in the radio display using the  $\boxed{\bullet}$   $\boxed{\bullet}$  buttons and press the  $(x)$  button to confirm.

In both cases, the station presets appear. The  $\bullet$  dot indicates under which preset the currently selected station is stored.

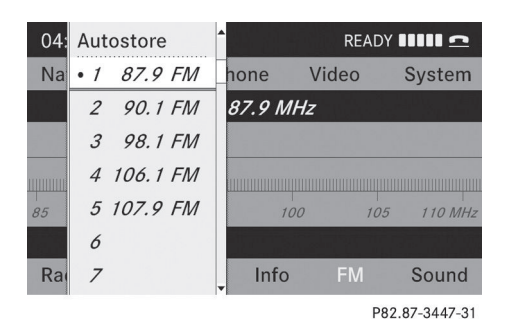

Station presets

 $\triangleright$  Select a preset using the  $\boxed{\blacktriangle}$ buttons and press and hold the  $(96)$  button until you hear a tone.

The station is stored under the preset.

#### **Storing stations automatically**

This function automatically stores stations with adequate reception. The search starts at the lowest frequency. If stations are found, COMAND stores them starting at memory slot 1. Storing is complete when the highest frequency has been reached or when 10 stations have been found. Stations stored manually in the preset memory will be lost. It is possible that COMAND does not fill all memory slots when storing.

#### **Option 1**

- $\triangleright$  Press the  $\overline{(}$  button when the display/ selection window is active.
- $\triangleright$  Select Autostore in the preset menu using the  $\boxed{\blacktriangle}$   $\boxed{\blacktriangledown}$  buttons and press the  $\boxed{\infty}$ button to confirm.

#### **Option 2**

- $\triangleright$  Select Presets in the radio display using the  $\boxed{\bullet}$   $\boxed{\bullet}$  buttons and press the  $(x)$  button to confirm.
- $\triangleright$  Select Autostore and press the  $(96)$  button to confirm.

In both cases, COMAND searches for stations that can be received. You will see a message to this effect. The available

#### **Radio mode 119**

stations are automatically stored in the preset positions.

#### **Canceling storing**

 $\triangleright$  Select Cancel and press the  $\circledcirc$  button to confirm.

#### **Weatherband**

#### **Switching on**

- $\triangleright$  Press the  $FADIO$  function button repeatedly until Weatherband has been selected.
- or
- $\triangleright$  Press the  $\triangleright$  button to highlight the submenu.
- ▶ To select Weatherband: press the or  $\sqrt{\bullet}$  button repeatedly until the currently selected waveband is highlighted (FM or AM).
- $\blacktriangleright$  Press  $\circledcirc$ . The waveband submenu opens.
- $\triangleright$  Select WB.

#### **Searching for a channel**

 $\triangleright$  Press the  $\triangleright$  or  $\triangleright$  button when the display/selection window is active.

or

 $\triangleright$  Press the  $\sqrt{\vert A \vert}$  or  $\sqrt{\vert D \vert}$  button on the control panel.

Channel search scans up or down and stops at the next channel found.

#### **Selecting a channel from the channel list**

- $\triangleright$  Press the  $\triangleright$  button to highlight the submenu.
- <sup>X</sup> **To call up the channel list:** press the  $\Box$  or  $\Box$  button repeatedly until Channel is highlighted.
- $\blacktriangleright$  Press  $\circledcirc$ . The channel list appears.

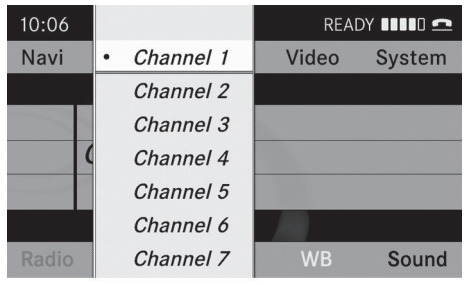

P82.87-3449-31

- $\triangleright$  **To select a channel:** press the  $\boxed{\blacktriangle}$ or  $\boxed{\blacktriangledown}$  button.
- <sup>X</sup> **To tune in the selected channel:** press the  $(x)$  button.

or

 $\triangleright$  Press a number key on the control panel, e.g. **4**, at any time.

#### **Program information**

**i** This function is only available for analog FM programs and digital (HD Radio) AM/ FM programs.

Information on the current program is usually displayed above the submenu bar.

<sup>X</sup> **To show the program information in the display/selection window:** select Info in the radio display submenu. Information on the current program is now shown in the display/selection window. The contents and purpose of the information depend on the radio station.

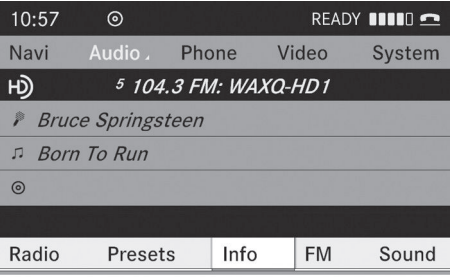

P82.87-4132-31

#### **120 HD Radio**

#### **HD Radio**

#### **Important notes**

The "HD Radio™" chapter provides detailed information on the following:

- special functions available exclusively for HD Radio when compared with analog AM and FM radio
- selecting an HD Radio station
- displaying program information

**t** Optionally available HD Radio<sup>®</sup> equipment is required to make use of the HD Radio functions described here. Registration is not required.

- **i** HD Radio functions offer:
	- digital broadcasting in the same wavebands as analog AM/FM. The analog AM/FM stations remain available on the same frequencies when selecting a station.
	- multiple program streams via a single AM/FM frequency (e.g. HD1, HD2 etc.)
	- interference-free, clear reception
	- FM: sound reproduction in CD quality; AM: sound reproduction as for analog FM stations
	- numerous data services, text-based information display: artist's name, track name etc.

Further information on HD Radio can be found at **http://www.hdradio.com**.

**i** Please note that sub-programs and program information shown in the illustrations are dependent on the program broadcast by the respective radio station. The program contents may vary. The subprograms and programs shown in the illustrations in this manual may therefore differ from the sub-programs and programs broadcast by radio stations.

#### **Switching on HD radio**

**i** As HD Radio stations are broadcast in the AM/FM wavebands, operating HD Radio is similar to operating analog AM/FM radio. This chapter describes only those functions that differ from standard FM radio functions.

Operating analog FM/AM radio is described in the "Radio" chapter ( $\triangleright$  page 116).

You can deactivate HD Radio for the selected frequency in the radio submenu.

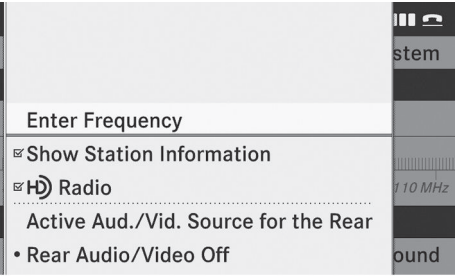

P82.87-3458-31

- $\triangleright$  Select Radio in the radio display using the  $\begin{array}{|c|c|c|}\n\hline\n\hline\n\end{array}$   $\begin{array}{|c|c|}\n\hline\n\end{array}$  buttons and press the  $(6k)$  button to confirm.
- $\triangleright$  Select HD Radio and press the  $\circledcirc$  button to confirm.

If check box  $\Box$  is empty, HD Radio is deactivated.

You will be listening to the frequency's analog program.

If you switch to another HD Radio frequency, HD Radio is automatically reactivated.

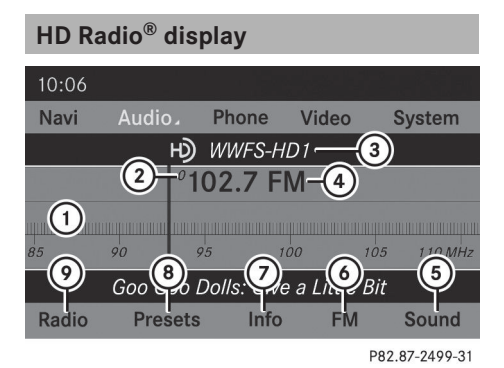

- 1 Display/selection window with frequency display
- 2 Preset number
- 3 Name of the selected station with HD icon and program number
- 4 Station frequency
- 5 Sound settings
- 6 FM, AM or WB radio
- 7 Program information
- 8 Station presets
- 9 Radio functions

#### **Switching wavebands**

See "Switching wavebands" in the radio mode chapter ( $\triangleright$  page 117).

#### **Selecting a station**

You can select an HD Radio station in the same way as selecting a standard FM radio station. After tuning in to an HD Radio frequency, you will briefly hear the analog station until the digital data has been decoded. You will then be listening to digital radio and be able to switch to a sub-program (-HD2).

See "Selecting stations" in the Radio mode section ( $\triangleright$  page 117).

#### **Storing stations**

See "Storing stations" in the Radio mode section ( $\triangleright$  page 118).

#### **Displaying program information**

 $\triangleright$  Select Info in the radio display using the  $\boxed{\blacktriangle}$   $\boxed{\blacktriangledown}$   $\boxed{\blacktriangle}$   $\boxed{\blacktriangleright}$  buttons and press the  $(96)$  button to confirm. Information on the currently selected station is displayed. The contents and purpose of the information depend on the HD Radio station.

#### **Satellite radio**

#### **Important notes**

This section provides detailed information on the following topics:

- selecting a channel and program category
- memory functions
- sound settings
- **i** The SatRadio mode described below requires optionally available SatRadio equipment and registration with a SatRadio provider.
- **i** Note that the categories and channels shown in the illustrations depend on the program content offered by the provider. The program contents may vary. The illustrations and descriptions in these operating instructions may therefore differ from the channels and categories offered by the provider.

SatRadio mode may be temporarily unavailable or interrupted for a variety of reasons. These reasons include environmental or topographical conditions as well as other issues beyond our control. Operation may also be impaired in certain locations (e.g. tunnels, parking garages) or in the vicinity of facilities or objects that impair satellite reception.

**i** SIRIUS XM Radio offers more than 130 digital-quality radio channels providing 100% commercial-free music, sport, news and entertainment.

SIRIUS XM Radio employs a fleet of highperformance satellites to broadcast around the clock throughout the USA and Canada.

The SatRadio program is available for a monthly fee. Details are available from the SIRIUS XM Service Center and at

**http://www.sirius.com** (USA) or **http://www.siriuscanada.com** (Canada).

### **Audio**

#### **Registering**

#### **Registering SatRadio**

Switching to SatRadio mode:

- <sup>X</sup> **From another main function:** select Audio using the  $\boxed{\bullet}$   $\boxed{\bullet}$   $\boxed{\bullet}$ buttons and press the  $($ ok) button to confirm.
- $\triangleright$  Select Audio and press the  $(96)$  button to confirm.
- $\triangleright$  Select SatRadio and press the  $(96)$  button to confirm.
- $\bullet$  If radio mode was the last active mode, you only need to select Audio.
- <sup>X</sup> **When in audio mode:** select Audio using the  $\boxed{\bullet}$   $\boxed{\bullet}$   $\boxed{\bullet}$  buttons and press the  $\overline{\omega}$  button to confirm.
- $\triangleright$  Select SatRadio and press the  $(96)$  button to confirm.

The satellite radio main menu appears showing the weather channel. You cannot select any other stations.

- $\triangleright$  Select SatRadio (in the submenu) using the  $\begin{array}{|c|c|c|c|c|}\n\hline\n\end{array}$   $\begin{array}{|c|c|c|}\n\hline\n\end{array}$  buttons and press the  $\overline{\omega}$  button to confirm.
- $\triangleright$  Select Service and press the  $\circledcirc$  button to confirm.

The service information screen appears.

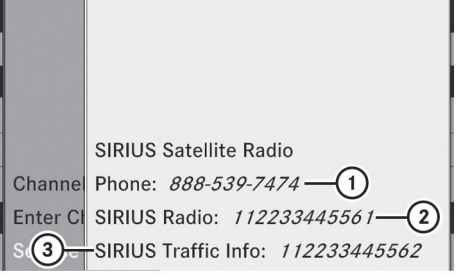

P82 87-3940-31

Service information screen

- 1 Provider's phone number (SIRIUS XM)
- 2 SIRIUS ID of your satellite receiver
- = SIRIUS ID of your traffic tuner
- $\triangleright$  Call the phone number of your satellite radio provider shown on the screen.
- **i** You can also have the satellite service activated online. To do so, visit the SIRIUS XM Radio website at **http://www.sirius.com** (USA) or **http://www.siriuscanada.com** (Canada).

Once the connection has been established:

- $\blacktriangleright$  Follow the instructions of the service staff. The activation process may take up to ten minutes. If the activation is completed successfully, the No Service message appears in the display, followed by the SatRadio main menu.
- $\bullet$  If registration is not included when purchasing the system, your credit card details will be required to activate your account.

#### **SatRadio mode**

**i** You can also use the multifunction steering wheel to tune in channels or scroll through lists, e.g. by pressing

the  $\begin{array}{|c|c|c|c|c|}\n\hline\n\end{array}$   $\begin{array}{|c|c|c|c|}\n\hline\n\end{array}$  buttons.

#### **Switching on**

Important notes on registration, see "Registering satellite radio" ( $\triangleright$  page 122). Switching on SatRadio mode:

- <sup>X</sup> **From another main function:** select Audio using the  $\boxed{\bullet}$   $\boxed{\bullet}$ buttons and press the  $(x)$  button to confirm.
- $\triangleright$  Select Audio and press the  $(96)$  button to confirm.
- $\triangleright$  Select SatRadio and press the  $(96)$  button to confirm.
- $\bullet$  If radio mode was the last active mode, you only need to select Audio.
- ▶ When in audio mode: select Audio using the  $\begin{array}{|c|c|c|c|}\n\hline\n\end{array}$   $\begin{array}{|c|c|c|}\n\hline\n\end{array}$  buttons and press the  $\overline{\omega}$  button to confirm.
- $\triangleright$  Select SatRadio and press the  $(96)$  button to confirm.

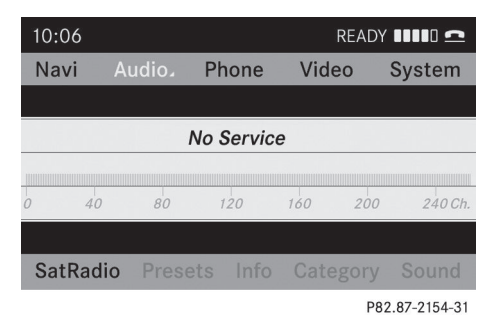

The No Service message appears when starting up or if no signal is being received. Once COMAND receives the signal, the satellite radio display appears. The station last selected is played.

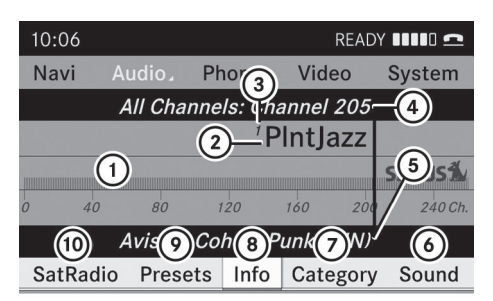

P82.87-2155-31

Satellite radio main menu

- 1 Satellite radio main display
- 2 Channel name
- 3 Preset
- 4 Selected category/channel number
- 5 Channel information (in brief)
- 6 Sound settings
- 7 Category list
- 8 Channel information (in detail)
- 9 Channel preset list
- (10) SatRadio menu
- **i** You can display details for the following:
	- Channel information ( $\triangleright$  page 125)

#### **Changing the category**

Satellite radio stations are sorted into various categories. You can choose between the different categories, such as news/talk shows, sports or country, if they are available. The category list is sorted alphabetically.

#### **Selecting a category**

- <sup>X</sup> **To call up the category list:** press the  $\boxed{\blacktriangleright}$  or  $\boxed{\blacktriangleleft}$  button repeatedly until Category is highlighted in the submenu.
- $\blacktriangleright$  Press  $\circledcirc$ . The category list appears.

- $\triangleright$  **To select a category:** press the  $\boxed{\blacktriangle}$ or  $\boxed{\blacktriangledown}$  button.
- <sup>X</sup> **To tune in the selected category:** press  $($ OK $).$

The category selected is shown in the display. The station last selected in this category begins playing.

The All Channels category is at the top of the category list. This category is sorted by channel number and allows you to browse all available channels.

#### **Selecting a channel**

The following functions are available to you:

- channel search
- channel selection by direct entry
- channel selection by SatRadio channel list
- selection by preset menu

#### **Channel search**

 $\triangleright$  Press  $\triangleright$  or  $\lnot$  when the SatRadio main display is highlighted.

or

X Press theEorFbutton on the control panel.

COMAND searches in both directions (ascending and descending) and stops at the next channel found in the selected category.

#### **SatRadio menu**

 $\blacktriangleright$  Using the  $\boxed{\blacktriangleright}$  or  $\boxed{\blacktriangleleft}$  button, select SatRadio in the submenu bar and press the  $(6k)$  button to confirm.

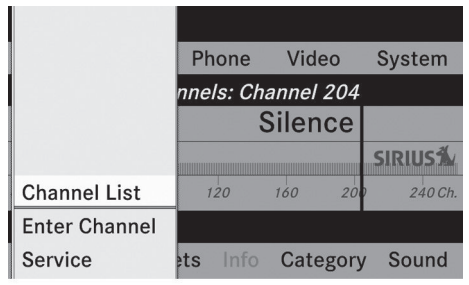

P82.87-2156-31

The SatRadio menu appears.

#### **Entering channel numbers directly**

- ▶ Select SatRadio in the SatRadio menu using the  $\boxed{\bullet}$   $\boxed{\bullet}$   $\boxed{\bullet}$  buttons and press the  $(66)$  button to confirm.
- $\triangleright$  Select Enter Channel and press the  $(6k)$ button to confirm. An input dialog appears.

#### or

- $\triangleright$  Press  $\boxed{\begin{array}{c} * \\ * \end{array}}$  on the control panel.
- <sup>X</sup> **To enter a channel:** press the corresponding number key on the control panel.

COMAND sets the selected channel.

**i** You can only select currently permitted digits.

#### **Selecting a channel from the SatRadio channel list**

- ▶ Select SatRadio in the SatRadio menu using the  $\Box$   $\Box$   $\Box$   $\Box$   $\Box$  buttons and press the  $\overline{\omega}$  button to confirm.
- $\triangleright$  Select Channel List and press the  $(6k)$ button to confirm. The channel list appears.
- ▶ To select a channel: select or  $\overline{\mathbf{v}}$ .
- <sup>X</sup> **To tune in the selected channel:**  $pres<sub>6</sub>$   $\alpha$ .

#### **Memory functions**

**i** There are ten presets available.

The following functions are available to you:

- storing channels
- selecting channels from the satellite presets

#### **Storing channels**

 $\blacktriangleright$  Press  $\circledcirc$  when the display/selection window is active.

#### or

▶ Select Presets in the SatRadio submenu bar.

In both cases, the channel presets appear. The  $\bullet$  dot in front of a preset entry indicates that the currently selected station is stored under this preset.

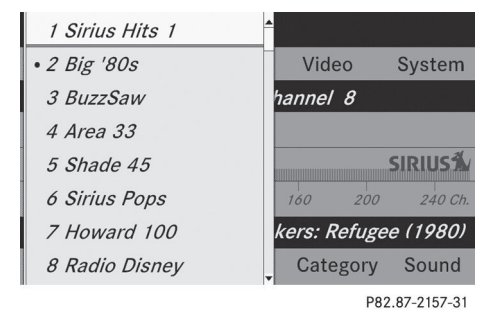

Channel presets

- $\triangleright$  **To select a preset:** press the  $\boxed{\blacktriangle}$ or  $\boxed{\blacktriangledown}$  button.
- <sup>X</sup> **To store a channel under a selected preset:** press and hold  $\overline{\omega}$  until a tone sounds.

or

▶ Press and hold a number key, e.g. 4, until you hear a tone. The channel is stored.

#### **Selecting a channel from the preset list**

- $\blacktriangleright$  **To call up the channel list:** press  $\blacktriangleright$  or  $\overline{\bullet}$  in the submenu repeatedly until Presets is highlighted. The channel preset list appears.
- $\triangleright$  **To select a channel:** press the  $\sqrt{2}$ or  $\boxed{\blacktriangledown}$  button.
- ▶ To tune in the selected channel:  $pres<sub>6</sub>$ .

or

 $\blacktriangleright$  Press a number key on the control panel, e.g. **4**.

#### **Displaying information**

- $\triangleright$  Press  $\triangleright$  or  $\overline{\triangleright}$  in the submenu repeatedly until **Info** is highlighted.
- $\blacktriangleright$  Press  $(6k)$ . Information on the currently received program is displayed.

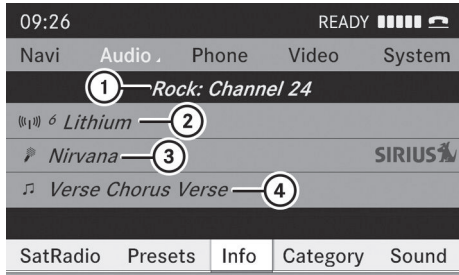

P82.87-3923-31

- 1 Category
- 2 Channel
- 3 Artist
- 4 Name of the song

If available, you will see:

- the full name
- additional information
- <sup>X</sup> **To return to the SatRadio main display:** press  $\boxed{\blacktriangleright}$  or  $\boxed{\blacktriangleleft}$ .

#### **Displaying service information**

If you have any questions or require version information, you can call the provider's customer service center at any time.

- $\triangleright$  Select SatRadio using the  $\boxed{\blacktriangle}$   $\boxed{\blacktriangledown}$   $\boxed{\blacktriangle}$   $\boxed{\blacktriangleright}$  buttons and press the  $(96)$  button to confirm.
- $\triangleright$  Select Service and press the  $\circledcirc$  button to confirm.

The provider's details appear.

**Audio**

**SIRIUS Satellite Radio** Channel Phone: 888-539-7474-Enter Cl SIRIUS Radio: 112233445561 3 -SIRIUS Traffic Info: 112233445562

P82.87-3940-31

- 1 Provider's phone number (SIRIUS XM)
- 2 SIRIUS ID of your satellite receiver
- = SIRIUS ID of your traffic tuner
- <sup>X</sup> **To return to the SatRadio main display:** press  $\rightarrow$  or  $\rightarrow$ .

#### **Updating the channel list**

When receiving a new channel list, the display shows the Updating Channels... message.

The station last selected is muted until the update has been completed. SatRadio mode is not available during the update process. When the update has been completed, the SatRadio main menu appears. The station last

selected is played.

#### **Sound settings**

Information on the sound settings can be found in the "At a glance" chapter.

- Volume ( $\triangleright$  page 27)
- Balance and fader ( $\triangleright$  page 28)
- Treble and bass ( $\triangleright$  page 28)
- Surround sound ( $\triangleright$  page 28)

#### **Audio CD/DVD and MP3 mode**

#### **Safety notes**

#### G **WARNING**

COMAND is classified as a Class 1 laser product. You must not open the casing. If you open the casing, or if the casing is faulty or damaged, there is a risk of exposure to invisible laser radiation. This may damage your eyes, or those of others.

COMAND does not contain any parts that can be serviced by the user. For safety reasons, all maintenance work must be carried out by qualified aftersales technicians.

#### G **WARNING**

Only when the vehicle is stationary should you:

- load a disc
- eject a disc

There is a risk of being distracted from the road and traffic conditions if this is done while the vehicle is in motion.

#### **Inserting/ejecting CDs/DVDs**

#### **Notes**

#### G **WARNING**

Only insert a CD or DVD when the vehicle is stationary. There is a risk of being distracted from the road and traffic conditions if this is done while the vehicle is in motion.

If the CD/DVD has a printed side, this must face upwards when the CD/DVD is inserted. If neither side is printed, the side to be played should face downwards. CDs/DVDs with copy protection may not be able to be played by the system.

 $\bigoplus$  If a medium contains other files in addition to music files, the loading time before the first track starts to play may be longer.

#### **Inserting discs into the DVD changer**

The DVD changer has a fixed magazine with six trays.

#### **Inserting a single CD/DVD into a magazine tray**

 $\triangleright$  Press the  $\boxed{\bullet}$  load/eject button. A menu shows the current load status of the magazine trays. The last tray selected is identified by a red digit.

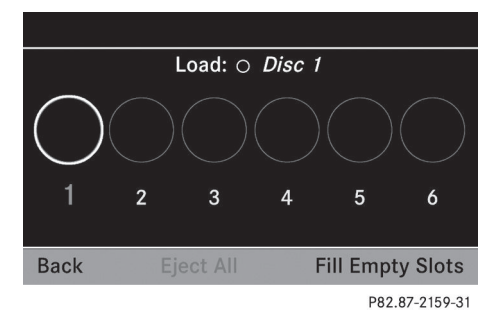

 $\triangleright$  Select the magazine tray using the  $\blacksquare$  buttons and press the  $\omega$  button to confirm.

or

Press a number key, e.g.  $\sqrt{2}$ . The DVD changer switches to the selected magazine tray. You see the Please wait... message.

You then see the Please insert disc <x>. message.

**i** Never insert a data medium before COMAND prompts you to do so. Never insert more than one disc into a magazine tray at a time.

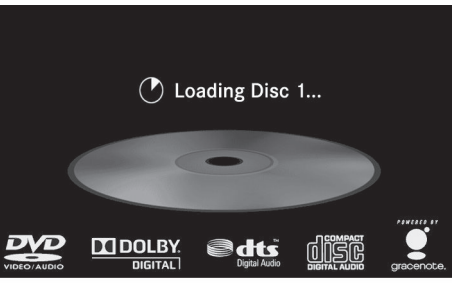

P82.87-3901-31

**Audio**

 $\blacktriangleright$  Insert a disc into the disc slot with the printed side facing upwards.

The DVD changer loads the disc into the selected magazine tray. You see the Loading disc <x>... message.

 $\bigoplus$  It may take some time for the disc to be loaded, depending on the type of disc. If no disc is inserted for approximately 20 seconds, the display returns to the magazine menu.

The DVD changer plays the disc if:

- it has been inserted correctly.
- it is a permissible type of disc.

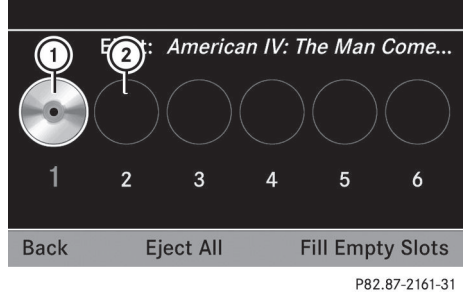

- : Full magazine tray (eject function is available)
- ; Empty magazine tray (disc can be inserted)
- $\blacktriangleright$
- $\triangleright$  **To exit the menu:** press the  $\boxed{\bullet}$  eject/ load button again or press the  $\sqrt{\frac{BACK}{BACK}}$  button.

#### **Loading empty magazine trays**

- $\triangleright$  Press the  $\boxed{\bullet}$  load/eject button. The magazine menu appears.
- $\triangleright$  Select Fill empty slots. You see the Please wait... message. COMAND switches to the next empty magazine tray. You then see the Please insert disc <x>. message.
- $\bigcap$  Never insert a data medium before COMAND prompts you to do so. Never insert more than one disc at a time into a magazine tray.
- $\blacktriangleright$  Insert a disc into the disc slot with the printed side facing upwards. You see the Please wait... message. Once the disc is loaded, the DVD changer switches to the next empty tray. You see the Please insert disc <x> message.
- $\blacktriangleright$  Repeat this step until all trays are loaded. The DVD changer will play the last disc loaded if it has been inserted correctly and is of a permissible type. This applies even if not all trays have been loaded with a disc.
- <sup>X</sup> **To complete the insertion:** press the  $\phi$  eject/load button again or press the **BACK** button.

#### **Ejecting discs from the DVD changer**

#### **Notes**

#### G **WARNING**

Only eject a disc when the vehicle is stationary. Otherwise, you may be distracted from the traffic conditions and could cause an accident.

If you remove one disc while playing another disc, the DVD changer interrupts playback. Playback continues once the disc has been ejected.

#### **Ejecting a single disc**

 $\triangleright$  Press the  $\boxed{\bullet}$  load/eject button. The magazine menu appears. The magazine tray with the current disc is highlighted.

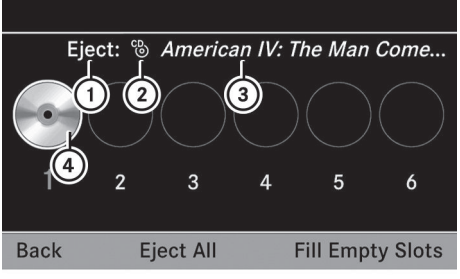

P82.87-2162-31

- : Magazine tray loaded (ejection is enabled)
- (2) Disc type
- = Disc name (only if stored on the disc)
- ? Current disc (ejecting possible)
- $\triangleright$  Select a loaded magazine tray using the  $\blacksquare$  buttons and press the  $\omega$  button to confirm.

or

Press number keys  $\boxed{1}{20}$  to  $\boxed{6}{8}$ . The Ejecting disc <x>... message appears. Then, you see the following message:

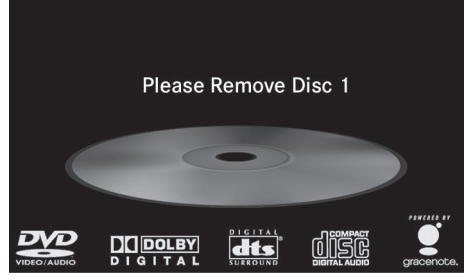

P82.87-2163-31

 $\blacktriangleright$  Take the disc out of the slot. If you do not take the disc out of the slot, COMAND will draw it in again automatically after a short while and load it again.

#### **Audio CD/DVD and MP3 mode 129**

#### **Ejecting all CDs/DVDs**

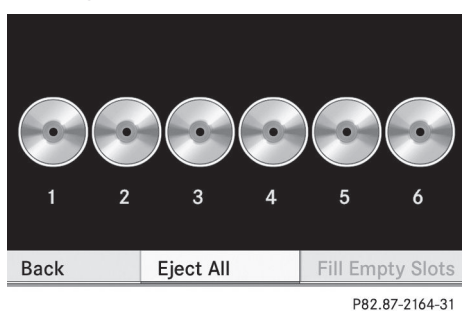

- $\triangleright$  Press the  $\boxed{\bullet}$  load/eject button. The magazine menu appears.
- $\triangleright$  Select Eject all. The DVD changer ejects the last disc selected. You see the Ejecting disc <x>... message.
- $\blacktriangleright$  Take the disc out of the disc slot when you see the Please remove disc <x> message.

The DVD changer switches to the next loaded magazine tray and ejects the disc.

- $\blacktriangleright$  Repeat the last step until the magazine is empty.
- $\triangleright$  **To cancel ejecting:** press the  $\boxed{\bullet}$  eject/ load button again or press the **BACK** button.

#### **Inserting and ejecting an SD memory card**

#### **General information**

COMAND supports 16-bit full-size type I and II SD memory cards.

Mercedes-Benz recommends using SD memory cards with a storage capacity of up to 4 GB.

SD memory cards feature the following logo:

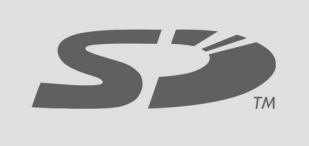

#### P82.87-2715-31

This logo is a registered trademark of SanDisk Corporation.

**COMAND does not support the "SD-HC** 2.0 Standard" SD card format. Not all SD memory cards and storage media are designed for the temperatures which may be reached in the vehicle.

**Audio**

Due to the wide range of SD memory cards available on the market, playback cannot be guaranteed for all brands of SD memory card.

#### **Inserting an SD memory card**

 $\blacktriangleright$  Insert the SD memory card into the slot. The side with the contacts must face downwards and point towards the slot. COMAND loads the memory card and shows a message to this effect. If no MP3 tracks can be found, you will see a message to this effect.

#### **Ejecting an SD memory card**

- $\blacktriangleright$  Press the SD memory card. The SD memory card is ejected.
- $\blacktriangleright$  Remove the SD memory card from the slot.

#### **Activating audio CD/DVD or MP3 mode**

#### **Option 1**

Insert a CD/DVD ( $\triangleright$  page 126) or an SD memory card ( $\triangleright$  page 129). COMAND loads the medium inserted and starts to play it.

#### **130 Audio CD/DVD and MP3 mode**

#### **Option 2**

- $\triangleright$  Press the  $\sqrt{\frac{1}{10}}$  function button one or more times.
- $\bigcirc$  By pressing the  $\bigcirc$  function button repeatedly, you can switch modes in the following order:
	- Audio CD or DVD/video DVD/MP3 discs in the DVD changer (disc)
	- SD memory card mode
	- MUSIC REGISTER
	- Media Interface mode
- $\blacktriangleright$  If desired, select an audio medium from the media list ( $\triangleright$  page 132).

#### **Option 3**

 $\triangleright$  Select Audio in the main function bar using the  $\boxed{\leftarrow}$   $\boxed{\rightarrow}$   $\boxed{\rightarrow}$  buttons and press the  $(6k)$  button to confirm.

If disc mode was the last mode selected, it will now be active.

If another audio source is switched on, you can now switch to disc mode in the audio menu.

- $\triangleright$  Select Audio using the  $\boxed{\blacktriangle}$   $\boxed{\blacktriangle}$ buttons and press the  $\overline{6k}$  button to confirm. The audio menu appears.
- Select Disc or Memory card and press the (οκ) button to confirm. The desired disc mode is activated.
- $\blacktriangleright$  If desired, select an audio medium from the media list ( $\triangleright$  page 132).

#### **Example display: audio CD mode**

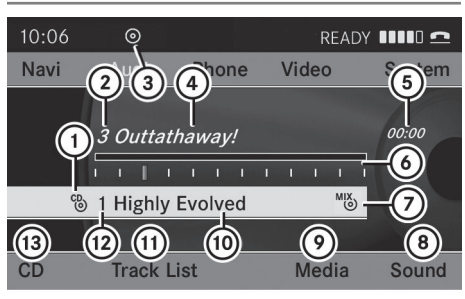

P82.87-2502-31

- : Disc type
- (2) Track number
- = CD or DVD inserted
- ? Track name (only if stored on the disc as CD text or if Gracenote ® data is available)
- (5) Track time
- B Graphic time and track display
- $(7)$  Current playback settings (no symbol for "Normal track sequence")
- (8) Sound settings
- $\circledR$  Media selection
- (10) Disc name (only if stored on the disc as CD text or if Gracenote® data is available)
- $(n)$  To call up the track list
- $(2)$  Data carrier position in the media list
- (13) Playback options

#### **Example display: audio DVD mode**

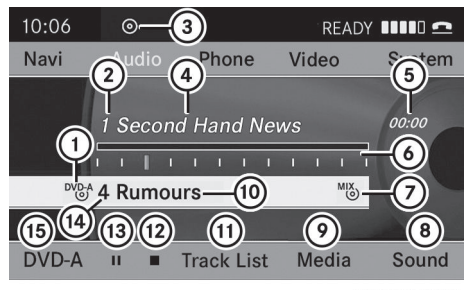

P82.87-2166-31

- : Disc type
- (2) Track number
- = CD or DVD inserted

- ? Track name (only if stored on the disc as CD text)
- (5) Track time
- B Graphic time and track display
- C Current playback settings (no symbol for "Normal track sequence")
- (8) Sound settings
- $(9)$  Media selection
- (iii) Disc name (only if stored on the disc)
- $(n)$  To call up the track list
- (12) Stop function
- (i3) Pause function
- (4) Data carrier position in the media list
- (15) Playback options

#### **Example display: MP3 mode**

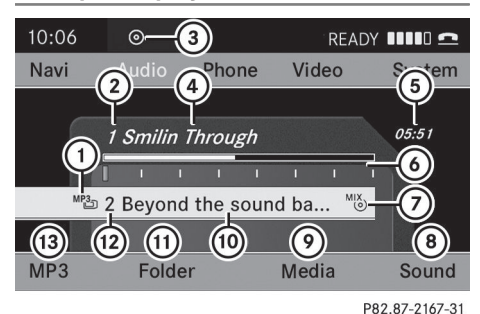

: Disc type

- (2) Track number
- = CD or DVD inserted
- (4) Track name
- (5) Track time
- B Graphic time and track display
- C Current playback settings (no symbol for "Normal track sequence")
- (8) Sound settings
- $(9)$  Media selection
- (10) Current folder
- $(n)$  To call up the folder list
- $(2)$  Data carrier position in the media list
- (13) Playback options

**i** If no Media Interface ( $\triangleright$  page 141) is connected during operation with a DVD changer,  $\circled{a}$  displays Changer instead of Media.

#### **Pause function**

#### **In audio CD/DVD and MP3 mode**

▶ **To pause playback:** briefly press the **k** button. The  $x$  symbol appears at the top left in

the status bar.

▶ To continue playback: briefly press the  $\boxed{\triangle}$  button again. The  $x$  symbol disappears.

#### **In audio DVD mode only**

- <sup>X</sup> **To pause playback:** switch on audio DVD mode ( $\triangleright$  page 129).
- $\triangleright$  Select **I** using the  $\triangleright$   $\cdot$   $\cdot$ buttons and press the  $(x)$  button to confirm. The  $\blacksquare$  display changes to  $\blacktriangleright$ .
- ▶ To continue playback: select ▶ and press the  $(x)$  button to confirm. Playback continues from the point where it was interrupted. The  $\blacktriangleright$  display changes to «.

#### **Stop function**

This function is only available in audio DVD mode.

- $\triangleright$  Switch on audio DVD mode ( $\triangleright$  page 129).
- ▶ To interrupt playback: select **■** using
	- the  $\boxed{\bullet}$   $\boxed{\bullet}$  buttons and press the  $(x)$  button to confirm.

The  $\blacksquare$  display changes to  $\blacktriangleright$ .  $\blacksquare$  remains highlighted.

▶ **To continue playback:** select ▶ and press the  $(6k)$  button to confirm.

Playback continues from the point where it was interrupted.

#### **132 Audio CD/DVD and MP3 mode**

- ▶ **To stop playback:** while playback is  $interrupted$ , select  $\blacksquare$  again and press the (οκ) button to confirm.
	- $\blacktriangleright$  is highlighted.
- ▶ To restart playback: select ▶ and press the  $\overline{\omega}$  button to confirm. Playback starts at the beginning of the DVD.

#### **Selecting audio CD/DVD/MP3 discs**

#### **Selecting via the media list**

▶ In audio CD/DVD and MP3 mode: select Media or Changer using

the  $\boxed{\bullet}$   $\boxed{\blacktriangle}$   $\boxed{\blacktriangleright}$  buttons and press the  $(x)$  button to confirm.

#### or

**Audio**

▶ In audio CD/DVD mode only: press the  $(x)$  button when the display/selection window is active.

The media list appears. The  $\bullet$  dot indicates the current medium being played.

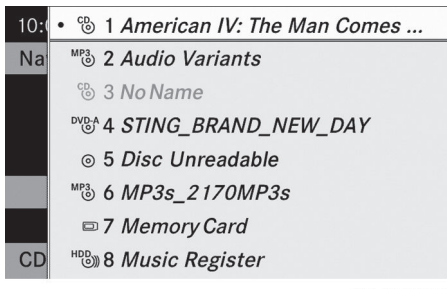

P82.87-2168-31

Media list

The media list shows the discs currently available. Readable discs are audio CDs, MP3 CDs or DVDs, audio DVDs and video DVDs.

 $\bigoplus$  If a disc is not readable, an entry appears behind the magazine tray or you receive a message at the selected memory card.

#### **Positions in the media list**

#### **For DVD changer**

Media Interface, position 0

Magazine trays, positions 1 to 6

SD memory card, position 7

- MUSIC REGISTER, position 8
- $\triangleright$  Select a disc using the  $\boxed{\blacktriangle}$   $\boxed{\blacktriangledown}$  buttons and press the  $(x)$  button to confirm.
- **i** If you select a video DVD, the system switches to video DVD mode ( $\triangleright$  page 150).

#### **Selecting a track using the number keypad**

Press a number key, e.g.  $\left[\frac{4}{\omega}\right]$ , when the display/selection window is active. The medium at the corresponding position in the media list is loaded and then played.

#### **Selecting a track**

#### **Selecting by skipping to a track**

<sup>X</sup> **To skip forwards or backwards to a track:** press the  $\boxed{\blacktriangle}$  or  $\boxed{\blacktriangleright}$  button.

or

Press the  $\boxed{\mathsf{RA}}$  or  $\boxed{\mathsf{DM}}$  button. The skip forward function skips to the next track.

Skipping backwards restarts the current track (if it has been playing for more than eight seconds) or starts the previous track (if the current track has only been playing for a shorter time).

If the Random tracks or Random folder playback option has been selected, the track order is random.

#### **Selecting by track list**

▶ Select Title or Track list in audio CD/ DVD mode and press the  $(66)$  button to confirm.

or

- $\triangleright$  Press the  $\circledcirc$  button in MP3 mode when the display/selection window is active. The track list appears. The  $\bullet$  dot indicates the current track.
- $\triangleright$  Select a track using the  $\boxed{\blacktriangle}$   $\boxed{\blacktriangledown}$  buttons and press the  $\overline{\text{ok}}$  button to confirm.
- $\bigodot$  In MP3 mode, the list shows all the tracks in alphabetical order.

#### **Selecting a track using the number keypad**

Press the  $\frac{1}{\alpha}$  button on the number keypad.

A numerical entry field appears. The number of positions offered corresponds to the number of tracks on the CD/DVD. Only numbers that correspond to a track number on the CD/DVD can be entered.

- $\blacktriangleright$  Enter the desired track number using the number keys.
- ▶ **To complete entry:** press the  $\overline{)}$  button.
- **i** Pressing and holding a number button for 2 seconds or more also completes entry and the corresponding track is played.

#### **Selecting using the multifunction steering wheel**

- ▶ Switch on audio CD/DVD, MP3 or SD memory card mode on COMAND.
- $\triangleright$  Use the  $\boxed{\equiv}$  or  $\boxed{\equiv}$  button on the multifunction steering wheel to select the DISC display.
- $\triangleright$  Press the  $\boxed{\blacktriangle}$  or  $\boxed{\blacktriangledown}$  button on the multifunction steering wheel. You will hear the previous or next track. The skip back function skips to the beginning of the current track if the track has been playing for more than eight seconds. If the

track has been playing for less than eight seconds, it skips to the start of the previous track.

#### **Fast forwarding/rewinding**

#### **Selecting using COMAND**

 $\blacktriangleright$  With the display/selection window active, press the  $\Box$  or  $\Box$  button repeatedly until you reach the desired position.

or

Press and hold the  $\sqrt{|\mathsf{A}\mathsf{A}|}$  or  $\sqrt{|\mathsf{B}\mathsf{B}|}$  button until the desired position is reached.

**Audio**

#### **Selecting using the multifunction steering wheel**

 $\blacktriangleright$  Press and hold the  $\boxed{\blacktriangle}$  or  $\boxed{\blacktriangledown}$  button on the multifunction steering wheel until the desired position has been reached.

#### **Selecting a folder**

This function is only available in MP3 mode.

- Switch on MP3 mode ( $\triangleright$  page 129).
- $\triangleright$  Select Folder using the  $\triangleright$ buttons and press the  $(x)$  button to confirm.

or

 $\triangleright$  Press the  $\overline{(\alpha)}$  button when the display/ selection window is selected. The folder content appears.

#### **134 Audio CD/DVD and MP3 mode**

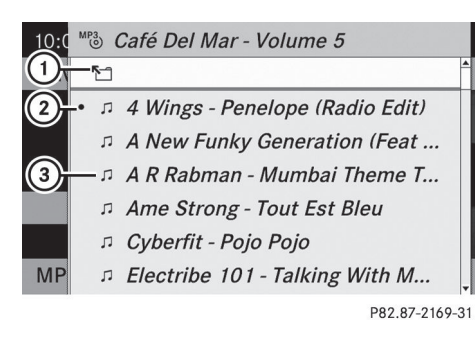

- : Symbol for next folder up
- (2) Current track
- (3) Track symbol
- $\blacktriangleright$  To switch to the superordinate folder: select icon  $(1)$  and press the  $(6k)$  button to confirm.

The display changes to the next folder up.

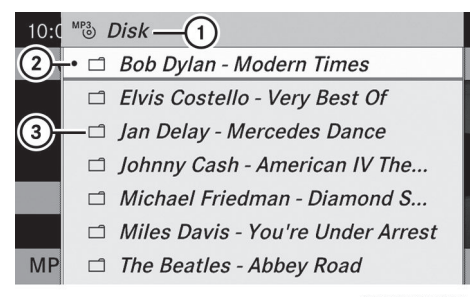

P82.87-2170-31

- : Disc name (only if stored on the disc)
- (2) Current folder
- (3) Folder icon
- $\triangleright$  Select a folder using the  $\sqrt{\vert \bullet \vert}$  buttons and press the  $(x)$  button to confirm. You will see the tracks in the folder.
- $\triangleright$  Select a track using the  $\boxed{\blacktriangle}$   $\boxed{\blacktriangledown}$  buttons and press the  $\overline{\omega}$  button to confirm. The track is played and the corresponding folder is now the active folder.

#### **Gracenote Media Database**

#### **Introduction**

This function is only available in audio CD mode and during operation with the installed hard disk.

There is a version of the software from Gracenote®, Emeryville, California, USA on the hard disk. You will recognize this by the logo which can be seen in the bottom righthand corner of certain audio displays.

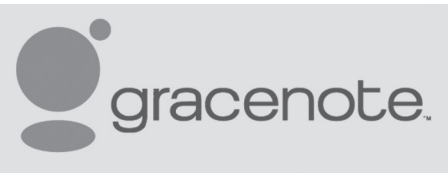

P82.86-9903-31

Many audio CDs contain CD text. COMAND uses the information contained therein to display the artist, album and track name. If the audio CD does not contain any CD text information, COMAND can use the Gracenote

Media Database to identify unknown audio tracks when running in audio CD mode. The prerequisites for this are that the relevant information be stored in the Gracenote Media Database and that the "Read CD database" function is activated.

If this is the case, COMAND will display the corresponding data such as artist, album and track name in the relevant displays and lists.

If COMAND accesses the Gracenote Media Database when reading an audio CD, you will see the following message:

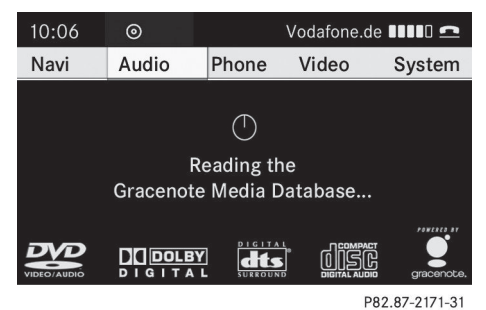

#### **"Read CD database" function**

- $\triangleright$  Switch on audio CD mode ( $\triangleright$  page 129).
- $\triangleright$  Select CD using the  $\boxed{\blacktriangle$   $\blacktriangleright$   $\boxed{\blacktriangle}$   $\boxed{\blacktriangleright}$ buttons and press the  $\circledcirc$  button to confirm.
- $\triangleright$  Select Read CD database using the  $\boxed{\blacktriangle}$   $\boxed{\blacktriangledown}$  buttons and press the  $\overset{\frown}{\bowtie}$  button to confirm.

The function is switched on  $\blacksquare$  or off  $\blacksquare$ , depending on the previous status.

#### **Updating Gracenote® music recognition technology and the Gracenote Media Database**

The digital data on the Gracenote Media Database becomes obsolete due to the release of new CDs. Optimum functionality can only be attained with up-to-date Gracenote® music recognition technology. Information about new versions can be obtained from an authorized Mercedes-Benz Center.

You can have your music recognition software updated there with a DVD, or you can update it yourself.

**i** The Gracenote Media Database is updated at the same time as the map software.

#### **Setting the audio format**

You can only set the audio format in audio DVD mode. The number of audio formats available depends on the DVD. The content of an audio DVD is called an "album", and this can be divided into up to nine groups. A group can contain music in different sound qualities (stereo and multichannel formats, for example), or bonus tracks. Each group can contain up to 99 tracks. If an audio DVD only contains one audio format, the "Group" menu item(s) cannot be selected.

- Switch on audio DVD mode ( $\triangleright$  page 129).
- $\triangleright$  Select DVD-A using the  $\triangleright$ buttons and press the  $(x)$  button to confirm.
- $\triangleright$  Select Group using the  $\boxed{\blacktriangle}$   $\boxed{\blacktriangledown}$  buttons and press the  $(x)$  button to confirm. The list of available audio formats appears. The  $\bullet$  dot indicates the format currently selected.
- $\triangleright$  Select an audio format using the  $\sqrt{2}$  buttons and press the  $\overline{6}$  button to confirm.
- $\blacktriangleright$  **To exit the menu:** press the  $\blacktriangleright$ or  $\rightarrow$  button.

#### **Playback options**

The following options are available to you:

#### • Normal track sequence

The tracks are played in the normal order (e.g. track 1, 2, 3, etc.).

In MP3 mode, the track order is determined by the order in which the tracks are written to the MP3 data carrier when it is created. Alphabetical order is the most common. Once all the tracks in a folder have been played, the tracks in the next folder are played.

• Random tracks

All the tracks on the medium are played in random order (e.g. track 3, 8, 5 etc.).

- Random folder (MP3 mode only) The tracks in the currently active folder are played in random order.
- ▶ To select options: switch on audio CD/ DVD or MP3 mode ( $\triangleright$  page 129).
- ▶ Select CD, DVD-A or MP3 using the  $\boxed{\bullet}$   $\boxed{\bullet}$  buttons and press the (οκ) button to confirm. The options list appears. The  $\bullet$  dot indicates the option selected.
- $\triangleright$  Select an option using the  $\boxed{\blacktriangle}$  or  $\boxed{\blacktriangledown}$ button and press the  $\overline{\omega}$  button to confirm. The option is switched on. For all options except "Normal track sequence", you will see a corresponding display in the display/ selection window. See example of display: audio CD mode ( $\triangleright$  page 130), item  $\omega$ .

#### **136 Audio CD/DVD and MP3 mode**

**i** The "Normal track sequence" option is automatically selected when you change the medium you are currently listening to or when you select a different medium. If an option is selected, it remains selected after COMAND is switched on or off.

#### **Notes on MP3 mode**

#### **Permissible discs**

- CD-R and CD-RW
- DVD-R and DVD-RW
- DVD+R and DVD+RW
- SD memory card:

**i** COMAND does not support the "SD-HC 2.0 Standard" SD card format. Mercedes-Benz recommends using SD memory cards with a storage capacity of up to 4 GB.

#### **Permissible file systems**

- ISO 9660/Joliet standard for CDs
- UDF for audio and video DVDs
- FAT16 for SD memory cards with storage medium

#### **Multisession CDs**

For multisession CDs, the content of the first session determines how COMAND will process the CD. COMAND plays only one session and gives priority to the audio CD session.

If possible, use COMAND to play only CDs which have been written in one session.

#### **File structure of a data carrier**

When you create a disc with compressed music files, the tracks can be organized in folders. A folder may also contain subfolders. A disc can contain a maximum of 255 folders. Each folder can contain a maximum of 255 tracks and 255 subfolders. A disc can contain a maximum of 1200 tracks.

The disc may contain no more than eight directory levels. Files beyond the eighth level will not be recognized by the system.

#### **Track and file names**

When you create a disc with compressed music files, you can assign names to the tracks and folders.

COMAND uses these names accordingly for the display. Folders which contain data other than MP3 or WMA tracks are not displayed by COMAND.

If MP3 or WMA files are stored in the root directory itself, the root directory will also be treated as a folder. COMAND will then show the name of the root directory as the folder name.

You must observe the following when assigning track names:

- track names must have at least one character.
- track names must have the extension "mp3" or "wma".
- there must be a full stop between the track name and the extension. Example of a correct track name: "Track1.mp3".
- **COMAND does not support ID3 tags.**

#### **Permissible formats**

COMAND supports the following formats:

- MPEG1 Audio Layer 3 (MP3)
- Microsoft Windows Media Audio V2, V7, V8 and V9 (WMA) without copy protection

#### **Permissible bit and sampling rates**

#### **MP3**

COMAND supports MP3 files of the following types:

- constant and variable bit rates from 32 kbit/s to 320 kbit/s
- sampling rates of 8 kHz to 48 kHz

#### **MUSIC REGISTER 137**

#### **WMA**

COMAND supports WMA files of the following types:

- fixed bit rates of 8 kbit/s up to 384 kbit/s
- sampling rates of 8 kHz to 48 kHz

COMAND does not support WMA files of the following types:

- DRM (Digital Rights Management) encrypted files
- variable bit rate
- WMA Pro
- 5.1 Surround
- **i** Only use tracks with a bit rate of at least 128 kbit/s and a sampling rate of at least 44.1 kHz. Lower rates can cause a noticeable deterioration in quality. This is especially the case if you have activated a surround sound function.

#### **Notes on copyright**

MP3 or WMA tracks that you create or play back are generally subject to copyright protection in accordance with the applicable international and national regulations.

In many countries, reproductions, even for private use, are not permitted without the prior consent of the copyright holder.

Make sure that you know about the applicable copyright regulations and that you comply with these.

If you own these rights yourself, e.g. for your own compositions and recordings, or if the copyright holder has granted you permission, these restrictions do not apply.

#### **Notes on CDs/DVDs**

Discs with copy protection are not compatible with the audio CD standard and therefore may not be able to be played by COMAND.

Playback problems may occur when playing copied discs. There is a wide range of data

carriers, disc-writing software and writers available. This variety means that there is no guarantee that the system will be able to play discs that you have copied yourself.

There may be playback problems if you play CDs that you have copied yourself with a storage capacity of more than 700 MB. CDs of this type do not conform to the currently applicable standards.

**i** On many DVD audio discs, the last track does not contain any music and COMAND then switches to the next disc. This is normal system behavior and does not mean that there is a malfunction.

**I.** Do not affix stickers or labels to the discs. They could peel off and damage the drive. The drive is designed to hold discs which comply with the EN 60908 standard. Therefore, you can only use discs with a maximum thickness of 1.3 mm.

If you insert thicker discs, e.g. those that contain data on both sides (DVD on one side and audio data on the other), they cannot be ejected and can damage the drive.

Do not use discs with a diameter of 8 cm, even with an adapter. Only use round discs with a diameter of 12 cm.

**COMAND can play back audio CDs with** the high-resolution surround format.

#### **MUSIC REGISTER**

#### **General information**

This function is available if COMAND features an integrated hard disk.

To protect the hard drive from damage, COMAND switches it off at very high temperatures. The MUSIC REGISTER will then be temporarily unavailable.

You can store music files in MP3 or WMA format in the MUSIC REGISTER. The memory has a capacity of 4 GB.

#### **138 MUSIC REGISTER**

**E** Retain the original music files in a secure location. An error in COMAND might result in the loss of the music files stored in the MUSIC REGISTER. Mercedes-Benz is not liable for any loss of data.

#### **Switching to MUSIC REGISTER**

#### **Option 1**

 $\blacktriangleright$  Press the  $\boxed{\text{pisc}}$  function button repeatedly until the MUSIC REGISTER is switched on. If there are any music files, you will hear the first track in the first folder found or playback will begin at the point it was last interrupted.

If there are no music files, you will see a message to this effect.

By pressing the  $\sqrt{\frac{2}{1}}$  function button repeatedly, you can switch modes in the following order:

- audio CD/DVD/MP3 (disc)
- SD memory card mode
- $\bullet$  MUSIC REGISTER
- Media Interface mode
- $\triangleright$  You first need to copy music files to the MUSIC REGISTER ( $\triangleright$  page 138).

#### **Option 2**

 $\triangleright$  Select Audio in the main function bar using the  $\boxed{\triangle}$   $\boxed{\triangle}$  buttons and press the (ok) button to confirm.

If MUSIC REGISTER was the last mode selected, it is now switched on.

If another audio source is switched on, you can now switch on the MUSIC REGISTER in the audio menu.

- Select Audio using the  $\boxed{\blacktriangle}$  button and press the  $\overline{\omega}$  button to confirm. The audio menu appears.
- $\triangleright$  Select Music Register and press the  $(96)$ button to confirm.

#### **Option 3**

Press the  $\frac{8}{10}$  number button. The MUSIC REGISTER is switched on.

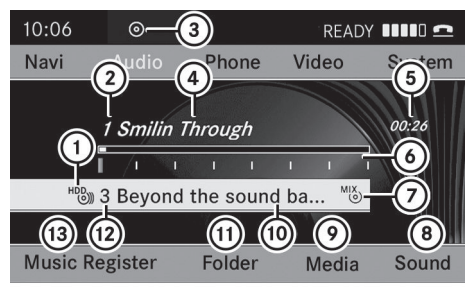

P82.87-2172-31

Example display: MUSIC REGISTER

- : Type of data carrier: MUSIC REGISTER
- (2) Track number
- = CD or DVD inserted
- (4) Track name
- (5) Track time
- $\omega$  Graphic time and track display
- $(7)$  Current playback settings (no symbol for "Normal track sequence")
- (8) Sound settings
- E Media selection
- (iii) Current folder
- (ii) Folder functions
- (12) Data carrier position in the media list
- (3) To call up the MUSIC REGISTER menu

#### **Copying music data to the MUSIC REGISTER**

#### **Introduction**

You can copy music files from discs in the DVD changer or from the memory card, as long as they are in MP3 and/or WMA format.

**i** While copying, several functions will not be available. If this is the case, you will see a message to this effect.

#### **1. Selecting a data medium**

- $\triangleright$  Select Music Register using the  $\boxed{\bullet}$   $\boxed{\bullet}$  buttons and press the <sup>(οκ)</sup> button to confirm.
- $\triangleright$  Select Copy music files and press the (οκ) button to confirm.

The media list appears. A data medium from which files can be copied is selected automatically.

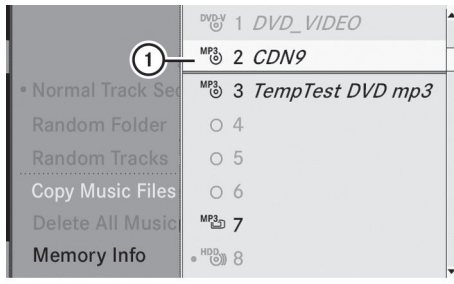

P82.87-2503-31

- : Data medium selected
- $\triangleright$  Select a data medium using the  $\triangleright$  $\sqrt{2}$  buttons and press the  $\sqrt{\alpha}$  button to confirm.

The data medium is loaded.

If the data medium contains music files that can be copied, you see a menu.

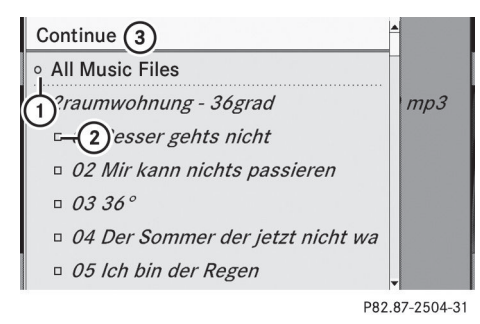

- : To select an individual folder
- ; To copy all music files
- = To confirm your selection

#### **2. Selecting music files**

#### **Selecting all music files**

Select All Music Files. This function copies all music files on the selected data carrier. The icon in front of All music files  $(2)$  is filled in and all following entries have a tick  $\triangledown$  beside them.

#### **Selecting folders or tracks**

 $\triangleright$  Press the  $\triangleright \triangleright$  or  $\triangleright$  button and confirm by pressing the  $(x)$  button. Selection  $(1)$  is indicated by the  $\blacksquare$  tick in front of the folder or track entry.

#### **3. Confirming your selection**

 $\triangleright$  Select Continue and press the  $(96)$  button to confirm.

The copying menu appears.

#### **4. Starting the copying process**

- : To copy from a memory card
- ; To copy to the MUSIC REGISTER
- (3) Memory requirement, see "Calling up memory space info" ( $\triangleright$  page 140)
- ? To determine destination folder
- (5) Name of the data medium from which files are being copied
- B To start the copying process
- $(7)$  Data carrier position in the media list
- D To cancel copying of music files
- ▶ To select a destination folder: select Destination folder and press the  $(96)$ button to confirm.
- $\triangleright$  Press the  $\triangleright \triangleright$  or  $\triangleright$  button and confirm by pressing the  $(6k)$  button.
- $\triangleright$  Confirm Start by pressing the  $\overline{6k}$  button. Copying begins. The progress bar indicates the status of the copying procedure.
- **U** When copying data from the memory card, never remove the memory card while

#### **140 MUSIC REGISTER**

REGISTER.

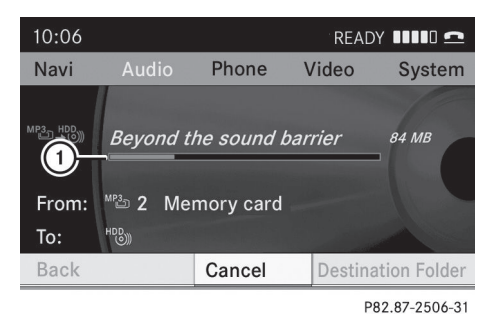

copying is in progress. You will otherwise create unusable data in the MUSIC

**Audio**

: Progress bar

 $\bullet$  It may take some time for the copying process to be completed, depending on the amount of data. It should take about one minute to copy 20 MB. If there is not enough memory space, you will see a message to this effect.

Once copying is complete, you hear the first track on the album copied. The MUSIC REGISTER display appears. Now you can copy more music files to the MUSIC REGISTER.

▶ **To cancel the copying process:** select Cance  $\overline{a}$  and press the  $\overline{6}$  button to confirm. Music files are stored in the MUSIC REGISTER up until the point of cancellation.

#### **Deleting all music files**

This function deletes all music files from the MUSIC REGISTER.

**I** The deletion procedure may take several minutes. In order to prevent malfunctions, do not use COMAND during this period.

- ▶ Select Music Register using the  $\boxed{\bullet}$   $\boxed{\bullet}$  buttons and press the  $(x)$  button to confirm.
- ▶ Select Delete all music files and press the  $\overline{\omega}$  button to confirm. A query appears. No is highlighted.

If you select Yes, all music files are deleted. You see the Please Wait... message. Then, you see the Deletion Procedure Successful message.

If you select  $No$ , the process will be aborted.

#### **Calling up memory space info**

- ▶ Select Music Register using the  $\boxed{\bullet}$   $\boxed{\bullet}$  buttons and press the  $(x)$  button to confirm.
- $\triangleright$  Select Memory info and press the  $(96)$ button to confirm.

The following is displayed:

- storage capacity
- available memory
- occupied memory
- content (folders, tracks)

#### **Folder functions**

#### **Introduction**

You can view the content of the MUSIC REGISTER, change folder or track names and delete individual folders or tracks.

**i** You cannot change folder or track names while the vehicle is in motion.

#### **Calling up the MUSIC REGISTER**

Select Folder using the  $\boxed{\blacktriangledown}$   $\boxed{\blacktriangle}$ buttons and press the  $(x)$  button to confirm.

or

 $\triangleright$  Press the  $(x)$  button when the display/ selection window is selected. You see the content of the current folder.

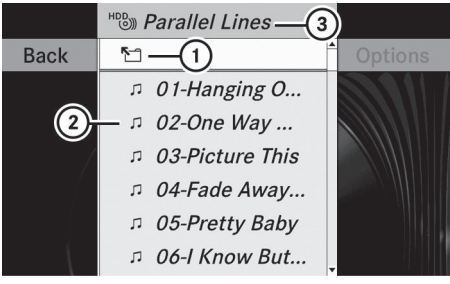

P82.87-2176-31

- : Folder selection symbol
- ; Icon for music file
- (3) Current folder
- $\blacktriangleright$  To select one folder higher: select the  $\P$  symbol.

The display changes to the next folder up.

#### **Changing the folder/track name**

- $\triangleright$  Select Folder using the  $\triangleright$ buttons and press the  $\alpha$  button to confirm.
- $\triangleright$  Select a folder/track using the  $\nabla$ buttons and press the  $(x)$  button to confirm.
- $\triangleright$  Select Options and press the  $\circledcirc$  button to confirm.
- $\triangleright$  Select Change and press the  $(96)$  button to confirm.
- $\blacktriangleright$  Enter a name for the folder/track.
- ▶ **To save the changes:** select  $\overline{ok}$  and press the  $\overline{\omega}$  button to confirm.

#### **Deleting folders/tracks**

- $\triangleright$  Select Folder using the  $\triangleright$ buttons and press the  $\alpha$  button to confirm.
- $\triangleright$  Select a folder/track using the  $\triangleright$ buttons and press the  $\alpha$  button to confirm.
- $\triangleright$  Select Options and press the  $\circledcirc$  button to confirm.
- $\triangleright$  Select Delete and press  $\circledcirc$  to confirm. A query appears. No is highlighted. If you select Yes, the folders/tracks are deleted. You see the Please Wait...

message. Then, you see the Deletion Procedure Successful message.

If you select  $No$ , the process will be aborted.

#### **Playback options**

The following options are available to you:

• Normal Track Sequence

The tracks are played in the normal order (e.g. track 1, 2, 3, etc.).

• Random Tracks

All the tracks on the medium are played in random order.

- Random Folder (only in MP3 mode) The tracks in the currently active folder are played in random order.
- ▶ To select options: switch on the MUSIC REGISTER ( $\triangleright$  page 138).
- Select Music Register. The options list appears. The  $\bullet$  dot indicates the option selected.
- $\blacktriangleright$  Select an option. The option is switched on. For all options except Normal Track Sequence, you will see a corresponding display in the display/ selection window.
- **f** The Normal Track Sequence option is automatically selected when you change the disc you are currently listening to or when you select a different medium. If an option is selected, it remains selected after COMAND is switched on or off.

#### **Media Interface mode**

#### **Connection options**

#### **Overview**

The connection jacks are located:

- in the center console stowage compartment (SL)
- in the glove box

#### **142 Media Interface mode**

To connect external devices to the Media Interface, you require device-specific adapter cables which are included in the Media Interface scope of delivery.

 $\bullet$  Stow the individual parts in a secure location.

Use only genuine Mercedes-Benz connecting cables.

You can connect the following data carriers to COMAND via the Media Interface:

- iPod®
- USB devices (USB sticks, USB hard drives)

 $\bigoplus$  iPod® is a registered trademark of Apple Inc., Cupertino, California, USA.

#### **Supported iPod® variants**

The following are examples of supported iPod® variants:

- $\cdot$  iPod® mini
- $\cdot$  iPod® nano
- $\cdot$  iPod® classic
- iPod<sup>®</sup> touch

#### **Supported USB devices**

The following USB devices are supported:

- USB sticks (flash memory)
- USB hard drives requiring a startup/ permanent current of max. 800 mA (it may be necessary to connect a separate power supply)
- certain MP3 players
- **f** The Media Interface supports USB storage media of "USB Device Subclass 6". Information concerning USB Device Subclass 6 is available from the equipment manufacturer.

For further details and a list of supported devices, please contact an authorized Mercedes-Benz Center or visit **http:// www.mercedes-benz.com/connect** and proceed as described under "Media Interface".

#### **Connecting an external device**

**i** Do not leave external devices in the vehicle, as at extreme temperatures (e.g. in direct sunlight or extremely low outside temperatures) they cannot be guaranteed to function correctly (see the operating instructions for the respective device). Mercedes-Benz does not take responsibility for any damage to external devices.

Never connect more than one device at a time. You will otherwise not be able to play back from the external device.

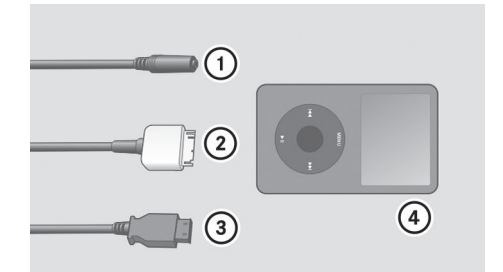

P82.60-6736-31

- : Four-pin socket for 3.5 mm stereo jack, e.g. for MP3 players (audio and video)
- $(2)$  iPod socket, to connect an iPod®
- = USB socket, to connect a USB device
- $(4)$  Example of device (iPod®)
- $\triangleright$  Connect the external device with suitable socket  $(1)$ ,  $(2)$  or  $(3)$ . COMAND activates the device.

If you remove a device, the No Device Connected message appears.

**i** A connected iPod® or MP3 player should not be simultaneously operated via the Media Interface and the remote control (e.g. Bluetooth® remote control) as this may produce unpredictable results.

*C* Connecting a completely discharged iPod or MP3 player can result in an extended initialization period.

Error messages appear while the device is being activated if:

- COMAND does not support the device connected (External Device Unavailable).
- two devices are connected simultaneously (Please make sure that only one device is connected).
- the connected device consumes too much power.
- the Media Interface connection is faulty.
- **i** If necessary, consult an authorized Mercedes-Benz Center.

#### **Switches on Media Interface mode**

#### **General notes**

In extreme cases, starting up individual functions can take up to several minutes – this depends on the external device and its content (e.g. video podcasts).

Only use the original software to store data on your iPods and MP3 players. Otherwise, some or all functions may not be available.

#### **Options for switching on**

#### **Option 1**

 $\triangleright$  Connect an external device ( $\triangleright$  page 142). COMAND activates the device. The basic display then appears.

#### **Option 2**

 $\triangleright$  Press the  $\boxed{\text{pisc}}$  function button one or more times.

By pressing the  $\sqrt{\frac{p}{n}}$  function button repeatedly, you can change the operating mode in the following order:

- audio CD/DVD/MP3 (disc)
- SD memory card mode
- $\bullet$  MUSIC REGISTER
- Media Interface mode

#### **Option 3**

 $\triangleright$  Press the  $\boxed{0}$  number key. This directly selects the connected external audio equipment.

#### **Option 4**

 $\triangleright$  Use the  $\boxed{\blacktriangle}$   $\boxed{\blacktriangledown}$  buttons to select the entry under position 0 in the media list ( $\triangleright$  page 132) and press the  $\omega$  button to confirm.

COMAND activates the connected device. You will see a message to this effect. The basic display then appears.

If no device is connected, you will see the Media Int. entry instead of a device name.

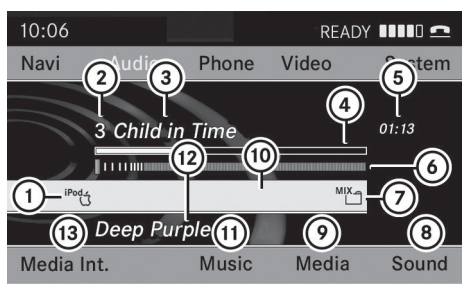

P82.87-2507-31

**Audio**

Example of Media Interface display (iPod® mode)

- : Type of data medium
- (2) Track number
- (3) Track name
- ? Visual time display
- A Elapsed track time (also in format 00:00:00 for audiobooks)
- $\circ$  Visual track display
- C Current playback settings (no icon for "Normal track sequence")
- (8) Sound settings
- (9) Media list
- (10) Album name (if supplied)
- (ii) Categories, playlists and/or folders
- $(12)$  Artist (if supplied)
- (ii) Playback options

Type of device  $(1)$  connected is indicated by the corresponding icon for iPod®, MP3 player or USB mass storage device.

 $\bigoplus$  If the device connected does not contain any playable tracks, a message appears to this effect.

#### **Selecting music files**

#### **Notes**

**Audio**

COMAND displays the data stored on the iPod®, MP3 player or USB mass storage device according to the filing structure used in the respective medium.

#### **Selecting by skipping to a track**

<sup>X</sup> **To skip forwards or backwards to a track:** press the  $\rightarrow$  or  $\rightarrow$  button.

or

 $\triangleright$  Press the  $\triangleright$   $\triangleright$  or  $\triangleright$   $\cdot$  button. Skipping forward skips to the next track. Skipping backwards skips to the beginning of the current track if the track has been playing for more than eight seconds. If the track has been playing for less than eight seconds, it skips to the start of the previous track. If you have selected a playback option other than Normal Track Sequence, the track sequence is random.

#### **Selecting using the number keypad**

- $\blacktriangleright$  **To make an entry:** press the  $\lceil \frac{k+1}{\omega} \rceil$  button. An input menu appears. The number of characters available for input depends on the number of stored tracks.
- ▶ **To enter a track number:** press a number key, such as  $\boxed{7}{\overline{7}}$ .

The digit is entered in the first position in the input line.

- **COMAND will ignore and not display an** invalid digit.
- $\blacktriangleright$  If desired, enter further digits.
- ▶ **To confirm an entry:** press the  $\overline{)}$  button or press and hold the number key corresponding to the last digit of the desired track number. The selected track is played.

#### **Fast forward/rewind**

 $\triangleright$  With the display/selection window active, press the  $\triangleright$  or  $\blacktriangleleft$  button repeatedly until you reach the desired position.

#### or

- Press and hold the  $\sqrt{|\mathsf{M}|}$  or  $\sqrt{|\mathsf{M}|}$  button until the desired position has been reached.
- $\bigodot$  On an iPod®, the fast rewind function can only be used within the currently playing track.

#### **Selecting a category/playlist/folder**

#### **iPod ® and selected MP3 players**

You can select tracks for an iPod® and MP3 player according to categories and folders. Categories can include:

- Current Tracklist
- Playlists (e.g. All)
- Artists
- Albums
- Tracks
- Podcasts
- Genres
- Composers
- Audiobooks
- **i** Some playback categories contain the All entry. If this entry has been selected, the entire content of the category selected will be played.
# **Media Interface mode 145**

#### **USB devices**

For USB mass storage devices, you can select folders and also playlists (if available). When playing back playlists, COMAND can also display the respective album and artist name (metadata), if these have been uploaded to the system.

Playlists are indicated in the display by a special icon. When you open the playlist, the corresponding tracks are opened and playback begins. Now Random Categories is available as a playback option instead of Random Folder.

For USB mass storage devices, you can choose to display the metadata contained in the tags of the encoded music data, or to display the file and directory names when the music is playing.

- <sup>X</sup> **To display the album and artist's name:** select Media Int. in the basic display using the  $\boxed{\blacktriangledown}$   $\boxed{\blacktriangle}$  buttons and press the  $(x)$  button to confirm.
- $\triangleright$  Select Display Metadata using the  $\boxed{\blacktriangle}$   $\boxed{\blacktriangledown}$  buttons and press the  $\overset{\mathsf{(ok)}}{ }$  button to confirm.

#### **Selecting a category and opening a folder**

 $\triangleright$  Press the  $\overline{(\alpha\alpha)}$  button when the display/ selection window is active.

#### or

 $\triangleright$  Select Music in the basic display using the  $\boxed{\bullet}$   $\boxed{\bullet}$  buttons and press the (οκ) button to confirm.

You will see the available categories or the folder content (e.g. other folders). The category selected or the folder name is in the status bar of the display.

 $\bigoplus$  The Music menu item is not available until the device has been activated.

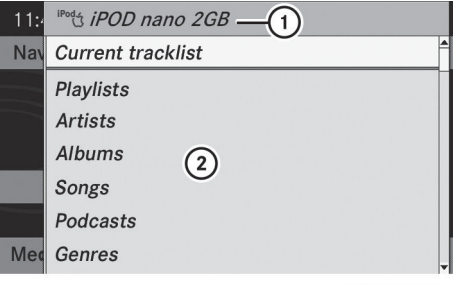

P82.87-2508-31

**Audio**

Example of display: category list

- : Device icon and device name
- (2) Selectable categories
- $\triangleright$  Select a category/folder using the  $\boxed{\blacktriangle}$   $\boxed{\blacktriangledown}$  buttons and press the  $\overset{\frown}{\bowtie}$  button to confirm.

You will see the content of the selected category or selected folder.

- **i** If the data needs to be read from the connected device, the Please Wait... message appears.
- $\blacktriangleright$  If necessary, repeat this operating step until the tracks in the selected folder/ album appear.

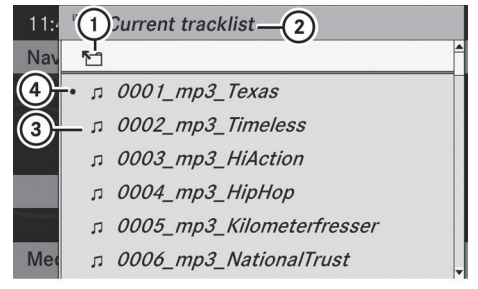

P82.87-2509-31

Example of display: current track list

- : Icon for next folder up
- (2) Current category
- (3) Track icon
- (4) Current track
- $\triangleright$  Select a track using the  $\boxed{\blacktriangle}$   $\boxed{\blacktriangledown}$  buttons and press the  $(x)$  button to confirm. The track is played.
- ▶ To switch to the superordinate folder: select the  $\Pi$  icon using the  $\boxed{\bullet}$ buttons and press the  $(x)$  button to confirm.
- The  $\Pi$  icon is always listed right at the top of the respective folder.

#### **Playing the content of a category or folder**

- $\triangleright$  Select a category or folder.
- $\triangleright$  Press the  $\overline{(\alpha)}$  button for longer than two seconds.

The content of the category or folder selected is played in accordance with the playback option ( $\triangleright$  page 147) selected.

#### **Alphabetical track selection**

### **iPod® and MP3 player**

This function is available for alphabetically sorted categories and folders. This function is not available for albums or playlists, for example.

- $\triangleright$  Select a category, e.g. Artists. The available artists appear.
- $\blacktriangleright$  Press the corresponding number key once or several times to select the first letter of the artist's name (e.g. for an artist beginning with the letter "C", press number  $key\left[\frac{2}{4BC}\right]$  three times).

You see the available letters at the bottom edge of the display.

- $\blacktriangleright$  Press the  $\circledcirc$  button. After a message, the first entry in the list which matches the letter entered is highlighted.
- $\bigoplus$  If there is no entry which matches the letter which has been entered, the last entry in the list which matches a previous letter is highlighted.
- $\bullet$  For iPods<sup>®</sup> and MP3 players, the quality of the search results is highly dependent on the version and language variant of the

software (e.g. iTunes<sup>®</sup> version) used to populate the device.

#### **USB mass storage devices**

This function is available for alphabetically sorted directories. This function is not available for albums or playlists, for example.

 $\blacktriangleright$  In a directory, press the corresponding number key once or several times to select the first letter of the artist's name (e.g. for an artist beginning with the letter"C", press number key  $\boxed{2}{\text{ABC}}$  three times).

You see the available letters at the bottom edge of the display.

If the directory only contains folders, COMAND searches for folders. After a message, the first entry found which matches the letters entered appears first in the list.

If there is no entry beginning with the letter entered, the last entry beginning with the previous letter is shown at the top of the list.

#### **Selecting an active partition (for USB mass storage devices only)**

You can select this function for USB mass storage devices when the storage device is partitioned. Up to four partitions (primary or logical and FAT-formatted) are supported.

- **1** The Windows formatting program supports FAT partitions of up to 32 GB as standard.
- $\triangleright$  Select Media Int. in the basic display using the  $\boxed{\bullet}$   $\boxed{\bullet}$  buttons and press the  $\overline{\omega}$  button to confirm.
- Select Select Active Partition using the  $\boxed{\blacktriangle}$   $\boxed{\blacktriangledown}$  buttons and press the  $\overset{\sim}{\bowtie}$ button to confirm.

**Audio**

# **Audio AUX mode 147**

#### **Playback options**

The following options are available to you:

• Normal Track Sequence

You hear the tracks in their normal order (numerical or alphabetical, for example).

• Random Tracks

All the tracks on the medium are played in random order.

• Random Categories or Random Folder (in the case of USB devices when Folder has been selected):

The tracks in the currently active category or folder, including any sub-folders, are played in random order.

 $\bullet$  For USB devices, the random playlists can contain a maximum of 300 randomly selected tracks.

▶ **To select a playback option:** select Media Int. in the basic display using the  $\boxed{\bullet}$   $\boxed{\blacktriangle}$   $\boxed{\blacktriangleright}$  buttons and press the (οκ) button to confirm.

The options list appears. The  $\bullet$  dot indicates the option selected.

 $\triangleright$  Select an option using the  $\boxed{\blacktriangle}$ buttons and press the  $(x)$  button to confirm.

# **Notes on USB devices**

#### **Data formats**

The following data formats are supported:

- mp3: CBR, VBR (up to 320 kbit/s)
- wma: CBR, VBR (up to 320 kbit/s)

### **Notes on USB devices**

- Avoid storing data other than music data on the USB device so that the start-up time is not extended unnecessarily.
- Up to eight directory levels with up to 1000 tracks are supported.
- Do not use a USB extension cable or adapter. These may impair functionality.
- A search of the USB device is performed in the background and any playlists found are provided in a separate category in addition to the folders. Initialization of larger USB mass storage devices containing a high number of files can take up to several minutes.
- **i** Files protected with DRM (Digital Rights Management) are not supported by the Media Interface.

# **Audio AUX mode**

# **Notes on audio AUX mode**

You can connect an external audio source (AUX) to COMAND. The socket for this is located in the glove box.

If COMAND is equipped with a Media Interface, external audio sources are connected using the associated cable set. The audio cable set replaces the audio AUX socket.

**i** You can find more information on the Internet at **http://www.mercedesbenz.com/connect** and in the "Media Interface mode" section ( $\triangleright$  page 141).

#### **Switching on audio AUX mode**

When you connect an external audio source, audio AUX is not selected automatically.

 $\triangleright$  Select Audio in the main function bar using the  $\Box \Box$  buttons and press the  $(x)$  button to confirm.

If AUX mode was the last mode selected, it will now be active.

If another audio source is switched on, you can now switch to audio AUX mode in the audio menu.

 $\blacktriangleright$  Select Audio using the  $\boxed{\blacktriangle}$  button and press the  $\circledcirc$  button to confirm. The audio menu appears.

# **148 Audio AUX mode**

 $\triangleright$  Select Aux using the  $\boxed{\blacktriangle}$   $\boxed{\blacktriangledown}$  buttons and press the  $(x)$  button to confirm. The audio AUX menu appears. You will hear the medium in the external audio source if it is connected and switched to playback.

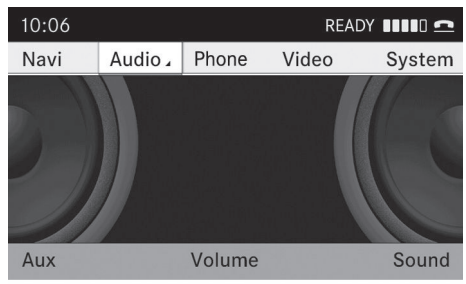

**Audio**

P82.87-3941-31

For operation of the external audio source, please see the corresponding operating instructions.

You will find details on volume  $($  page 27) and sound ( $\triangleright$  page 27) settings in the "At a glance" section.

# G **WARNING**

External audio sources may have different volumes, which can mean that system messages such as traffic announcements and navigation system announcements are much louder. If necessary, please deactivate the system messages or adjust their volume manually.

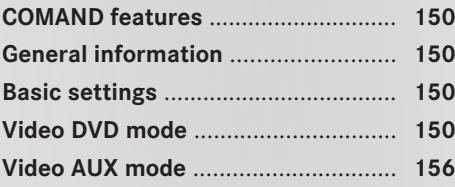

## **COMAND features**

These Operating Instructions describe all standard and optional equipment available for your COMAND system at the time of purchase. Country-specific deviations are possible. Please note that your COMAND system may not be equipped with all the features described.

# **General information**

#### **Automatic picture shutoff**

The video picture is only shown when the gear lever is in position "P".

If the gear lever is shifted to a position other than "P", the In order not to distract you from the traffic situation, the picture is faded out while the vehicle is in motion message appears.

If you reset the gear lever to "P", the picture will be displayed again.

#### **Basic settings**

#### **Picture settings**

#### **Adjusting the brightness, contrast or color**

The following describes the video DVD and video AUX modes.

- $\triangleright$  Press the  $\circledcirc$  button in video DVD mode and show the menu.
- ▶ Select DVD-Video or AUX using the  $\boxed{\bullet}$   $\boxed{\bullet}$  buttons and press the (ok) button to confirm. A menu appears.
- ▶ Select Brightness, Contrast or Color using the  $\boxed{\blacktriangle}$   $\boxed{\blacktriangledown}$  buttons and press the (οκ) button to confirm.
- $\triangleright$  Select a setting using the  $\boxed{\blacktriangle}$ buttons and press the  $(x)$  button to confirm.

#### **Changing the picture format**

The following describes the video DVD and video AUX modes.

- $\triangleright$  Press the  $\circledcirc$  button in video DVD mode and show the menu.
- ▶ Select DVD-Video or AUX using the  $\boxed{\bullet}$   $\boxed{\bullet}$  buttons and press the  $(x)$  button to confirm. A menu appears.
- Select  $16:9$  Optimized,  $4:3$  or Widescreen using the  $\boxed{\blacktriangle}$   $\boxed{\blacktriangledown}$  buttons and press the  $(x)$  button to confirm. The  $\odot$  icon indicates the format currently selected.

#### **Sound settings**

The sound settings can be selected to suit a variety of different video sources. You can call up the respective sound menu from the menu of the desired mode ( $\triangleright$  page 27).

#### **Video DVD mode**

#### **Safety notes**

# G **WARNING**

COMAND is classified as a Class 1 laser product. You must not open the casing. If you open the casing, or if the casing is faulty or damaged, there is a risk of exposure to invisible laser radiation. This may damage your eyes, or those of others.

COMAND does not contain any parts that can be serviced by the user. For safety reasons, all maintenance work must be carried out by qualified aftersales technicians.

## G **WARNING**

Only when the vehicle is stationary should you:

- load a disc
- eject a disc

There is a risk of being distracted from the road and traffic conditions if this is done while the vehicle is in motion.

# **Notes about discs**

Playback problems may occur when playing copied discs. There are a large variety of discs, DVD authoring software, writing software and writers available. This variety means that there is no guarantee that the system will be able to play discs that you have copied yourself.

**I** Do not affix stickers or labels to the discs, as they could peel off and damage COMAND. Stickers can cause the disc to bend, which can result in read errors and disc recognition problems.

**E** COMAND is designed to accommodate discs which comply with the EN 60908 standard. You can therefore only use discs with a maximum thickness of 1.3 mm.

If you insert thicker discs, e.g. those that contain data on both sides (DVD on one side and audio data on the other), they cannot be ejected and can damage COMAND.

Use round discs with a diameter of 12 cm. Do not use discs with a diameter of 8 cm, even with an adapter.

# **DVD playback conditions**

There are video DVDs available on the market which do not conform to the current standards.

These DVDs can create picture, sound or other problems during playback.

COMAND can play back video DVDs produced according to the following standards:

• region code 1 or region code 0 (no region code)

- **i** If you insert a video DVD with a different region code, you will see a message to this effect.
- PAL or NTSC standard

You will generally find the relevant details either on the DVD itself or on the DVD case.

 $\bullet$  COMAND is set to region code 1 at the factory. This setting can be changed at an authorized Mercedes-Benz Center. This will allow you to play video DVDs with a different region code, provided that they are produced in accordance with the PAL or NTSC standard. The region code can be changed up to five times.

# **Function restrictions**

Depending on the DVD, it is possible that certain functions or actions will be temporarily blocked or may not function at all. As soon as you try to activate these functions or actions, you will see the  $\Diamond$  symbol in the display.

#### **Inserting and removing DVDs**

 $\triangleright$  Proceed as described in the "Inserting and ejecting CDs and DVDs" section  $($  page 127).

#### **Switching to video DVD mode**

### **Option 1**

Insert a video DVD ( $\triangleright$  page 127). COMAND loads the medium inserted and starts to play it.

#### **Option 2**

 $\blacktriangleright$  Press the  $\boxed{\text{Disc}}$  function button. COMAND switches to the disc mode last set (audio CD, audio DVD, MP3 CD, video DVD) or Media Interface. COMAND accesses all discs in the DVD changer.

# **152 Video DVD mode**

If you previously selected the video DVD function, it is now switched on.

If you activated a different disc function:

- $\blacktriangleright$  Select Media. The media list appears.
- Select a video DVD ( $\triangleright$  page 132).

# **Option 3**

- Show the menu ( $\triangleright$  page 152).
- $\triangleright$  Select Video in the main function bar using the  $\boxed{\blacktriangle}$   $\boxed{\blacktriangle}$  buttons and press the  $(x)$  button to confirm.

If video DVD mode was the last mode selected, it will now be active.

If another video source is switched on, you can now switch to DVD mode in the video menu.

- Select Video using the  $\Box$  button and press the  $\overline{\omega}$  button to confirm. The video menu appears.
- $\triangleright$  Select DVD-Video and press the  $(96)$  button to confirm.

#### **Hiding/showing the navigation menu**

- $\triangleright$  **To show:** press the  $\boxed{\blacktriangle}$  or  $\boxed{\blacktriangledown}$  button.
- $\bigoplus$  This function is not available while the DVD's own menu ( $\triangleright$  page 154) is being displayed.
- $\triangleright$  **To hide:** press the  $\boxed{\blacktriangle}$  or  $\boxed{\blacktriangledown}$  button.

#### or

 $\triangleright$  Wait for approximately eight seconds.

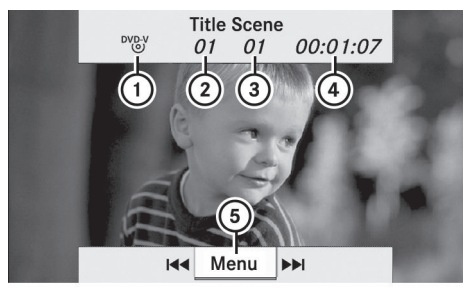

P82.87-2178-31

Navigation menu displayed

- : Disc type
- (2) Current title
- (3) Current scene
- (4) Track time
- (5) Shows the menu

#### **Showing/hiding the menu**

This function is not available while the DVD's own menu ( $\triangleright$  page 154) is being displayed.

▶ To show: press the  $(x)$  button.

#### or

- Select Menu while the control menu is shown and press the  $\circledcirc$  button to confirm.
- $\triangleright$  **To hide:** press the  $\boxed{\blacktriangle}$  button, select Full screen and press the  $(96)$  button to confirm.

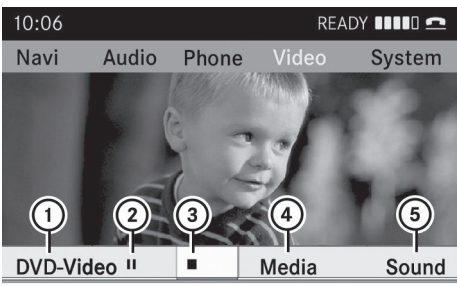

P82.87-2179-31

Menu shown

- : Video DVD options
- (2) Pause function
- (3) Stop function

**Video**

**Video**

- (4) Media selection
- (5) Sound settings

# **Fast forwarding/rewinding**

 $\triangleright$  Press and hold the  $\boxed{\blacktriangleleft}$  or  $\boxed{\blacktriangleright}$  button until the desired position is reached.

#### or

 $\triangleright$  Press and hold the  $\sqrt{|\mathbf{A}\mathbf{A}|}$  or  $\sqrt{|\mathbf{A}\mathbf{B}|}$  button until the desired position is reached. You see the navigation menu.

#### **Selecting a video DVD**

- $\triangleright$  Show the menu ( $\triangleright$  page 152).
- $\triangleright$  Select Media and press the  $(96)$  button to confirm.

The media list appears. The  $\bullet$  dot indicates the current medium being played.

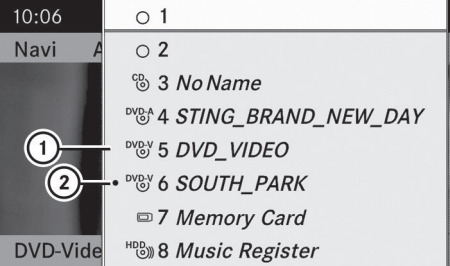

P82.87-2180-31

#### Media list

- : Video DVD symbol
- ; Video DVD currently playing
- $\triangleright$  Select a video DVD using the  $\boxed{\blacktriangle}$ or  $\sqrt{\bullet}$  button and press the  $\alpha$  button to confirm.

COMAND loads the video DVD.

**i** If you select a CD, an audio DVD or an MP3 medium, you switch to the respective audio mode. You can find further information about the media list on ( $\triangleright$  page 129).

#### **Stop function**

- $\triangleright$  Show the menu ( $\triangleright$  page 152).
- ▶ To interrupt playback: select **■** and press the  $(6k)$  button to confirm. The  $\blacksquare$  display changes to  $\triangleright$ . The video image is hidden.
- ▶ **To continue playback:** select ▶ and press the  $\overline{\omega}$  button to confirm. Playback continues from the point where it was interrupted. The menu is hidden.
- ▶ **To stop playback:** while playback is interrupted, select  $\blacksquare$  again and press the  $(x)$  button to confirm. Selection is at  $\blacktriangleright$ .
- ▶ To restart playback: select ▶ and press the  $(6k)$  button to confirm. Playback starts at the beginning of the DVD. The menu is hidden.

# **Pause function**

- Show the menu ( $\triangleright$  page 152).
- ▶ To pause playback: select is and press the  $(x)$  button to confirm. The  $\blacksquare$  display changes to  $\blacktriangleright$ .
- ▶ **To continue playback:** select ▶ and press the  $(6k)$  button to confirm. The menu is hidden.

#### **Selecting a scene/chapter**

If the film is divided into scenes or chapters, you can select them directly while the film is running, or skip forwards step-by-step. Some DVDs do not permit this at certain points (e.g. during the opening credits).

It may also be possible to select the scene/ chapter from within the menu stored on the DVD.

# **154 Video DVD mode**

- ▶ To skip forwards or backwards: press the  $\blacksquare$  or  $\blacksquare$  button.
- or
- $\triangleright$  Press the  $\sqrt{\frac{1}{44}}$  or  $\sqrt{\frac{1}{40}}$  button on the control panel.

The navigation menu ( $\triangleright$  page 152) appears for approximately eight seconds.

# **Selecting a film/title**

This function is only available if the DVD is divided into several films/titles.

If the DVD contains several films, these can be selected directly. A film can be selected either when the DVD is being played back or when it is stopped.

The film can also be selected from the menu on the DVD itself.

- $\blacktriangleright$  Show the menu ( $\triangleright$  page 152).
- $\triangleright$  Select DVD-Video in the menu using the  $\boxed{\bullet}$   $\boxed{\bullet}$  buttons and press the <sup>(οκ)</sup> button to confirm.
- $\triangleright$  Select DVD Functions and press the  $(96)$ button to confirm.

The "DVD functions" menu appears:

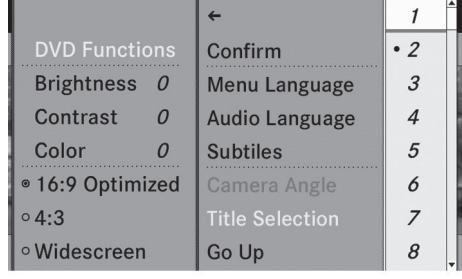

P82.87-2181-31

DVD functions menu

- $\triangleright$  Select Title selection using the  $\boxed{\blacktriangle}$   $\boxed{\blacktriangledown}$  buttons and press the  $\overset{\frown}{\bowtie}$  button to confirm.
- $\triangleright$  Select a film/title from the menu and press the  $(6k)$  button to confirm.

#### **DVD menu**

#### **Calling up the DVD menu**

The DVD menu is the menu stored on the DVD itself. It is structured in various ways according to the individual DVD and permits certain actions and settings.

In the case of multi-language DVDs, for example, you can change the DVD language in the DVD menu.

- Show the menu ( $\triangleright$  page 152).
- $\triangleright$  Select DVD-Video in the menu using the  $\boxed{\bullet}$   $\boxed{\bullet}$   $\boxed{\bullet}$  buttons and press the  $\overline{\omega}$  button to confirm.
- $\triangleright$  Select DVD Functions and press the  $(6k)$ button to confirm.
- $\triangleright$  Select Menu and press the  $(6k)$  button to confirm. The DVD menu appears.

# **Selecting menu items in the DVD menu**

- $\triangleright$  Select a menu item using the
	- $\blacksquare$   $\blacksquare$   $\blacksquare$   $\blacksquare$  buttons and press the  $\overline{\omega}$  button to confirm. The menu appears.
- **i** Menu items which cannot be selected are shown in gray.

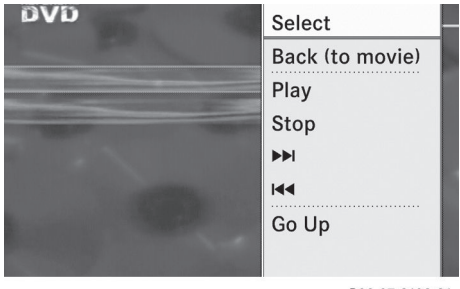

P82.87-2182-31

<sup>X</sup> **To reconfirm your selection:** select Select and press the  $(x)$  button to confirm.

COMAND executes the function or shows a submenu.

**Video**

**Video**

Make a selection from the further options, if necessary.

COMAND then switches back to the DVD menu.

 $\bullet$  Depending on the DVD, the menu items: Back (to movie), Play,

Stop,  $\blacktriangleright$   $\blacktriangleright$   $\blacktriangleright$  or Go Up may not function or not function at certain points in the DVD menu. To indicate this, the  $\infty$ symbol appears in the display.

or

- $\triangleright$  Show the control menu while in video DVD mode, if necessary.
- $\triangleright$  Select Menu using the  $\boxed{\blacktriangleleft}$  $\boxed{\blacktriangle}$   $\boxed{\blacktriangledown}$  buttons and press the  $\overset{\frown}{\bowtie}$  button to confirm.
- $\triangleright$  Select DVD-V in the menu using the  $\boxed{\blacktriangle}$   $\boxed{\blacktriangleright}$  buttons and press the  $\circledcirc$  button to confirm.
- $\triangleright$  Select DVD Functions and press the  $(6k)$ button to confirm.
- $\blacktriangleright$  Navigate in the DVD menu using the directional arrows.

# **Stopping a film or skipping to the beginning or end of a scene**

- $\triangleright$  Select any menu item from the DVD menu. The menu appears.
- ▶ To stop the film: select the Stop menu item and press the  $\overline{\omega}$  button to confirm.
- ▶ To skip to the end of a scene: select the  $\blacktriangleright$  menu item and press the  $\infty$ button to confirm.
- <sup>X</sup> **To skip to the beginning of a scene:** select the  $\blacktriangleleft$  menu item and press the  $(x)$  button to confirm.

#### **Moving up one level in the DVD menu**

 $\blacktriangleright$  Press the  $\sqrt{\frac{BACK}{BACK}}$  back button.

 $\triangleright$  Select the corresponding menu item in the DVD menu and press the  $(x)$  button to confirm.

or

- $\triangleright$  Select any menu item from the DVD menu.
- $\triangleright$  Select DVD-V in the menu using the **Example 3** Duttons and press the  $(6k)$  button to confirm.
- $\triangleright$  Select DVD Functions and press the  $(96)$ button to confirm.
- $\triangleright$  Select Go up and press the  $\overline{)}$  button to confirm.

#### **Back to the film**

 $\blacktriangleright$  Press the  $\boxed{\div}$  back button repeatedly until you see the movie.

or

- $\blacktriangleright$  Select the corresponding menu item from the DVD menu.
- $\triangleright$  Select the Back (to movie) menu item in the menu and press the  $(96)$  button to confirm.

#### **Setting the language and audio format**

This function is not available on all DVDs. If it is available, you can set the DVD menu language, the audio language or the audio format. The number of settings is determined by the DVD content. It is possible that the settings may also be accessed in the DVD menu ( $\triangleright$  page 154).

- $\triangleright$  Show the menu ( $\triangleright$  page 152).
- $\triangleright$  Select DVD-Video in the menu using the  $\boxed{\bullet}$   $\boxed{\bullet}$  buttons and press the (οκ) button to confirm.
- $\triangleright$  Select DVD Functions and press the  $(96)$ button to confirm.

or

# **156 Video AUX mode**

▶ Select Menu language or Audio

language and press the  $(x)$  button to confirm.

In both cases, a menu appears after a few seconds. The  $\bullet$  dot in front of an entry indicates the currently selected language.

- $\triangleright$  Select a setting using the  $\sqrt{\sqrt{2}}$ buttons and press the  $(x)$  button to confirm.
- $\blacktriangleright$  **To exit the menu:** press the  $\blacktriangleright$ or  $\triangleright$  button.
- **Subtitles and camera angle**

These functions are not available on all DVDs. The number of subtitle languages and camera angles available depends on the content of the DVD. It is possible that the settings may also be accessed in the DVD menu ( $\triangleright$  page 154).

- $\triangleright$  Show the menu ( $\triangleright$  page 152).
- $\triangleright$  Select DVD-Video in the menu using the  $\boxed{\bullet}$   $\boxed{\bullet}$  buttons and press the  $(x)$  button to confirm.
- $\triangleright$  Select DVD Functions and press the  $\circledcirc$ button to confirm.
- ▶ Select Subtitles or Camera Angle and press the  $\overline{\omega}$  button to confirm. In both cases, a menu appears. The  $\bullet$  dot in front of an entry indicates the current setting.
- $\triangleright$  Select a setting using the  $\boxed{\blacktriangle}$ buttons and press the  $(x)$  button to confirm.
- $\blacktriangleright$  **To exit the menu:** press the  $\blacktriangleright$ or  $\triangleright$  button.

# **Interactive content**

DVDs can contain interactive content (e.g. a video game). In a video game, for example, you may be able to influence events by selecting and triggering actions. The type and number of actions depend on the DVD.

- $\triangleright$  Select an action using the  $\begin{array}{|c|c|c|}\n\hline\n\hline\n\end{array}$   $\begin{array}{|c|c|}\n\hline\n\end{array}$  buttons and press the  $(x)$  button to execute it. A menu appears and the first entry, Select, is highlighted.
- $\blacktriangleright$  Press the  $\circledcirc$  button.

#### or

- $\triangleright$  Show the control menu while in video DVD mode, if necessary.
- $\triangleright$  Select Menu using the  $\boxed{\blacktriangle}$  $\Box$   $\Box$  buttons and press the  $\circ$  button to confirm.
- $\triangleright$  Select DVD-V in the menu using the  $\boxed{\longrightarrow}$   $\boxed{\longrightarrow}$   $\boxed{\longrightarrow}$  buttons and press the  $(96)$  button to confirm.
- $\triangleright$  Select DVD Functions and press the  $(96)$ button to confirm.
- $\triangleright$  Select or execute an action using the arrow keys.

# **Video AUX mode**

#### **Connecting external video sources**

If your vehicle is equipped with a Media Interface, you can connect an external video source.

You require an additional audio/video cable set to connect an external video source to Media Interface.

For details, please consult an authorized Mercedes-Benz Center or visit **http:// www.mercedes-benz.com/connect**. and proceed as described under "Media Interface".

The connection jacks are located:

- in the center console stowage compartment (SL)
- in the glove box

**Video**

# **Video AUX mode 157**

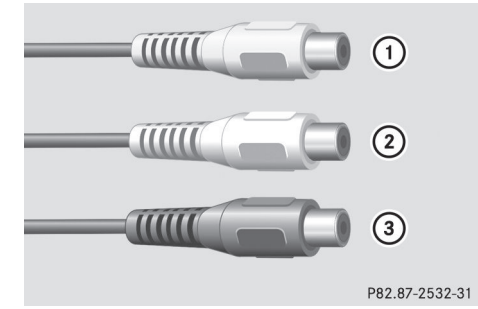

Audio/video socket

- : Video port (V)
- $(2)$  Audio port  $(L)$
- $(3)$  Audio port  $(R)$
- $\bullet$  To facilitate correct playback, it may be necessary to set a suitable video standard in the external video source.
- $\triangleright$  Connect the external device to corresponding port  $(1)$ ,  $(2)$  or  $(3)$ . COMAND activates the device.

#### **Switching on video AUX mode**

 $\triangleright$  Select Video in the main function bar using the  $\boxed{\triangle}$   $\boxed{\triangle}$  buttons and press the (οκ) button to confirm.

If video AUX mode was the last mode selected, it will now be active.

If another video source is switched on, you can now switch to video AUX mode in the video menu.

- $\triangleright$  Select Video and press the  $(6k)$  button to confirm.
- $\triangleright$  Select Aux and press the  $(96)$  button to confirm.

The video AUX menu appears. You will hear and see the content of the external video source if this is connected and switched to playback.

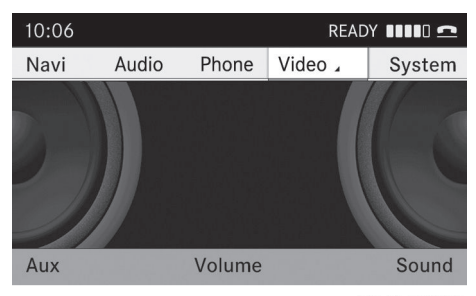

P82.87-3952-31

Video AUX mode

For details on how to operate the external video source, see the respective device's operating instructions.

External video sources may have different audio output volume. You can select two different input volume levels for the AUX connection:

# • Standard

External sources with a medium to high audio output volume.

#### • Boost

External sources with a low audio output volume.

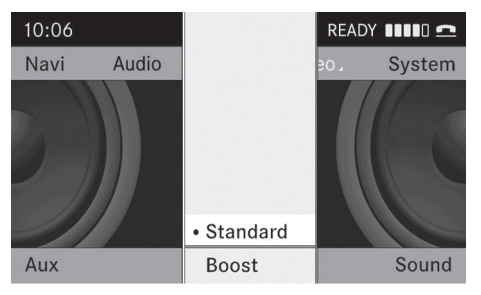

P82.87-3953-31

<sup>X</sup> **Setting the desired input volume:**

Select Volume using the  $\boxed{\bullet}$   $\boxed{\bullet}$   $\boxed{\bullet}$  buttons and press the  $(6k)$  button to confirm.

▶ Select Standard or Boost and press the  $(x)$  button to confirm.

#### **Showing/hiding the menu**

- ▶ **To show:** press the  $\overline{OR}$  button.
- ▶ To hide: press the **A** button, select Full Screen and press the  $(66)$  button to confirm.

#### **Volume and sound settings**

You will find details on volume ( $\triangleright$  page 27) and sound ( $\triangleright$  page 27) settings in the "At a glance" section.

# G **WARNING**

External video sources may have different volumes, which can mean that system messages such as traffic announcements and navigation system announcements are much louder. If necessary, please deactivate the system messages or adjust their volume manually.

 $\bullet$  It may be the case that a device which is connected as an external video source seems quieter or louder in the vehicle, or that the usual maximum volume cannot be reached. The volume of some devices can be set separately. In this case, start at a medium volume and then raise it slowly. This enables you to hear if the system can play the music without distortion even at high volumes.

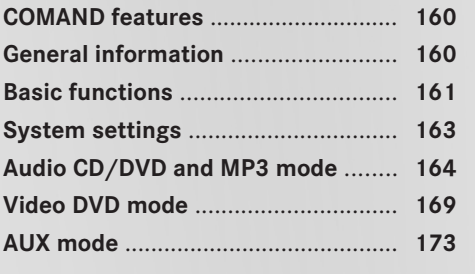

# **COMAND features**

These Operating Instructions describe all standard and optional equipment available for your COMAND system at the time of purchase. Country-specific deviations are possible. Please note that your COMAND system may not be equipped with all the features described.

# **General information**

**Changing batteries**

#### **Notes**

Batteries are required for the remote control and for the two sets of cordless headphones.

# G **WARNING**

Keep the batteries out of the reach of children. Consult a doctor immediately if a child should swallow a battery. Do not dismantle, short-circuit or burn a battery.

#### $\circ$  **Environmental note**

Dispose of discharged batteries in an environmentally responsible manner.

#### **On the remote control**

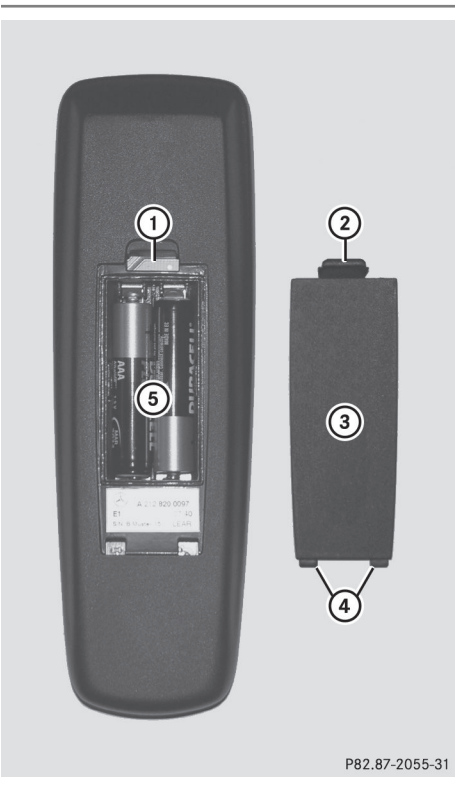

- : Battery compartment
- (2) Catch tab
- = Battery compartment cover
- ? Retaining lugs
- (5) Batteries

The remote control contains 2 type AAA, 1.5 V batteries.

- <sup>X</sup> **To open the battery compartment:** remove battery compartment cover  $(3)$  on the back of the remote control.
- $\triangleright$  To do so, press down retaining lug  $(2)$  and take off battery compartment cover  $(3)$ .
- $\blacktriangleright$  Remove discharged batteries  $(5)$  from the tray.

 $\blacktriangleright$  Insert the new batteries. Observe the polarity markings on the batteries and battery compartment when doing so. Left-hand battery: the positive pole (+) must face upwards.

Right-hand battery: the positive pole (+) must face downwards.

<sup>X</sup> **To close the battery compartment:** insert battery compartment cover  $(3)$ starting with retaining lugs  $\overline{4}$  into the battery compartment and allow catch  $tab(2)$  to engage in place.

# **On the cordless headphones**

The battery compartment cover is located on the left headphone.

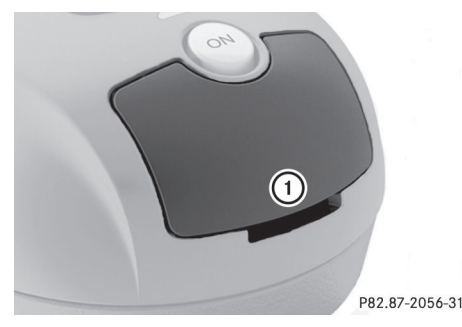

: Battery compartment cover

The cordless headphones contain 2 type AAA, 1.5 V batteries.

- ▶ To open the battery compartment: flip battery compartment cover  $(i)$  upwards. As you do so, hold the left-hand side of the headphones as shown to prevent the batteries from falling out.
- $\blacktriangleright$  Remove the discharged batteries from the tray.
- $\blacktriangleright$  Insert the new batteries. Observe the polarity markings on the batteries and battery compartment when doing so. Left-hand battery: the positive pole (+) must face upwards.

Right-hand battery: the positive pole (+) must face downwards.

<sup>X</sup> **To close the battery compartment:** press battery compartment cover downwards until it engages into place. If the batteries have been inserted correctly, the indicator lamp will light up green when the headphones are switched on.

# **Basic functions**

#### **Using headphones**

You can use the cordless headphones supplied and/or up to two sets of corded headphones connected to the corresponding jack of the rear-compartment screens ( $\triangleright$  page 30).

Information on:

- switching the cordless headphones on/off
- adjusting the volume of the headphones
- selecting a screen for the headphones can be found in the Cordless headphones section ( $\triangleright$  page 32).

### **Using the main loudspeakers**

You can use the vehicle loudspeakers to listen to a disc inserted in the rearcompartment drive. To do so, at least one of the rear-compartment screens must be set to disc mode.

- <sup>X</sup> **To set using COMAND:** press, for example, the RADIO function button once or twice to switch on an audio mode.
- Select Audio using the  $\sqrt{\phantom{a}}$  button and press the  $\circledcirc$  button to confirm. The audio menu ( $\triangleright$  page 21) appears.
- Select Rear using the  $\boxed{\bullet}$   $\boxed{\triangledown}$  buttons and press the  $(x)$  button to confirm.
- $\bullet$  The headphones' volume setting does not affect the main loudspeakers.

# **162 Basic functions**

# **Adjusting the sound settings**

You can select the sound settings in the audio CD/DVD/MP3, TV, video DVD and AUX modes.

- $\triangleright$  Switch on an operating mode (e.g. CD mode).
- Select Treble or Bass using the  $\boxed{\bullet}$   $\boxed{\bullet}$  buttons on the remote control and press the  $\circledcirc$  button to confirm. An adjustment scale appears.
- $\triangleright$  Select a setting using the  $\boxed{\blacktriangle}$ buttons and press the  $\overline{66}$  button to confirm.

#### **Multiple users**

# **Simultaneous use of the rearcompartment disc drive**

**i** The two rear-compartment screens can be operated almost entirely independently from one another. However, there can be a conflict in some menus if the two screens are used simultaneously.

If the rear-compartment disc drive is being used for both screens simultaneously, selecting certain menus or settings on one of the screens also affects the other screen.

The following functions affect both screens:

- changing playback options
- selecting a track (from a track list or folder)
- using play, pause and stop
- fast forwarding/rewinding or scrolling
- calling up the DVD menu and navigating within it
- setting the language, subtitles and camera angle
- calling up interactive DVD content

The following functions affect only one screen:

- audio and video functions as well as picture settings
- switching between full screen and the screen showing the menu

#### **Switching between operating modes**

When you exit an operating mode (e.g. audio CD mode), the current setting is saved. If you call up this operating mode again later, there are two possibilities:

- the operating mode has been changed on the other screen.
- the operating mode has not been changed.

In the first case, the operating mode appears as it is on the other screen.

In the second case, the setting appears on the screen as it was when you last exited the operating mode.

## **Picture settings**

#### **Overview**

You can select these settings in video DVD and AUX mode. Instructions for AUX mode ( $\triangleright$  page 31).

# **Adjusting the brightness, contrast and color**

- ▶ Switch on video DVD mode.
- $\triangleright$  **To show the menu:** press the  $\widehat{(}$  button on the remote control.

or

- Select Menu while the navigation menu ( $\triangleright$  page 152) is shown and press the  $\overline{\text{ok}}$ button to confirm.
- Select DVD-Video using the  $\boxed{\bullet}$   $\boxed{\bullet}$  buttons and press the  $(x)$  button to confirm.
- ▶ Select Brightness, Contrast or Color and press the  $(x)$  button to confirm. An adjustment scale appears.
- $\triangleright$  Select the setting and press the  $\omega$  button to confirm.

# **System settings 163**

#### **Changing the picture format**

▶ **To show the menu:** press the  $\overline{)}$  button on the remote control.

or

- $\triangleright$  Select Menu while the navigation menu ( $\triangleright$  page 152) is shown and press the  $(6k)$ button to confirm.
- $\triangleright$  Select DVD-Video using the  $\boxed{\bullet}$   $\boxed{\bullet}$  buttons and press the (οκ) button to confirm. The  $\odot$  icon in front of the  $16:9$ Optimized, 4:3 or Widescreen menu item

indicates the format currently set.

 $\triangleright$  Select the format and press the  $\omega$  button to confirm.

# **System settings**

#### **Note**

You can adjust almost all system settings individually for each screen without affecting the other screen. You make these settings using the remote control ( $\triangleright$  page 30).

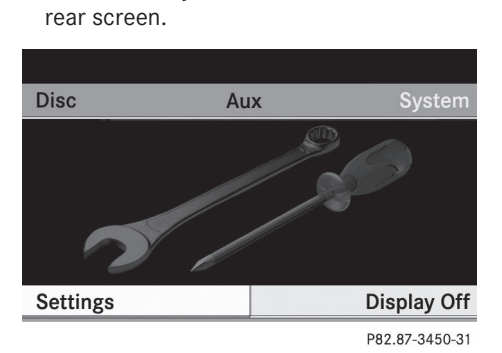

**Selecting the display language**

the  $\overline{\omega}$  button to confirm.

 $\triangleright$  Select System using the  $\boxed{\triangleright}$ buttons on the remote control and press

You see the system menu on the selected

and press the  $(x)$  button to confirm. Select Language using the  $\sqrt{\bullet}$ buttons and press the  $\widehat{(\nabla \mathbf{k})}$  button to confirm.

 $\triangleright$  Select Settings using the  $\triangleright$  button

The list of languages appears. The  $\bullet$  dot indicates the current setting.  $\triangleright$  Select a language using the  $\boxed{\blacktriangle}$ buttons and press the  $\circledcirc$  button to confirm.

The Rear Seat Entertainment System activates the selected language.

Rear Entertainment System **Rear Entertainment System**

#### **Switching the display design**

- $\triangleright$  Select Settings in the system menu using the  $\boxed{\blacktriangledown}$  button and press the  $\overset{\frown}{\bowtie}$  button to confirm.
- ▶ Select Day Mode, Night Mode or Automatic using the  $\boxed{\blacktriangle}$   $\boxed{\blacktriangledown}$  buttons and press the  $(x)$  button to confirm. The  $\odot$  icon indicates the current setting.

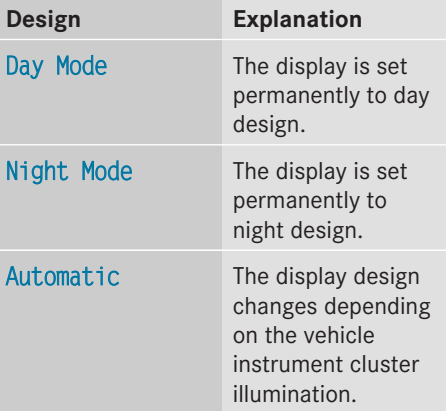

#### **Setting the brightness**

- $\triangleright$  Select Settings in the system menu using the  $\sqrt{\bullet}$  button and press the  $\infty$  button to confirm.
- $\triangleright$  Select Brightness using the  $\sqrt{\bullet}$ buttons and press the  $\circledcirc$  button to confirm. A scale appears.

System menu

Adjust the brightness using the  $\boxed{\blacktriangle}$ buttons and press the  $(x)$  button to confirm. The brightness bar moves up or down. The picture becomes lighter or darker in accordance with the scale.

#### **Showing/hiding the picture**

- ▶ To hide the picture: select Display Off in the system menu using the  $\boxed{\blacktriangledown}$ buttons and press the  $(x)$  button to confirm. The picture is hidden.
- $\triangleright$  **To display the picture:** press the  $\overline{(\alpha)}$ button.

# **Audio CD/DVD and MP3 mode**

#### **Important safety notes**

# G **WARNING**

The CD/DVD drive is a class 1 laser product. Never open the housing. There is a risk of exposure to invisible laser radiation if the housing is opened, or if the casing is faulty or damaged.

The Rear Seat Entertainment System contains no parts which you can repair yourself. For safety reasons, all maintenance work must be carried out by qualified aftersales technicians.

# G **WARNING**

The driver should not wear a Rear Seat Entertainment headset while operating the vehicle under any circumstances. The use of a headset while driving the vehicle could drastically impair the ability to react to audible traffic conditions (e.g. emergency sirens from police/fire/ambulance, another car's horn, etc.).

#### G **WARNING**

When not in use, headsets or external video sources should be stored in a safe location (e.g. one of the vehicle's storage

compartments) so that they are not loose within the passenger compartment during braking, vehicle maneuvers or a traffic accident. Objects moving within the passenger compartment could cause serious personal injury to vehicle occupants.

# G **WARNING**

Due to a potential choking hazard, wired headset usage by children should only occur with adult supervision.

#### **General notes**

You will find information on the following topics in the "Audio" section:

- notes on CDs/DVDs ( $\triangleright$  page 137)
- $\bullet$  notes on MP3 mode ( $\triangleright$  page 136)
- notes on copyright ( $\triangleright$  page 137)

#### **Inserting a CD/DVD**

M-Class: the CD/DVD drive is in the center behind the front seats.

R-Class: the CD/DVD drive is in the center console.

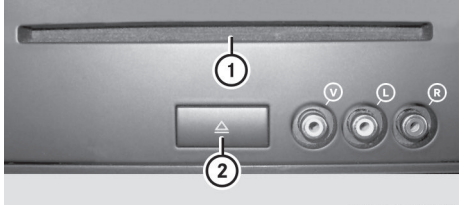

P82.87-2057-31

- : Disc slot
- (2) Eject button

The CD/DVD drive is a single disc drive. If there is already a disc inserted, this must be ejected before another is inserted.

 $\blacktriangleright$  Insert a disc into the disc slot.

The printed side of the disc must face upwards. If neither side of the disc is

printed, the side you wish to play must face downwards.

The CD/DVD drive draws in the disc.

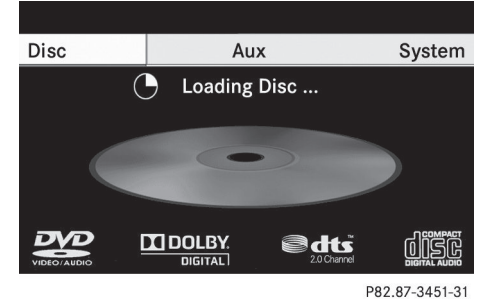

The CD/DVD drive plays the disc:

- if it has been inserted correctly and is a permissible disc, and
- if you have switched to disc mode (audio CD, audio DVD and MP3 mode) ( $\triangleright$  page 165)

Data on an MP3 CD first needs to be loaded by the drive. Loading may take some time, depending on the number of folders and tracks.

# **Removing a CD/DVD**

- Press the  $\boxed{\triangle}$  eject button. The drive ejects the disc.
- $\blacktriangleright$  Take the disc out of the slot. If you do not take the disc out of the slot, the drive will draw it in again automatically after a short while.

#### **Switching to audio CD, audio DVD or MP3 mode**

- $\blacktriangleright$  Insert a CD/DVD ( $\triangleright$  page 164). The Rear Seat Entertainment System loads the inserted disc.
- $\triangleright$  Select Disc in the menu using the  $\boxed{\blacktriangle}$   $\boxed{\blacktriangle}$   $\boxed{\blacktriangleright}$  buttons on the remote

control and confirm by pressing the  $\overline{\omega}$ button.

The corresponding mode is switched on. The Rear Seat Entertainment System plays the disc.

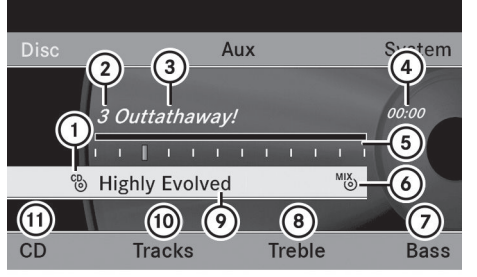

Rear Entertainment System **Rear Entertainment System**

P82.87-3452-31

Example display: audio CD mode

- $\circ$  Type of data medium  $\circ$
- $(2)$  Track number
- = Track name (only if stored on the disc as CD text)
- (4) Track time
- (5) Graphic time and track display
- B Current playback settings (no symbol for "Normal track sequence")
- C Sets the bass
- D Sets the treble
- E Disc name (only if stored on the disc as CD text)
- (ii) Calls up the track list
- (ii) Playback options

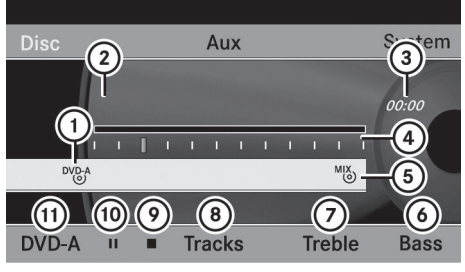

P82.87-3453-31

Example display: audio DVD mode

- $(1)$  Type of data medium  $N_{(0)}^{D-A}$
- (2) Track number

- (3) Track time
- ? Graphic time and track display
- (5) Current playback settings (no symbol for "Normal track sequence")
- (6) Sets the bass
- $(7)$  Sets the treble
- (8) Calls up the track list
- E Stop function
- (iii) Pause function
- G Playback options

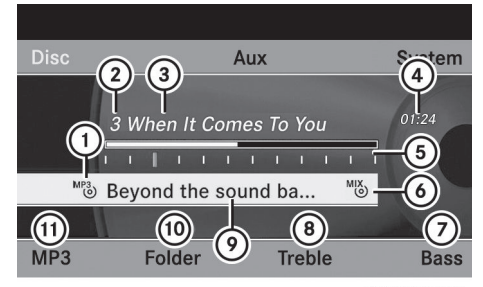

P82.87-2515-31

Example display: MP3 mode

- $(1)$  Type of data medium  $M_{(0)}^{P3}$
- (2) Track number
- (3) Track name
- (4) Track time
- (5) Graphic time and track display
- B Current playback settings (no symbol for "Normal track sequence")
- $(7)$  Sets the bass
- (8) Sets the treble
- (9) Disc name or current folder
- (ii) Calls up the folder list
- (ii) Playback options, to switch track information on/off

#### **Selecting a track**

#### **Selecting by skipping to a track**

<sup>X</sup> **To skip forwards or backwards to a track:** press the  $\boxed{\blacktriangle}$  or  $\boxed{\blacktriangleright}$  button on the remote control.

or

- $\triangleright$  Press the  $\sqrt{\frac{1}{44}}$  or  $\sqrt{\frac{1}{44}}$  button.
	- The skip forward function skips to the next track.

Skipping backwards restarts the current track (if it has been playing for more than eight seconds) or starts the previous track (if the current track has only been playing for a shorter time).

If you have selected the playback options Random Tracks or Random Folder, the track order is random.

#### **Selecting by track list**

In audio CD mode, the track list contains all tracks on the disc currently playing.

In audio DVD mode, the track list contains all tracks in the currently active group; see "Setting the audio format" ( $\triangleright$  page 168).

In MP3 mode, the track list shows all tracks in the currently active folder as well as the folder structure, allowing you to select any track on the MP3 CD.

▶ Select Tracks (audio CD/DVD mode) or Folder (MP3 mode) using the  $\boxed{\bullet}$   $\boxed{\bullet}$  buttons on the remote control and confirm by pressing the  $\overline{\omega}$ 

button.

#### or

- $\triangleright$  Press the  $\overline{(\alpha)}$  button when the display/ selection window is selected. The track list appears. The  $\bullet$  dot indicates the current track.
- $\triangleright$  Select a track using the  $\boxed{\blacktriangle}$   $\boxed{\blacktriangledown}$  buttons and press the  $(x)$  button to confirm.

Rear Entertainment System **Rear Entertainment System**

### **Making a selection by entering the track number directly**

 $\triangleright$  Press the  $\overline{+}$  button on the remote control.

The track entry display appears.

Example: track 2

 $\triangleright$  Press the  $\frac{2}{\sqrt{2}}$  number key.

#### Example: track 12

- $\triangleright$  Press the corresponding number keys in rapid succession.
- $\bigoplus$  It is not possible to enter numbers that exceed the number of tracks on the CD or in the currently active folder.
- $\triangleright$  Wait for approximately three seconds after making an entry.

You will hear the track which has been entered. The corresponding basic menu then reappears.

#### **Fast forwarding/rewinding**

 $\blacktriangleright$  With the display/selection window active, press the  $\Box$  or  $\Box$  button on the remote control repeatedly until you reach the desired position.

or

 $\triangleright$  Press and hold the  $\sqrt{|\mathsf{A}\mathsf{A}|}$  or  $\sqrt{|\mathsf{B}\mathsf{B}|}$  button until the desired position is reached.

#### **Selecting a folder**

This function is only available in MP3 mode.

 $\triangleright$  Select Folder using the  $\triangleright$ buttons on the remote control and press the  $(96)$  button to confirm.

or

 $\triangleright$  Press the  $\overline{(} \infty)$  button when the display/ selection window is selected. The folder content appears.

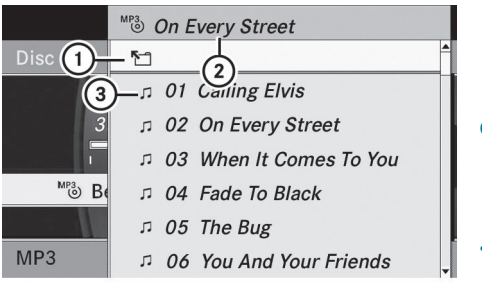

P82.87-2516-31

- : Folder selection symbol
- ; Current folder name
- (3) Track symbol
- $\blacktriangleright$  To switch to the next folder up: select symbol  $(1)$ .

The display shows the next folder up.

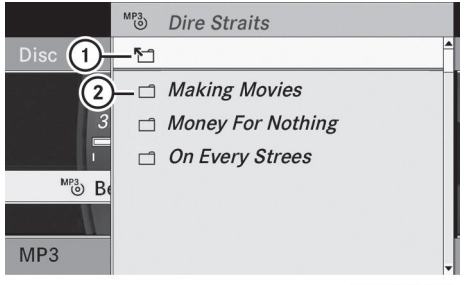

P82.87-2517-31

- : Folder selection symbol
- ; Folder icon
- $\triangleright$  Select a folder using the  $\sqrt{\bullet}$  buttons and press the  $(x)$  button to confirm. You will see the tracks in the folder.
- $\triangleright$  Select a track using the  $\boxed{\blacktriangle}$   $\boxed{\blacktriangledown}$  buttons and press the  $(x)$  button to confirm. The track is played and the corresponding folder is now the active folder.

#### **Pause function**

This function is only available in audio DVD mode.

Rear Entertainment System **Rear Entertainment System**

- ▶ To pause playback: select **II** using the  $\boxed{\bullet}$   $\boxed{\bullet}$  buttons on the remote control and press the  $\overline{\text{ok}}$  button to confirm. The  $\blacksquare$  display changes to  $\blacktriangleright$ .
- ▶ To continue playback: select ▶ and press the  $(x)$  button to confirm.
	- The  $\blacktriangleright$  display changes to  $\blacksquare$ .

# **Stop function**

This function is only available in audio DVD mode.

- ▶ To interrupt playback: select **■** using the  $\boxed{\bullet}$   $\boxed{\bullet}$  buttons on the remote control and press the  $\circledcirc$  button to confirm. The  $\blacksquare$  display changes to  $\blacktriangleright$ .
- ▶ To continue playback: select ▶ and press the  $(x)$  button to confirm. Playback continues from the point where it was interrupted.
- ▶ To stop playback: while playback is  $interrupted, select \nightharpoonup$  again and press the <sup>(οκ)</sup> button to confirm. Playback stops and returns to the

beginning of the DVD.  $\blacktriangleright$  is highlighted.

▶ To restart playback: select ▶ and press the  $(6k)$  button to confirm. Playback starts from the beginning of the DVD.

# **Setting the audio format**

Further information on audio formats is available in the "Audio" section (⊳ page 135).

- $\triangleright$  Select DVD-A using the  $\triangleright$ buttons on the remote control and press the  $(6k)$  button to confirm.
- $\triangleright$  Select Group using the  $\sqrt{\cdot}$  buttons and press the  $(x)$  button to confirm. The list of available audio formats appears. The  $\bullet$  dot indicates the format currently selected.
- $\triangleright$  Select an audio format using the  $\sqrt{\bullet}$  buttons and press the  $\infty$  button to confirm.
- $\triangleright$  To exit the menu: press the  $\boxed{\blacktriangleleft}$  or  $\boxed{\blacktriangleright}$ button.

#### **Playback options**

Further information on playback options is available in the "Audio" section ( $\triangleright$  page 135).

▶ Select CD, DVD-A or MP3 using the  $\boxed{\bullet}$   $\boxed{\bullet}$  buttons on the remote control and press the  $\alpha$  button to confirm. The options list appears. The  $\bullet$  dot

indicates the option currently selected. ▶ Select Normal Track Sequence, Random

Tracks or Random Folder using the  $\boxed{\blacktriangle}$   $\boxed{\blacktriangledown}$  buttons and press the  $\overset{\frown}{\bowtie}$  button to confirm.

The option is switched on. For all options except Normal Track Sequence, you will see a corresponding display in the display/ selection window.

 $\bullet$  If you change the disc, the Normal Track Sequence option is activated automatically. If an option is selected, it remains selected after the Rear Seat Entertainment System is switched on or off.

#### **Switching track information on/off (MP3 mode only)**

If the function is switched on, folder and track names are displayed.

If the function is switched off, disc and file names are displayed.

▶ Select Display Track Information using the  $\boxed{\blacktriangle}$   $\boxed{\blacktriangledown}$  buttons on the remote control and press the  $\alpha$  button to confirm. The function is switched on  $\vec{\triangledown}$  or off  $\Box$ , depending on the previous status.

# **Video DVD mode 169**

#### **Video DVD mode**

#### **General notes**

Here you will find further information on the following topics:

- safety notes ( $\triangleright$  page 126)
- $\bullet$  notes on CDs/DVDs ( $\triangleright$  page 137)

#### **DVD playback conditions**

Playback problems may occur when playing copied discs. There is a large variety of discs, DVD authoring software, writing software and writers available. This variety means that there is no guarantee that the Rear Seat Entertainment System will be able to play video DVDs that you have copied yourself. You will find further information in the "Video" section ( $\triangleright$  page 151). Information regarding COMAND also applies to the Rear Seat Entertainment System.

#### **Function restrictions**

Depending on the DVD, it is possible that certain functions or actions described in this section will be temporarily blocked or may not function at all. As soon as you try to activate these functions or actions, you will see the  $\Diamond$  symbol in the display.

#### **Inserting and removing a CD/DVD**

 $\triangleright$  Proceed as described in the "Audio CD/ DVD and MP3 mode" section ( $\triangleright$  page 127).

#### **Switching to video DVD mode**

 $\blacktriangleright$  Insert a video DVD. The Rear Seat Entertainment System loads the disc.

If disc mode was the last mode selected, it will now be active.

If it was not, switch on video DVD mode as described in the following instruction.

 $\triangleright$  Select Disc using the  $\boxed{\blacktriangle}$   $\boxed{\blacktriangle}$ buttons on the remote control and press the  $(x)$  button to confirm.

If the video DVD fulfills the playback criteria, the film either starts automatically or the menu saved on the DVD appears. If the DVD menu appears, you must start the film manually.

 $\blacktriangleright$  Select the corresponding menu item in the DVD menu ( $\triangleright$  page 171).

#### **Hiding/showing the navigation menu**

- $\triangleright$  **To show:** press the  $\boxed{\blacktriangle}$  or  $\boxed{\blacktriangledown}$  button.
- $\blacktriangleright$  **To hide:** press the  $\boxed{\blacktriangle}$  or  $\boxed{\blacktriangledown}$  button.
- or
- $\triangleright$  Wait for approximately eight seconds.

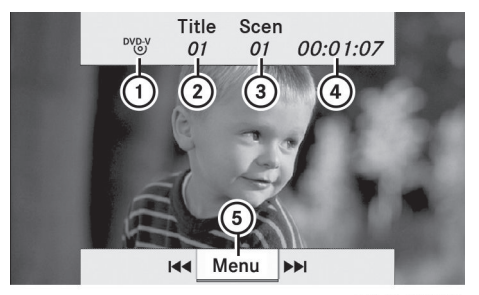

P82.87-3455-31

Navigation menu

- : Disc type
- (2) Current track
- (3) Current scene
- (4) Track time
- (5) Shows the menu

# **170 Video DVD mode**

# **Showing/hiding the menu**

▶ **To show:** press the  $\overline{OR}$  button on the remote control.

or

- Select Menu while the navigation menu is shown and press the  $\circledcirc$  button to confirm.
- ▶ To hide: press the **A** button, select Full Screen and press the  $(66)$  button to confirm.

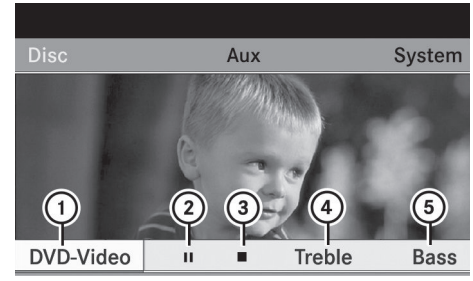

PR2 87-3454-31

Menu shown

- : Video DVD options
- (2) Pause function
- = Stop function
- ? To set the treble
- $(5)$  To set the bass

#### **Fast forwarding/rewinding**

Press and hold the  $\sqrt{|\mathsf{A}\mathsf{A}|}$  or  $\sqrt{|\mathsf{B}\mathsf{A}|}$  button on the remote control until the desired position has been reached. You see the navigation menu.

#### **Pause function**

- Show the menu ( $\triangleright$  page 170).
- ▶ To pause playback: select iand press the  $\omega$  button on the remote control to confirm.

The  $\blacksquare$  display changes to  $\blacktriangleright$ .

▶ **To continue playback:** select ▶ and press the  $(6k)$  button to confirm. The menu is hidden.

# **Stop function**

- Show the menu ( $\triangleright$  page 170).
- ▶ To interrupt playback: select **■** and press the  $(x)$  button on the remote control to confirm.

The  $\blacksquare$  display changes to  $\triangleright$ . The video image is hidden.

- ▶ **To continue playback:** select ▶ and press the  $\overline{\omega}$  button to confirm. Playback continues from the point where it was interrupted. The menu is hidden.
- ▶ **To stop playback:** while playback is  $interrupted, select \nightharpoonup again$  and press the  $(x)$  button to confirm. Playback stops and returns to the beginning of the DVD.  $\triangleright$  is highlighted.
- ▶ **To restart playback:** select ▶ and press the  $(6k)$  button to confirm. Playback starts from the beginning of the DVD.

#### **Selecting a scene/chapter**

#### **Note**

Further information on this function is available in the "Video" section ( $\triangleright$  page 153).

# **Skipping forwards/backwards**

 $\blacktriangleright$  Press the  $\boxed{\blacktriangleleft}$  or  $\boxed{\blacktriangleright}$  button on the remote control.

or

 $\triangleright$  Press the  $\boxed{NA}$  or  $\boxed{DA}$  button. The navigation menu ( $\triangleright$  page 169) appears for approximately eight seconds.

# Rear Entertainment System **Rear Entertainment System**

#### **Selecting a scene/chapter directly**

The examples illustrate how to select scene/ chapter 5.

- ▶ Option 1: while the film is playing, press the  $\overline{\mathbf{v}}$  button.
- $\triangleright$  Press the corresponding number key, such as  $\boxed{5}$ .
- $\triangleright$  **Option 2:** show the menu ( $\triangleright$  page 170).
- $\triangleright$  Select DVD-Video and press the  $\circledcirc$  button to confirm.
- $\triangleright$  Select DVD Functions and press the  $(96)$ button to confirm.
- ▶ Select Scene Selection and press the (oκ) button to confirm.
- $\triangleright$  Select 5 using the  $\triangleright$  or  $\triangleright$  button and press the  $(x)$  button to confirm. In both cases, playback will begin from the fifth scene/chapter after a brief pause.

### **Selecting a film/title**

#### **Note**

Further information on this function is available in the "Video" section ( $\triangleright$  page 154).

#### **Option 1**

- $\triangleright$  Show the menu ( $\triangleright$  page 170).
- $\triangleright$  Select DVD-Video and press the  $\overline{68}$ button on the remote control to confirm.

| <b>DVD Functions</b>   | Aux           | <b>System</b> |
|------------------------|---------------|---------------|
| <b>Brightness</b><br>0 |               |               |
| Contrast<br>$\Omega$   | Yekaterinburg |               |
| Color<br>0             |               |               |
| ● 16:9 Optimized       | Almaty        | Beijing       |
| 0.4:3                  | Lanzhou       |               |
| o Wide Screen          | Treble        | Bass          |
|                        |               |               |

P82.87-3456-31

- $\triangleright$  Select DVD Functions and press the  $(6k)$ button to confirm.
- $\triangleright$  Select Title Selection and press the  $(x)$  button to confirm.
- $\triangleright$  To call up the selection list: press the  $\circledcirc$ button.
- $\blacktriangleright$  Select a film/track.

## **Option 2:**

Example: selecting film 2

Press the  $\boxed{2}{\mathsf{R}}$  button. After a brief pause, the second film is played.

#### **DVD menu**

# **Note**

You will find further information on the DVD menu in the "Video" section  $($  page 154).

#### **Calling up the DVD menu**

- $\triangleright$  Show the menu ( $\triangleright$  page 170).
- $\triangleright$  Select DVD-Video and press the  $\overline{68}$ button on the remote control to confirm.
- $\triangleright$  Select DVD Functions and press the  $(96)$ button to confirm.
- $\triangleright$  Select Menu and press the  $(96)$  button to confirm. The DVD menu appears.

#### **Selecting menu items in the DVD menu**

 $\triangleright$  Select a menu item using the  $\boxed{\bullet}$   $\boxed{\bullet}$   $\boxed{\bullet}$  buttons on the remote control and press the  $\overline{(\alpha)}$  button to confirm.

A menu appears.

**i** Menu items which cannot be selected are shown in gray.

# **172 Video DVD mode**

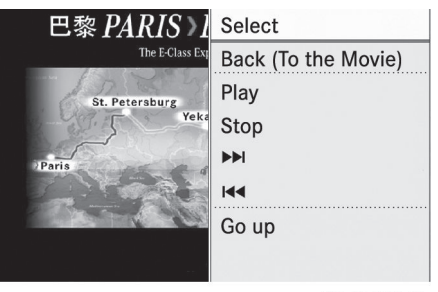

P82 87-2521-31

- $\triangleright$  Confirm Select by pressing the  $\infty$  button. The Rear Seat Entertainment System carries out the action or displays a submenu for the item selected in the DVD menu.
- $\blacktriangleright$  If required, select from the further options. The Rear Seat Entertainment System then switches back to the DVD menu.

**i** Depending on the DVD, the menu items: Back (to movie), Play, Stop,  $\blacktriangleleft$ ,  $\blacktriangleright$  or Go Up may not function or not function at certain points in the DVD menu. To indicate this, the  $\heartsuit$ symbol appears in the display.

### **Stopping a film or skipping to the beginning or end of a scene**

- $\triangleright$  Select any menu item from the DVD menu. The menu appears.
- ▶ To stop the film: select the Stop menu item and press the  $(x)$  button to confirm.
- <sup>X</sup> **To skip to the end of a scene:** select the  $\blacktriangleright$  menu item and press the  $\omega$ button to confirm.
- ▶ To skip to the beginning of a scene: select the  $\blacktriangleleft$  menu item and press the  $(x)$  button to confirm.

#### **Moving up one level in the DVD menu**

 $\triangleright$  **Option 1:** press the  $\boxed{\div}$  back button or select the corresponding menu item in the DVD menu.

- ▶ Option 2: select any menu item in the DVD menu.
- $\triangleright$  Select the Go Up menu item in the menu and press the  $(x)$  button to confirm.

#### **Back to the film**

- ▶ Option 1: press the **1** back button repeatedly until you see the film or select the corresponding menu item in the DVD menu.
- ▶ Option 2: select any menu item in the DVD menu.
- $\triangleright$  Select the Back (to movie) menu item in the menu and press the  $(6k)$  button to confirm.

#### **Setting the audio format**

This function is not available on all DVDs. If it is available, you can set the audio language or the audio format. The number of settings is determined by the DVD content. It is possible that the settings may also be accessed from the DVD menu.

- Show the menu ( $\triangleright$  page 170).
- $\triangleright$  Select DVD-Video and press the  $(96)$ button on the remote control to confirm.
- $\triangleright$  Select DVD Functions and press the  $\circledcirc$ button to confirm.
- $\triangleright$  Select Audio Language and press the  $(96)$ button to confirm.

A menu appears after a short while. The

- $\bullet$  dot in front of an entry indicates the currently selected language.
- $\triangleright$  Select a language using the  $\sqrt{2}$ buttons and press the  $(x)$  button to confirm.
- $\blacktriangleright$  **To exit the menu:** press the  $\lceil \blacktriangleleft \rceil$ or  $\triangleright$  button.

#### **Subtitles and camera angle**

These functions are not available on all DVDs. The number of subtitle languages and camera angles available depends on the content of the DVD. It is possible that the settings may also be accessed from the DVD menu.

- $\triangleright$  Show the menu ( $\triangleright$  page 170).
- $\triangleright$  Select DVD-Video and press the  $(96)$ button on the remote control to confirm.
- $\triangleright$  Select DVD Functions and press the  $(6k)$ button to confirm.
- ▶ Select Subtitles or Camera Angle and press the  $(x)$  button to confirm. In both cases, a menu appears after a few seconds. The  $\bullet$  dot in front of an entry indicates the current setting.
- $\triangleright$  Select a setting using the  $\boxed{\blacktriangle}$ buttons and press the  $(x)$  button to confirm.
- $\blacktriangleright$  **To exit the menu:** press the  $\blacktriangleright$ or  $\triangleright$  button.

# **Interactive content**

DVDs can also contain interactive content (e.g. a video game). In a video game, you may be able to influence events by selecting and triggering actions. The type and number of actions depend on the DVD.

- $\triangleright$  Select an action using the **A**  $\boxed{\blacktriangledown}$   $\boxed{\blacktriangle}$  **D** buttons and press the  $(x)$  button to execute it. A menu appears and the first entry, Select, is highlighted.
- $\blacktriangleright$  Press the  $\omega$  button.

# **AUX mode**

# **Introduction**

You can connect one external video source to each of the displays of the Rear Seat Entertainment System (AUX display) and also one external video source to the rearcompartment CD/DVD drive (AUX drive) with a sound and video signal.

Please see the corresponding operating instructions for information on how to operate the external video source.

For further details about external video sources, please consult an authorized Mercedes-Benz Center.

# **Connecting AUX equipment**

#### **AUX drive**

The AUX drive jacks are located on the CD/ DVD drive on the right next to the CD/DVD eject button ( $\triangleright$  page 31).

# **Displaying AUX**

The AUX display jacks are on the side of the screen ( $\triangleright$  page 30).

# **Audio and video connection**

- $\blacktriangleright$  Insert the audio plugs for the left and right signals into the corresponding **L** and **R** jacks.
- $\blacktriangleright$  Insert the video plug into the **V** jack.

#### **Activating AUX mode**

#### **AUX drive**

 $\triangleright$  Select Aux in the menu using the  $\boxed{\blacktriangle}$   $\boxed{\blacktriangle}$   $\boxed{\blacktriangleright}$  buttons on the remote control and press the  $\circledcirc$  button to confirm. The AUX menu appears.

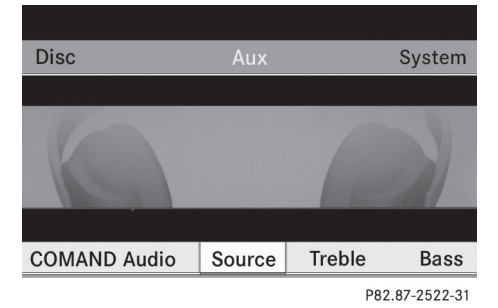

AUX menu

# **174 AUX mode**

- Rear Entertainment System **Rear Entertainment System**
- Select Source from the AUX menu and press the  $\overline{\omega}$  button to confirm.
- Select Disc Drive Aux and press the  $(6k)$ button to confirm.

You will hear and see the content of the external video source if it is connected to the CD/DVD drive and switched to playback. If no video image is available from the AUX source connected, you will see an audio menu.

# **Displaying AUX**

- $\triangleright$  Select the screen to which an external video source is connected and which you would like to operate with the remote control ( $\triangleright$  page 31).
- $\triangleright$  Select Aux in the menu using the  $\boxed{\blacktriangle}$   $\boxed{\blacktriangle}$   $\boxed{\blacktriangleright}$  buttons on the remote control and press the  $\alpha$  button to confirm.
- ▶ Select Source from the AUX menu and press the  $\overline{\omega}$  button to confirm.
- $\triangleright$  Select Display Aux and press the  $(96)$ button to confirm.

You will see and hear the content of the video source if it is switched to playback. If no video image is available from the AUX source connected, you will see an audio menu.

#### **Selecting the active COMAND source**

- $\triangleright$  Select Aux in the menu using the  $\fbox{1}$   $\fbox{2}$   $\fbox{3}$  buttons on the remote control and press the  $(x)$  button to confirm.
- Select COMAND from the AUX menu and press the  $\overline{\omega}$  button to confirm.
- ▶ Select COMAND Audio or COMAND Video and press the  $(x)$  button to confirm. **COMAND audio:** the audio mode selected for COMAND is also selected for the Rear Seat Entertainment System.

**COMAND video:** COMAND transmits the video image to the Rear Seat Entertainment System.

## **Operation with an active COMAND source**

You can transfer an audio or video mode selected in COMAND to the Rear Seat Entertainment System.

- **i** If you then switch modes in COMAND, the new source will not be transmitted to the Rear Seat Entertainment System.
- ▶ To switch on the function in COMAND: switch to the desired audio mode in COMAND or show the menu when in video mode.
- $\triangleright$  Select the menu item at the bottom left, e.g. CD, using the  $\boxed{\bullet}$   $\boxed{\bullet}$  buttons on the remote control while CD mode is switched on.
- ▶ Select Active Aud./Vid. Source for the Rear.

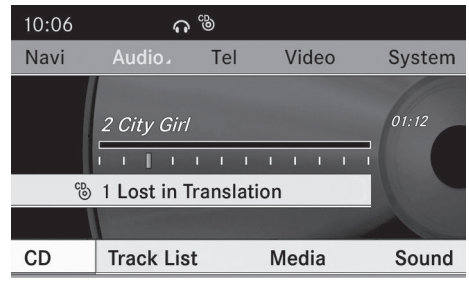

P82.87-2523-31

In the status bar at the top, you will see the headphones icon and the  $\mathcal{B}_0$  icon for the source that has been switched on.

- <sup>X</sup> **To switch off the function in COMAND:** switch to the desired audio mode in COMAND or call up the menu system when in video mode.
- $\triangleright$  Select the menu item at the bottom left, e.g. CD, using the  $\boxed{\blacktriangledown}$   $\boxed{\blacktriangle}$   $\blacktriangleright$  buttons and press the  $(x)$  button to confirm.

# **AUX mode 175**

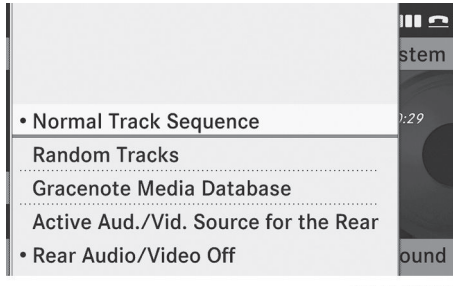

P82.87-3457-31

▶ Select  ${}^{c}$ & Rear Audio/Video Off and press the  $\overline{\omega}$  button to confirm.

#### **Adjusting the brightness, contrast or color**

- Select Source in the AUX menu and press the  $(6k)$  button on the remote control to confirm.
- ▶ Select Display Aux or Disk Drive Aux and press the  $\circledcirc$  button to confirm.
- ▶ Select Brightness, Contrast or Color and press the  $(x)$  button to confirm. An adjustment scale appears.
- $\triangleright$  Select a setting using the  $\boxed{\blacktriangle}$  or  $\boxed{\blacktriangledown}$ button and press the  $\circledcirc$  button to confirm.

#### **Changing the picture format**

- Select Source in the AUX menu and press the  $\omega$  button on the remote control to confirm.
- ▶ Select Display Aux or Disk Drive Aux and press the  $(x)$  button to confirm.
- Select  $16:9$  Optimized,  $4:3$  or Widescreen using the  $\sqrt{\bullet}$   $\sqrt{\bullet}$  buttons and press the  $\circledast$  button to confirm. The  $\odot$  icon in front of a menu item indicates the current setting.

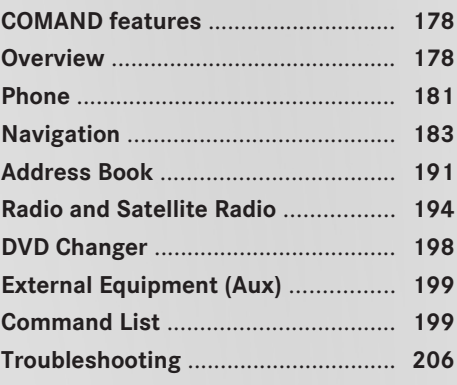

**Voice Control**

# **COMAND features**

 $\bullet$  This manual describes all the standard and optional equipment of your vehicle which was available at the time of purchase. Country-specific differences are possible. Bear in mind that your vehicle may not feature all functions described here. This also refers to safety-related systems and functions.

# **Overview**

# **Operating Safety**

#### **WARNING**

Please devote your attention first and foremost to the traffic situation you are in. While the system permits hands-free phone operation, attention to traffic may be diverted not only by physical operation of a phone, but also by the distraction of a phone conversation while driving. As such, for safety reasons, we encourage the driver to stop the vehicle in a safe place before answering or placing a phone call.

For safety reasons, you should only select a destination when the vehicle is stationary.

While the navigation system provides directional assistance, the driver must remain focused on safe driving behavior, especially pay attention to traffic and street signs, and should utilize the system's audio cues while driving.

The navigation system does not supply any information on stop signs, yield signs, traffic regulations or traffic safety rules. Their observance always remains in the driver's personal responsibility. DVD maps do not cover all areas nor all routes within an area. Traffic regulations always have priority over any route recommendations given.

Bear in mind that at a speed of just 30 mph (approximately 50 km/h), your vehicle is covering a distance of 44 feet (approximately 14 m) every second.

# G **WARNING**

Navigation announcements are intended to direct you while driving without diverting your attention from the road and driving.

Please always use this feature instead of consulting the map display for directions. Consulting the symbols or map display for directions may cause you to divert your attention from driving and increase your risk of an accident.

# G **WARNING**

Please do not use the Voice Control System in an emergency, as the tone of your voice may change in a stressful situation. This could cause a delay in completing your phone call in a timely manner. This could distract you in an emergency situation and cause you to be involved in an accident.

#### **Symbols Only Used in this Chapter**

The following symbols indicate:

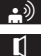

**s** that you have to say something

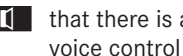

- $\overline{1}$  that there is a voice output from the
	-
	- $\blacksquare$  that the system shows information on the display.

## **Usage**

You can use the voice control system to operate the following systems depending on the equipment in your vehicle:

- Phone
- Navigation
- Address book
- Audio (radio, satellite radio, DVD changer, memory card, music register)

Say the commands without pausing between individual words. If you enter a command that does not exist or is incorrect, the voice control system asks you for a new command with "Please repeat" or "Please repeat your

entry!". The voice control confirms important commands to you and gives you instructions in the event of incorrect entries.

### **Command Types**

Voice control distinguishes between the following types of command:

- Global commands: These are commands which can be called up at any time (e.g. help or phone commands).
- Local commands: These are commands which are only available for the active application (e.g. "Enter Street" during navigation).

#### **Active Application**

The local commands refer to the application currently shown on the display and to the audio source you are currently listening to.

For example, if you are listening to the radio while the navigation application is active on the display, you can operate both applications using voice control.

To operate a different function using voice control, you must first switch to that application using the corresponding command.

#### **Operating Voice Control**

**Vehicles with Voice Control Buttons on the Multi-Function Steering Wheel**

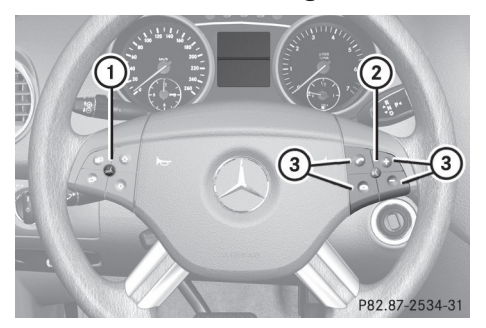

Example display: M-Class

- $\overline{1}$   $\overline{O}$ <sub>orf</sub> Cancels voice control
- $\Omega$   $\sqrt{\frac{w'_k}{w'_k}}$  Activates voice control
- $\boxed{3}$   $\boxed{-}$  Decreases the volume  $\overline{+}$  Increases the volume **Mute**
- **i** You can cancel the dialog with voice control at any time.

Voice control is operational around half a minute after COMAND is switched on.

#### **Vehicles with Lever for Voice Control**

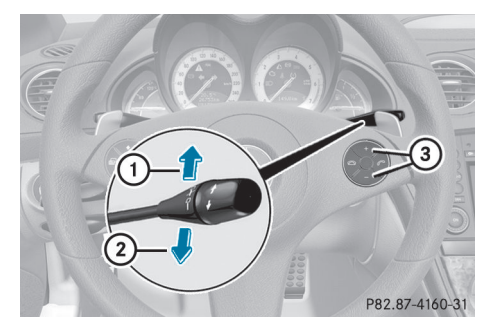

Example display: SL-Class

- 1 Cancels voice control
- 2 Activates voice control
- $\boxed{3}$   $\boxed{-}$  Decreases the volume
	- $\overline{+}$  Increases the volume

# **Starting the Dialog**

- $\triangleright$  Switch on the ignition (see the vehicle Owner's Manual).
- <sup>X</sup> **Vehicles with Voice Control buttons on the Multi-function Steering Wheel:** Press the  $\sqrt{\omega_k}$  button.

or

<sup>X</sup> **Vehicles with Lever for Voice Control:** Pull the lever toward you

An acoustic signal confirms that the dialog has been started.

 $\triangleright$  Give a command.

# **Interrupting the Dialog**

If a list appears on the display, you can use the "Pause" command to interrupt the dialog. You can then select an entry using the COMAND control panel.

To resume the dialog with voice control, press the  $\sqrt{\mathbf{w}_k}$  button on the multifunction steering wheel.

## **Canceling the Dialog**

<sup>X</sup> **Vehicles with Voice Control buttons on the Multi-function Steering Wheel:** Press the  $\sqrt{2}$  button.

or

<sup>X</sup> **Vehicles with Lever for Voice Control:** Push the lever away from you. An acoustic signal confirms that the dialog

has been canceled.

or

 $\triangleright$  Say the command "Cancel" (except when creating and storing voice tags, navigation entries or during individualization).

or

Press any button on COMAND.

#### **Adjusting the Volume**

- $\triangleright$  Start the dialog.
- $\triangleright$  Give a command, e.g. "Help".

 $\triangleright$  Press the  $\boxed{+}$  or  $\boxed{-}$  button. The volume increases or decreases during voice output.

or

 $\triangleright$  Set the volume for the voice output on the volume control for COMAND.

# **Display Messages**

The audible help function can be supplemented by visual help on the display  $($  page 38). If the help function is switched on, the most important commands that are currently possible appear in the display when you start the dialog.

In the address book and navigation system, a selection list is shown in the display if voice control requires additional information from you.

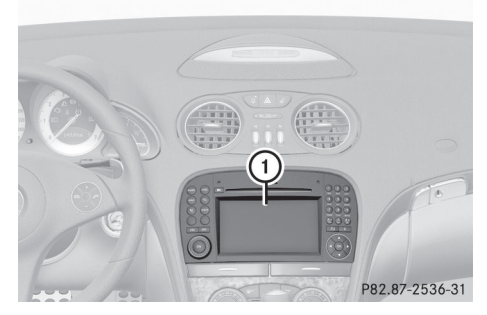

1 Display

# **Entering Numbers**

- Digits from "zero" to "nine" are permitted.
- Say the phone number in groups of, e.g., three to five digits.
- Say each individual digit clearly.

#### **Spell**

- The letters of the alphabet and the numbers 0 to 9 are permitted.
- Say the letters in groups of, e.g., five to seven letters.
- Say each individual letter clearly.

**Voice Control**
$\bullet$  Using individualization, you can fine-tune voice control to your own voice and thus improve voice recognition. The process of individualization is described in chapter "System Settings" (> page 38).

 $\bigoplus$  If you use individualization, it may impair recognition of other users. Switch off individualization if it makes recognition of other users worse.

### **Phone**

### G **WARNING**

Some jurisdictions prohibit the driver from using a cellular telephone while driving. Whether or not prohibited by law, for safety reasons, the driver should not use the cellular telephone while the vehicle is in motion. Stop the vehicle in a safe location before placing or answering a call.

If you nonetheless choose to use the mobile phone while driving, please use the handsfree feature and be sure to pay attention to the traffic situation at all times. Use the mobile phone only when road, weather and traffic conditions permit. Otherwise, you may not be able to observe traffic conditions and could endanger yourself and others.

Bear in mind that at a speed of just 30 mph (approximately 50 km/h), your vehicle is covering a distance of 44 feet (approximately 14 m) every second.

### **Operation**

You can use voice control to:

- place a call by using your voice to input a phone number
- store names and numbers in the address book
- dial a number from the address book
- dial a number from the call list "Latest calls"
- listen to the phone book
- retrieve and manage your voice mail and recorded announcement services
- redial

Voice control recognizes whether:

- your phone is switched on
- your phone is connected via Bluetooth®
- the car phone is registered with the relevant mobile phone network
- it is possible to dial

If it is not possible to dial, voice control issues a message to this effect.

 $\bullet$  You can still operate your phone using the keypad.

### **Commands**

### **"Phone"**

Use the "Phone" command to select the phone application. Use this command if you wish the digits entered to be shown on the display.

### **"Help Phone"**

Voice control has an extensive help function. Using the "Help Phone" command, you can have all the essential commands for the phone read out.

### **"Dial number"**

You can use the "Dial number" command to dial a phone number.

The digits 0 to 9 and the word "Plus" are permitted.

"Plus"replaces the international dialing code, e.g. "00".

Say the phone number in the form of a continuous string of individual digits or as blocks of digits, e.g. three to five digits.

Voice control repeats the digits it recognizes after each block of digits (with a pause of about half a second between each block of digits) andwaits for you to continue speaking.

### **182 Phone**

Example of dialog:

- **s** Dial number
- $\blacksquare$  Please say the number
- $\bullet$  Zero one three zero
- $\overline{\mathbf{f}}$   $\overline{\mathbf{f}}$   $\overline{\$
- $\bullet$  Five zero zero five
- $\blacksquare$  Five zero zero five
- $\bullet$  Okay
- **t** Dialing
- $\bullet$  You can also dial the specified number if you press the  $\sqrt{e}$  button on the multifunction steering wheel instead of the concluding command "Okay".

### **"Confirm"**

While you are entering a number, you can use the "Confirm" command to have all the spoken digits repeated by voice control. Voice control will then prompt you to continue with the entry.

Example of dialog:

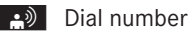

- $\blacksquare$  Please say the number
- **Example 25** Zero one three zero
- $\overline{\mathbf{1}}$  Zero one three zero
- s Confirm
- $I$  Zero one three zero. Please continue.
- $\bullet$  Five zero zero five
- $\overline{\mathbf{t}}$  Five zero zero five
- l ≏ )। Okav
- **to Dialing**
- $\bullet$  You can also dial the specified number if you press the  $\sqrt{e^2}$  button on the multifunction steering wheel instead of the concluding command "Okay".

### **"Correction"**

While you are entering a number, you can use the "Correction" command to correct the block of digits last spoken. When you input this command, voice control deletes the last block of digits and repeats the digits input up to this point. Voice control will then prompt you to continue with the entry. Example of dialog:

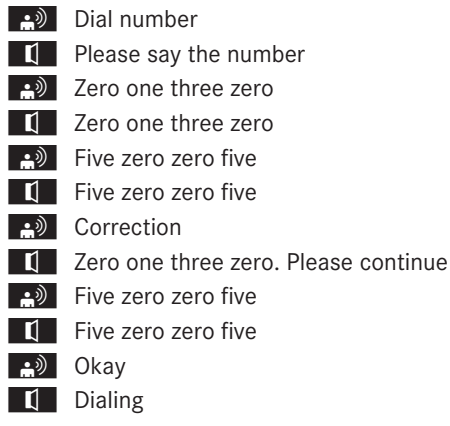

### **"Delete"**

While you are entering a number, you can use the "Delete" command to delete all the digits which have been entered. After you have input this command, voice control prompts you to enter additional digits or commands. Example of dialog:

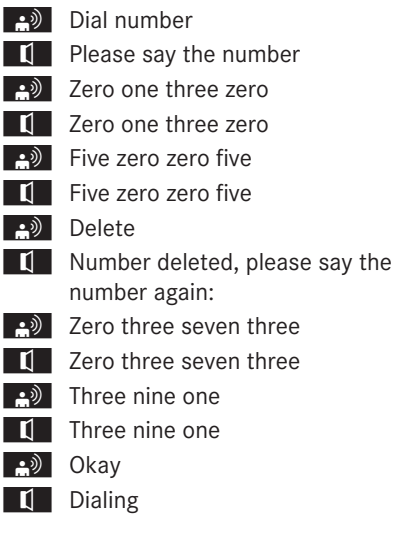

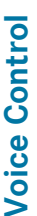

### **"Save Name" (Address Book)**

"Save Name" (Address Book) functional description ( $\triangleright$  page 192)

### **"Dial Name" (Address Book)**

"Dial Name" (Address Book) functional description ( $\triangleright$  page 193)

### **"Delete Name" (Address Book)**

"Delete Name" (Address Book) functional description ( $\triangleright$  page 193)

### **"Find Name" (Address Book)**

"Find Name" (Address Book) functional description ( $\triangleright$  page 193)

### **"List Phone Book" and Dialing a Phone Number**

You can use the "List phone book" command to listen to all entries in the phone book in which a phone number is also stored and, if required, select an entry. If the list contains more than 30 entries, the system asks you to say the name from which the reading shall be started.

Example of dialog:

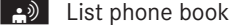

The system reads out all the address book entries with phone numbers. If there is more than one phone number for an entry, voice control queries this.

**t** Do you want to make a work call or a home call?

s Home call

### **To cancel the dialog:**

- <sup>X</sup> **Vehicles with Voice Control buttons on the Multi-function Steering Wheel:** Press the  $\sqrt{2}$  button.
- <sup>X</sup> **Vehicles with Lever for Voice Control:** Push the Voice Control lever away from you.

You have canceled the dialog. The system confirms by responding "Cancel".

### **"Redial"**

You can use the "Redial" command to redial the number most recently called.

### **Managing Announcement Services or Voice Mail**

You can also use voice control to manage your voice mail or recorded announcement services.

While a phone call is in progress:

<sup>X</sup> **Vehicles with Voice Control buttons on the Multi-function Steering Wheel:** Press the  $\sqrt[k]{\mathbf{b}}$  button while a phone call is in progress.

or

- <sup>X</sup> **Vehicles with Lever for Voice Control:** Pull the Voice Control lever toward you. An acoustic signal confirms that the system is activated.
- $\triangleright$  Say the required digits ("zero" to "nine").

or

- ▶ Say the required words "Star" or "Hash".
- $\triangleright$  Say the concluding command "Okay". The system dials the number entered.

### **Navigation**

### G **WARNING**

For safety reasons, you should only select a destination when the vehicle is stationary. While the navigation system provides directional assistance, the driver must remain focused on safe driving behavior, especially pay attention to traffic and street signs, and should utilize the system's audio cues while driving.

The navigation system does not supply any information on stop signs, yield signs, traffic regulations or traffic safety rules. Their observance always remains in the driver's personal responsibility. DVD maps do not cover all areas nor all routes within an area.

Traffic regulations always have priority over any route recommendations given. Bear in mind that at a speed of just 30 mph (approximately 50 km/h), your vehicle is covering a distance of 44 feet (approximately 14 m) every second.

During route guidance, you will not receive information on:

- traffic lights
- stop and yield signs
- parking or stopping zones
- one-way streets
- narrow bridges
- other traffic regulation data

You should therefore always strictly observe traffic regulations while driving. Drive carefully and always obey traffic laws and road signs, even if they contradict navigation system instructions.

### G **WARNING**

Navigation announcements are intended to direct you while driving without diverting your attention from the road and driving.

Please always use this feature instead of consulting the map display for directions. Consulting the symbols or map display for directions may cause you to divert your attention from driving and increase your risk of an accident.

### G **WARNING**

Please do not use the Voice Control System in an emergency, as the tone of your voice may change in a stressful situation. This could cause a delay in completing your phone call in a timely manner. This could distract you in an emergency situation and cause you to be involved in an accident.

### **Operation**

You can use voice control to:

- enter a state
- enter a province
- enter a city
- enter a district (center)
- enter a street
- enter an intersection
- enter a house number
- enter an entire address
- enter a zip code
- find address
- enter a point of interest
- select one of your previous destinations
- call up route information
- store a destination
- display the map
- enlarge/reduce the size of the map
- listen to the destination memory
- start and stop route guidance
- switch the guidance instructions on and off

To select the navigation application:

<sup>X</sup> **Vehicles with Voice Control buttons on the Multi-function Steering Wheel:** Press the  $\sqrt{\mathfrak{g}(\mathfrak{g})}$  button.

or

<sup>X</sup> **Vehicles with Lever for Voice Control:** Pull the Voice Control lever toward you.

- $\blacktriangleright$  Give the "Navigation" command.
- <sup>X</sup> **Vehicles with Voice Control buttons on the Multi-function Steering Wheel:** Press the  $\sqrt{\omega_k}$  button.

or

- ▶ Vehicles with Lever for Voice Control: Pull the Voice Control lever toward you.
- $\triangleright$  Give one of the navigation commands explained below.

### **Commands**

You cannot start the route guidance until all the necessary address data has been entered.

### **"Help Navigation"/"Help"**

Using the "Help navigation" command, you can have all the essential commands for the navigation system read out.

### **Entering an Address**

**i** If voice control fails to recognize your entry, it is advisable to spell the name of the town and street. Spell names of towns and streets when abroad.

The system guides you completely through the dialog to route guidance. As soon as a valid address is entered (at least the town), you can use the "Start route guidance" command to start the route guidance.

### **"Enter state"/"Enter province"**

You can use the "Enter state"/"Enter province" command to change the state or province setting of the navigation system. Example of dialog:

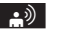

 $\bullet$  Enter state

 $I$  Please say the name of the state.

**s** New York

**u** The system shows a numbered list of possible state names on the display. If

there is only one entry on the list, voice control asks if it is correct.

- $\blacksquare$  Please select a line number or say continue
- s Number 1
- **t** Number 1 accepted.
- $\Box$  Do you want to enter a destination?
	- $N<sub>0</sub>$ 
		- Do you want to save the state?

 $\bullet$  Yes

 $\begin{array}{|c|c|} \hline \end{array}$  Saving state

### **"Enter Destination"**

You can use the "Enter destination" command to enter a complete address. The system guides you through the whole

dialog. As soon as a valid address is entered (at least the town), you can use the "Start route guidance" command to start the route guidance.

Example of dialog:

- s Enter destination
- **T1** Pre-selected state is New York. Do you want to enter town first or street first?
- $\bullet$  Town
- $\blacksquare$  Please say the name of the town
- s Albany
- **u** The system shows a numbered list of possible city names on the display. If there is only one entry on the list, voice control asks if it is correct.
- $\blacksquare$  Please select a line number or say continue
- s Number 1
- **to Number 1 accepted.**
- $\blacksquare$  Do you want to enter a street?

Yes

- Please say a New York street name
- Park Avenue
- The system shows a numbered list of possible street names on the display.

If there is only one entry on the list, voice control asks if it is correct.

- $\blacksquare$  Please select a line number or say continue
- s Number 1
- **t** Number 1 accepted.
- $\Box$  Do you want to enter a house number?
- s No
	- Do you want to start route guidance? Yes
- $\Box$  Starting route guidance

The system starts route guidance.

If you give one of the following commands, the system guides you through the dialog to route guidance.

### **"Enter Town"**

You can use the "Enter town" command to enter any town in the state or province that is currently selected.

- $\bullet$  If the city you require does not appear in the list or the system fails to recognize the name of the town, it can be entered by using the "Spell town" command.
- **f** You can use the "Next page" or "Previous page" commands to scroll through the list. You can use the "Correction" command to enter the name of the town again.

Example of dialog:

 $\bullet$  Enter town

- $\blacksquare$  Please say the name of the town
- ا هو Albany

The system shows a numbered list of possible town names on the display. If there is only one entry on the list, voice control asks if it is correct.

 $\blacksquare$  Please select a line number or say continue

- s Number 1
- **t** Number 1 accepted.
	- Do you want to enter a street?
- \_ຍ)∣ No

 $\Box$  Do you want to start route guidance? ු∍ No

- $\blacksquare$  Do you want to save the destination?  $\rightarrow$  No
- **t** Cancel

The town is stored for route guidance.

### **"Spell town"**

Using the "Spell town" command, you can spell any town. This may be necessary if certain town or street names are not recognized.

Say the letters in the form of a continuous string of letters. In the case of long names, it is not always necessary to spell the whole name. Usually only the first five to seven letters are required.

A list of city names will appear in the display and you can choose the one you require. Say each individual letter clearly.

It is not easy to avoid confusion of similarsounding letters (e.g. D and E). Example of dialog:

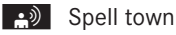

**t** Please spell a New York town name

 $\bullet$  F-R-F-N-S

- **The system shows a numbered list of** city names on the display. If there is only one entry on the list, voice control asks if it is correct.
- $\Box$  Please select a line number or say continue
- s Number 3
- **to Number 3 accepted.**
- $\blacksquare$  Do you want to enter a street?
- $\rightarrow$  No
- **t** Do you want to start route guidance? N<sub>o</sub>
- $\blacksquare$  Do you want to save the destination?  $\bullet$  No
- **T1** Cancel

The town is stored for route guidance.

**i** You can use the "Next page" or "Previous" page" commands to scroll through the list. You can use the "Correction" command to spell the town again from the beginning.

 $\bullet$  Note that the list in the display is sorted according to the probability of voice recognition.

### **"Enter District" (Center)**

You can use the "Enter district" command to enter an area in a city which you have selected previously.

Example of dialog:

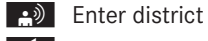

- $\blacksquare$  Please say the name of the district.
- s Manhattan
- **u** The system shows a numbered list of districts in the display if the selected city has more than one district.
- $\blacksquare$  Please select a line number or say continue
- s Number 1
- **t** Number 1 accepted.
- $\blacksquare$  Do you want to enter a street?
- | •ූම | No
- $\boxed{1}$  Do you want to start route guidance? | ఆ)) | No
- $\blacksquare$  Do you want to save the destination?
- | <u>-</u>ා | No
- $\blacksquare$  Cancel

The district is stored for route guidance.

### **"Enter Street"**

You can use the "Enter Street" command to enter the name of any street in the selected city.

**i** If only a few streets are stored for a selected town, they will be displayed for selection immediately after you give the "Enter Street" command.

Example of dialog:

- **s** Enter Street
- **t** Same town?
- ு Yes
	- t Please say a New York street name
- **s** Mabel's Street
- **u** The system shows a numbered list of street names on the display. If there is only one entry on the list, voice control asks if it is correct.
- $\blacksquare$  Please select a line number or say continue
- s Number 3
- **t** Number 3 accepted
- $\Box$  Do you want to enter a house number?  $\rightarrow$  No
- $\blacksquare$  Do you want to start route guidance?  $\rightarrow$  No
- $\Box$  Do you want to save the destination?
- | •ූ) | No
- **11** Cancel

The street name is stored for route guidance.

### **"Correction"**

If you have entered or spelled a city or street, you can use the "Correction" command to enter the city or street again or spell it from the beginning.

### **"Intersection"**

You can use the "Intersection" command to specify an intersection of two streets.

### **No street has been entered yet**

Example of dialog:

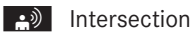

- $\blacksquare$  Please say the name of the first street
- **S** Main street
- $\blacksquare$  Please select a line number or say continue
- $\bullet$  Number 1
- **t** Number 1 accepted

### **188 Navigation**

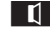

 $\blacksquare$  Please say the name of the intersecting street

- s Mable street
- $\blacksquare$  Please select a line number or say continue
- s Number 4
- **to Number 4 accepted**
- $\Box$  Do you want to start route guidance?
- | •ා) Yes
- The route guidance to the specified intersection is started.

### **A street has already been entered**

Example of dialog:

- s Intersection
- $\blacksquare$  Please say the name of the intersecting street
- **s** Mable street
- $\blacksquare$  Please select a line number or say continue
- s Number 4
- $\blacksquare$  Number 4 accepted
- $\blacksquare$  Do you want to start route guidance?
- | •ூ| Yes

The route guidance to the specified intersection is started.

### **In connection with the "Enter Destination" dialog**

**i** You can enter an intersection instead of a house number in the "Enter Destination" dialog.

Example of dialog (continues "Enter Destination" dialog):

 $\blacksquare$  Do want to enter a house number?

- s Intersection
- $I$  Please say the name of the intersecting street

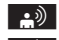

- s Mable street
- $\blacksquare$  Please select a line number or say continue
- <u>•</u>) Number 4
- **to Number 4 accepted**

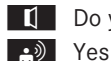

 $\Box$  Do you want to start route guidance?

The route guidance to the specified intersection is started.

### **"House Number"**

You can use the "House number" command to specify the house number for the selected street in individual digits.

Example of dialog:

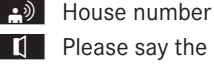

- $\blacksquare$  Please say the house number in single digits
- $\bullet$  Three four

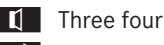

- | ≏୬ │ Okav
- $\blacksquare$  Do you want to start route guidance? | •ූම Yes

The route guidance to the specified house number is started.

**i** You can use the "minus" command to express compound house numbers, e.g. 23-25.

### **"Points of interest" (POI)**

You can use the "Points of interest" command to select specific destinations (gas stations, airports, stations, etc.).

Example of dialog:

s Points of interest

 $\Box$  The system shows the following list in the display:

- $\blacksquare$  Please select a line number or say continue
	- s Number 1
- **t** Number 1 accepted.
	- $\blacksquare$  The system shows a numbered list of POI categories
- $\blacksquare$  Please select a line number or say the POI name
- $\bullet$  Number 5

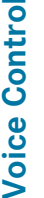

 $\blacksquare$  Please select a line number or say continue

s Number 1

**to Number 1 accepted.** 

 $\boxed{1}$  Do you want to start route guidance? | அ)| Yes

The route guidance for the selected point of interest is started.

or  $\rightarrow$  No

 $\blacksquare$  Do you want to save the destination? ∣ ⊅ Yes

The dialog continues as shown in the section "Save destination".

**i** Depending on the selected area, other lists may be shown.

You can only select points of interest in the state or province the navigation system is set for.

### **Selecting next point of interest**

You can use the following commands to select nearby points of interest:

- "Next gas station"
- "Next car park"
- "Next Mercedes-Benz Service"
- "Next restaurant"
- "Next hospital"

Example of dialog:

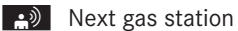

**u** The system shows a numbered list of gas stations on the display

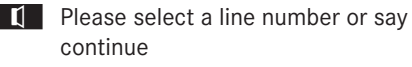

Number 1 (هو

**t** Number 1 accepted. Do you want to start route guidance?

→ ນ Yes

The route guidance for this point of interest is started.

| e) | No

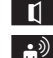

or

 $\blacksquare$  Do you want to save the destination? | அி Yes

The dialog continues as shown in the section "Save destination".

### **"Last Destinations"**

You can use the "Last destinations" command to reselect a destination from a list of the previously selected destinations.

Example of dialog:

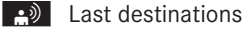

 $\blacksquare$  The system shows a numbered list of the previously selected destinations. If there is only one entry on the list, voice control asks if it is correct.

 $\blacksquare$  Please select a line number or say continue

s Number 1

- $\blacksquare$  Number 1 accepted. Do you want to start route guidance?
- | ම Yes

The route guidance for this destination is started.

### **"Save Destination"**

You can use the "Save destination" command to save the current destination in the address book by means of a voice tag.

 $\bullet$  If the desired voice tag already exists in the address book, the system asks if you want to add the address.

Example of dialog:

- save destination
- $\blacksquare$  Please say the name.
- s Smith
- $I$  Please repeat the name.
- 3<sup>a</sup> Smith

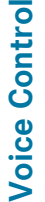

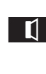

### **190 Navigation**

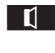

 $\blacksquare$  Where do you want to save: home or work?

Work

 $\mathbf{I}$  The destination has been saved.

### **"Find Address"**

You can use the "Find address" command to select a previously saved address and start route guidance. Say the name of an address exactly as you have entered it into the address book, e.g. if you entered first name and last name, you have to say both.

Example of dialog:

 $\bullet$  Find address

- $I$  Please say the name
	- **Smith**
	- $\blacksquare$  The system shows a numbered list of saved addresses in the display. If there is only one entry on the list, voice control asks if it is correct.
- $\blacksquare$  Please select a line number or say the name
- $\bullet$  Number 1
- **t** Number 1 accepted, Smith work
- **t** Starting route guidance

### **"Start Route Guidance"**

When Route Guidance is inactive, you can use the "Start route guidance" command to start route guidance once a valid destination has been entered.

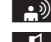

 $\bullet$  Start route guidance  $\begin{array}{|c|c|c|c|c|} \hline \multicolumn{1}{|c|}{\textbf{I}} & \textbf{Starting route guidance} \hline \end{array}$ 

### **"Route Information"**

You can use the "Route information" command to have the following information on your currently planned route read out:

- Distance to destination/stopover
- Expected arrival time
- Remaining driving time

### **"Guidance Instructions On"**

When you use the "Guidance instructions on" command, voice control repeats the last driving tip. If the driving tip output has been switched off up to this point, it is now switched on again.

### **"Guidance Instructions Off"**

You can use this command to switch off the route guidance voice output.

### **"Cancel Route Guidance"**

You can use this command to stop route guidance.

Example of dialog:

- 
- s Cancel route guidance
- $\blacksquare$  Are you sure you want to cancel route guidance?
- <u>ා</u> Yes
- **t** Canceling route guidance

Voice control cancels route guidance.

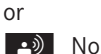

 $\Box$  Continuing route guidance.

The dialog with voice control is terminated. Route guidance remains activated.

### **"Zoom In"/"Zoom Out"**

You can use these commands to zoom the map display one step in or out.

### **"Zoom In Completely"/"Zoom Out Completely"**

You can use these commands to set the map display directly to the smallest or largest scale.

### **"List Destination Memory"**

You can use the "List destination memory" command to listen to the entries from the address book's destination memory and, if required, navigate to one of them. If the list

contains more than 30 entries, the system asks you to say the name from which the reading shall be started.

Example of dialog:

 $\bullet$  List destination memory The system reads out all entries, from the address book destination memory.

To select an entry and set an address:

<sup>X</sup> **Vehicles with Voice Control buttons on the Multi-function Steering Wheel:** Press the  $\sqrt{w_k}$  button at the selected entry.

or

<sup>X</sup> **Vehicles with Lever for Voice Control:**

Pull the Voice Control lever toward you at the selected entry.

If there is more than one address, the system asks

 $\Box$  Do you want to navigate to Smith home or work?

 $\rightarrow$  Home

**t** Smith home. Starting route guidance

The system starts route guidance.

### **To cancel the dialog:**

<sup>X</sup> **Vehicles with Voice Control buttons on the Multi-function Steering Wheel:** Press the  $\sqrt{or}$  button.

or

### <sup>X</sup> **Vehicles with Lever for Voice Control:**

Push the Voice Control lever away from you.

You have canceled the dialog. The system confirms by responding "Cancel".

### **Address Book**

### G **WARNING**

Please devote your attention first and foremost to the traffic situation you are in.

Before your journey, please familiarize yourself with the address book functions.

Only use the Voice Control System when road and traffic conditions permit you to do so. Otherwise you could be involved in an accident in which you or others could be injured.

### **Overview**

The address book gives you the option of storing information about people in the form of entries.

Using voice control, you can dial a phone number stored in the address book or start route guidance for a stored address.

Apart from the speaker-dependent voice tags stored in the address book, voice control can recognize all the entries in the name fields of the address book. Recognition of the entries in the address book depends on the text that was entered. To make a call you must say the text of the entry.

Check the address book entries for the following:

- The name entries, e.g. last name and first name, are in the right fields.
- Do not use abbreviations or acronyms.
- Avoid unnecessary spaces in names.
- Do not use special characters.

You can improve voice recognition by saving a speaker-dependent voice tag for address book entries.

Use a speaker-dependent voice tag:

- for names which are difficult to pronounce
- to distinguish names which sound similar
- for names which are not pronounced as they are written

Voice control can store up to 50 of these address book entries by means of a speakerdependent voice tag.

### **Operation**

You can use voice control at any time to:

- save a name
- select a name
- delete a name
- list the address book
- delete the address book
- open the address book
- open an entry from the address book
- list the phone book
- list the destination memory
- To open the address book:
- <sup>X</sup> **Vehicles with Voice Control buttons on the Multi-function Steering Wheel:** Press the  $\sqrt{\mathfrak{g}(\mathfrak{g})}$  button.

or

- <sup>X</sup> **Vehicles with Lever for Voice Control:** Pull the Voice Control lever toward you.
- $\triangleright$  Give the "Address book" command.
- <sup>X</sup> **Vehicles with Voice Control buttons on the Multi-function Steering Wheel:** Press the  $\sqrt{\omega_k}$  button.

or

- <sup>X</sup> **Vehicles with Lever for Voice Control:** Pull the Voice Control lever toward you.
- $\triangleright$  Give one of the address book commands explained below.

### **Commands**

### **"Address Book"**

<sup>X</sup> **To open the address book:** Say the command "Address book".

### **"Help Address Book"**

▶ Using the "Help address book" command, you can have all the essential commands for the address book read out.

### **"Save Name"**

Use the "Save name" command to save a phone number with a voice tag for a specific speaker. Use this command for a name which is complicated or which is pronounced differently as it is spelled, for example, because it is a foreign name. When you have given the command "Save Name", voice control prompts you to enter a phone number.

 $\bullet$  This function is only possible if a mobile phone is connected to COMAND.

The digits 0 to 9 and the word "Plus" are permitted.

"Plus"replaces the international dialing code, e.g. "00".

Say the phone number in the form of a continuous string of digits or as blocks of digits, e.g. three to five digits.

Voice control repeats the digits it recognizes after each block of digits (with a pause of about half a second between each block of digits) andwaits for you to continue speaking.

When you have given the command "Okay", voice control prompts you two or three times to say the name. When repeating the name, make sure that you pronounce it in exactly the same way as you did the first time. Otherwise, the name cannot be saved and voice control aborts the saving procedure.

Example of dialog:

- save name  $\blacksquare$  Please say the number **Example 2** Zero one three zero  $\blacksquare$  Zero one three zero  $\bullet$  Five zero zero five
- $\blacksquare$  Five zero zero five
- වා Okav
- $\blacksquare$  Please say the name.
- l > Smith
	- $\blacksquare$  Please repeat the name.
- | அி Smith

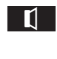

 $\Box$  Do you want to save the number in a category?

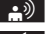

**t** Name and number saved

### **"Dial Name"**

N<sub>o</sub>

You can use the "Dial name" command to place a call by selecting a name from your address book. You can choose either a voice tag or say a name entry.

Only say the surname if only the surname is entered in the address book.

Say the surname first and then the first name if both are entered in the address book.

Example of dialog:

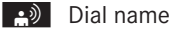

 $\begin{array}{|c|c|} \hline \end{array}$  Please say the name

**| அி** Smith

If there is more than one phone number for an entry, voice control queries this:

 $\blacksquare$  Which number do you want to dial? Home or work, landline, mobile or car? or

Please select a line number

**s** Work

**t** Smith work, landline. Dialing.

### **"Find Name"**

Use the "Find name" command to search for a name in the address book. Voice control then asks what action you want it to perform: for example call the selected number, start route guidance to the saved address or open the entry.

### **"Find Address"**

( $\triangleright$  page 190)

### **"Delete Name"**

Use the "Delete name" command to delete a voice tag from your address book.

Example of dialog:

**s** Delete name

 $I$  Please say the name

 $\bullet$  Smith

 $I$  Do you want to delete Smith?

s Yes

 $\blacksquare$  The entry has been deleted

### **"List Address Book"**

You can use the "List address book" command to listen to all names and voice tags in the address book. You can select an entry during this.

If no name is entered in the name field of the address book, the phone number or the address is read out. A name can be entered later in the name field.

Example of dialog:

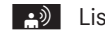

**s** List address book

The system reads out all address book entries. If there is a large number of entries, the system asks from which entry it should start the reading.

 $\bullet$  If you do not say a name, voice control reads out all address book entries.

### **To select an address book entry:**

<sup>X</sup> **Vehicles with Voice Control buttons on the Multi-function Steering Wheel:** Press the  $\sqrt{w_t}$  button at the selected entry.

or

- <sup>X</sup> **Vehicles with Lever for Voice Control:** Pull the Voice Control lever toward you. The entry is selected and shown on the display. Voice control asks whether the selected entry should be called, navigated to or opened.
- <sup>X</sup> **To select an address book entry:** Press the  $\sqrt{w \xi}$  button at the selected entry.

The entry is selected and shown on the display. Voice control asks whether the

selected entry should be called, navigated to or opened.

### **To cancel the dialog:**

<sup>X</sup> **Vehicles with Voice Control buttons on the Multi-function Steering Wheel:** Press the  $\sqrt{or f}$  button.

or

<sup>X</sup> **Vehicles with Lever for Voice Control:** Push the Voice Control lever away from you You have cancelled the dialog. The system confirms by responding "Cancel".

### **"List Phone Book" and Dialing a Phone Number**

( $\triangleright$  page 183)

### **"Delete Address Book"**

You can use the "Delete address book" command to delete individual voice tags or all the voice tags in the address book. The address data is not deleted.

### **"Open Entry"**

You can use the "Open entry" command to open any address book entry.

Example of dialog:

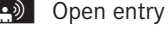

 $\blacksquare$  Please say the name

- smith
- **u** The system shows a numbered list in the display.
- $\blacksquare$  Please select a line number or say continue.
- $\bullet$  Number 1...
- **to Number 1 accepted.**

The system opens the first entry on the list.

If the selected entry contains at least one phone number or an address, voice control asks whether you want to dial the number or navigate to the stored address.

### **"Spell Entry"**

You can use the "Spell entry" command to open any address book entry by spelling the name.

Say the letters in the form of a continuous string of letters (e.g. five to seven letters).

A list of possible entries will appear in the display and you can choose the one you require.

Example of dialog:

- spell entry
- $I$  Please spell the name.

 $\bullet$  S-M-I-T-H

- $\blacksquare$  The system shows a numbered list in the display.
- $\blacksquare$  Please select a line number or say continue.

 $\bullet$  Number four

 $\blacksquare$  Number four accepted The system opens the fourth entry on the list.

> If the selected entry contains at least one phone number or an address, voice control asks whether you want to dial the number or navigate to the stored address.

**i** You can use the "Next page" or "Previous" page" commands to scroll through the list. You can use the "Correction" command to spell the name again.

### **Radio and Satellite Radio**

### G **WARNING**

Please devote your attention first and foremost to the traffic situation you are in. Before your journey, please familiarize yourself with the radio functions. Only use the Voice Control System when road

and traffic conditions permit you to do so. Otherwise you could be involved in an

accident in which you or others could be injured.

### **Operation**

You can use voice control to:

- select the waveband
- $\bullet$  find a station
- select a frequency (FM, AM)
- select a category (Satellite radio)
- listen to the station list
- save a voice tag for a station
- delete a station list (voice tags only)
- delete a station (voice tag only)
- select a channel number (Satellite radio)

The names of all received and stored stations are available for voice recognition. To improve voice recognition, you can store a voice tag for a specific speaker.

### **To select the radio or satellite radio application:**

<sup>X</sup> **Vehicles with Voice Control buttons on the Multi-function Steering Wheel:** Press the  $\sqrt{w_k}$  button on the multifunction steering wheel.

or

- <sup>X</sup> **Vehicles with Lever for Voice Control:** Pull the Voice Control lever toward you
- ▶ Say the command "Radio" or "Satellite Radio".
- <sup>X</sup> **Vehicles with Voice Control buttons on the Multi-function Steering Wheel:** Press the  $\sqrt[k]{\mathbf{b}}$  button on the multifunction steering wheel.

or

- <sup>X</sup> **Vehicles with Lever for Voice Control:** Pull the Voice Control lever toward you
- $\triangleright$  Say one of the Radio or Satellite radio commands explained below.

### **Commands**

You can always give the commands for the radio when you are listening to the radio, even if a different application is shown on the display.

### **"Help Radio"**

Using the "Help Radio" command, you can have all the commands for the radio read out.

### **"Help Satellite Radio"**

Using the "Help Satellite Radio" command, you can have all the commands for the satellite radio read out.

### **Selecting a Waveband**

You can set the waveband with the following commands:

- $\cdot$  "FM"
- $\cdot$  "AM"

### **"Next Station"/"Previous Station"**

You can start manual tuning and set the next station using the following commands:

- "Next station"
- "Previous station"

### **"Next Category"/"Previous Category"**

You can use the following commands to change the category on satellite radio:

- "Next category"
- "Previous category"

### **Selecting the Frequency (FM Range)**

You can select frequencies within the FM range (87.7 to 107.9 MHz) directly. Voice control also recognizes the words "frequency", "point" and "megahertz". Example of dialog:

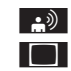

 $\left| \cdot \right|$  Eighty seven point nine megahertz  $\blacksquare$  Voice control sets the frequency.

### **Selecting the Frequency (AM Range)**

You can select frequencies within the AM range (530 to 1710 kHz) directly. Voice control also recognizes the words "frequency" and "kilohertz".

Example of dialog:

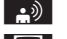

**Voice Control**

 $\bullet$  Five hundred and thirty kilohertz **u** Voice control sets the frequency.

### **"Save Station"**

Using the "Save station" command you can give a voice tag to the station currently selected. You can also use this command to improve voice recognition for difficult names or if you want to use a name of your own. You could, for example, save a station with the name 'Favorite station'.

When you have given the command, voice control prompts up to three times to say the station name. When repeating the station name, make sure that you pronounce it in exactly the same way as you did the first time. Otherwise, the name cannot be saved and voice control aborts the saving procedure.

Example of dialog:

- save station
- $\blacksquare$  Please say the station name
- **B** Favorite station
- $\blacksquare$  Please repeat the station name.
- **s** Favorite station
- $\overline{\mathbf{I}}$  The station 'Favorite station' has been saved.

### **"Select Station"**

Using the "Select station" command, you can select a station.

Example of dialog:

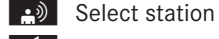

- $I$  Please say the station name
- $\bullet$  Favorite station
- $\Box$  Voice control sets the station

### **"Station 'Favorite Station'"**

Using this command, you can select a saved station.

Example of dialog:

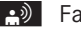

- **s** Favorite station
	- $\blacksquare$  Voice control sets the station 'Favorite station'

### **"Select Category" (Satellite radio)**

Using the "Select category" command, you can select an available category. Example of dialog:

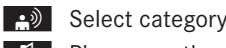

- $\blacksquare$  Please say the category name
- s News
- **U** Voice control sets the category

### **"Category News" (Satellite Radio)**

Use this command to select a satellite radio category.

Example of dialog:

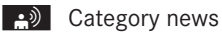

 $\Box$  Voice control sets the category

### **"Enter Channel Number" (Satellite Radio)**

Use the command "Enter channel number"to select a satellite radio category.

### **"List Station List" and "Selecting a Station"**

Using the "List station list" command, you can hear a list of all receivable stations and choose one from your station list.

 $\bullet$  If voice control does not recognize the station name, have the list of stations read out. This allows you to check whether you have saved the station you require in the station list.

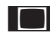

Example of dialog:

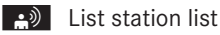

The system reads out the station list.

If the station you require is read out:

<sup>X</sup> **Vehicles with Voice Control buttons on the Multi-function Steering Wheel:** Press the  $\sqrt{\omega_k}$  button.

or

▶ Vehicles with Lever for Voice Control: Pull the Voice Control lever toward you. The system sets the corresponding frequency.

### **To cancel the dialog:**

<sup>X</sup> **Vehicles with Voice Control buttons on the Multi-function Steering Wheel:** Press the  $\sqrt{or f}$  button.

or

<sup>X</sup> **Vehicles with Lever for Voice Control:** Push the Voice Control lever away from you.

You have canceled the dialog. The system confirms by responding "Cancel".

### **"Delete Station"**

You can use the "Delete station" command to delete a voice tag for a station from your station list.

Example of dialog:

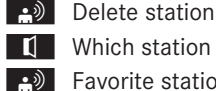

 $\blacksquare$  Which station do you want to delete?

**s** Favorite station

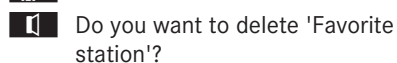

station'?

∣ உ» Yes

**that** Station deleted.

### **"Delete Station List"**

You can use the "Delete station list" command to delete all voice tags or individual ones from your station list.

Example of dialog:

 $\bullet$  Delete station list

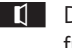

 $\blacksquare$  Do you want to delete all voice names from the station list?

| அ)| Yes

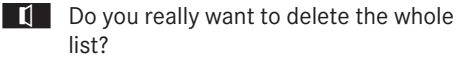

 $\bullet$  Yes

 $\blacksquare$  All voice names have been deleted from the station list

The system permanently deletes all voice names in the station list.

or

 $\rightarrow$  No

The system reads out the list of stations.

When the system reads out the stations to be deleted:

<sup>X</sup> **Vehicles with Voice Control buttons on the Multi-function Steering Wheel:** Press the  $\lceil \frac{m}{k} \rceil$  button.

or

- <sup>X</sup> **Vehicles with Lever for Voice Control:** Pull the Voice Control lever toward you. The station to be deleted is selected. The system reads out the selected station again.
- **t** Do you want to delete 'Favorite station'?
- ு) Yes
- **ti** Station deleted
- $\Box$  The system deletes the station and reads out the remaining entries in the station list.

or

| •ුම | No

The system continues to read out the list of stations.

### **198 DVD Changer**

### **DVD Changer**

### G **WARNING**

Please devote your attention first and foremost to the traffic situation you are in. Before your journey, please familiarize yourself with the disc functions.

Only use the Voice Control System when road and traffic conditions permit you to do so. Otherwise you could be involved in an accident in which you or others could be injured.

### **Operation**

You can use voice control to:

- select a CD/DVD
- select a track
- select a directory in MP3 operation
- select a group in Audio DVD operation
- **i** On the command "Next/previous CD/ DVD", the DVD changer changes from one CD/ DVD to the next, skipping any empty compartments. If you select an empty compartment with the "CD/DVD 1 to CD/ DVD 6" command, the current compartment remains selected and the system responds with "No audio CD".

### **To select the CD application:**

<sup>X</sup> **Vehicles with Voice Control buttons on the Multi-function Steering Wheel:** Press the  $\sqrt{w_k}$  button.

or

- <sup>X</sup> **Vehicles with Lever for Voice Control:** Pull the Voice Control lever toward you.
- $\triangleright$  Say one of the following commands:
	- "CD player/CD changer"
	- "DVD audio"
- "DVD video"
- $\cdot$  "MP3"
- <sup>X</sup> **Vehicles with Voice Control buttons on the Multi-function Steering Wheel:** Press the  $\sqrt{\alpha \xi}$  button.

or

- <sup>X</sup> **Vehicles with Lever for Voice Control:** Pull the Voice Control lever toward you.
- $\triangleright$  Give one of the CD or DVD commands explained below.

### **Commands**

### **"Help CD"/"Help DVD"/"Help MP3"**

With the commands:

- "Help CD"
- "Help DVD audio"
- "Help DVD video"
- "Help MP3"

you can have all the commands for the CD, DVD or MP3 read out.

### **"Next CD/DVD"**

With the "Next CD"/"Next DVD" commands, you can select the next audio CD/ DVD from your DVD changer.

### **"Track 1" to "Track 99"**

With the "Track 1" to "Track 99" commands, you can select a track number from the inserted CD/DVD.

### **"Next Track"**

You can use the "Next track" command to select the next track.

### **"Previous Track"**

With the "Previous track" or "Repeat track" commands, you can have the track just played repeated. If the command is spoken as the first few seconds of the track are played, the previous track is selected.

### **"Group 1" to "Group 9"**

With the "Group 1" to "Group 9" commands, you can select a group on an inserted audio DVD.

### **"Next Group"/"Previous Group"**

With the "Next group"/"Previous group" commands, you can select the next or previous group on the inserted audio DVD.

### **"Next Folder"/"Previous Folder"**

With the "Next folder"/"Previous folder" commands, you can select a folder on the inserted CD/DVD in MP3 mode.

### **"Memory Card"**

With the "Memory card" command, you can switch to the SD card on the COMAND system.

### **"DVD Video"**

With the "DVD video" command, you can start a video DVD on the COMAND system.

### **"Hard Disk"**

With the "Hard disk" command, you can change to the internal hard disk (Music Register) of COMAND.

### **External Equipment (Aux)**

### **"Audio Aux"**

You can use the "Audio Aux" command to activate the Aux input.

### **Command List**

In the Command list section, you will find all the main commands for operating voice control. The commands available to you depend on the vehicle's equipment.

**i** Some functions have several voice commands to facilitate operation. These are grouped together between the separator lines in the list and can be used interchangeably.

Some commands are enclosed in angular brackets <>. This signifies that the enclosed command is a voice name, which you can determine yourself and attach to address book entries, radio stations, program categories etc.

### **General Commands**

- <sup>R</sup>Yes
- Correct
- Okav
- Cancel
- $\cdot$  No
- Pause
- Address book
- $-MP3$
- CD changer
- $\cdot$  CD
- Navigation
- Route guidance
- $\bullet$  Nav
- DVD video
- DVD audio
- Radio
- Satellite radio / Sirius
- Phone
- Messages
- Video

- Correction
- Wrong
- Incorrect
- $\bullet$  Help
- Help functions
- Help devices
- Help voice control [system]
- Help voice control/voice control help
- General help
- $\cdot$  0 9 (Numbers)
- $\bullet$  a z (Letters of the alphabet)
- Continue

**Voice Control**

- Go forward
- Next page
- Previous page
- Go back
- $\bullet$  Back
- Help radio
- Help phone/help telephone
- Help address book
- Help CD changer
- Help DVD
- Help DVD changer
- Help DVD audio
- Help DVD audio changer
- Help MP3
- Help MP3 changer
- Help navigation
- Help route guidance
- Help nav

### **Phone Commands**

- Phone
- Telephone on/phone on
- Save
- Save name
- Save number
- Save phone number
- Dial number
- Dial phone number
- Confirm
- Confirm number
- Confirm phone number
- List phone book
- Read out phone book
- Redial
- Redial last number
- Redial last phone number
- Correction
- Incorrect
- Wrong number
- Wrong phone number
- Delete
- Delete name
- Delete phone number

### **Navigation Commands**

- Navigation
- Route guidance
- Nav
- Guidance/ route guidance instructions on
- Switch guidance/ route guidance instructions on
- Listen to guidance/ route guidance instructions

- Guidance/ route guidance instructions off
- Switch off guidance/ route guidance instructions
- Mute guidance/ route guidance instructions
- House number
- Enter house number
- $\bullet$  Map
- Show map
- Map on/switch on map
- Zoom in
- Zoom in on map
- Zoom out
- Zoom out of map
- Zoom out completely
- Zoom in completely
- Enter state
- Change state
- Enter province
- Change province
- Enter destination area
- Another state
- Last destinations
- Fnter town
- Enter name of town
- Spell town
- Spell name of town
- District
- Enter district
- Center
- Enter center
- Spell district
- Spell center
- Point(s) of interest/POI(s)
- Enter point(s) of interest/POI(s)
- Street
- Enter street
- Name of street
- Fnter name of street
- Intersection
- Enter intersection
- Spell street
- Spell name of street
- Enter destination
- Save destination
- Save address
- Start route guidance/routing/ destination guidance
- Begin route guidance
- Begin destination guidance
- Continue route guidance/destination guidance
- Cancel route guidance/navigation/ nav/destination guidance
- Exit route guidance/navigation/nav/ destination guidance
- Stop route guidance/navigation/ nav/ destination guidance
- Terminate route guidance/navigation/ nav/destination guidance
- Next gas station
- Next Mercedes-Benz Service
- Next workshop
- Next MB service
- Next hospital
- Next car park
- Next restaurant

### **Address Book Commands**

- Address book
- List address book
- Read out/play address book
- Delete address book
- Spell entry
- Spell name
- Find entry
- Delete name
- List destination memory
- Read out/play destination memory
- **i** Commands enclosed in angular brackets <> are voice names, which you can determine yourself and attach to address book entries.
- <voice name>
- <voice name> car
- <voice name> car phone
- <voice name> landline
- <voice name> landline phone
- <voice name> mobile
- <voice name> mobile phone
- <voice name> phone
- <voice name> work
- <voice name> home
- $W$ ork
- Office
- Company/business
- $\cdot$  Car
- $\bullet$  Car phone
- Landline
- Landline phone
- Mobile
- Mobile phone
- Work car
- Work car phone
- Car phone work/office/business/ company
- Work/office/business/company/ landline
- Work/office/business/company/ landline telephone/phone
- Landline telephone/phone work/office/ business/company
- Work/office/business/company/ mobile
- Work/office/business/company/ phone
- Mobile phone work/office/business/ company
- Home
- Home car
- Home car phone
- Car phone home
- Home landline
- Home landline telephone/phone
- Landline telephone/phone home
- Home mobile
- Home mobile phone
- Mobile phone home
- Dial name
- $\cdot$  Save name
- Save number
- Save telephone/phone number
- Accept
- Accept name
- Accept phone number
- Okav
- Finished
- $\bullet$  <1> <6>
- $\cdot$  Select 1 select 6
- Number 1 number 6

### **Audio and Video Commands**

• Audio

### **Radio**

- Radio on
- 87 7 megahertz 107 9 megahertz
- $\cdot$  87 point 7 to 107 point 9
- 87 point 7 megahertz to 107 point 9 megahertz
- Frequency 87 7 to frequency 107 9
- Frequency 87 point 7 to frequency 107 point 9
- Frequency 87 point 7 megahertz to frequency 107 point 9 megahertz
- $\bullet$  FM
- $\bullet$  AM
- Weatherband
- Next station
- Other station
- Station search
- Station <station name>
- Delete station
- Save station
- Select station
- List station list
- Read out station list
- Delete station list
- Previous station
- Last station

### **Satellite Radio (SIRIUS XM)**

- Satellite Radio on/SIRIUS on
- Next station
- Other channel
- Channel <channel name>
- Delete channel
- Save channel
- Select channel
- List channel list
- Read out channel list
- Delete channel list
- Last channel
- Previous station
- Next category
- Previous category
- Category <category name>
- Select category
- List category list
- Read out category list
- Previous category
- Last category

### **CD Changer**

- CD changer
- Next CD
- Other CD
- Previous CD
- Last CD
- Next track
- Other track

- Previous track
- Last track
- Repeat/replay track
- CD 1 to CD 6
- CD number 1 to CD number 6
- Track 1 to Track 99
- Track number 1 to Track number 99

### **MP3**

- $-MP3$
- MP3 changer (on)
- Next MP3
- Other MP3
- Previous MP3
- Last MP3
- Repeat/replay MP3
- Next directory
- Other directory
- Previous directory
- Last directory
- Next track
- Other track
- Previous track
- Last track
- Repeat/replay track
- Track 1 to Track 99
- Track number 1 to Track number 99
- $\bullet$  MP3 1 to MP3 6
- MP3 number 1 to MP3 number 99

### **Hard Disk**

- Hard disk
- Music register

### **Memory Card**

• Memory card

### **DVD Audio**

- DVD audio
- DVD audio changer on
- Next DVD audio
- Other DVD audio
- Previous DVD audio
- Last DVD audio
- Next directory
- Other directory
- Previous directory
- Last directory
- Next group
- Other group
- Previous group
- Last group
- Group 1 to 9
- Group number 1 to 9
- Next track
- Other track
- Previous track
- Last track
- Repeat/replay track
- Track 1 to Track 99
- Track number 1 to Track number 99
- DVD audio 1 to DVD audio 6
- DVD audio number 1 to DVD audio number 6

**Aux**

Audio Aux

### **Video**

- Video
- DVD video

### **206 Troubleshooting**

### **Troubleshooting**

### **Troubleshooting Table**

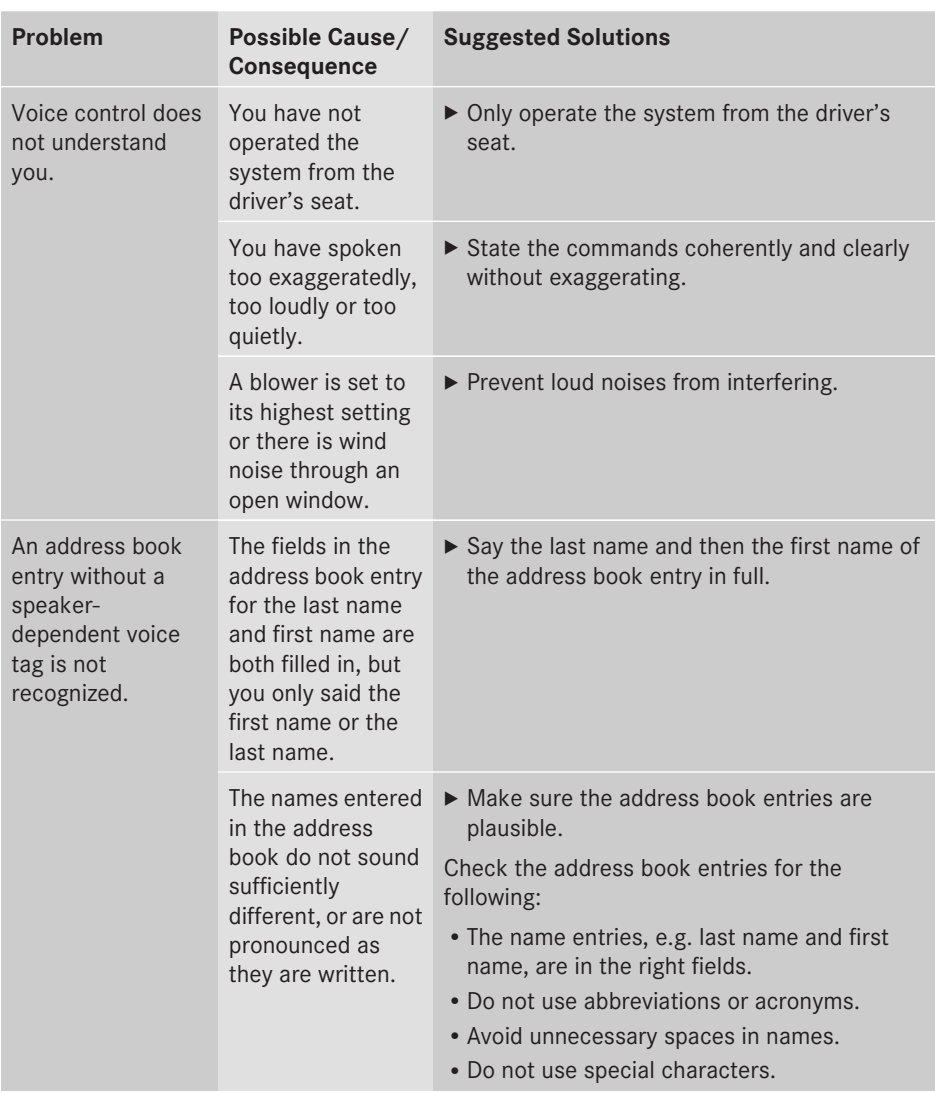

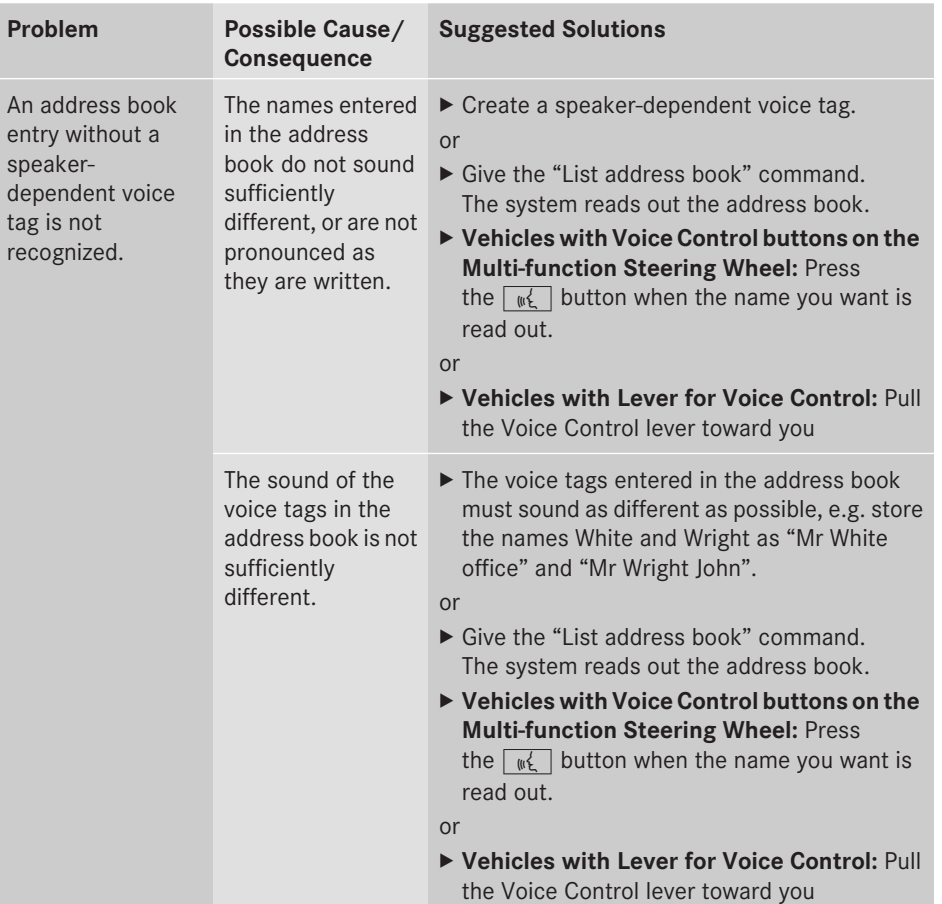

### **208 Troubleshooting**

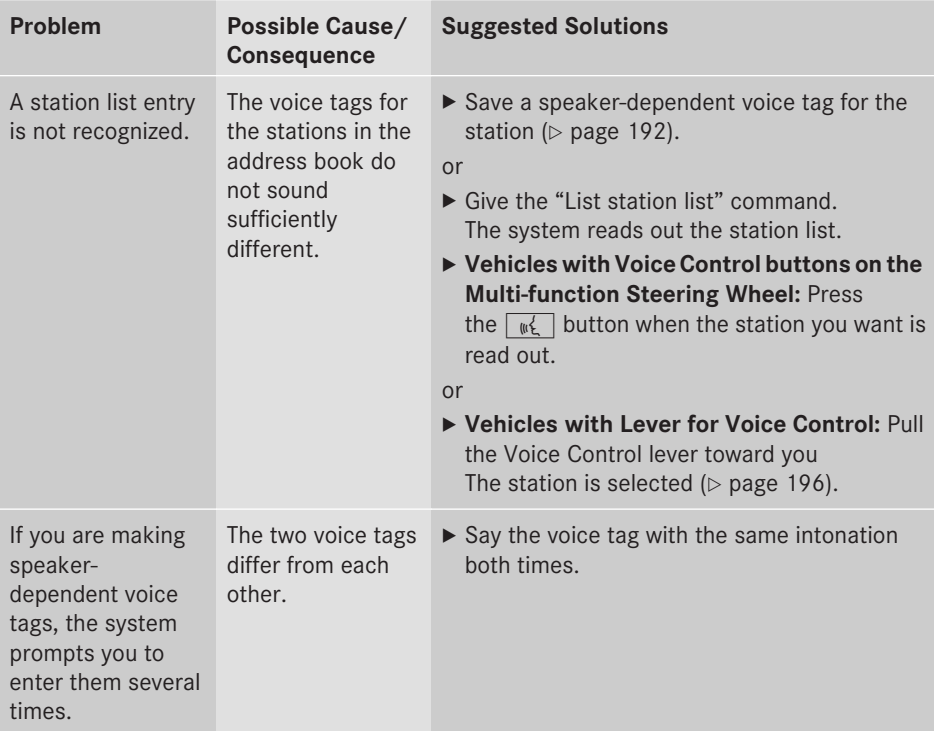

### **Help Function**

Voice control has a comprehensive help function to assist the user.

The voice control help function provides:

- general information about how best to operate voice control
- a list of the possible commands

### **"Help Voice Control"**

You can use the "Help Voice Control" command to obtain information about how best to operate voice control.

### **"Help"**

If you press the  $\sqrt{w_k}$  button and say the command "Help", you will receive help for the application currently selected.

If you select the "Help" command during a voice dialog, for example after the "Dial number" command, you will receive help explaining how the dialog continues.

You can also request the help function for a specific system, for example with the "Help phone" command.

If you have activated the help window, you will see a selection of the possible commands on the display ( $\triangleright$  page 38).

### **Symbols**

- $\triangle$  Warning
- $\mathsf{\Phi}$  Environmental note
- ! Possible damage to the vehicle
- $\theta$  Tip
- $\blacktriangleright$  Instruction
- $D$  Continuation symbol
- ( $\triangleright$  page) Page reference
- Display Displays in the multifunction display/COMAND

### **Publication details**

### **Internet**

Further information on Mercedes-Benz vehicles and Daimler AG can be found on the Internet at the following websites: http://www.mercedes-benz.com http://www.daimler.com

### **Editorial office**

You are welcome to forward any queries or suggestions you may have about the Operator's Manual to the technical documentation team at the following address:

Daimler AG, HPC: R822, D-70546 Stuttgart, Germany

Not to be reprinted, translated or otherwise reproduced, in whole or in part, without written permission from Daimler AG.

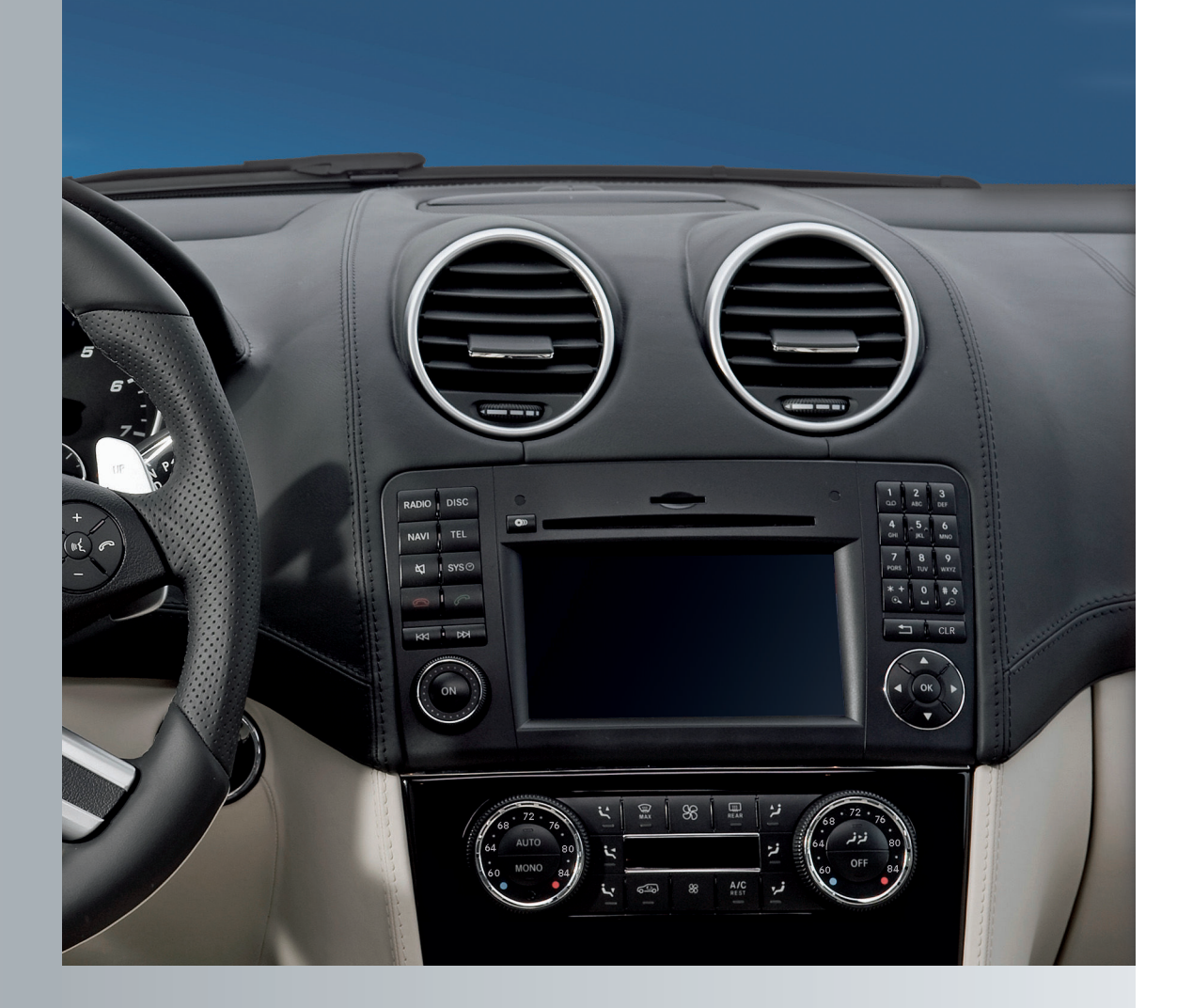

### COMAND

Operating Instructions

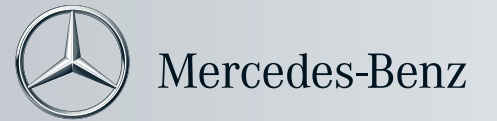

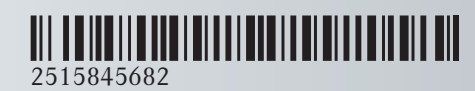

Order no. 6515 6927 13 Part no. 251 584 56 82 Edition Edition A 2012

COMAND Operating Instructions COMAND Operating Instructions